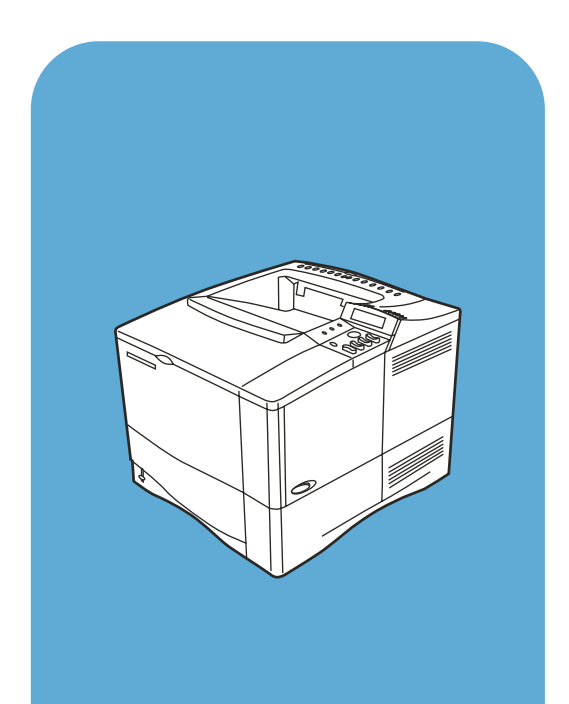

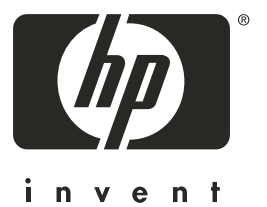

hp LaserJet 4100

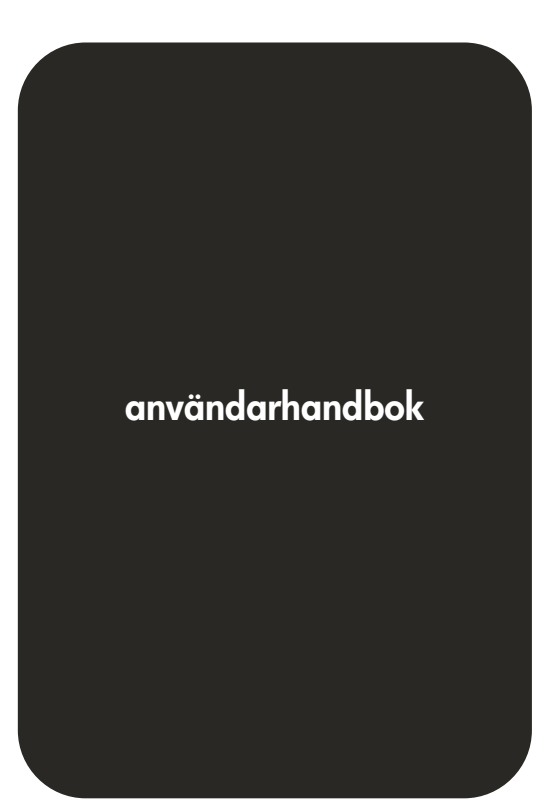

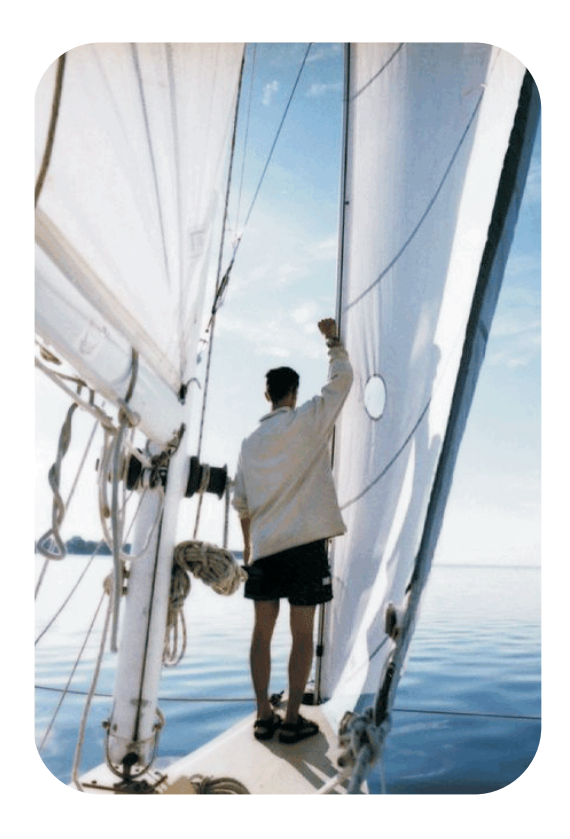

Skrivare i HP LaserJet 4100-, 4100N-, 4100TN- och 4100DTN-serien

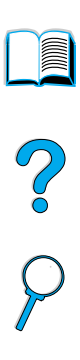

## Användarhandbok

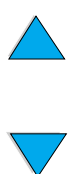

© Copyright Hewlett-Packard Company 2001

Med ensamrätt.

Förutom vad som medges i lagen om upphovsmannarätt får detta dokument eller delar av det inte mångfaldigas, bearbetas eller översättas utan skriftligt medgivande.

En användare av Hewlett-Packard-skrivaren som associeras med den här användarhandboken beviljas att (a) skriva ut papperskopior av den här handboken för personligt eller internt bruk eller företagsbruk under förutsättning att papperskopiorna inte säljs, återförsäljs eller distribueras på annat sätt och (b) placera en elektronisk kopia av den här användarhandboken på en nätverksserver som endast kan användas av interna användare av Hewlett-Packard-skrivaren som är associerade med den här användarhandboken.

Första upplagan, februari 2001

#### **Garanti**

Uppgifterna i det dokumentet kan ändras utan föregående meddelande.

Hewlett-Packard utfärdar inga garantier av något slag när det gäller informationen i det här dokumentet. HEWLETT-PACKARD GER INGA SOM HELST IMPLICITA GARANTIER VAD GÄLLER SÄLJBARHET ELLER LÄMPLIGHET FÖR ETT VISST ÄNDAMÅL.

Hewlett-Packard ansvarar inte för direkta, indirekta, oavsiktliga skador, följdskador eller andra skador som kan ha uppstått i samband med tillhandahållande eller användande av detta material.

#### **Varumärken**

Adobe och PostScript är varumärken som tillhör Adobe Systems Incorporated och de kan vara registrerade i vissa jurisdiktioner.

Arial och Times New Roman är registrerade varumärken som tillhör Monotype Corporation.

AutoCAD är ett varumärke som tillhör Autodesk, Inc.

ENERGY STAR är registrerat servicemärke som tillhör EPA i USA.

HP-UX version 10.20 och senare och HP-UX version 11.00 och senare på alla HP 9000-produkter är Open Group UNIX-produkter.

Microsoft och MS-DOS är registrerade varumärken som tillhör IBM Corporation.

TrueType är ett varumärke som tillhör Apple Computer, Inc.

UNIX är ett registrerat varumärke som tillhör Open Group.

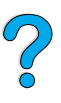

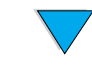

# Innehåll

## **[Om handboken](#page-10-0)**

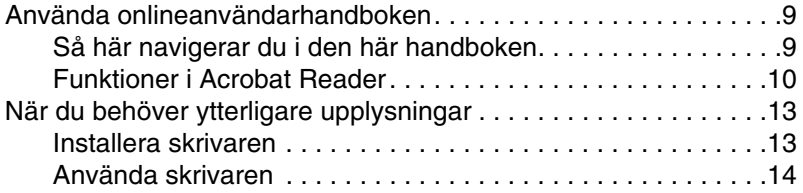

#### **[1 Grunder om skrivaren](#page-16-0)**

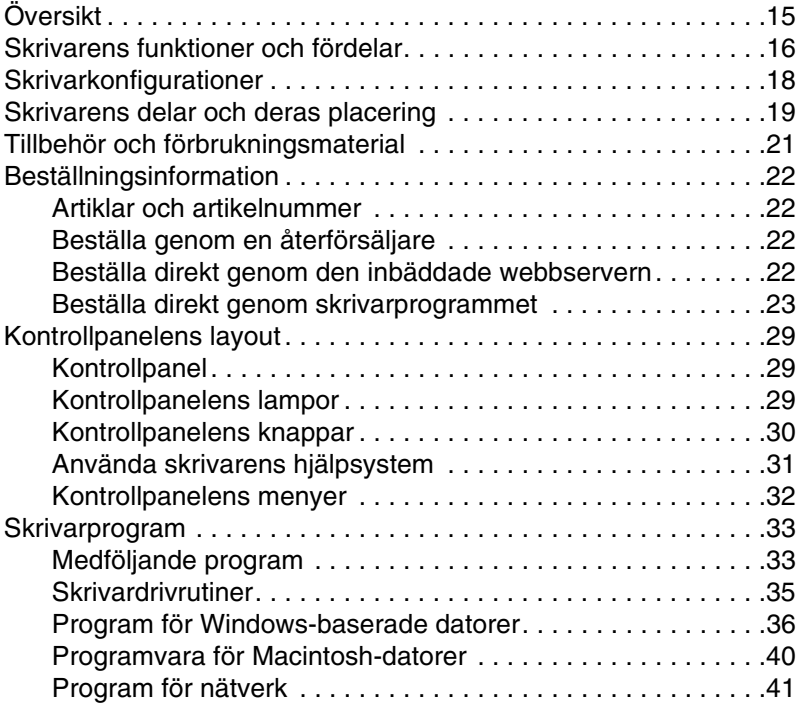

#### **[2 Utskrift](#page-44-0)**

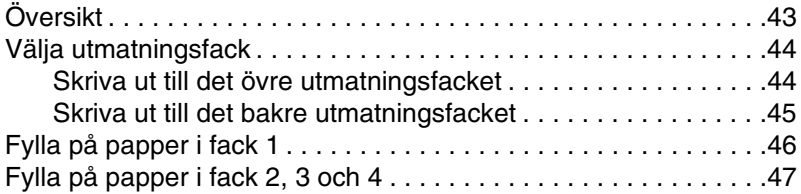

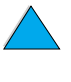

So O

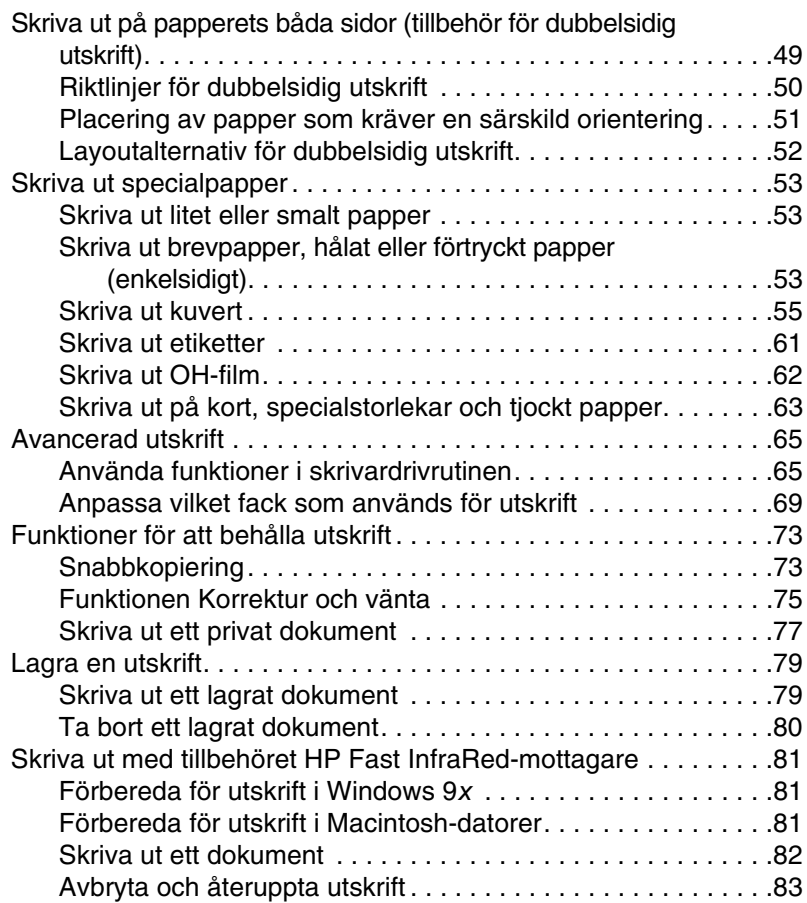

#### **[3 Skrivarunderhåll](#page-84-0)**

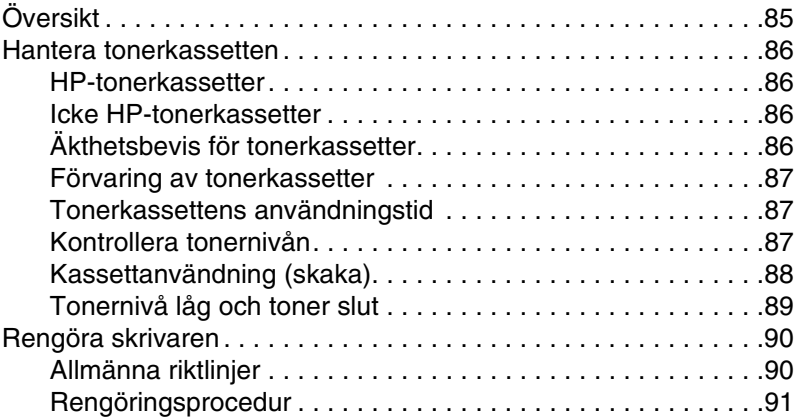

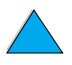

P.C.C.

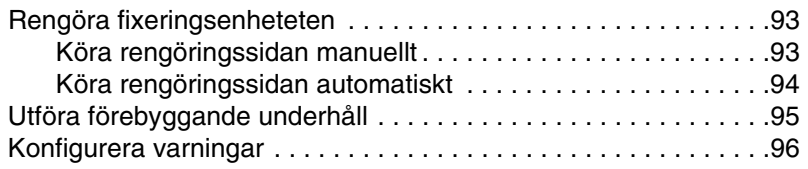

## **[4 Felsökning](#page-96-0)**

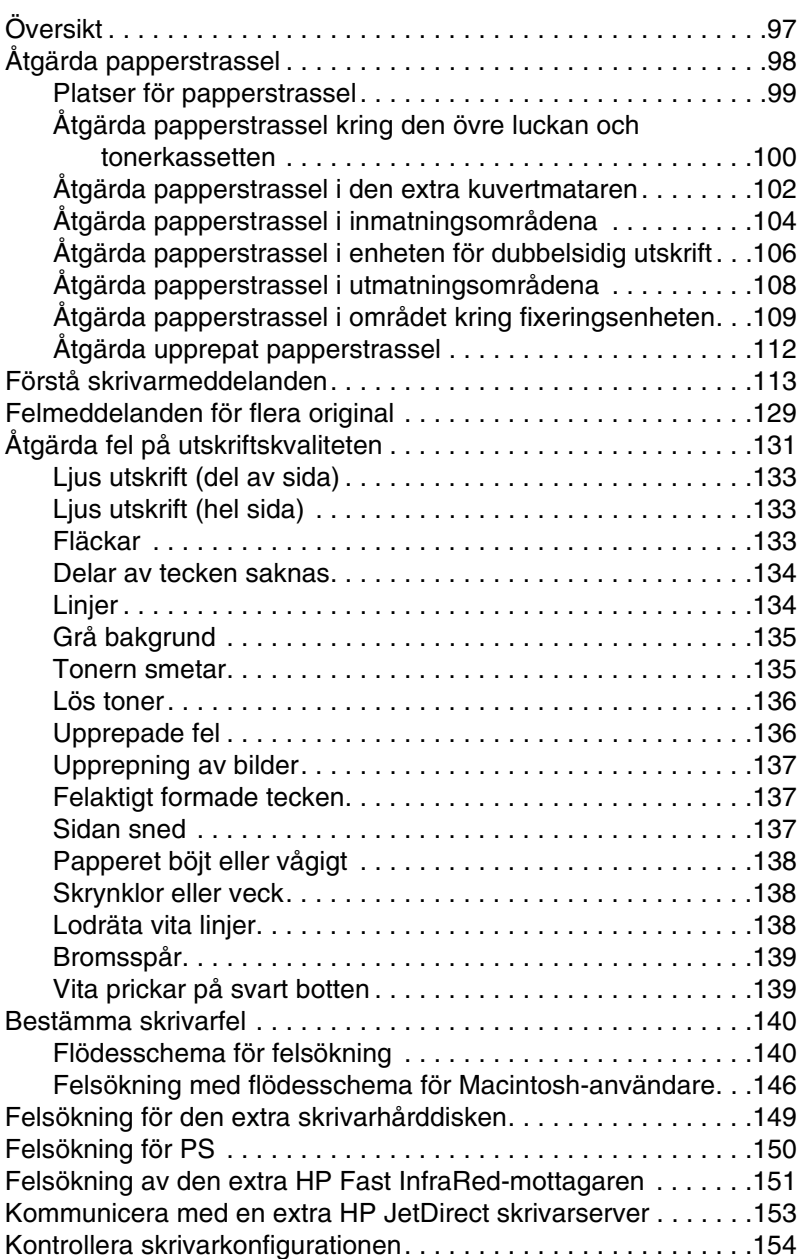

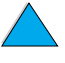

P.C.C.

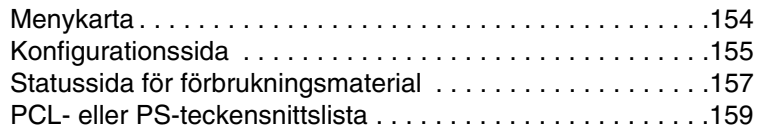

#### **[5 Service och support](#page-160-0)**

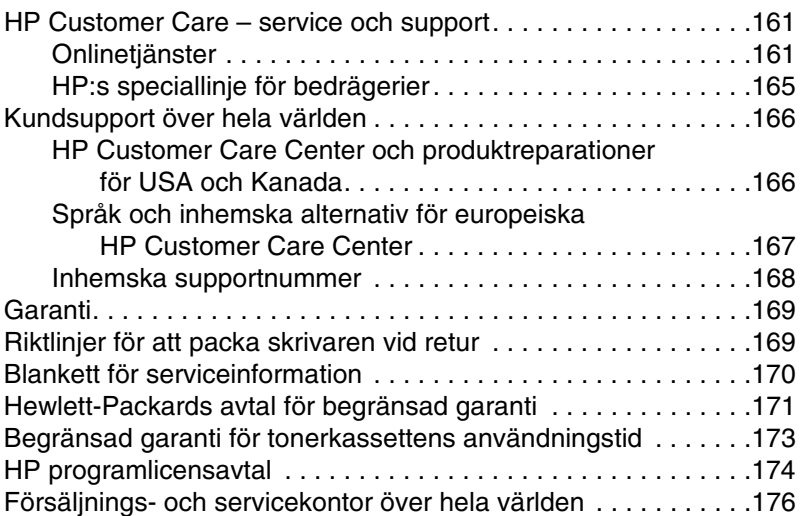

## **[Bilaga A Specifikationer](#page-190-0)**

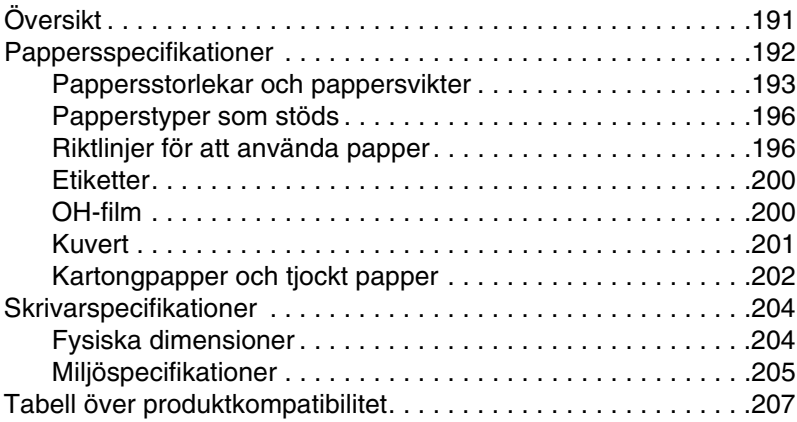

#### **[Bilaga B Kontrollpanelens menyer](#page-210-0)**

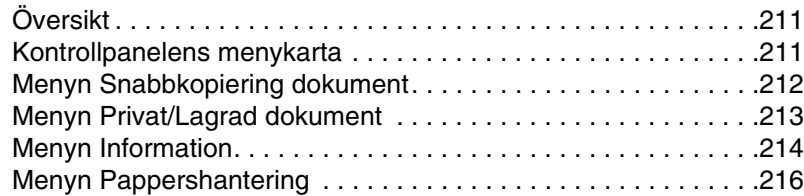

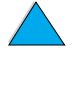

NO OC

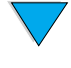

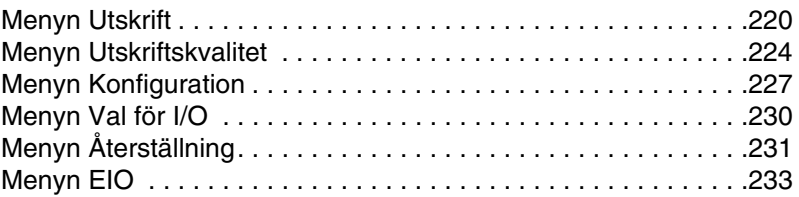

#### **[Bilaga C Skrivarminne och utökning](#page-236-0)**

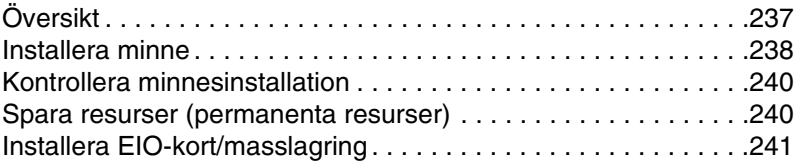

#### **[Bilaga D Skrivarkommandon](#page-242-0)**

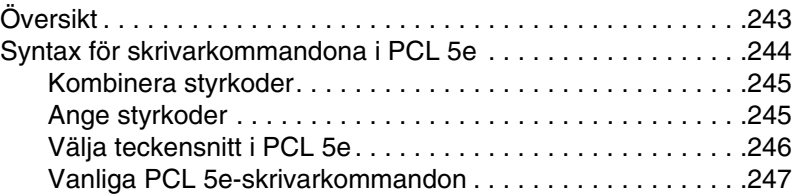

## **[Bilaga E Regler](#page-250-0)**

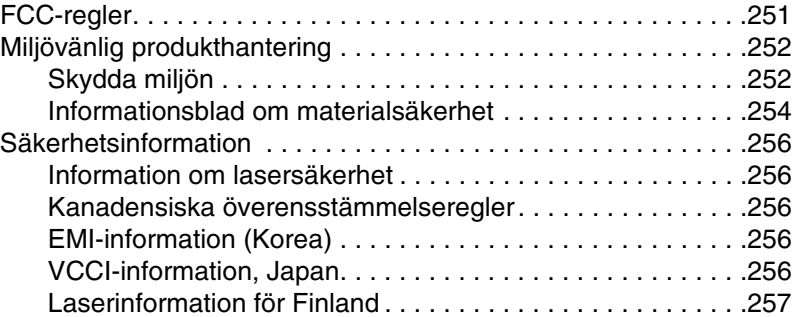

#### **[Bilaga F Inbäddad webbserver:](#page-258-0)**

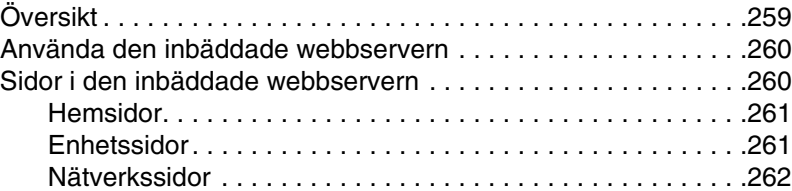

#### **[Sakregister](#page-262-0)**

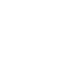

NO OC

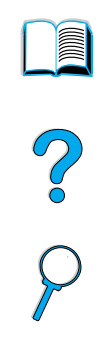

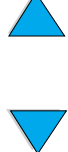

# <span id="page-10-0"></span>Om handboken

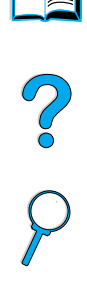

## <span id="page-10-1"></span>**Använda onlineanvändarhandboken**

Den här användarhandboken finns i en Adobe™ Acrobat PDF (portable document format)-file. I det här avsnittet får du lära dig att använda PDF-dokument.

## <span id="page-10-2"></span>**Så här navigerar du i den här handboken**

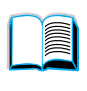

Klicka på ikonen för Innehållsförteckning om du vill gå till handbokens innehållsförteckning. Posterna är länkade till motsvarande avsnitt i användarhandboken.

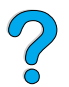

Klicka på ikonen Introduktion om du vill återgå till detta avsnitt och få tips om hur du använder användarhandboken.

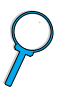

Klicka på ikonen för Sakregister om du vill gå till sakregistret i användarhandboken. Posterna i sakregistret är länkade till motsvarande avsnitt.

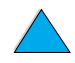

Klicka på uppåtpilen om du vill gå till föregående sida.

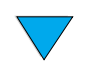

Klicka på nedåtpilen om du vill gå till nästa sida.

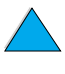

## <span id="page-11-0"></span>**Funktioner i Acrobat Reader**

#### **Söka efter information i PDF-dokument**

Sök efter specifik information genom att klicka på **Innehåll** eller **Sakegister** i det övre, vänstra hörnet i fönstret Acrobat Reader och klicka sedan på det ämne som du vill veta mer om.

#### **Visa PDF-dokument**

Fullständiga anvisningar om hur du visar PDF-dokument finns i onlinehjälpen för Acrobat Reader.

#### **Förstora sidvyn**

Du kan använda zoomningsverktyget i förstoringsrutan i statusfältet eller verktygsknapparna för att ändra dokumentets storlek på skärmen. När du zoomar in på ett dokument kan du använda handverktyget för att flytta runt på sidan.

Acrobat Reader innehåller även alternativ för förstoring som avgör hur sidan visas på skärmen:

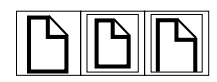

**Anpassa till fönster** skalar sidan så att den får plats i fönstret.

**Anpassa bredd** skalar sidan så att den anpassas till fönstrets bredd.

**Verklig storlek** gör att sidan fyller hela fönstret.

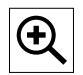

**Öka förstoringen:** Välj zoomningsverktyget och klicka på dokumentsidan för att fördubbla den aktuella förstoringen.

**Minska förstoringen:** Tryck på Ctrl (Windows och UNIX®) eller Alternativ (Macintosh) och välj zoomningsverktyget. Klicka i mitten på det område som du vill förminska.

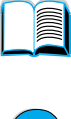

#### **Bläddra mellan olika sidor i dokumentet**

Följande alternativ finns för att bläddra i dokumentet.

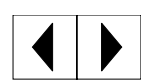

**Gå till nästa sida:** Klicka på knappen Nästa sida i verktygsfältet eller tryck på högerpil eller nedåtpil.

**Återgå till föregående sida:** Klicka på knappen Föregående sida i verktygsfältet eller tryck på vänsterpil eller uppåtpil.

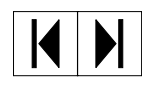

**Gå till första sidan:** Klicka på knappen Första sidan i verktygsfältet.

**Gå till sista sidan:** Klicka på knappen Sista sidan i verktygsfältet.

$$
\boxed{\textbf{B}\times \textbf{K}\times \textbf{K}}
$$

**Hoppa till en sida med ett visst sidnummer:** Klicka på rutan för sidnummer i statusfältet längst ner i huvudfönsteret och skriv in sidnumret. Klicka på **OK**.

#### **Bläddra med hjälp av miniatyrer**

En miniatyr är en översiktsbild av en dokumentsida. Du kan visa miniatyrer i översiktsområdet. Använd en miniatyr om du snabbt vill hoppa till en viss sida och för att justera vyn av den aktuella sidan.

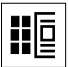

Klicka på en miniatyr om du vill flytta till den sida som den representerar.

#### **Söka efter ord**

Använd kommandot **Sök** om du vill söka efter en del av ett ord, ett helt ord eller flera ord i det aktiva dokumentet.

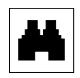

Klicka på knappen Sök eller välj kommandot **Sök** på menyn **Verktyg**.

#### **Skriva ut ett dokument**

**Så här skriver du ut vissa sidor:** Välj **Skriv ut** på menyn **Arkiv**. Välj **Sidor**. Skriv in sidomfånget som ska skrivas ut i rutorna Från och Till. Klicka därefter på **OK**.

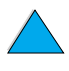

Coo O

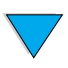

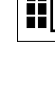

**Så här skriver du ut hela dokumentet:** Välj **Skriv ut** på menyn **Arkiv**. Välj **Alla n sidor** (där n står för det totala antalet sidor i dokumentet). Klicka på **OK**.

Obs! Gå till<http://www.adobe.com/> om du vill ladda ner den senaste versionen och ytterligare språkversioner av Adobe™ Acrobat Reader.

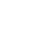

## <span id="page-14-0"></span>**När du behöver ytterligare upplysningar**

Det finns flera källor om du behöver ytterligare upplysningar om skrivaren. Ytterligare upplysningar finns på [http://www.hp.com/](http://www.hp.com/support/lj4100) support/li4100.

#### <span id="page-14-1"></span>**Installera skrivaren**

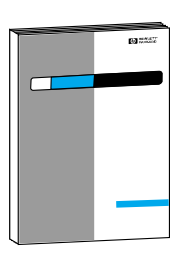

#### **Startbok**

Information om hur du installerar skrivaren (Startbok) samt tips för att använda skrivaren (Lathund). Du kan beställa ytterligare kopior av nedanstående handböcker genom att kontakta HP DIRECT på (800) 538-8787 (endast i USA) eller genom att kontakta din auktoriserade HP-återförsäljare.

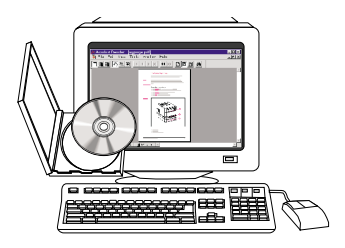

#### **HP JetDirect skrivarserver Administratörens handbok**

Information om konfigurering och felsökning av HP JetDirect skrivarserver finns på cd:n som levererades med skrivaren.

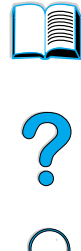

## <span id="page-15-0"></span>**Använda skrivaren**

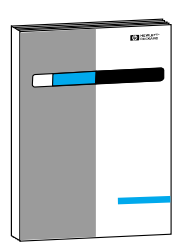

#### **Startbok**

Information om hur du installerar skrivaren (Startbok) samt tips för att använda skrivaren (Lathund). Du kan beställa ytterligare kopior av nedanstående handböcker genom att kontakta HP DIRECT på (800) 538-8787 (endast i USA) eller genom att kontakta din auktoriserade HP-återförsäljare.

2

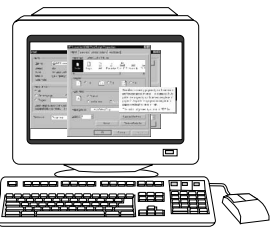

#### **Onlinehjälp**

Information om de skrivaralternativ som är tillgängliga i skrivardrivrutinerna. Visa en hjälpfil genom att öppna onlinehjälpsystemet i skrivardrivrutinen.

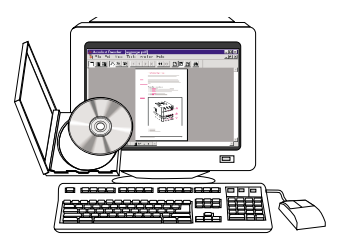

#### **HP Fast InfraRed Receiver Användarhandbok**

Information om hur du använder och felsöker HP Fast InfraRed Receiver.

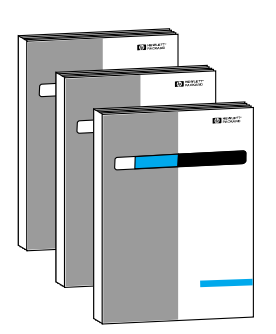

#### **Användarhandböcker till tillbehör**

Instruktioner om hur du installerar och använder tillbehör eller tonerkassetter som levereras med tillbehören.

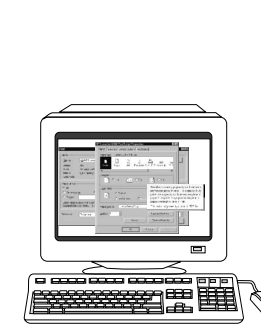

# <span id="page-16-0"></span>Grunder om skrivaren

## <span id="page-16-1"></span>**Översikt**

Gratulerar till din nya skrivare i HP LaserJet 4100-serien! Om du inte har läst startboken som följer med skrivaren, gör du det och följer installationsanvisningarna.

När skrivaren är installerad och klar för användning bör du ägna några minuter åt att lära känna den. I det här kapitlet behandlas följande:

- skrivarens funktioner och fördelar
- viktiga skrivardelar och deras placering
- **·** tillbehör och förbrukningsmaterial
- layout och funktioner på skrivarens kontrollpanel
- skrivarprogram för ökad flexibilitet

2

## <span id="page-17-0"></span>**Skrivarens funktioner och fördelar**

#### **Hastighet och prestanda**

- den snabba fixeringsenheten skriver ut den första sidan inom 12 sekunder
- utskrift av papper i formatet Letter med 25 sidor per minut och A4 med 24 sidor per minut
- "RIP ONCE"-kapacitet med 32 MB eller extra hårddisk

#### **Upplösning**

- FastRes 1200 ger en utskriftskvalitet på 1200 punkter per tum (dpi) för snabb, högkvalitativ utskrift för affärstext och grafik.
- ProRes 1200 ger en utskriftskvalitet på 1200 punkter per tum (dpi) för bästa kvalitet på grafik.
- HP UltraPrecise toner för tydliga och skarpa utskrifter

#### **Pappershantering**

- HP LaserJet 4100 och 4100N: plats för 600 pappersark
- HP LaserJet 4100TN och 4100DTN: plats för 1100 pappersark
- utökningsbar till att rymma upp till 1600 pappersark med extra tillbehör
- utskrift på många olika format, typer och på papper med olika vikt

#### **Skrivarspråk och teckensnitt**

- HP PCL 6, PCL 5e och PostScript™ nivå 2-emulering
- 80 teckensnitt för Microsoft® Windows

#### **Tonerkassett**

- skriver ut en statussida med tonermätare, sidantal och information om vilka pappersstorlekar som används
- kassetter som inte behöver skakas
- kontrollfunktion för att avgöra om kassetter är äkta HP-tonerkassetter

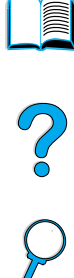

#### **Utbyggbart utförande**

- extra tillbehör för pappershantering:
	- stapelbara pappersfack för 500 ark (upp till två extra fack)
	- kuvertmatare (plats för upp till 75 kuvert)
	- tillbehör för dubbelsidig utskrift
- flash-lagring för blanketter, teckensnitt och namnteckningar
- utökningsbart minne (upp till 256 MB)
- två EIO-platser för anslutning till nätverk eller ytterligare enheter
- HP JetSend aktiverat
- hårddisk (för att behålla utskrifter)

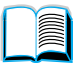

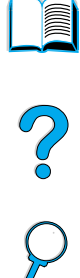

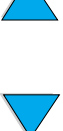

## <span id="page-19-0"></span>**Skrivarkonfigurationer**

Den här skrivaren finns i fyra olika konfigurationer.

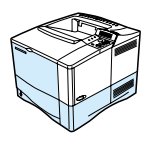

#### **HP LaserJet 4100**

- 16 MB RAM
- pappersfack för 100 ark
- pappersfack för 500 ark

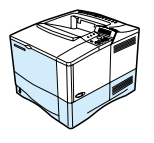

#### **HP LaserJet 4100N**

- 32 MB RAM
- HP JetDirect 10/100Base-TX skrivarserverkort för nätverksanslutning
- pappersfack för 100 ark
- pappersfack för 500 ark

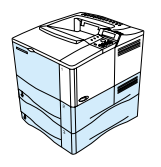

#### **HP LaserJet 4100TN**

- 32 MB RAM
- HP JetDirect 10/100Base-TX skrivarserverkort för nätverksanslutning
- pappersfack för 100 ark
- två pappersfack för 500 ark

#### **HP LaserJet 4100DTN**

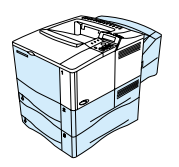

- 32 MB RAM
- HP JetDirect 10/100Base-TX skrivarserverkort för nätverksanslutning
- pappersfack för 100 ark
- två pappersfack för 500 ark
- tillbehör för dubbelsidig utskrift

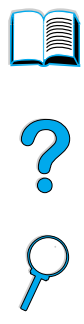

## <span id="page-20-0"></span>**Skrivarens delar och deras placering**

#### **Skrivardelar (framsidan på HP LaserJet 4100/4100N-skrivare)**

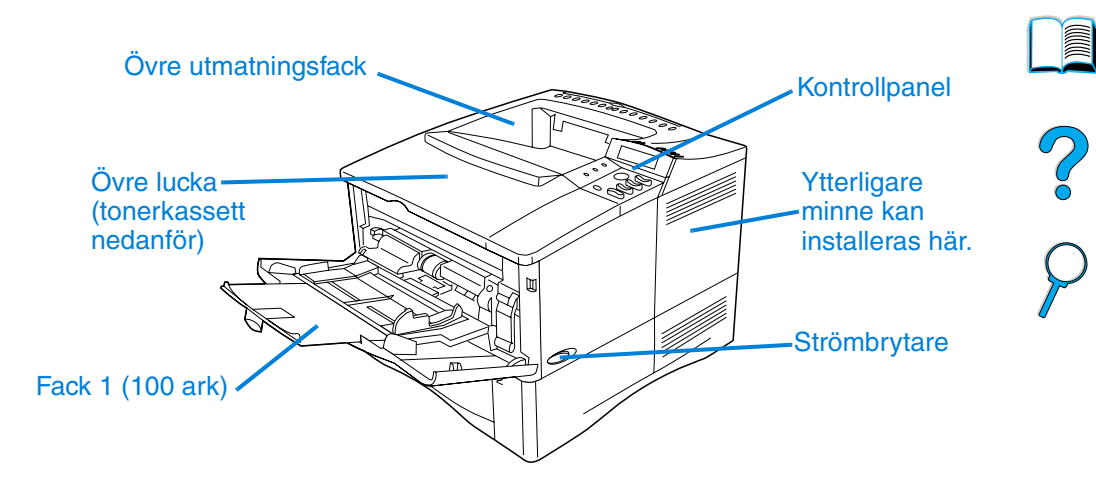

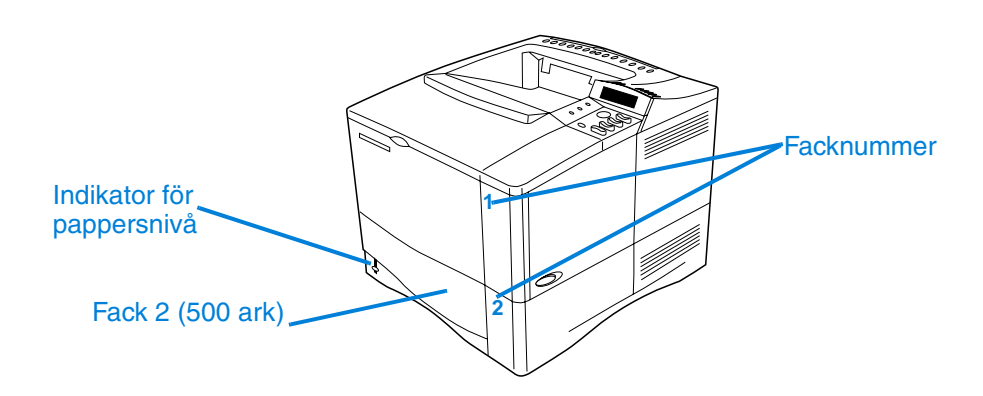

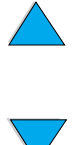

I

**Skrivardelar (baksidan)**

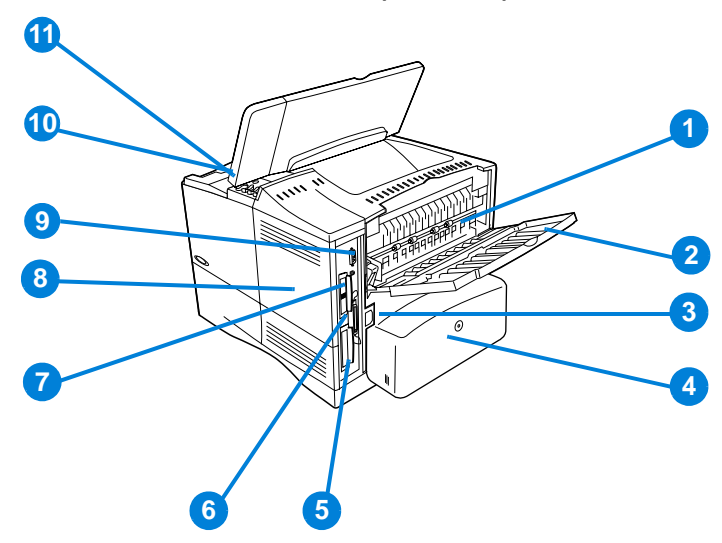

- Fixeringsenhet (kan tas bort för att åtgärda papperstrassel)
- Bakre utmatningsfack (rak pappersbana)
- Nätkontakt
- Dammskydd (dammskydd för fack 2 installeras ej om tillbehöret för dubbelsidig utskrift installeras)
- Parallellport
- Utökade I/O (EIO)-platser
- FIR (Fast InfraRed)-port för en extra FIR-mottagare
- Lucka för minnesmoduler (fler än ett DIMM-kort kan installeras)
- Tillbehörsport
- Serie- och modellnummer (under den övre luckan)
- Tonerkassett (under den övre luckan)

## <span id="page-22-0"></span>**Tillbehör och förbrukningsmaterial**

Du kan öka skrivarens funktionalitet med olika tillbehör och förbrukningsmaterial, som visas nedan. Mer information finns i ["Beställningsinformation" på sidan 22](#page-23-0)

**Obs!** Du får den bästa prestandan om du endast använder tillbehör och förbrukningsartiklar som är speciellt avsedda för denna skrivare.

> Skrivaren stöder två EIO (enhanced input/output)-kort. En av kortplatserna används redan i HP LaserJet 4100N/4100TN/4100DTN för skrivarserverkortet HP JetDirect 10/100Base-TX.

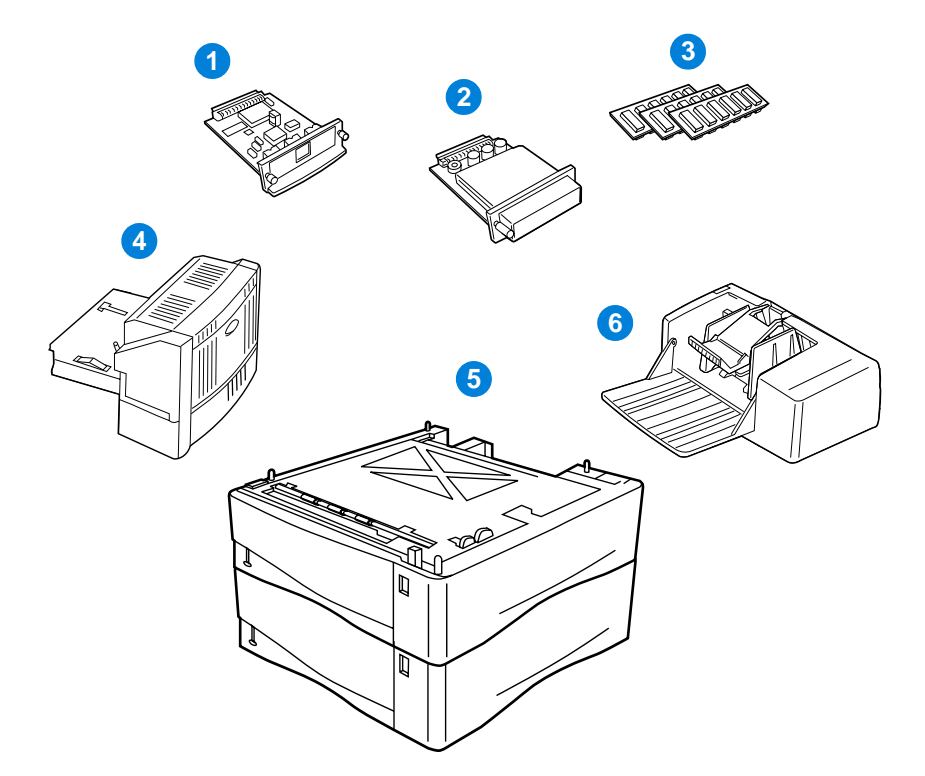

- **1** HP JetDirect EIO-kort för skrivarserver
- **2** Hårddisk (EIO-kort)
- **3** Minnes-DIMM-, flash-DIMM- eller teckensnitts-DIMM-moduler
- **4** Tillbehör för dubbelsidig utskrift
- **5** Stapelbart pappersfack för 500 ark (maximalt två, som på bilden, med en sammanlagd kapacitet på 1 600 ark)
- **6** Kuvertmatare

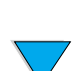

 $\bigcirc$ 

## <span id="page-23-0"></span>**Beställningsinformation**

## <span id="page-23-1"></span>**Artiklar och artikelnummer**

Använd endast delar och tillbehör som är avsedda för den här skrivaren. Information finns i tabellen nedan, som är uppdelad efter typ av tillbehör:

- pappershantering
- minne, teckensnitt och masslagring
- maskinvara
- kablar och gränssnitt
- dokumentation
- underhåll
- förbrukningsmaterial

I ["Tabell över produktkompatibilitet" på sidan 205](#page-206-1) finns information om kompatibilitet för tillbehör till skrivare i HP LaserJet 4000-, 4050- och 4100-serien.

## <span id="page-23-2"></span>**Beställa genom en återförsäljare**

När du ska beställa en del eller ett tillbehör, kontaktar du en auktoriserad HP-återförsäljare (se ["HP direktbeställning av tillbehör](#page-163-0)  [och förbrukningsmaterial"](#page-163-0) [på sidan 162](#page-163-0), ["Direktbeställning av äkta](#page-163-1)  [HP-artiklar" på sidan 162](#page-163-1) eller ["Auktoriserade HP-återförsäljare och](#page-163-2)  [support"](#page-163-2) [på sidan 162](#page-163-2)).

## <span id="page-23-3"></span>**Beställa direkt genom den inbäddade webbservern**

Använd följande procedur när du beställer förbrukningsmaterial direkt genom den inbäddade webbservern (i ["Använda den inbäddade](#page-259-2)  [webbservern" på sidan 258](#page-259-2) finns en förklaring av den här funktionen).

- **1** I webbläsaren anger du IP-adressen för skrivarens hemsida. Det tar dig till skrivarens statussida.
- **2** Klicka på fliken **Enhet** högst upp på skärmen.
- **3** Om du uppmanas att ange ett lösenord, anger du lösenordet.

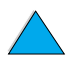

NO CO

- **4** Till vänster på sidan Enhetskonfiguration dubbelklickar du på **Beställ förbrukningsmaterial**. Det här ger en Internet-adress där du kan köpa konsumtionsvaror. Sidan innehåller information med artikelnummer och skrivarinformation.
- **5** Välj artikelnumren som du vill beställa och följ anvisningarna på skärmen.

## <span id="page-24-0"></span>**Beställa direkt genom skrivarprogrammet**

Med skrivarprogrammet kan du beställa delar och tillbehör direkt från datorn. Det krävs tre saker för att använda den här funktionen:

- programmet "Supplies Information and Ordering" (Tillbehörsinformation och beställning) måste ha installerats på datorn (använd alternativet för anpassad installation när du installerar det här programmet)
- skrivaren måste vara direktansluten till datorn (parallell)
- du måste ha tillgång till World Wide Web
- **1** Längst ned på skärmen (i systemmagasinet) klickar du på skrivarikonen. Statusfönstret öppnas.
- **2** På vänster sida i statusfönstret klickar du på den skrivarikon som du vill hämta status för.
- **3** Högst upp i statusfönstret klickar du på länken **Förbrukningsmaterial**. Du kan även rulla ned till Tillbehörsstatus.
- **4** Klicka på **Beställ tillbehör**. En webbläsare öppnas som är förinställd med en Internet-adress där du kan köpa konsumtionsvaror.
- **5** Välj de förbrukningsartiklar som du vill beställa.

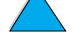

Co O

#### **Pappershantering**

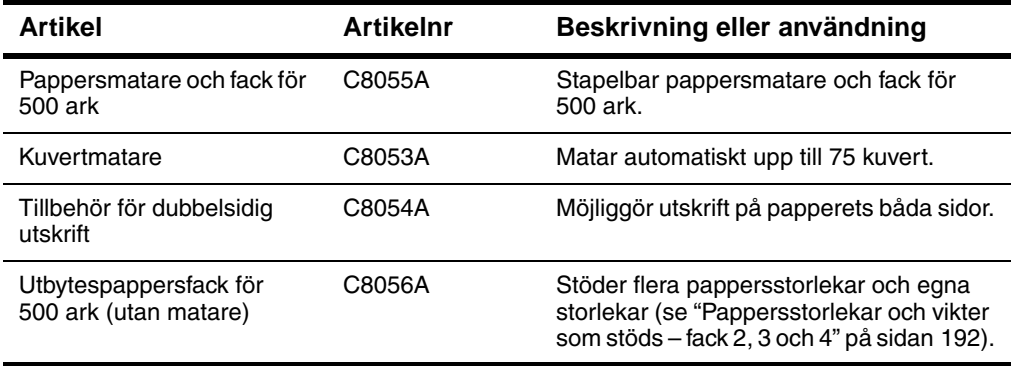

#### **Minne, teckensnitt och masslagring**

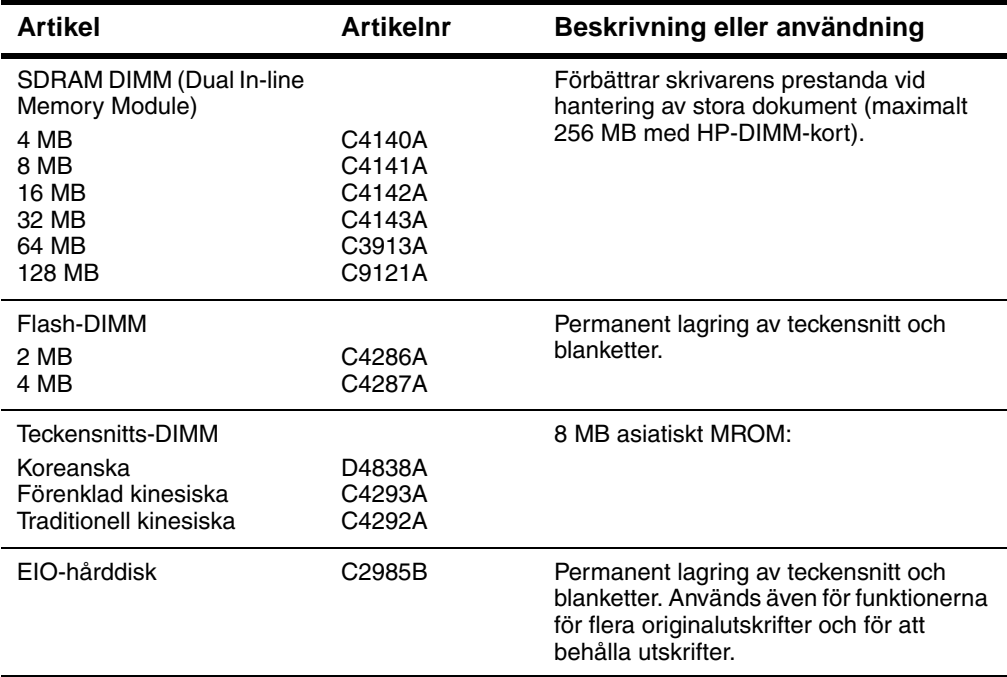

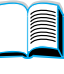

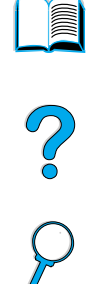

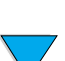

#### **Maskinvara**

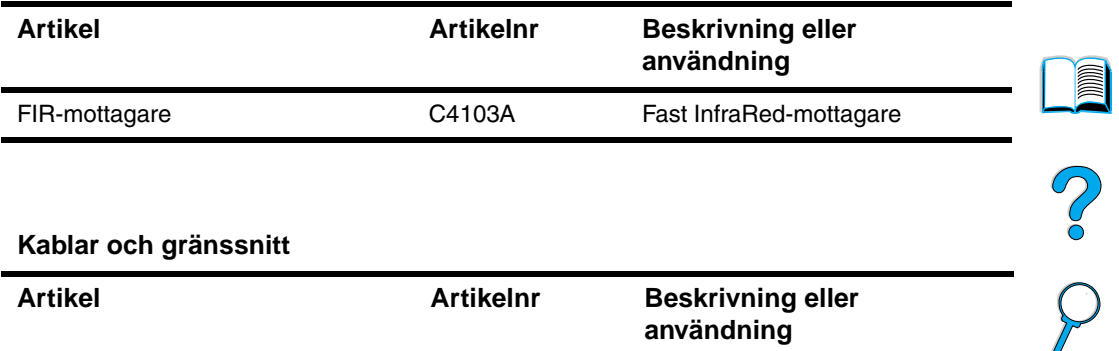

#### **Kablar och gränssnitt**

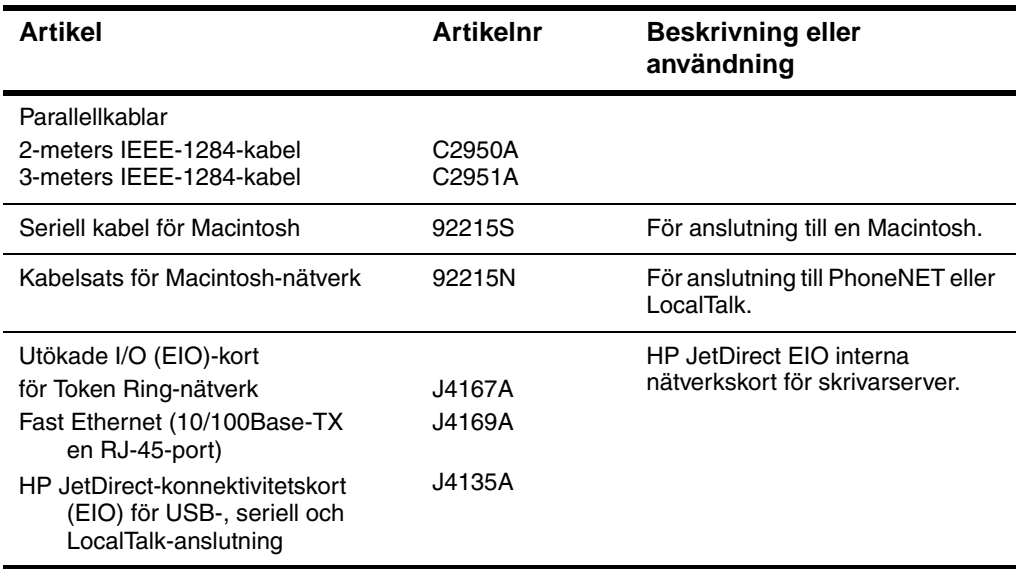

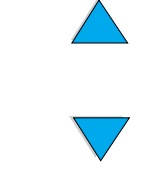

#### **Dokumentation**

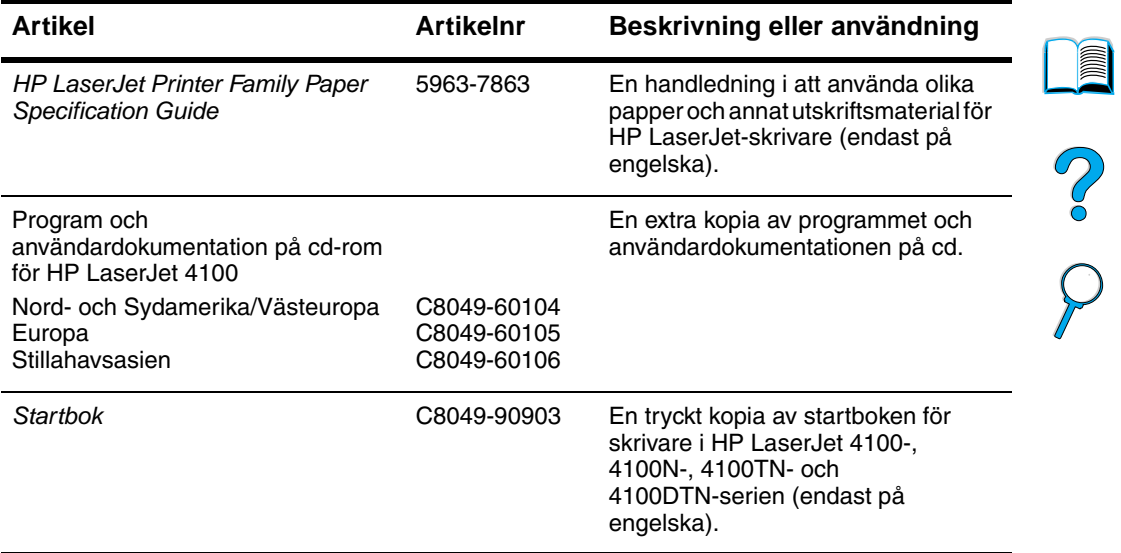

#### **Underhåll**

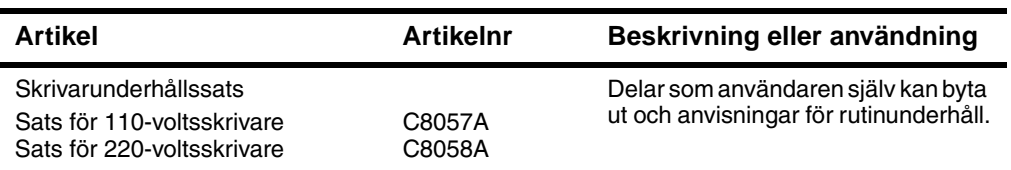

#### **Förbrukningsmaterial**

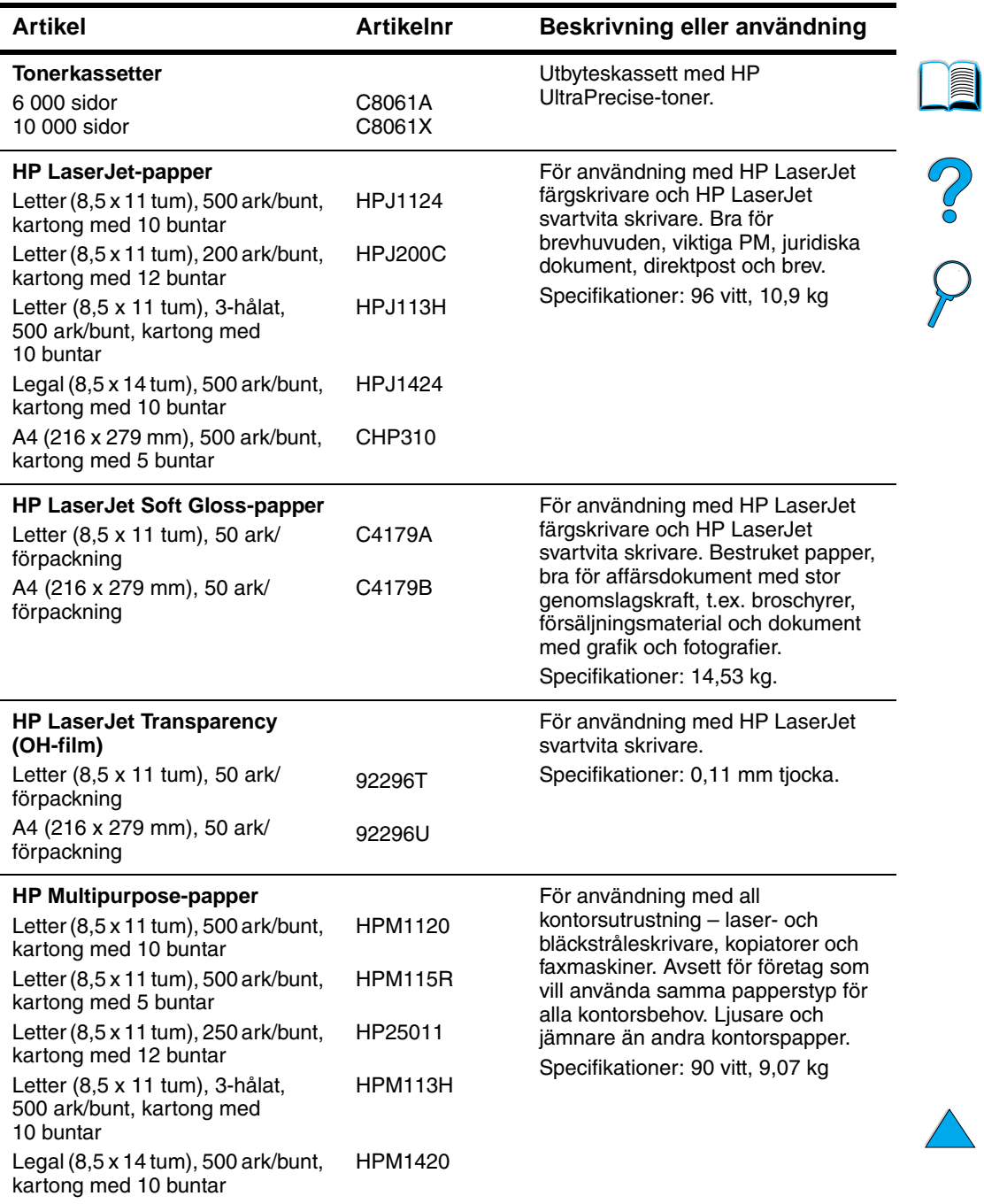

#### **Förbrukningsmaterial (forts.)**

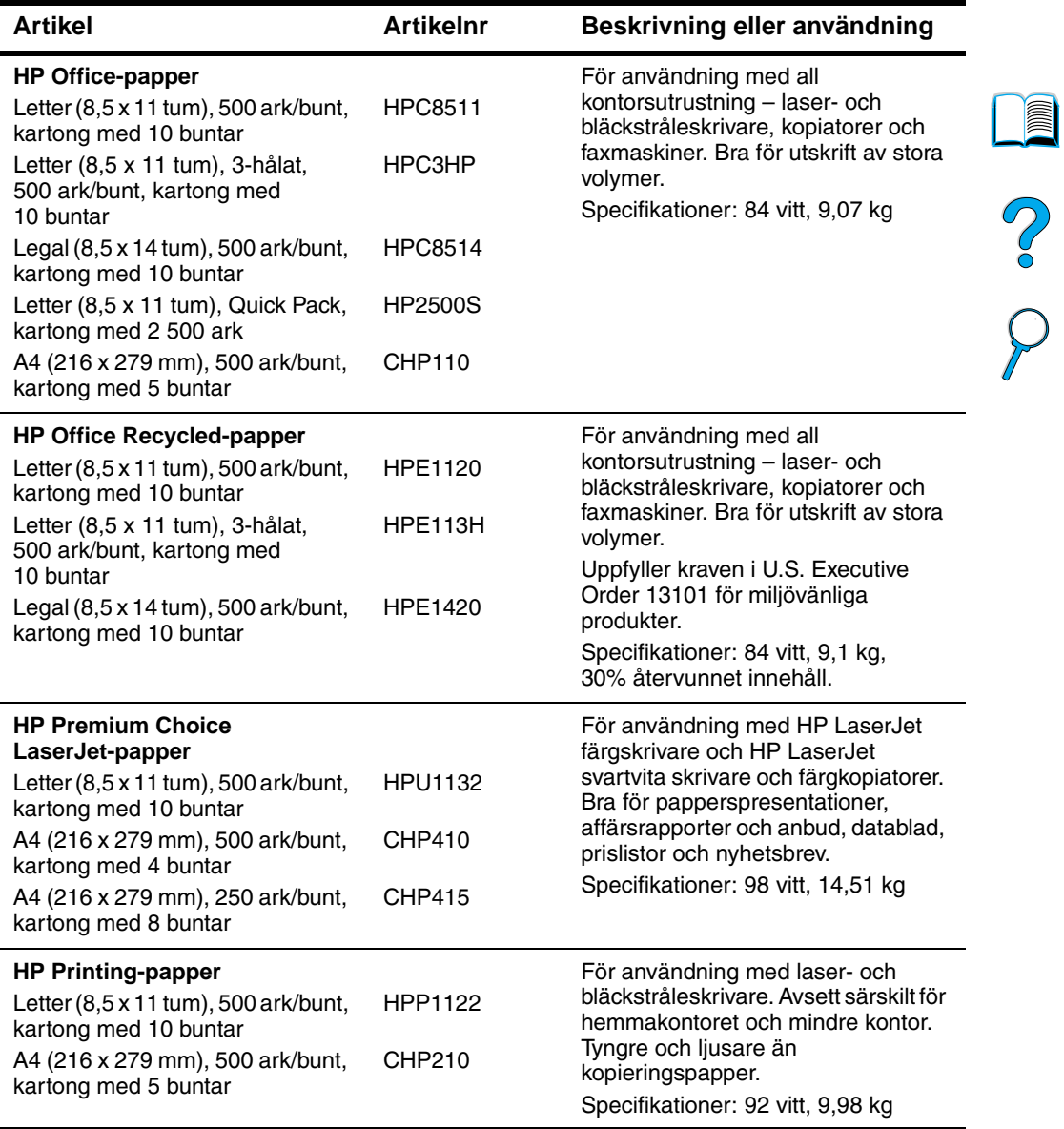

 $\big)$ 

## <span id="page-30-0"></span>**Kontrollpanelens layout**

## <span id="page-30-1"></span>**Kontrollpanel**

Skrivarens kontrollpanel består av följande:

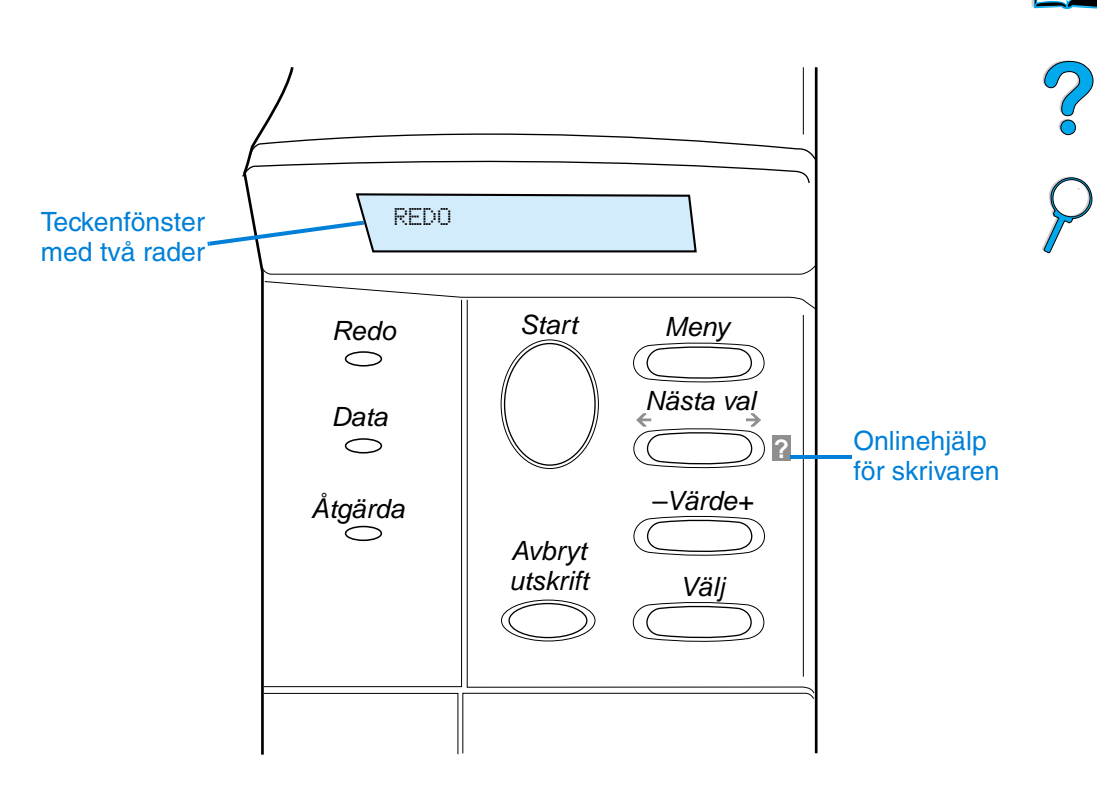

## <span id="page-30-2"></span>**Kontrollpanelens lampor**

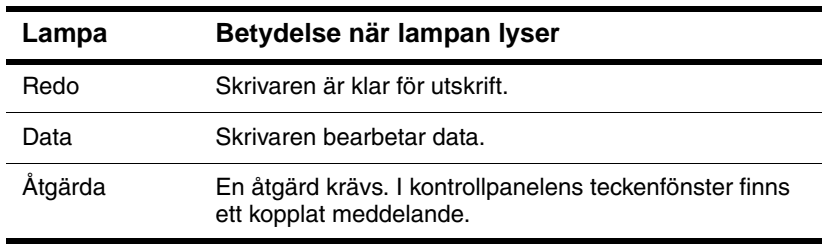

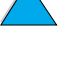

## <span id="page-31-0"></span>**Kontrollpanelens knappar**

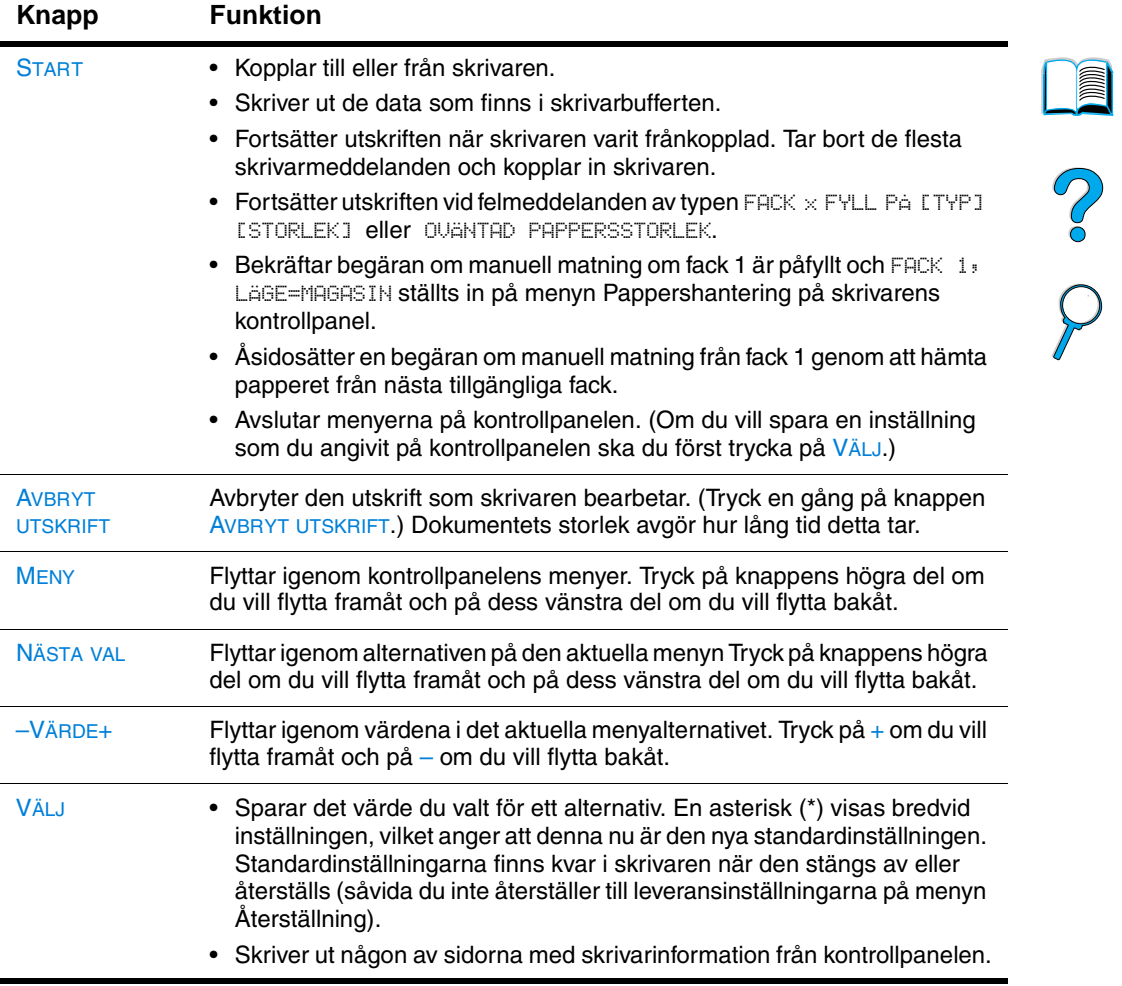

## <span id="page-32-0"></span>**Använda skrivarens hjälpsystem**

Du kan öppna skrivarens onlinehjälpsystem via kontrollpanelen och där finns anvisningar om hur du åtgärdar de flesta skrivarfel. Vissa felmeddelanden på kontrollpanelen växlar med anvisningar om hur du öppnar onlinehjälpen.

När ett frågetecken ? visas i ett felmeddelande eller om ett meddelande växlar med texten TRYCK PÅ ? FÖR HJÄLP ska du trycka på knappen NÄSTA VAL för att navigera genom en anvisningssekvens.

**Obs!** Avsluta onlinehjälpen genom att trycka på **START eller VÄLJ**.

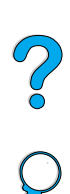

## <span id="page-33-0"></span>**Kontrollpanelens menyer**

En fullständig lista över alternativ och värden på kontrollpanelen finns i ["Kontrollpanelens menyer" på sidan 209](#page-210-3).

Tryck på MENY om du vill få tillgång till alla menyerna på kontrollpanelen. När det finns ytterligare fack eller andra tillbehör installerade i skrivaren tillkommer nya menyer eller menyalternativ automatiskt.

#### **Skriva ut en karta över kontrollpanelens menyer**

Så här skriver du ut en menykarta för att se vilka menyer och tillbehör som för närvarande finns på skrivarens kontrollpanel. Förvara sedan menykartan som referens i närheten av skrivaren.

- **1** Tryck på MENY tills INFORMATION visas.
- **2** Tryck på NÄSTA VAL tills SKRIV UT MENYKARTA visas.
- **3** Tryck på VÄLJ för att skriva ut menykartan.
- **Obs!** Vissa menyalternativ visas bara när det associerade tillbehöret har installerats. Menyn EIO visas t.ex. endast om du har installerat ett EIO-kort.

#### **Ändra inställningar på kontrollpanelen**

- **1** Tryck på MENY tills rätt meny visas.
- **2** Tryck på NÄSTA VAL tills rätt alternativ visas.
- **3** Tryck på –VÄRDE+ tills rätt inställning visas.
- **4** Tryck på VÄLJ om du vill spara alternativet. En asterisk (\*) visas bredvid inställningen i teckenfönstret, vilket anger att inställningen nu är standardinställningen.
- **5** Tryck på START för att stänga menyn.

**Obs!** Inställningar i skrivardrivrutinen och programmet åsidosätter inställningarna på kontrollpanelen. (Inställningarna i programmet åsidosätter inställningarna i skrivardrivrutinen.)

> Om du inte kan använda en meny eller ett alternativ, är det antingen ett alternativ för skrivaren eller så har du inte aktiverat det associerade alternativet på högre nivå. Tala med nätverksadministratören om den här funktionen har låsts (kontrollpanelen visar texten ATKOMST NEKAD MENYER LÅSTA).

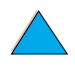

 $\infty$ 

## <span id="page-34-0"></span>**Skrivarprogram**

## <span id="page-34-1"></span>**Medföljande program**

Skrivaren levereras med skrivarprogram och andra användbara program på en cd. Om det inte finns någon cd-enhet på datorn, men du har tillgång till en sådan, kan du kopiera filerna på cd-skivan till disketter och sedan använda dem för att installera programmet på din dator. Installationsanvisningar finns i startboken.

Du måste installera skrivardrivrutinerna på den här cd:n för att kunna använda alla skrivarens funktioner. HP rekommenderar att du installerar de övriga programmen, men det går att använda skrivaren även utan dessa. I filen Readme.wri finns ytterligare upplysningar.

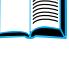

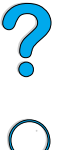

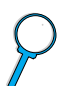

**Obs!** Läs filen ReadMe.txt som finns på CD-skivan för att få den senaste informationen.

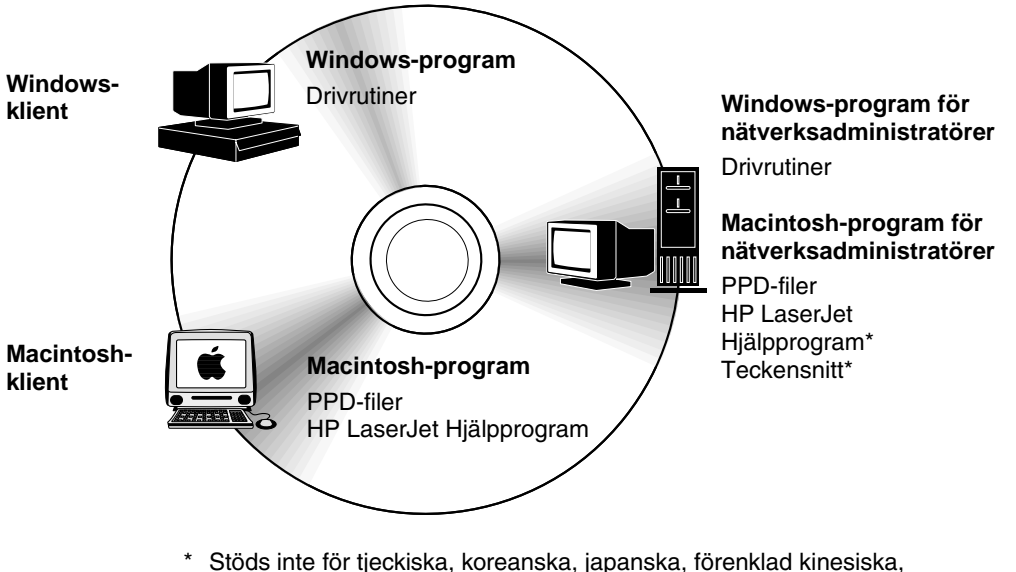

traditionell kinesiska och turkiska.

**Obs! Nätverksadministratörer:** Programmet HP Resurshanterare ska endast installeras på nätverksadministratörens dator. Installera alla andra tillämpliga program på servern och alla klientdatorena.

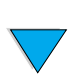

Installationsprogrammet för skrivarprogrammet kontrollerar automatiskt om datorn har Internet-åtkomst på vissa Windowsbaserade datorer, så att du kan hämta de allra senaste programmen. Om du inte har åtkomst till Internet, finns mer information om hur du hämtar de senaste programmen i ["HP Customer Care – service och](#page-160-3)  [support" på sidan 159](#page-160-3).

I skrivarleveransen ingår en cd-skiva som innehåller HP LaserJet Utskriftssystem. På cd-skivan finns programvara och drivrutiner som kan användas av slutanvändare och nätverksadministratörer. Filen ReadMe.wri innehåller de aktuellaste upplysningarna om cd-skivan.

Cd-skivan innehåller program som är avsedda för slutanvändare och nätverksadministratörer som arbetar i följande miljöer:

- Microsoft Windows 9x
- Microsoft Windows NT 4.0
- Microsoft Windows 2000
- Apple Mac OS, version 7.5.3 eller senare
- AutoCAD™-drivrutiner, versioner 12–15

Ytterligare drivrutiner och dokumentation för Windows NT 3.51 finns på Internet. Ytterligare drivrutiner, teckensnittsinstallerare och dokumentation för Windows 3.1x finns på cd:n som följer med skrivaren.

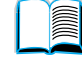

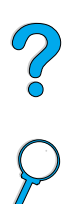

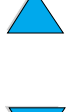
### **Skrivardrivrutiner**

Skrivardrivrutinerna ger tillgång till skrivarens funktioner och gör att datorn kan kommunicera med skrivaren (via ett skrivarspråk).

**Obs!** Filen ReadMe.wri på cd-skivan innehåller upplysningar om annan medföljande programvara och de språk som stöds.

> Vissa skrivarfunktioner tillhandahålls bara genom PCL6-drivrutinen. I onlinehjälpen finns upplysningar om tillgängliga funktioner.

Följande skrivardrivrutiner medföljer skrivaren. De senaste drivrutinerna finns också på http://www.hp.com/support/lj4100. Installationsprogrammet för skrivarprogrammet kontrollerar automatiskt om datorn har Internet-åtkomst på vissa Windowsbaserade datorer, så att du kan hämta de allra senaste drivrutinerna.

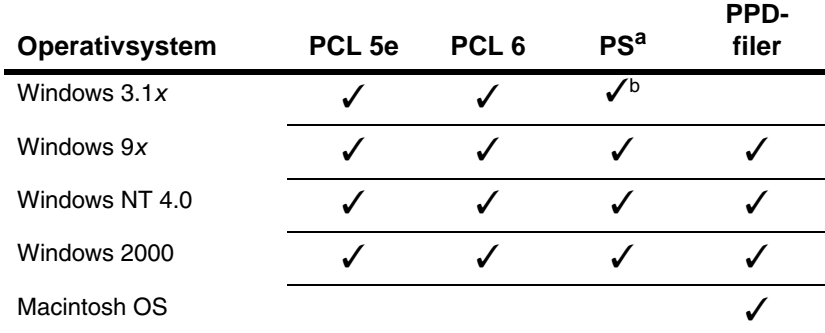

a. PostScript 2-emulering kallas PS i den här användarhandboken.

b. Endast emulering av nivå 1.

Du kan hämta följande drivrutiner från Internet eller skaffa dem via en auktoriserad HP-återförsäljare. [\(Se "HP Customer Care – service och](#page-160-0)  [support" på sidan 159.](#page-160-0))

- NT 3.51 PCL 5e, NT 3.51 PS (endast tillgängliga på engelska)
- Modellskript från UNIX och Linux

Du kan skaffa drivrutinerna för OS/2 från IBM och de medföljer dessutom OS/2. De finns inte för traditionell kinesiska, förenklad kinesiska, koreanska och japanska.

**Obs!** Om den drivrutin du vill ha inte finns på cd-skivan, eller saknas på denna lista, ska du kontrollera om den finns på programmets installationsdisketter eller läsa i programmets ReadMe-filer för att se om programmet stöder skrivaren. Om så inte är fallet bör du kontakta programvarutillverkaren eller distributören och begära en drivrutin för denna skrivare.

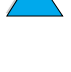

2

### **Program för Windows-baserade datorer**

**Nätverksadministratörer:** Om skrivaren är ansluten till ett nätverk via ett HPJetDirect EIO-kort måste skrivaren konfigureras för nätverket innan du kan skriva ut. För Microsoft- och Novell NetWarenätverk kan du använda skrivarens installationsprogram. För andra alternativ läser du Administratörshandbok till skrivarservern HP JetDirect (följer med skrivare som innehåller en HP JetDirect skrivarserver).

Använd alternativet **Anpassningsprogram** för att skapa en diskettuppsättning med precis de program som du vill att slutanvändarna ska använda. Detta innebära att du kan distribuera drivrutinerna utan att distribuera administrativ programvara till slutanvändarna.

# **IN**

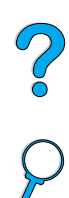

### <span id="page-37-0"></span>**Öppna Windows skrivardrivrutin**

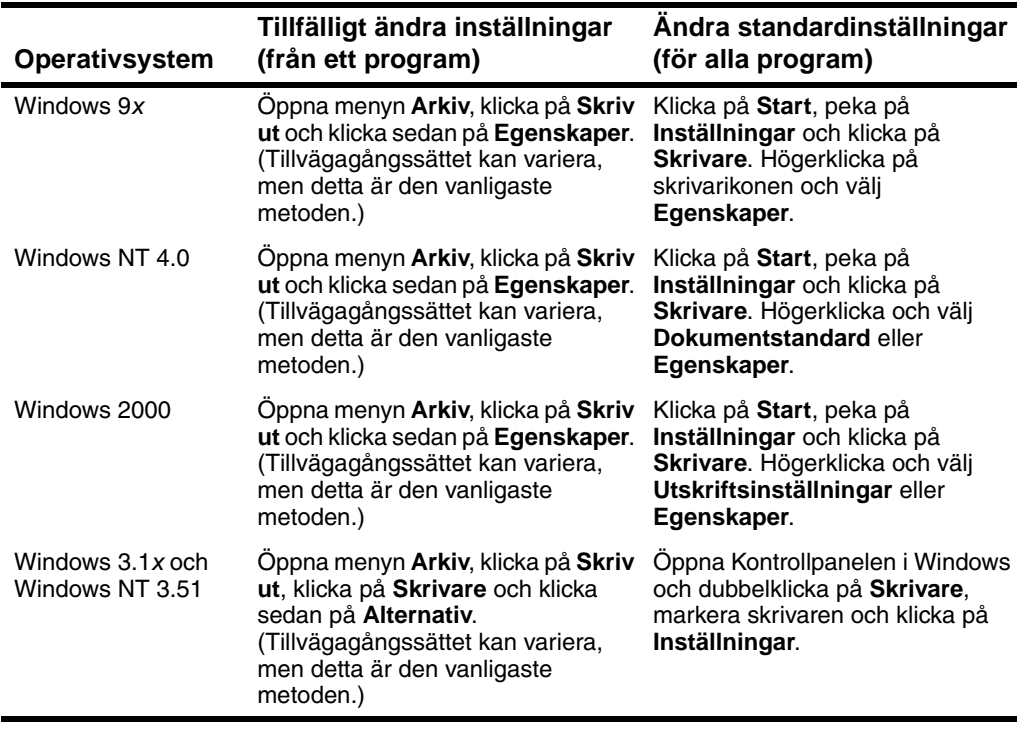

Öppna drivrutinen på något av följande sätt så att du kan konfigurera den:

**Obs!** Inställningar i skrivardrivrutinen och programvara åsidosätter inställningarna på kontrollpanelen. (Inställningarna i programmet åsidosätter inställningarna i skrivardrivrutinen.)

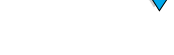

### **Välj rätt skrivardrivrutin för dina behov**

Välj en skrivardrivrutin efter hur skrivaren används.

- Använd drivrutinen PCL 6 för att till fullo utnyttja skrivarens funktioner. Om du inte behöver bakåtkompatibilitet med tidigare PCL-drivrutiner eller skrivare rekommenderas drivrutinen PCL 6.
- Använd PCL 5e-drivrutinen om du vill ha utskriftsresultat som är jämförbara med äldre skrivare, eller för stöd av teckensnitts-DIMM.
- Använd PS-drivrutinen för att få kompatibilitet med PostScript nivå 2. Vissa funktioner saknas i denna drivrutin.
- Skrivaren växlar automatiskt mellan skrivarspråken PS och PCL.

#### **Hjälp för skrivardrivrutin**

Det finns hjälpskärmar för alla drivrutinerna och du öppnar hjälpfunktionen genom att klicka på knappen Hjälp, trycka på tangenten F1 eller genom att klicka på ett frågetecken i skärmens övre, högra hörn (beroende på vilket Windows-system du använder). Dessa hjälpskärmar ger ingående upplysningar om drivrutinen. Onlinehjälpen för skrivardrivrutinen är fristående från hjälpfunktionen för själva programmet.

#### **HP Resurshanterare**

Programmet HP Resurshanterare ska endast installeras på nätverksadministratörens dator. HP Resurshanterare kan användas för att styra funktioner för hårddisken och flashminnet som inte finns i drivrutinerna. Datorn måste ha funktioner för dubbelriktad kommunikation.

Använd HP Resurshanterare för att utföra följande:

- initiera disken och flashminnet
- läsa in, ta bort och hantera teckensnitt på disken och i flashminnet på flera nätverk
	- PostScript typ 1, PostScript typ 42, TrueType™-teckensnitt som konverterats till PostScript-format och bitmappade teckensnitt för TrueType och PCL.
	- Du måste ha Adobe Type Manager installerad och aktiverad för att kunna läsa in teckensnitt av typ 1.

Du kan hämta en kopia av HP Resurshanterare via Internet. Mer information finns i ["Onlinetjänster" på sidan 159](#page-160-1).

**Obs!** HP Resurshanterare finns inte för Macintosh.

**Second** 

Coo

#### **Kommunikationstekniken HP JetSend**

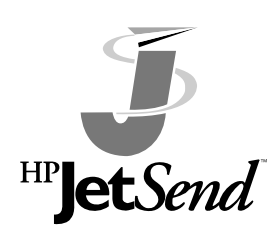

HPJetSend är en ny teknik från Hewlett-Packard som gör att enheter kan kommunicera direkt med varandra på ett enkelt sätt. Denna teknik är inbyggd i skrivaren och gör att du kan ta emot data från en annan sändande enhet som har HP JetSend-funktionalitet, vare sig denna enhet finns på samma kontor eller på ett

annat ställe. När du använder tillbehöret HP Fast InfraRed-mottagare kan skrivaren också ta emot data från en infraröd enhet som har HP JetSend-funktionalitet. Exempel på HP JetSend-sändande enheter är datorer och bärbara datorer som kör HP JetSend-program eller skannrar med HP JetSend inbyggt. HP JetSend använder enkel IP-adressering mellan nätverksenheter och kabelfri kommunikation mellan infraröda enheter.

Om du vill aktivera din dator eller bärbara dator för HP JetSend kan du logga in på webbsidan för HP JetSend (www.jetsend.hp.com/ products) och få upplysningar om HP JetSend-programmet. Du kan använda det här programmet för att utbyta dokument mellan två eller flera datorer och mellan HP JetSend-aktiverade skrivare inom företaget, utan de fel som uppstår på grund av inkompatibla program och versioner. HP JetSend-programmet ger också dina medarbetare möjlighet att skapa dokument på sina datorer och sända kopior av dessa direkt till skrivaren utan enhetsspecifika drivrutiner eller konfigurationsproblem.

Du kan besöka webbplatsen för HP JetSend för att få information om vilka andra enheter som kan användas för enkel direktkommunikation med denna HP JetSend-skrivare.

**Obs!** HP JetSend-programmet stöds inte för japanska, koreanska, förenklad kinesiska och traditionell kinesiska.

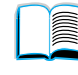

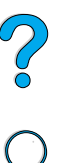

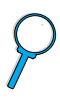

#### **Hur kommunikationstekniken JetSend fungerar**

#### Nätverksanslutna enheter

Om du vill använda HP JetSend-funktionen mellan nätverksanslutna enheter ska du skriva ut en konfigurationssida för att ta reda på HP JetSend IP-adressen för HP JetSend och sedan ge denna adress till de personer som vill sända data till skrivaren via HP JetSend. (Mer information finns i ["Konfigurationssida" på sidan 153](#page-154-0).)

Den person som använder en sändande enhet med HP JetSend behöver sedan bara ange skrivarens IP-adress och trycka på "Sänd".

#### Infraröda enheter

Om du vill använda den infraröda funktionen i HP JetSend ska du rikta in de sändande och mottagande infraröda enheterna mot varandra och välja alternativet "Sänd" på den sändande enheten.

Enheterna kommer sedan att automatiskt förhandla om den bästa möjliga överföringen eftersom de båda innehåller HP JetSend.

**Obs!** HP JetSend-programmet är inte tillgängligt för Macintosh-datorer.

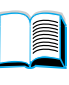

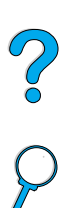

### **Programvara för Macintosh-datorer**

### **PPD (PostScript Printer Description)-filer**

PPD-filer, i kombination med drivrutinen Apple LaserWriter 8, ger åtkomst till funktionerna i skrivaren och innebär att datorn kan kommunicera med skrivaren. Ett installationsprogram för PPD-filer och andra program ingår på cd-skivan. Använd drivrutinen Apple LaserWriter 8 som följer med datorn.

### **HP LaserJet Hjälpprogram**

Med HPLaserJet Hjälpprogram kan du styra funktioner som inte finns i skrivardrivrutinen. De illustrerade skärmarna gör det enklare än någonsin att välja skrivarfunktioner från en Macintosh-dator. Du kan använda HP LaserJet Hjälpprogram för att utföra följande:

- anpassa meddelanden på skrivarens kontrollpanel.
- namnge skrivaren, tilldela en nätverkszon till den, läsa in filer och typsnitt och ändra de flesta skrivarinställningarna.
- ställa in ett lösenord för skrivaren.
- låsa funktioner på kontrollpanelen från datorn på skrivarens kontrollpanel för att förhindra obehörig åtkomst (se hjälpen till skrivarprogrammet)
- konfigurera och ställa in skrivaren för IP-utskrift.
- **Obs!** HP LaserJet Hjälpprogram stöds inte för tjeckiska, koreanska, japanska, förenklad kinesiska, traditionell kinesiska och turkiska.

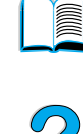

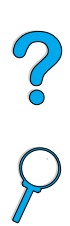

### **Program för nätverk**

En översikt över tillgängliga programlösningar för installation och konfiguration av HP-nätverk finns i Administratörshandbok till skrivarservern HP JetDirect. Den här handboken finns på cd-skivan som följer med skrivaren.

#### **HP Web JetAdmin**

HP Web JetAdmin är ett webbaserat verktyg och ska endast installeras på nätverksadministratörens dator. Det kan installeras och köras på följande system:

- Microsoft Windows NT och Windows 2000
- HP-UX
- **Sun Solaris**
- **Red Hat Linux**
- **SuSE Linux**

HP Web JetAdmin är tillgängligt på Internet på http://www.hp.com/go/webjetadmin.

**Obs!** Du kan få den senaste listan över värdsystem som stöds, genom att besöka webbplatsen HP Customer Care på [http://www.hp.com/go/webjetadmin.](http://www.hp.com/go/webjetadmin)

> När HP Web JetAdmin är installerat på en värdserver kan du öppna programmet från klienterna via en av de webbläsare som kan användas (t.ex. Microsoft Internet Explorer 4.x eller Netscape Navigator 4.x eller senare) genom att bläddra till värden för HP Web JetAdmin.

Använd HP Web JetAdmin om du vill göra följande:

- Installera och konfigurera skrivare som anslutits till nätverket med en HP JetDirect-skrivarserver. När HP Web JetAdmin har installerats i ett värdsystem som stöds i Microsoft, konfigurerar programmet Novell NetWare-parametrar på HP JetDirectskrivarservern och NetWare-servern.
- Hantera och felsöka nätverksskrivare från vilken dator som helst.

#### **UNIX**

HP JetDirect Printer Installer för UNIX är ett enkelt program för skrivarinstallation i HP-UX- och Solaris-nätverk. Det går att hämta från webbplatsen HP Customer Care på [http://www.hp.com/support/net\\_printing.](http://www.hp.com/support/net_printing)

 $\frac{1}{2}$ 

P.C.C

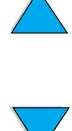

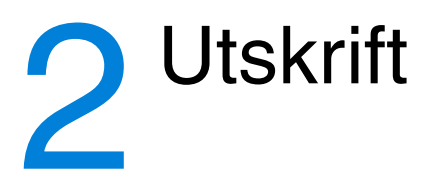

# **Översikt**

I det här kapitlet behandlas allmänna utskriftsprocedurer, t.ex.:

- välja utmatningsfack
- fylla på papper i facken
- skriva ut på papperets båda sidor med tillbehöret för dubbelsidig utskrift
- skriva ut på specialpapper, t.ex. brevpapper och OH-film
- använda den extra kuvertmataren

I det här kapitlet beskrivs även avancerad utskrift:

- skriva ut flera original
- skapa snabbinställningar som sparar skrivarinställningar för olika slags utskrifter
- skriva ut sidor som har en vattenstämpel i bakgrunden
- skriva ut den första sidan av ett dokument på ett annat slags papper än resten av sidorna
- skriva ut flera sidor på ett enda pappersark
- skriva ut häften
- skriva ut med ZoomSmart
- anpassa vilket fack som används för utskrift

 $\overline{O}$ 

## <span id="page-45-0"></span>**Välja utmatningsfack**

Skrivaren har två utmatningsfack: det bakre utmatningsfacket och det övre utmatningsfacket. Det bakre utmatningsfacket måste vara stängt när du använder det övre utmatningsfacket. Öppna det bakre utmatningsfacket när du vill använda det.

- Om det blir fel på papperet som kommer ut ur det övre utmatningsfacket, t.ex. onormal buktning, kan du pröva med att skriva ut från det bakre utmatningsfacket.
- Undvik papperstrassel genom att aldrig öppna eller stänga det bakre utmatningsfacket under pågående utskrift.

### **Skriva ut till det övre utmatningsfacket**

I det övre utmatningsfacket samlas papperet med utskriftssidan nedåt i rätt ordning. Det övre utmatningsfacket ska användas för de flesta utskrifter och för OH-film.

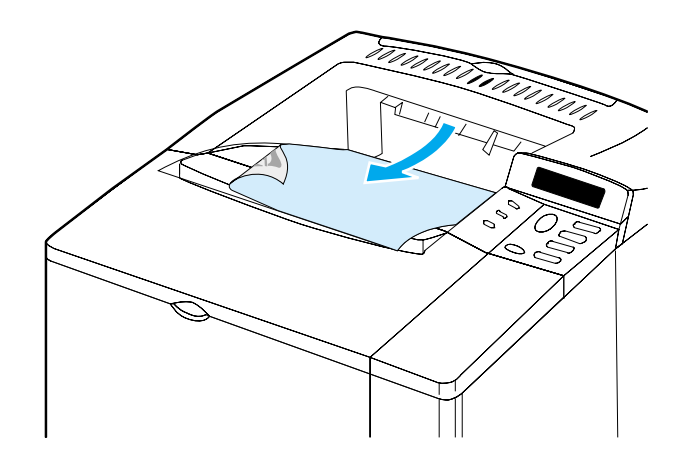

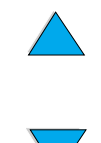

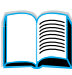

 $\overline{O}$ 

### <span id="page-46-0"></span>**Skriva ut till det bakre utmatningsfacket**

Utskriften sker alltid till det bakre utmatningsfacket om detta är öppet. I det här facket skrivs papperet ut med texten uppåt, med den sista sidan överst.

Öppna det bakre utmatningsfacket genom att fatta tag i handtaget på fackets ovansida. Fäll ned facket och dra ut förlängningsdelen.

Utskrift från fack 1 till det bakre utmatningsfacket ger den rakaste pappersbanan (vilket kan minska buktning). Om du öppnar det bakre utmatningsfacket kan du få bättre utskriftskvalitet för:

- kuvert
- etiketter
- papper i små specialstorlekar
- postkort
- papper som är tyngre än 105 g/m<sup>2</sup>
- **Obs!** Om du öppnar det bakre utmatningsfacket inaktiveras den extra enheten för dubbelsidig utskrift (om en sådan är installerad) och det övre utmatningsfacket.

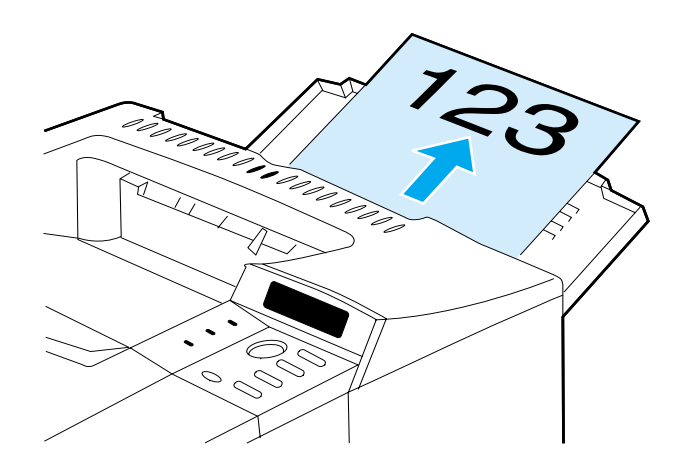

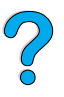

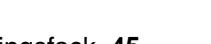

# <span id="page-47-0"></span>**Fylla på papper i fack 1**

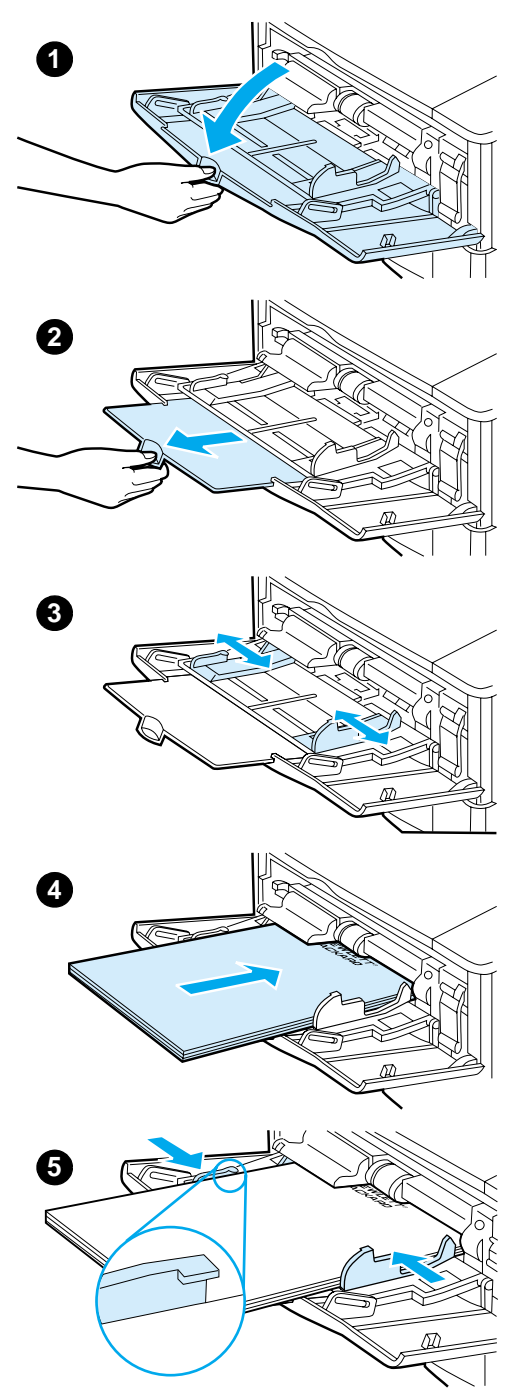

Fack 1 är ett kombinationsfack som rymmer upp till 100 pappersark, 10 kuvert eller 20 indexkort. Som standard används papper från fack 1 först. Information om hur du ändrar detta finns i ["Anpassa användningen av fack](#page-70-0)  [1" på sidan 69](#page-70-0).

Använd fack 1 för utskrift av kuvert, OH-film och papper i specialstorlek samt andra typer av utskriftsmaterial, utan att du behöver tömma de andra facken. Det kan också användas som ett extra inmatningsfack. Upplysningar om vilka pappersstorlekar som kan användas finns i ["Pappersstorlekar och](#page-192-0)  [pappersvikter" på sidan 191](#page-192-0).

#### **Obs!**

Undvik papperstrassel genom att aldrig fylla på papper i facken under pågående utskrift.

- **1** Öppna fack 1.
- **2** Dra ut förlängningsdelen.
- **3** Ställ in ledarna till passande bredd.
- **4** Fyll på papper i facket.

#### **Obs!**

Kontrollera att papperet är korrekt placerat under ledarna och inte ovanför markeringen för maximal laddningsnivå.

Du ska i de allra flesta fall lägga i papperet med utskriftssidan uppåt och den övre kortändan in emot skrivaren. Information om hur du fyller på specialpapper finns i ["Skriva ut](#page-54-0)  [specialpapper" på sidan 53](#page-54-0).

**5** Justera sidoledarna så att de ligger mot pappersbunten utan att böja papperet.

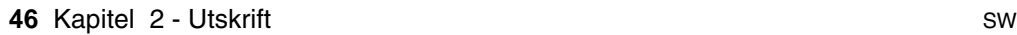

# <span id="page-48-0"></span>**Fylla på papper i fack 2, 3 och 4**

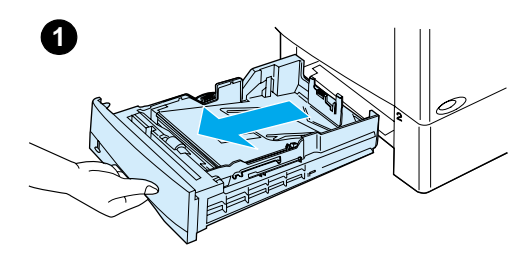

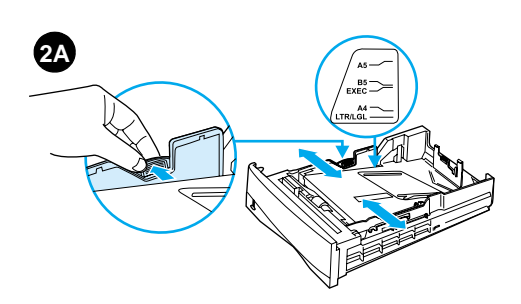

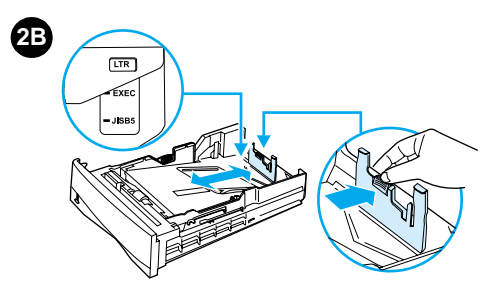

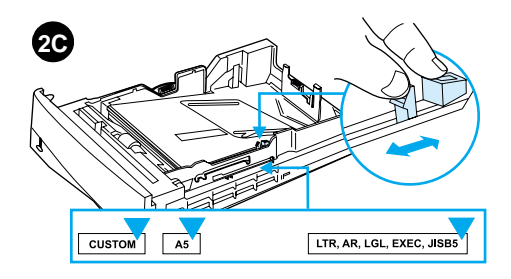

Fack 2, 3 och 4 är pappersfack för 500 ark. Fack 3 är ett tillbehör som endast levereras med modellerna 4100TN och 4100DTN. Fack 4 är ett extra alternativ för ytterligare 500 ark.

Facken är anpassade för sex standardstorlekar och en mängd specialstorlekar (information finns i ["Pappersstorlekar och vikter som stöds –](#page-193-0) [fack 2, 3 och 4"](#page-193-0) [på sidan 192\)](#page-193-0). Skrivaren känner automatiskt av pappersstorleken via tre kontroller i facken.

#### **Obs!**

Undvik papperstrassel genom att aldrig fylla på papper i facken under pågående utskrift.

- **1** Dra ut facket och ta bort det från skrivaren.
- **2** Om facket inte redan är inställt på rätt pappersstorlek gör du följande tre saker:

**2A:** Justera bredden genom att trycka på spaken på den vänstra ledaren och placera ledarna kant i kant med papperets bredd.

**2B:** Justera längden genom att trycka på spaken på den bakre pappersledaren och placera den på markeringen för önskad pappersstorlek tills den snäpper på plats. Standardstorlekarna har märkts ut. För A5-papper lyfter du metallstoppen i mitten av facket.

**2C:** Tryck slutligen på den blå haken till höger på facket och flytta den så att den passar den aktuella pappersstorleken.

#### **Fortsättning på nästa sida.**

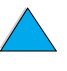

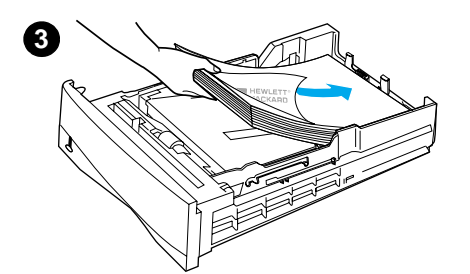

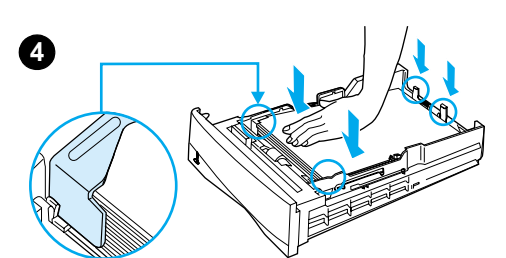

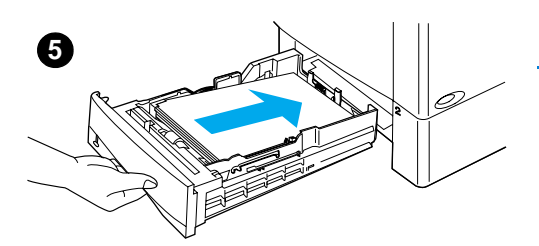

- **3** Fyll på papper i facket.
- **4** Se till att papperet ligger jämnt i facket i alla fyra hörnen och under de främre och bakre hakarna.
- **5** Skjut in facket i skrivaren.

#### **Obs!**

Om facket inte ställs in på rätt sätt kan det hända att skrivaren visar ett felmeddelande eller att papperet fastnar.

Information om pappersorientering när du skriver ut på båda sidor finns i ["Skriva](#page-50-0)  [ut på papperets båda sidor](#page-50-0)  [\(tillbehör för dubbelsidig utskrift\)"](#page-50-0) [på](#page-50-0) [sidan 49.](#page-50-0) Information om hur du fyller på specialpapper finns i ["Skriva ut](#page-54-0)  [specialpapper" på sidan 53](#page-54-0).

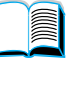

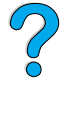

### <span id="page-50-0"></span>**Skriva ut på papperets båda sidor (tillbehör för dubbelsidig utskrift)**

Skrivaren kan automatiskt skriva ut på papperets båda sidor med ett tillbehör för dubbelsidig utskrift (duplex-enhet). Detta kallas för dubbelsidig utskrift (duplex-enhet).

Tillbehöret för dubbelsidig utskrift stöder följande pappersstorlekar. Letter, Legal, Executive, A4 och B5 (JIS). Det stöder inte specialstorlekar.

**Obs!** Installationsanvisningar finns i dokumentationen som följer med enheten för dubbelsidig utskrift. Dubbelsidig utskrift kan kräva ytterligare minne (se ["Skrivarminne och utökning"](#page-236-0) [på sidan 235](#page-236-0)).

> Du kan inte använda dammskyddet till fack 2 om enheten för dubbelsidig utskrift är installerad.

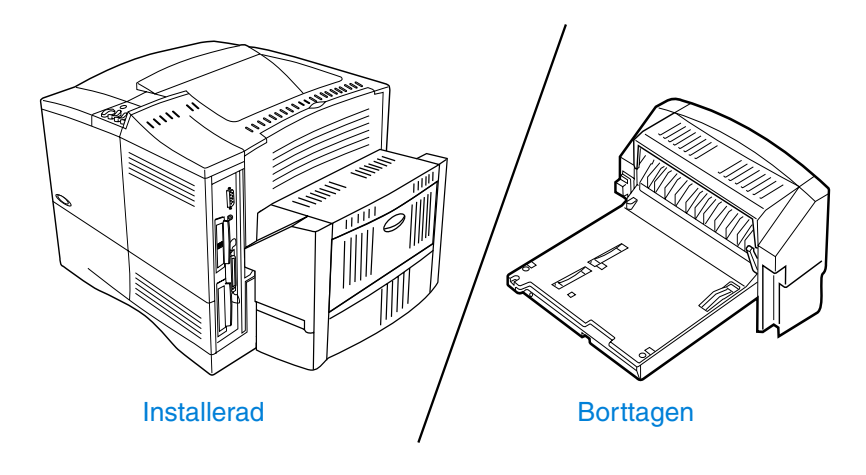

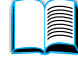

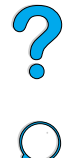

### <span id="page-51-0"></span>**Riktlinjer för dubbelsidig utskrift**

Observera följande riktlinjer:

- Skriv inte ut på båda sidor av etiketter, OH-film, kuvert, velängpapper eller papper som är tyngre än 105 g/m<sup>2</sup>. Det kan uppstå papperstrassel med dessa typer av medier och skrivaren kan skadas av etiketterna.
- Du kan behöva konfigurera skrivardrivrutinen så att den känner av enheten för dubbelsidig utskrift. (Information om detta finns i onlinehjälpen till skrivardrivrutinen.)
- Välj dubbelsidig utskrift i programmet eller genom skrivardrivrutinen. (Se onlinehjälpen för skrivardrivrutinen.)
- Om du inte använder skrivardrivrutinen som följer med skrivaren, kan du behöva ändra inställningen för dubbelsidig utskrift på menyn Pappershantering på skrivarens kontrollpanel till DUBBELSIDIG=PÅ. Ställ även in bindningen till långsida eller kortsida i denna meny. (Mer information finns i ["Layoutalternativ](#page-53-0)  [för dubbelsidig utskrift" på sidan 52](#page-53-0).)
- Stäng det bakre utmatningsfacket när du använder enheten för dubbelsidig utskrift (se ["Välja utmatningsfack"](#page-45-0)). Om du öppnar det bakre utmatningsfacket inaktiveras enheten för dubbelsidig utskrift.

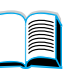

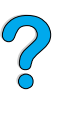

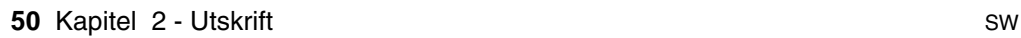

### **Placering av papper som kräver en särskild orientering**

Flera papperstyper kräver en särskild orientering när du använder dubbelsidig utskrift – t.ex. brevpapper, förtryckt papper och papper med vattenstämplar och hålat papper. Enheten för dubbelsidig utskrift skriver ut på den andra papperssidan först. Rikta in papperet i facket enligt bilden nedan.

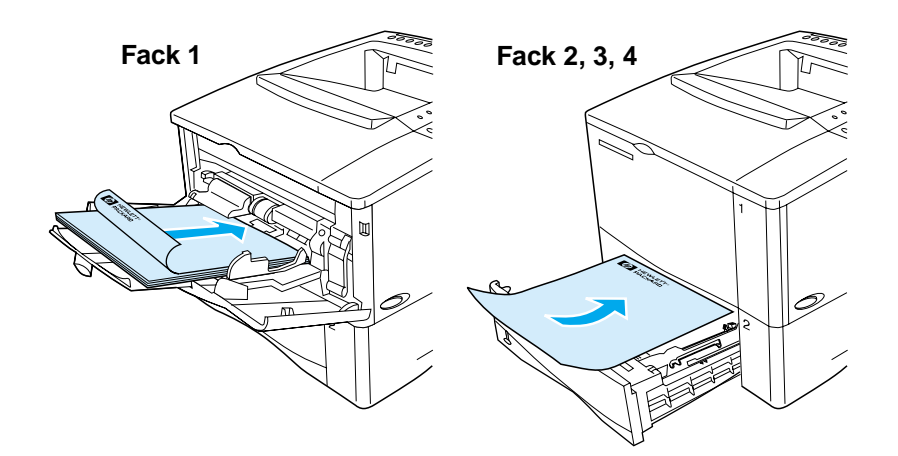

Vid utskrift från fack 1 ska du lägga papperet med utskriftssidan nedåt och papperets överkant emot dig. Vid utskrift från alla andra fack ska du lägga utskriftssidan uppåt och papperets överkant in mot skrivaren.

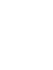

### <span id="page-53-0"></span>**Layoutalternativ för dubbelsidig utskrift**

De fyra orienteringsalternativen för dubbelsidig utskrift visas nedan. De här alternativen kan väljas från skrivardrivrutinen eller från skrivarens kontrollpanel (ange BINDNING på menyn Pappershantering och ORIENTERING på menyn Utskrift).

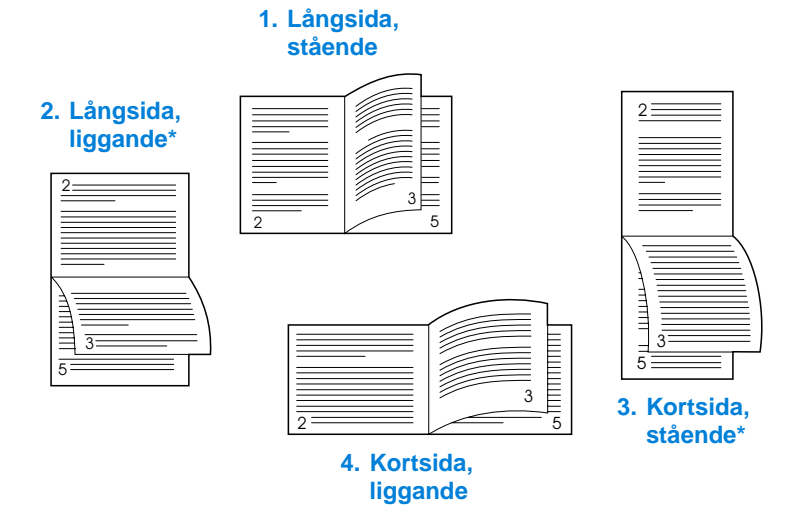

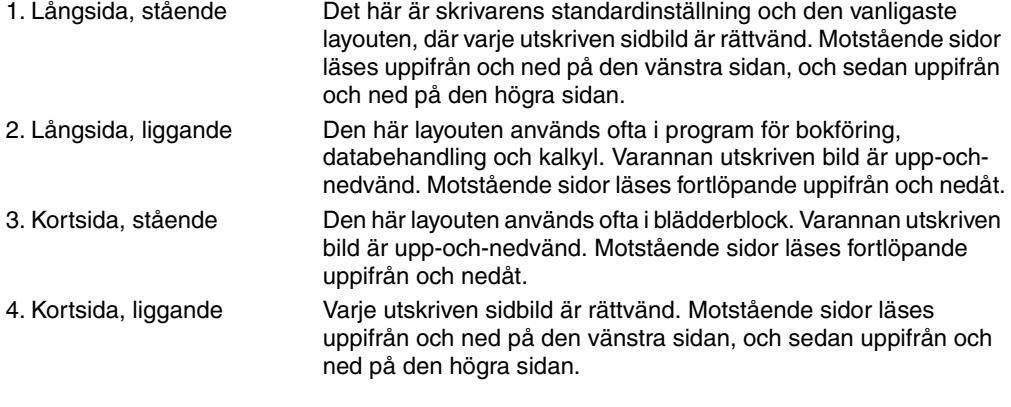

#### **Obs!** Välj "Vänd sidorna uppåt" när du använder Windows-drivrutiner, för att få de bindningsalternativ som anges med (\*) ovan.

200

### <span id="page-54-0"></span>**Skriva ut specialpapper**

I det här avsnittet beskrivs hur du skriver ut på papperstyper som kräver specialhantering:

- ["Skriva ut litet eller smalt papper" på sidan 53](#page-54-1)
- ["Skriva ut brevpapper, hålat eller förtryckt papper \(enkelsidigt\)" på](#page-54-2) [sidan 53](#page-54-2)
- ["Skriva ut kuvert" på sidan 55](#page-56-0)
- ["Skriva ut etiketter" på sidan 61](#page-62-0)
- ["Skriva ut OH-film"](#page-63-0) [på sidan 62](#page-63-0)
- ["Skriva ut på kort, specialstorlekar och tjockt papper" på sidan 63](#page-64-0)

### <span id="page-54-1"></span>**Skriva ut litet eller smalt papper**

Följ anvisningarna nedan om du i första hand skriver ut på litet eller smalt papper:

- Använd tonerkassetten för 6 000 sidor (artikelnr C8061A). Det kan läcka ut toner om du skriver ut stora mängder litet eller smalt papper med tonerkassetten för 10 000 sidor (artikelnr C8061X). (Mer information finns i ["Beställningsinformation" på sidan 22.](#page-23-0))
- Skriv ut från fack 1 till det bakre utmatningsfacket om det uppstår papperstrassel eller papperet buktas.

Mer information om hur du skriver ut på icke-standardstorlekar finns i ["Skriva ut på kort, specialstorlekar och tjockt papper" på sidan 63](#page-64-0).

### <span id="page-54-2"></span>**Skriva ut brevpapper, hålat eller förtryckt papper (enkelsidigt)**

Vid utskrift på brevpapper, hålat eller förtryckt papper är det viktigt att du lägger i papperet i rätt riktning i facken. Anvisningar finns på nästa sida.

**Obs!** Följ anvisningarna i det här avsnittet när du bara skriver ut på ena sidan. Riktlinjer för dubbelsidig utskrift finns i ["Riktlinjer för dubbelsidig utskrift"](#page-51-0) [på sidan 50.](#page-51-0)

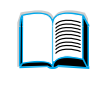

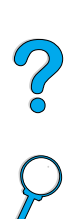

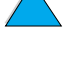

I fack 1 ska du lägga i papperet med utskriftssidan uppåt och den övre kortsidan in mot skrivaren.

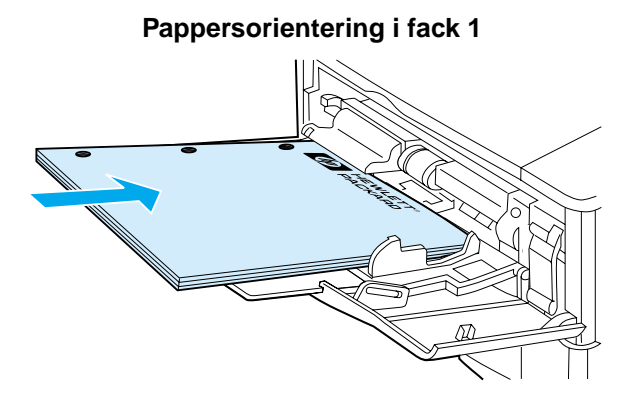

I alla andra fack ska du lägga papperet med utskriftssidan nedåt och den övre kanten emot dig.

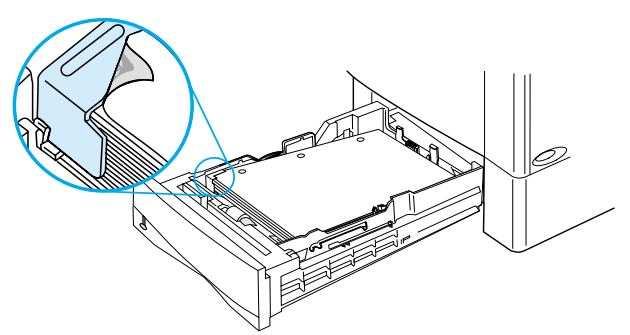

**Pappersorientering i fack 2, 3 och 4**

**III** 

?

### <span id="page-56-0"></span>**Skriva ut kuvert**

Om du använder den extra kuvertmataren, kan skrivaren mata högst 75 kuvert automatiskt. Information om hur du beställer kuvertmataren finns i ["Beställningsinformation" på sidan 22](#page-23-0). Information om hur du skriver ut med kuvertmataren finns i ["Mata kuvert automatiskt \(extra](#page-58-0)  [kuvertmatare\)"](#page-58-0) [på sidan 57](#page-58-0). Kuvertspecifikationer finns i ["Kuvert" på](#page-200-0) [sidan 199](#page-200-0).

Det går att skriva ut på många kuverttyper från fack 1. Du kan lägga i högst 10 kuvert i facket. Kuvertens utförande avgör utskriftsresultatet. Gör alltid en provutskrift innan du köper in stora kvantiteter.

- Ställ in marginalerna till minst 15 mm från kuvertets kant i programmet.
- Öppna det bakre utmatningsfacket så att du får en rak pappersbana. Det ger ett bättre resultat än om kuverten buktas.

Om du du fortlöpande skriver ut stora mängder kuvert eller om du interfolierar kuvert med brett papper, kan du behöva välja LITET PAPPER HASTIGH=LÅG på skrivarens kontrollpanel. Den här inställningen minskar genomloppshastigheten för smalt papper så att värme som skapas vid pappersutskriften kan försvinna. Även om genomloppshastigheten minskar när du använder den här funktionen, hjälper den till att skydda skrivaren från skador och säkerställer utmärkt utskriftskvalitet.

- **VARNING!** Använd aldrig kuvert som har bestrukna foder, friliggande klisterremsor eller andra syntetiska material. Dessa kan avge giftiga ångor.
- **VIKTIGT!** Kuvert med klämmor, snören, fönster, bestrukna foder, friliggande klisterremsor eller andra syntetiska material kan ge upphov till allvarliga skador på skrivaren.

Undvik papperstrassel och skrivarskador genom att aldrig försöka skriva ut på kuvertets båda sidor.

Innan du lägger i kuverten ska du kontrollera att de är plana och att de är oskadda och inte har fastnat i varandra. Använd inte kuvert med tryckkänsligt klister.

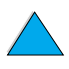

?

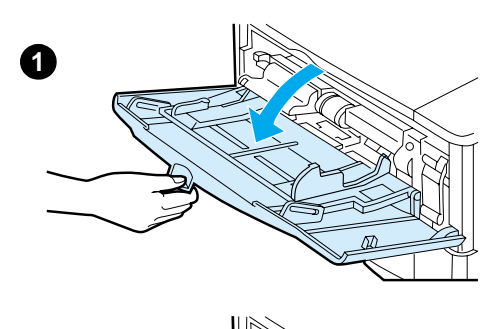

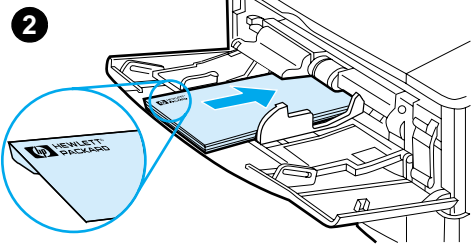

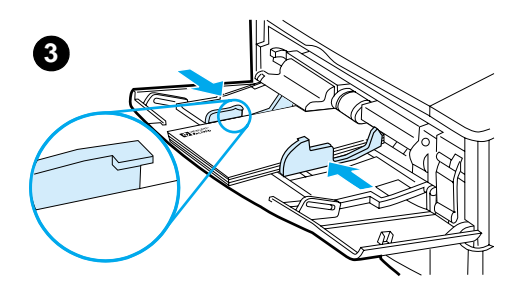

### **Fylla på kuvert i fack 1**

- **1** Öppna fack 1, men dra inte ut förlängningsdelen. (Kuvert matas bäst utan förlängningsdelen.) Mycket stora kuvert kan emellertid behöva förlängningsdelen.)
- **2** Lägg i högst 10 kuvert mitt i fack 1. Utskriftssidan ska vara uppåt och platsen för frimärket in mot skrivaren. Skjut in kuverten så långt som möjligt i skrivaren (utan att tvinga in dem).
- **3** Flytta ledarna så att de nuddar bunten utan att kuverten böjs. Se till att kuverten ligger under ledarnas hakar.

#### **Obs!**

Om kuverten buktas, använder du det bakre utmatningsfacket (se ["Skriva ut till](#page-46-0)  [det bakre utmatningsfacket" på](#page-46-0) [sidan 45\)](#page-46-0).

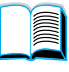

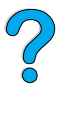

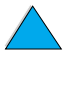

#### <span id="page-58-0"></span>**Mata kuvert automatiskt (extra kuvertmatare)**

Om du använder den extra kuvertmataren kan skrivaren mata högst 75 kuvert automatiskt. Information om hur du skriver ut kuvert med kuvertmataren finns i ["Skriva ut kuvert"](#page-56-0) [på sidan 55](#page-56-0).

Kuvertmataren stöder endast standardpappersstorlekar (se ["Pappersstorlekar och vikter som stöds – extra kuvertmatare" på](#page-194-0) [sidan 193](#page-194-0)).

**Obs!** Installationsanvisningar finns i dokumentationen som följer med kuvertmataren.

> Du kan behöva konfigurera skrivardrivrutinen så att den känner av kuvertmataren. Information om detta finns i onlinehjälpen till skrivardrivrutinen.

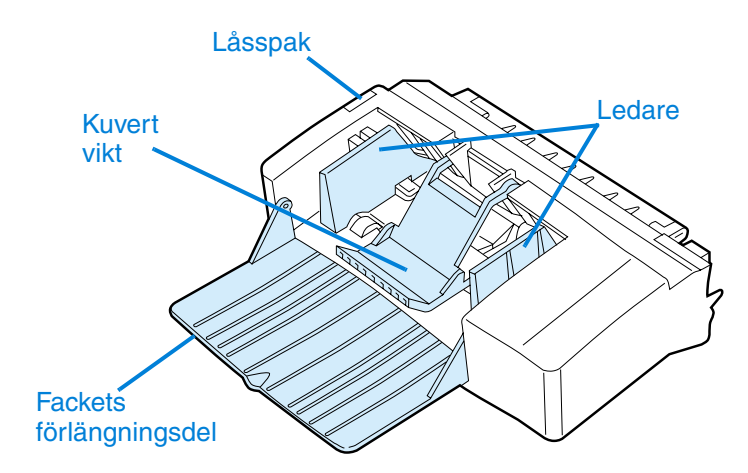

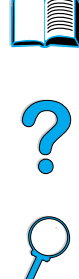

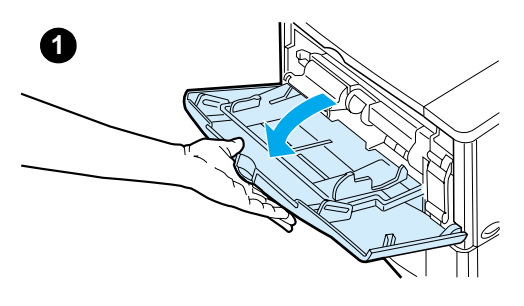

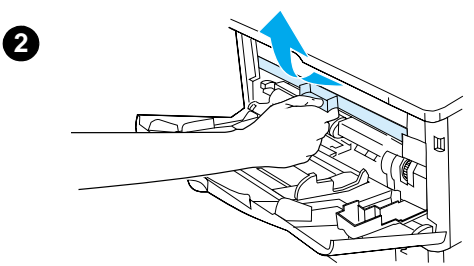

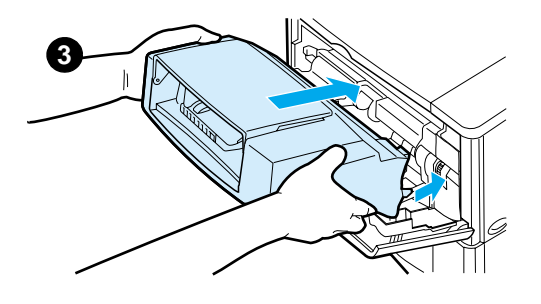

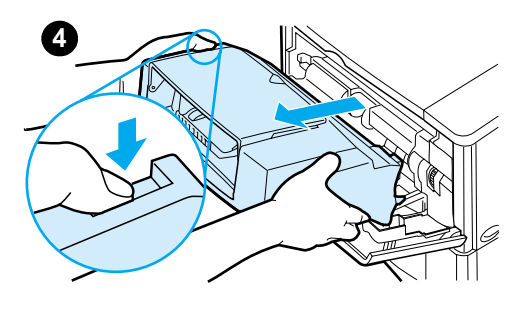

#### **Sätta in och ta bort kuvertmataren**

- **1** Öppna fack 1.
- **2** Avlägsna skyddspanelen av plast ur skrivaren. (Sätt tillbaka panelen när kuvertmataren inte är installerad.)

I

- **3** Skjut in kuvertmataren ordentligt i skrivaren tills den låses fast. (Anslutningen högst upp på matarens högra sida passar in i anslutningen i skrivaren.) Dra försiktigt i kuvertmataren och kontrollera att den sitter fast ordentligt.
- **4** Ta bort kuvertmataren genom att trycka på frigöringsknappen till vänster och dra ut mataren ur skrivaren.

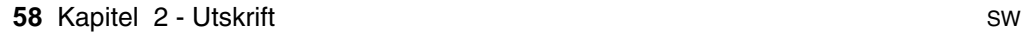

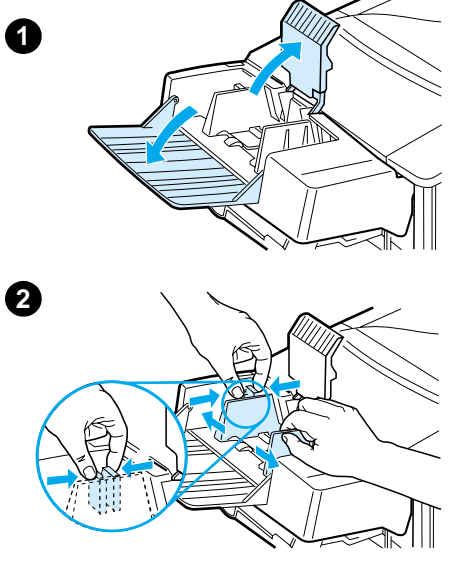

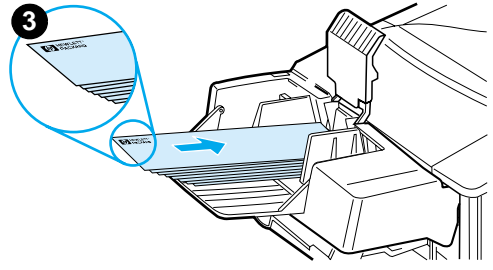

### **Fylla på kuvert i kuvertmataren**

#### **Obs!**

Skriv bara ut på sådana kuvert som uppfyller kraven i kuvertspecifikationerna (se ["Skriva ut kuvert"](#page-56-0) [på sidan 55](#page-56-0) och ["Kuvert" på sidan 199](#page-200-0)).

- **1** Fäll ned förlängningsdelen. Lyft upp plattan som håller kuverten på plats.
- **2** Tryck ihop regeln på den vänstra kuvertledaren och skjut isär kuvertledarna.
- **3** Lägg i kuverten i mataren med utskriftssidan uppåt och frankeringssidan in mot skrivaren. Skjut in kuverten så långt det går i mataren utan att tvinga in dem. Skjut in de understa kuverten litet längre än de övriga. (Stapla dem enligt bilden.)

#### **Fortsättning på nästa sida.**

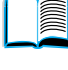

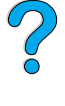

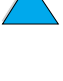

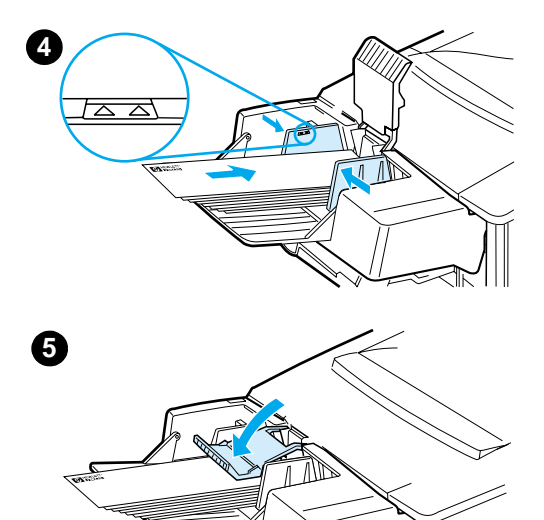

- **4** Justera ledarna, så att de ligger an emot kuverten utan att dessa böjs. Lägg inte i för många kuvert.
- **5** Fäll ner plattan över kuverten.

#### **Obs!**

Välj kuvertformat i programmet (om det är möjligt), i skrivardrivrutinen och på menyn Pappershantering på skrivarens kontrollpanel (se ["Menyn](#page-215-0)  [Pappershantering" på sidan 214\)](#page-215-0). Upplysningar om hur du skriver ut enligt papperets typ och storlek finns i ["Skriva](#page-71-0)  [ut enligt papperstyp och storlek \(låsa](#page-71-0)  [fack\)"](#page-71-0) på [sidan 70.](#page-71-0)

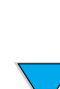

2

### <span id="page-62-0"></span>**Skriva ut etiketter**

Använd bara etiketter som är avsedda för laserskrivare. Kontrollera att etiketterna uppfyller rätt specifikationer (se ["Etiketter" på](#page-199-0) [sidan 198](#page-199-0)).

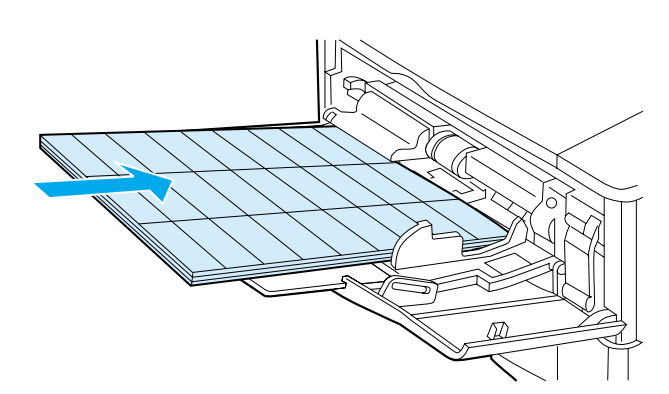

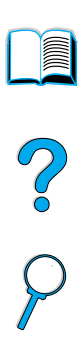

#### **Gör så här:**

- Skriv ut en bunt med högst 50 etikettark från fack 1 eller en bunt på 50 till 100 etikettark från de andra facken.
- Lägg i etiketterna i fack 1 med utskriftssidan uppåt och den övre kortsidan in mot skrivaren. I andra fack ska du lägga papperet med utskriftssidan nedåt och den övre kanten emot dig.
- Pröva med att öppna det bakre utmatningsfacket för att förhindra buktning och andra fel (se ["Skriva ut till det bakre](#page-46-0)  [utmatningsfacket"](#page-46-0) [på sidan 45\)](#page-46-0).

#### **Gör inte så här:**

- Fyll inte facken helt med etiketter, eftersom dessa är tyngre än papper.
- Använd inte etiketter som lossnat från stödarket, etiketter som är skrynkliga eller etiketter som är skadade på annat sätt.
- Använd inte etiketter som har stödarket frilagt. (Etiketterna måste täcka hela stödarket och det får inte finnas några frilagda områden.)
- Mata aldrig ett ark genom skrivaren mer än en gång. Det självhäftande materialet är endast avsett att matas genom skrivaren en gång.
- Skriv inte ut på etikettarkets båda sidor.
- Skriv inte ut på ark där etiketter har tagits bort.

#### **VIKTIGT!** Om du inte följer anvisningarna kan skrivaren skadas.

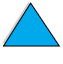

### <span id="page-63-0"></span>**Skriva ut OH-film**

Använd bara OH-film som är avsedd för laserskrivare. Specifikationer för OH-film finns i ["OH-film" på sidan 198](#page-199-1).

- Lägg i OH-filmen i fack 1 med utskriftssidan uppåt och överkanten in mot skrivaren. Du kan fylla på upp till 50 OH-filmark i fack 1.
- Du kan skriva ut en bunt på 50 till 100 OH-filmark från fack 2, 3 eller 4 (buntar med mer än 50 ark rekommenderas emellertid inte). Fyll inte fack 2, 3 och 4 helt och hållet med OH-film, eftersom denna är tyngre än papper. Lägg i papperet med utskriftssidan nedåt och den övre kanten emot dig.
- Undvik att OH-filmarken blir för varma eller att de fastnar i varandra genom att mata ut dem till det övre utmatningsfacket.
- Ta bort OH-filmarken allt eftersom de skrivs ut.
- Mata inte OH-filmen genom skrivaren mer än en gång.
- Skriv bara ut på OH-filmens ena sida.
- Lägg OH-filmen på ett plant underlag och låt den svalna sedan du tagit ut den ur skrivaren.
- Välj papperstypen för OH-filmen från skrivardrivrutinen så att skrivaren använder det lägsta fixeringsläget som är bäst för utskrift på OH-film.
- Om två eller flera OH-filmark matas in samtidigt, försöker du fläkta bunten.

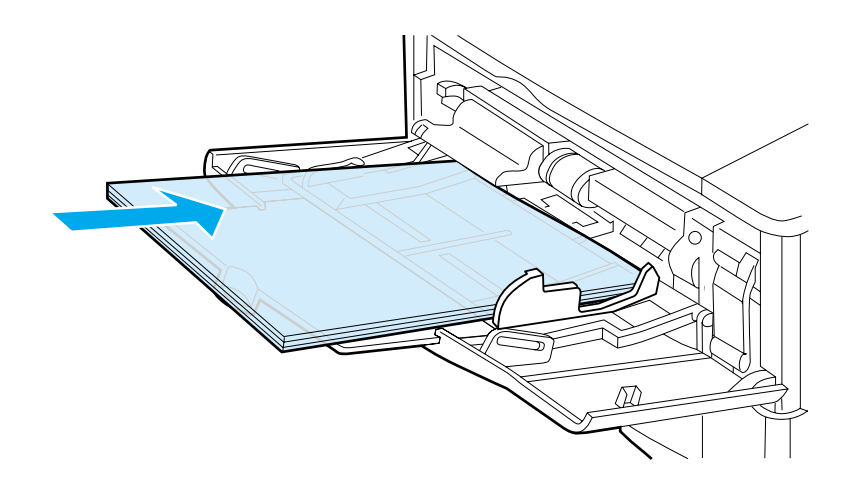

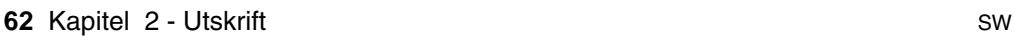

R

### <span id="page-64-0"></span>**Skriva ut på kort, specialstorlekar och tjockt papper**

Papper med specialstorlek kan skrivas ut från alla fack. Pappersspecifikationer finns i ["Pappersspecifikationer" på sidan 190.](#page-191-0)

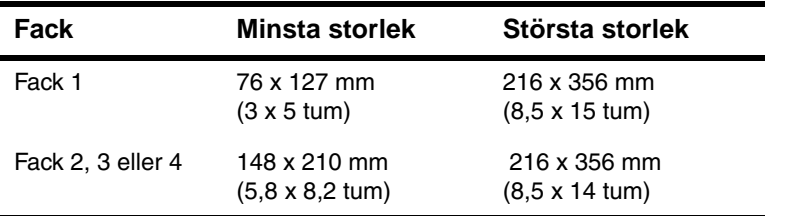

Den högsta pappersvikten är 199 g/m<sup>2</sup> från fack 1 och 105 g/m<sup>2</sup> från fack 2, 3 och 4.

**Obs!** Förhindra pappersbuktning och andra fel genom att skriva ut tungt papper och papper i mycket små specialstorlekar från fack 1 till det bakre utmatningsfacket. Öppna det bakre utmatningsfacket när det ska användas (se ["Skriva ut till det bakre utmatningsfacket"](#page-46-0) [på sidan 45\)](#page-46-0).

> Du kan ställa in en specialstorlek i taget på skrivarens kontrollpanel. Fyll aldrig på papper i olika specialstorlekar samtidigt i skrivaren.

#### <span id="page-64-1"></span>**Riktlinjer för att skriva ut på papper med specialstorlek**

- Skriv aldrig ut på papper som är smalare än 7,62 cm eller kortare än 12,70 cm.
- I programmet anger du sidmarginalerna till minst 4,23 mm från kanterna.
- Mata in den korta sidan först.

#### **Ange papper med specialstorlek**

När det finns papper i specialformat i skrivaren, väljer du storleksinställningarna i programmet (det bästa sättet), skrivardrivrutinen och på skrivarens kontrollpanel.

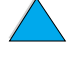

 $\overline{C}$ 

**Obs!** Inställningar i skrivardrivrutinen och programmet åsidosätter inställningarna på kontrollpanelen. (Inställningarna i programmet åsidosätter i allmänhet inställningarna i skrivardrivrutinen.)

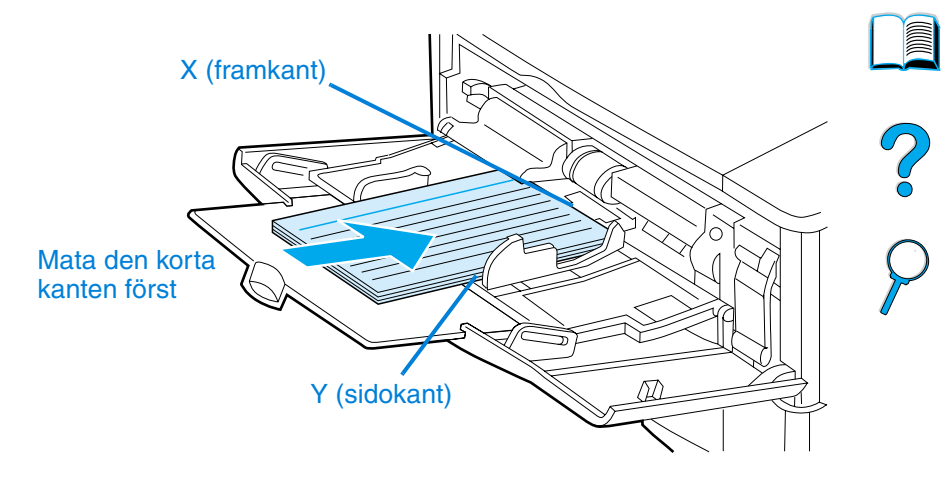

Om du inte kan göra inställningarna i programmet, gör du dem på kontrollpanelen:

- **1** Ange in KONFIG SPECIALPAPPER=JA på menyn Utskrift.
- **2** Välj tum eller millimeter som måttenhet på menyn Utskrift.
- **3** Ställ in X-dimensionen (papperets framkant) på menyn Utskrift enligt figuren nedan. X-dimensionen kan vara 76 till 216 mm (3 till 8,5 tum).
- **4** Ställ in Y-dimensionen (papperets sidkant) enligt figuren nedan. Y-dimensionen kan vara 127 till 356 mm (5 till 14 tum).

Om specialstorleken t.ex. är 203 x 254 mm (8 x 10 tum), anger du X=203 mm och Y=254.

**5** Om du lagt specialpapper i fack 1 och inställningen är FACK 1, LÄGE=MAGASIN, anger du FACK 1, STORLEK=SPEC på menyn Pappershantering på skrivarens kontrollpanel. Mer information finns i ["Anpassa användningen av fack 1" på sidan 69](#page-70-0)

Om du har fyllt på papper med specialstorlek i fack 2, 3 eller 4, kontrollerar du att pappersjusteraren har angetts till Special (se ["Fylla på papper i fack 2, 3 och 4" på sidan 47](#page-48-0)).

### **Avancerad utskrift**

Anvisningarna i detta avsnitt hjälper dig att till fullo utnyttja skrivarens funktioner.

### **Använda funktioner i skrivardrivrutinen**

När du skriver ut från program, finns många av skrivarens funktioner i skrivardrivrutinen. Upplysningar om hur du öppnar Windows skrivardrivrutiner finns i ["Öppna Windows skrivardrivrutin" på](#page-37-0) [sidan 36.](#page-37-0)

**Obs!** Alla skrivarfunktioner finns inte med alla drivrutiner. Kontrollera drivrutinernna för att se vilka alternativ som är tillgängliga.

> Inställningar i skrivardrivrutinen och programmet åsidosätter i allmänhet inställningarna på kontrollpanelen. (Inställningarna i programmet åsidosätter i allmänhet inställningarna i skrivardrivrutinen.)

#### **Sortera i skrivaren**

Funktionen för sortering i skrivaren, som endast är tillgänglig om du har 32 MB RAM-minne eller en extra hårddisk i skrivaren, innebär att du kan skriva ut flera original vilket ger följande fördelar:

- minskad nätverkstrafik
- du kommer snabbare tillbaka till programmet
- alla dokument är original

**Obs!** Se hjälpsystemet för programmet eller skrivardrivrutinen för anvisningar.

#### **RIP ONCE**

Funktionen RIP ONCE gör att dokumentet bara behöver bearbetas en gång i skrivaren. Funktionen RIP ONCE skapar en bild av sidan som sedan sparas i komprimerad form i minnet. Funktionen RIP ONCE är aktiverad om det finns minst 32 MB RAM-minne eller en extra hårddisk i skrivaren. Sidorna skrivs ut från de komprimerade sidbilderna utan att skrivaren behöver göra uppehåll för att bearbeta utskriften igen. Utskriften skrivs ut på exakt samma sätt varje gång eftersom den komprimerade bilden inte är beroende av några ytterligare skrivardata.

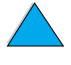

 $\frac{1}{2}$ 

#### **Spara information om skrivarinställningar (snabbinställningar)**

Genom skrivardrivrutinerna kan du spara de inställningar som du oftast använder som standardinställningar. Du kan t.ex. ställa in skrivardrivrutinen för utskrift på formatet A4, stående orientering och automatiskt val av fack (från första tillgängliga fack).

I vissa PCL 6 och PCL 5e-skrivardrivrutiner kan du spara skrivarinställningar för flera olika utskrifter. Du kan t.ex. skapa en snabbinställning för kuvert eller för att skriva ut första sidan i ett dokument på brevpapper.

Hjälpsystemet för skrivaren innehåller ytterligare upplysningar om funktionen för snabbinställningar.

### **Skala sidbilden (ZoomSmart)**

Skrivardrivrutinerna till Windows PCL 6 och PCL 5e innehåller en funktion som heter ZoomSmart med vilken du kan skala sidbilden från en sidstorlek till en annan sidstorlek. Det kan du göra genom att ange ett procenttal eller genom att ange en annan skala för pappersstorleken.

Hjälpsystemet för skrivaren innehåller ytterligare upplysningar om ZoomSmart-funktionen.

### **Skriva ut häften**

Med skrivardrivrutinerna till Windows PCL 6 och PCL 5e kan du kontrollera utskriften av häften vid dubbelsidig utskrift. Du kan välja mellan att binda på höger eller vänster sida på pappersstorlekarna Letter, Legal eller A4.

Hjälpsystemet för skrivaren innehåller ytterligare upplysningar om den här funktionen.

#### **Skriva ut med vattenstämplar**

En vattenstämpel är text, t.ex. "Hemligt", som skrivs ut i bakgrunden på alla sidor i ett dokument. Kontrollera i drivrutinen vilka alternativ som är tillgängliga eller se onlinehjälpen till skrivardrivrutinen för mer information.

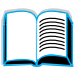

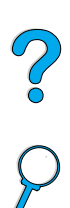

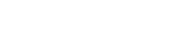

### **Annorlunda första sida**

Följ dessa anvisningar om du vill skriva ut så att den första sidan blir annorlunda än de övriga dokumentsidorna.

**1** I Windows väljer du "Använd annat papper för första sidan" i skrivardrivrutinen. Välj fack 1 (eller manuell matning) för den första sidan och ett av de andra facken för de återstående sidorna. Placera papperet för den första sidan i fack 1 (eller det fack som du valt). (För manuell matning placerar du papperet i fack 1 efter att utskriften har skickats till skrivaren och skrivaren frågar efter papper.) När du fyller på fack 1, placerar du papperet med textsidan uppåt, och papperets överkant mot skrivarens baksida.

Om du använder Macintosh väljer du "Första från" och "Återstående från" i dialogrutan Skriv ut.

**Obs!** Var och hur du väljer inställningar beror på programmet eller skrivardrivrutinen. (Det kan hända att vissa inställningar bara finns tillgängliga via skrivardrivrutinen.)

> **2** Lägg i de återstående sidorna för dokumentet i ett annat fack. Det kan hända att du kan välja den första sidan och de återstående sidorna enligt papperstyp. Ytterligare upplysningar finns i avsnittet ["Mata papper manuellt från fack 1" på sidan 71](#page-72-0).

### **Skriva ut flera sidor på ett pappersark**

Du kan skriva ut flera sidor på ett pappersark. Den här funktionen finns i vissa drivrutiner och är ett ekonomiskt sätt att skriva ut korrektur.

Om du vill skriva ut flera sidor på ett pappersark ska du leta efter ett alternativ som heter Layout eller Sidor per ark i drivrutinen. (Alternativet heter ibland 2 sidor per ark, 4 sidor per ark eller liknande.)

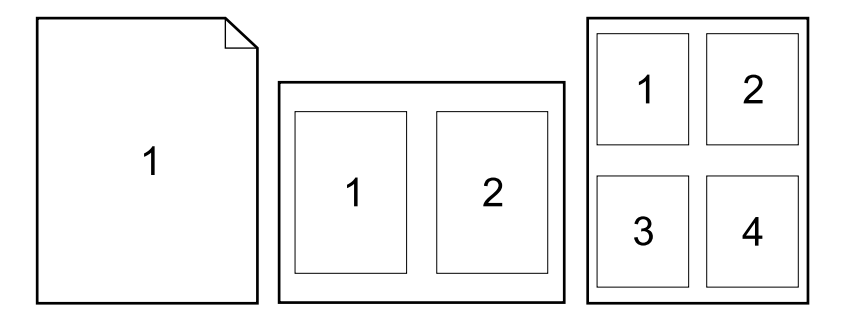

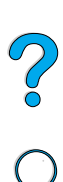

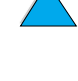

### **Anpassa vilket fack som används för utskrift**

#### **Förstå fackordning**

När skrivaren tar emot en utskrift, väljer den pappersfack genom att försöka matcha den begärda papperstypen och storleken med vad som har fyllts på i facken. Om du använder automatiskt val, söker den igenom alla tillgängliga inmatningsfack för papperet som svarar mot begäran, och börjar med det undre facket och slutar med det övre facket (fack 1). Skrivaren börjar skriva ut dokumentet så snart den hittar rätt typ/storlek.

Om det finns papper i fack 1 och fack 1 har angetts till läget FÖRSTA på menyn Pappershantering, hämtar skrivaren alltid papper från fack 1 först. (En förklaring av läget FÖRSTA finns i ["Anpassa](#page-70-0)  [användningen av fack 1" på sidan 69](#page-70-0).)

Om sökningen misslyckas, visas ett meddelande på skrivarens kontrollpanel där du uppmanas att fylla på rätt typ/storlek av papper. Du kan fylla på den papperstypen/storleken eller så kan du åsidosätta begäran genom att ange en annan typ/storlek på kontrollpanelen.

Om papperet tar slut i ett fack under utskriften, växlar skrivaren automatiskt till ett pappersfack som innehåller samma papperstyp/ storlek.

Automatvalet ändras något om du anpassar användningen av fack 1 (förklaras i ["Anpassa användningen av fack 1" på sidan 69\)](#page-70-0) eller anger fack 1 för manuell matning (förklaras i ["Mata papper manuellt](#page-72-0)  [från fack 1" på sidan 71\)](#page-72-0).

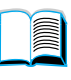

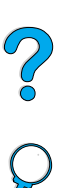

### <span id="page-70-0"></span>**Anpassa användningen av fack 1**

Skrivaren kan ställas in för utskrift från fack 1 så länge det finns papper i detta fack, eller för utskrift endast från detta fack om den papperstyp som finns i facket speciellt begärs. Ange då FACK 1, LÄGE=FÖRSTA eller FACK 1, LÄGE=MAGASIN på menyn Pappershantering på skrivarens kontrollpanel (se ["Menyn](#page-215-0)  [Pappershantering" på sidan 214\)](#page-215-0).

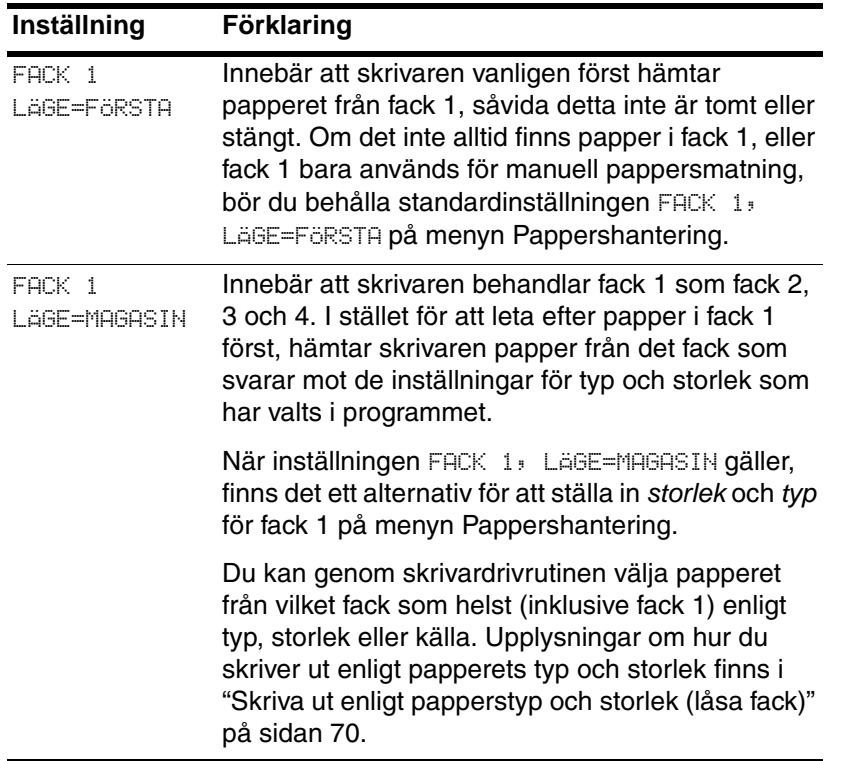

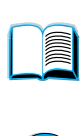

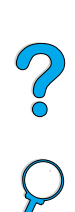

### <span id="page-71-0"></span>**Skriva ut enligt papperstyp och storlek (låsa fack)**

Du kan konfigurera skrivaren så att den väljer papper enligt typ (t.ex. vanligt eller brevpapper) och storlek (t.ex. Letter eller A4) och inte enligt källa (ett pappersfack).

Mer information finns i ["Pappersstorlekar och pappersvikter" på](#page-192-0) [sidan 191](#page-192-0) och ["Papperstyper som stöds" på sidan 194.](#page-195-0)

#### **Fördelar med att skriva ut enligt papperets typ och storlek**

Om du ofta använder olika papperstyper behöver du inte kontrollera vilket papper som finns i de olika facken innan du skriver ut, om facken ställts in på rätt sätt. Detta är speciellt användbart när skrivaren delas och flera personer kan lägga i och ta bort papper.

Utskrift enligt typ och storlek är ett sätt att säkerställa att dokumenten alltid skrivs ut på rätt papper. (Vissa skrivare har en funktion som "låser" vissa fack så att det inte går att skriva ut på fel papper. Utskrift enligt typ och storlek gör att facken inte behöver låsas.)

#### **Skriva ut enligt papperets typ och storlek**

- **1** Se till att du fyller på facken rätt och gör alla tre ändringar. Läs avsnitten om att lägga i papper (sidorna ["Fylla på papper i fack 1"](#page-47-0) [på sidan 46\)](#page-47-0).
- **2** På menyn Pappershantering på skrivarens kontrollpanel väljer du papperstyp för de olika facken. Om du inte känner till papperstypen (t.ex. finpapper eller returpapper) finns uppgifter om papperstyp på etiketten på papperskartongen.
- **3** Välj inställningar för pappersstorlek på skrivarens kontrollpanel.
	- **Fack 1: Om skrivaren är inställd till FACK 1, LÄGE=MAGASIN** på menyn Pappershantering, ställer du även in papperets storlek på denna meny. Om det finns specialpapper i facket ställer du in storleken för papperet som finns i facket på menyn Utskrift. Anvisningar för att skriva ut på specialstorlekar finns i ["Riktlinjer för att skriva ut på papper med specialstorlek"](#page-64-1).
	- **Fack 2, 3 och 4:** Pappersstorleken identifieras automatiskt när papperet fylls på rätt i facket och justeringar av pappersstorleken har gjorts för att matcha pappersstorleken (se ["Fylla på papper i fack 2, 3 och 4" på sidan 47](#page-48-0) för information om fackjusteringar). Om det finns papper med specialstorlek i facket ska du ställa in pappersstorleken på menyn Utskrift, så att storleken överensstämmer med storleken som finns i facket. Ställ in reglaget för pappersstorlek i facket till Special. Anvisningar för att skriva ut på papper i specialformat finns i ["Riktlinjer för att skriva ut på papper med](#page-64-1)  [specialstorlek" på sidan 63](#page-64-1).

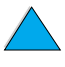

**IN** 

P.O
- **Den extra kuvertmataren:** Ställ in pappersstorleken på menyn Pappershantering.
- **4** Välj papperets typ och storlek i programmet eller via skrivardrivrutinen.

**Obs!** Inställningarna för typ och storlek kan även konfigureras från programmet HP Web JetAdmin för nätverksskrivare. Se onlinehjälpen till skrivardrivrutinen.

> Vid utskrift enligt typ och storlek kan du behöva tömma eller stänga fack 1, eller ange FACK 1, LÄGE=MAGASIN på menyn Pappershantering på skrivarens kontrollpanel. Ytterligare upplysningar finns i avsnittet ["Anpassa användningen av fack 1" på sidan 69](#page-70-0).

Inställningar i skrivardrivrutinen och programmet åsidosätter inställningarna på kontrollpanelen. (Inställningarna i programmet åsidosätter i allmänhet inställningarna i skrivardrivrutinen.)

#### **Mata papper manuellt från fack 1**

Funktionen för manuell matning är ett annat sätt att skriva ut på specialpapper från fack 1. Om du ställer in manuell matning från skrivarens kontrollpanel eller från skrivardrivrutinen stoppar skrivaren efter att en utskrift har skickats, så att du får tid att fylla på specialpapper i fack 1. Tryck på START när du vill fortsätta utskriften.

Om det redan finns papper i fack 1 när du skickar utskriften och skrivarens kontrollpanel har FACK1= FÖRSTA som standardkonfiguration för fack 1, stoppar skrivaren inte och väntar inte på att papper fylls på. Om du vill använda den här funktionen, anger du FACK 1=MAGASIN på menyn Pappershantering (se beskrivningen av ["FACK 1, LÄGE= FÖRSTA" på sidan 214\)](#page-215-0).

Om du har valt MANUELL MATN=PÅ på skrivarens kontrollpanel, åsidosätter den här inställningen skrivardrivrutinen, och alla utskrifter som skickas till skrivaren kräver manuell pappersmatning i fack 1, såvida inte ett specifikt fack har valts från skrivardrivrutinen. Om den här funktionen endast används ibland, är det bäst att ange MANUELL MATN=AV på skrivarens kontrollpanel och välja alternativet för manuell matning från skrivardrivrutinen för varje enskild utkrift.

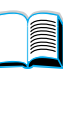

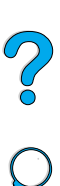

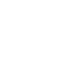

# **Funktioner för att behålla utskrift**

Om du ska kunna använda funktionerna för att behålla utskrift som anges nedan, måste du installera en extra hårddisk i skrivaren och konfigurera drivrutinerna på rätt sätt.

För att stödja funktionen för att behålla utskrift i komplicerade utskrifter, rekommenderar HP att du installerar extra minne (se ["Beställningsinformation" på sidan 22](#page-23-0)).

**VIKTIGT!** Se till att du har identifierat dina utskrifter i skrivardrivrutinen innan du skriver ut. Om du använder standardnamn kan dessa åsidosätta tidigare utskrifter med samma standardnamn eller medföra att utskriften tas bort.

## **Snabbkopiering**

Funktionen för snabbkopiering skriver ut det antal dokumentkopior du begär och lagrar en dokumentkopia på skrivarens extra hårddisk. Du kan sedan skriva ut ytterligare kopior av detta dokument vid ett senare tillfälle. Funktionen kan stängas av via drivrutinen.

Ytterligare upplysningar om hur du anger antalet snabbkopieringar som ska lagras finns under alternativet SNABBKOPIERING DOKUMENT som beskrivs I ["Menyn Snabbkopiering dokument" på sidan 210.](#page-211-0)

#### **Skriva ut ytterligare kopior av ett snabbkopierat dokument**

Så här skriver du ut ytterligare kopior av ett snabbkopierat dokument som lagras på skrivarens extra hårddisk via kontrollpanelen:

- **1** Tryck på MENY tills menyn SNABBKOPIERING DOKUMENT visas.
- **2** Tryck på NÄSTA VAL tills rätt användare eller utskrift visas.
- **3** Endast för Macintosh: Användaren visas på den första raden i teckenfönstret och utskriften visas på den andra raden i teckenfönstret. När du har valt lämpligt användarnamn genom att trycka på NÄSTA VAL, trycker du på –VÄRDE+ tills rätt utskrift visas.
- **4** Tryck på VÄLJ om du vill välja alternativet. KOPIOR=1 visas.
- **5** Tryck på –VÄRDE+ tills rätt antal kopior visas.
- **6** Tryck på VÄLJ om du vill skriva ut dokumentet.

Co O

#### **Ta bort ett snabbkopierat dokument**

När en användare sänder ett snabbkopierat dokument skrivs tidigare dokument med samma namn över. Om det inte redan finns ett snabbkopierat dokument med detta namn, men skrivaren behöver ytterligare diskutrymme, kan skrivaren ta bort andra lagrade snabbkopierade dokument och den börjar då med det äldsta dokumentet. Det förvalda antalet snabbkopierade dokument som kan lagras är 32. Detta antal ställs in på kontrollpanelen (se beskrivningen i ["SNABBKOPIERING DOKUMENT=32" på sidan 227](#page-228-0)).

- **Obs!** Om du stänger av skrivaren, försvinner alla snabbkopierade dokument, alla korrekturlästa och väntande dokument samt alla privata dokument. Ett snabbkopierat dokument kan även tas bort från kontrollpanelen eller från HP Web JetAdmin.
	- **1** Tryck på MENY tills menyn SNABBKOPIERING DOKUMENT visas.
	- **2** Tryck på NÄSTA VAL tills rätt användarnamn visas.
	- **3** Endast för Macintosh: Användaren visas på den första raden i teckenfönstret och utskriften visas på den andra raden i teckenfönstret. När du har valt lämpligt användarnamn genom att trycka på NÄSTA VAL, trycker du på –VÄRDE+ tills rätt utskrift visas.
	- **4** Tryck på VÄLJ om du vill välja utskriften. KOPIOR=1 visas.
	- **5** Tryck på –VÄRDE+ tills TA BORT visas.
	- **6** Tryck på VÄLJ om du vill ta bort utskriften.

200

# **Funktionen Korrektur och vänta**

Funktionen Korrektur och vänta tillhandahåller ett snabbt och enkelt sätt för att skriva ut och korrekturläsa en kopia av ett dokument och sedan skriva ut ytterligare kopior.

Om du vill lagra dokumentet permanent och förhindra att det tas bort när diskutrymme behövs för något annat, väljer du alternativet Lagrad utskrift i drivrutinen.

#### **Skriva ut återstående kopior av ett dokument som sparats på hårddisken**

Via kontrollpanelen kan du skriva ut de återstående kopiorna av ett dokument som sparats på skrivarens hårddisk

- **1** Tryck på MENY tills menyn SNABBKOPIERING DOKUMENT visas.
- **2** Tryck på NÄSTA VAL tills rätt användarnamn visas.
- **3** Endast för Macintosh: Användaren visas på den första raden i teckenfönstret och utskriften visas på den andra raden i teckenfönstret. När du har valt lämpligt användarnamn genom att trycka på NÄSTA VAL, trycker du på –VÄRDE+ tills rätt utskrift visas.
- **4** Tryck på VÄLJ om du vill välja utskriften. KOPIOR=1 visas.
- **5** Tryck på –VÄRDE+ tills rätt antal kopior visas.
- **6** Tryck på VÄLJ om du vill skriva ut dokumentet.

Poo Q

#### **Ta bort ett dokument som sparats på skrivarens hårddisk**

När en användare sänder en utskrift som sedan ska korrekturläsas och sparas, tas denna användares tidigare korrekturlästa och sparade dokument automatiskt bort. Om det inte tidigare finns ett korrekturläst och sparat dokument med samma namn, och det behövs ytterligare diskutrymme, kan andra korrekturlästa och sparade dokument tas bort. Det äldsta dokumentet tas bort först.

- **Obs!** Om du stänger av skrivaren, försvinner alla snabbkopierade dokument, alla korrekturlästa och sparade dokument samt alla privata dokument. En utskrift kan även tas bort från kontrollpanelen.
	- **1** Tryck på MENY tills menyn SNABBKOPIERING DOKUMENT visas.
	- **2** Tryck på NÄSTA VAL tills rätt användarnamn visas.
	- **3** Endast för Macintosh: Användaren visas på den första raden i teckenfönstret och utskriften visas på den andra raden i teckenfönstret. När du har valt lämpligt användarnamn genom att trycka på NÄSTA VAL, trycker du på –VÄRDE+ tills rätt utskrift visas.
	- **4** Tryck på VÄLJ om du vill välja utskriften. KOPIOR=1 visas.
	- **5** Tryck på –VÄRDE+ tills TA BORT visas.
	- **6** Tryck på VÄLJ om du vill ta bort utskriften.

 $\frac{1}{2}$ 

# **Skriva ut ett privat dokument**

Funktionen Privat utskrift gör att en användare kan ange att ett dokument inte får skrivas ut förrän användaren släpper det med en fyrsiffrig personlig kod via skrivarens kontrollpanel. Användaren anger koden i drivrutinen och den sänds sedan till skrivaren som en del av utskriften.

#### **Ange ett privat dokument**

Välj alternativet Privat utskrift i drivrutinen och ange en fyrsiffrig kod.

#### **Släppa ett privat dokument**

Användaren kan skriva ut ett privat dokument från kontrollpanelen.

- **1** Tryck på MENY tills menyn PRIVAT/LAGRAD DOKUMENT visas.
- **2** Tryck på NÄSTA VAL tills rätt användarnamn visas.
- **3** Endast för Macintosh: Användaren visas på den första raden i teckenfönstret och utskriften visas på den andra raden i teckenfönstret. När du har valt lämpligt användarnamn genom att trycka på NÄSTA VAL, trycker du på –VÄRDE+ tills rätt utskrift visas.
- **4** Tryck på VÄLJ KOD:0000 visas.
- **5** Tryck på –VÄRDE+ för att ändra den första siffran i koden och tryck sedan på VÄLJ. En asterisk (\*) visas i stället för siffran. Upprepa detta förfaringssätt för att ändra de återstående tre siffrorna i koden. KOPIOR=1 visas.
- **6** Tryck på –VÄRDE+ tills rätt antal kopior visas.
- **7** Tryck på VÄLJ för att skriva ut dokumentet.

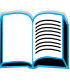

Poo Q

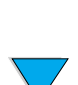

#### **Ta bort ett privat dokument**

Ett privat dokument tas automatiskt bort från skrivarens extra hårddisk sedan en användare släppt det till utskrift, såvida inte denna person väljer alternativet Lagrad utskrift i drivrutinen.

**Obs!** Om du stänger av skrivaren, försvinner alla snabbkopierade dokument, alla korrekturlästa och väntande dokument samt alla privata dokument. Det går också att ta bort ett privat dokument via skrivarens kontrollpanel innan det över huvud taget skrivs ut.

- **1** Tryck på MENY tills menyn PRIVAT/LAGRAD DOKUMENT visas.
- **2** Tryck på NÄSTA VAL tills rätt användarnamn visas.
- **3** Endast för Macintosh: Användaren visas på den första raden i teckenfönstret och utskriften visas på den andra raden i teckenfönstret. När du har valt lämpligt användarnamn genom att trycka på NÄSTA VAL, trycker du på –VÄRDE+ tills rätt utskrift visas.
- **4** Tryck på VÄLJ om du vill välja utskriften. KOD:0000 visas.
- **5** Tryck på –VÄRDE+ om du vill ändra den första siffran i koden och tryck sedan på VÄLJ. En asterisk (\*) visas i stället för siffran. Upprepa detta förfaringssätt för att ändra de återstående tre siffrorna ikoden. KOPIOR=1 visas.
- **6** Tryck på VÄRDE+ tills TA BORT visas.
- **7** Tryck på VÄLJ om du vill ta bort utskriften.

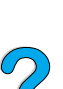

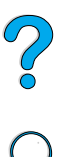

# **Lagra en utskrift**

Du kan läsa in ett dokument på skrivarens extra hårddisk utan att skriva ut det. Detta dokument kan sedan skrivas ut när som helst via skrivarens kontrollpanel. Detta kan vara praktiskt för att läsa in en personalblankett, en kalender, ett tidsschema eller en blankett från ekonomiavdelningen som andra användare sedan kan ta del av och skriva ut.

Om du vill lagra ett dokument permanent på den extra hårddisken väljer du Lagrad utskrift i drivrutinen när du skriver ut dokumentet.

### **Skriva ut ett lagrat dokument**

Du kan skriva ut ett dokument som lagrats på skrivarens extra hårddisk via kontrollpanelen.

- **1** Tryck på MENY tills menyn PRIVAT/LAGRAD DOKUMENT visas.
- **2** Tryck på NÄSTA VAL tills rätt användarnamn visas.
- **3** Endast för Macintosh: Användaren visas på den första raden i teckenfönstret och utskriften visas på den andra raden i teckenfönstret. När du har valt lämpligt användarnamn genom att trycka på NÄSTA VAL, trycker du på -VÄRDE+ tills rätt utskrift visas.
- **4** Tryck på VÄLJ om du vill välja utskriften. KOPIOR=1 visas.
- **5** Tryck på –VÄRDE+ tills rätt antal kopior visas.
- **6** Tryck på VÄLJ om du vill skriva ut dokumentet.

R

# **Ta bort ett lagrat dokument**

Du kan ta bort dokument som lagrats på skrivarens extra hårddisk via kontrollpanelen.

- **1** Tryck på MENY tills menyn PRIVAT/LAGRAD DOKUMENT visas.
- **2** Tryck på NÄSTA VAL tills rätt användarnamn visas.
- **3** Endast för Macintosh: Användaren visas på den första raden i teckenfönstret och utskriften visas på den andra raden i teckenfönstret. När du har valt lämpligt användarnamn genom att trycka på NÄSTA VAL, trycker du på -VÄRDE+ tills rätt utskrift visas.
- **4** Tryck på VÄLJ om du vill välja utskriften. KOPIOR=1 visas.
- **5** Tryck på –VÄRDE+ tills TA BORT visas.
- **6** Tryck på VÄLJ om du vill ta bort utskriften.

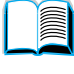

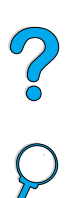

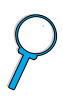

# **Skriva ut med tillbehöret HP Fast InfraRedmottagare**

Med tillbehöret HP Fast InfraRed Receiver kan du skriva ut utan kabelanslutningar från en IRDA-kompatibel, bärbar enhet (t.ex. en bärbar dator) till skrivare i HP LaserJet-serien. Utskriftsanslutningen etableras genom att du placerar den sändande infraröda porten (FIR) inom överföringsområdet. Lägg märke till att anslutningen kan blockeras av ett objekt, t.ex. en hand, papper, direkt solljus eller annat starkt ljus, som lyser direkt in i någon av FIR-portarna.

**Obs!** Ytterligare upplysningar finns i användarhandboken för HP Fast InfraRed Receiver.

> Om operativsystemet inte har installerat ett infrarött program, kontaktar du datortillverkaren för drivrutiner och installationsanvisningar.

## **Förbereda för utskrift i Windows 9x**

Gör följande innan du startar drivrutinen InfraRed:

- **1** Klicka på **Start**, klicka på **Inställningar** och klicka sedan på **Skrivare**.
- **2** Välj HP LaserJet 4100, 4100N, 4100TN eller 4100DTN som standardskrivare.
- **3** Låt mappen **Skrivare** vara öppen och välj **Egenskaper/ Information** och kontrollera att alternativet Virtuell infraröd LPT-port är markerat.
- **4** Markera den fil du vill skriva ut.

## **Förbereda för utskrift i Macintosh-datorer**

Det första steget för att installera en infraröd skrivare är att skapa ikonen Skrivbordsskrivare via hjälpprogrammet Skrivbordsskrivare. Som standard finns programmet Skrivbordsskrivare i mappen **Apple Extra/Apple LaserWriter** på hårddisken.

Infraröd skrivare kommer inte att kunna väljas om inte den infraröda kontrollpanelen och tillägg är aktiva. Dessutom är funktionen för infraröd utskrift endast möjlig med drivrutinen HP LaserWriter version 8.6 eller senare.

- **1** Starta skrivbordsprogrammet.
- **2** Välj **Infraröd skrivare** och klicka på **OK**.

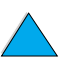

R

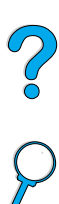

- **3** Byt **PPD (PostScript Printer Description)-fil** så att den svarar mot skrivaren.
- **4** I **Arkiv**-menyn väljer du **Spara**.
- **5** Ange ett namn och en plats för ikonen Skrivbordsskrivare och klicka på **OK**.
- **Obs!** När ikonen finns på skrivbordet (eller har sparats på annat ställe), måste skrivaralternativen konfigureras manuellt. Det här steget är i stort sett detsamma som att välja **Konfigurera** efter att ha installerat en skrivare i Väljaren. Du ställer in alternativen genom att markera ikonen Skrivbordsskrivare och välja **Ändra inställningar** på menyn **Utskrift**.

## **Skriva ut ett dokument**

- **1** Rikta in den bärbara datorn (eller en annan bärbar enhet som är utrustad med ett IRDA-kompatibelt FIR-fönster) på högst en meters avstånd från HP Fast InfraRed Receiver. FIR-fönstret måste befinna sig i en vinkel på +/– 15 grader för att säkerställa en effektiv utskriftsanslutning.
- **2** Skriv ut dokumentet. Statuslampan på HP FastInfraRed Receiver tänds och meddelandet BEARBETAR UTSKRIFT visas efter en kort stund i skrivarens teckenfönster.

Om statuslampan inte tänds riktar du om HP Fast InfraRed Receiver mot FIR-porten på den sändande enheten, sänder utskriften igen och ser till så att båda enheterna är inriktade mot varandra. Om du måste flytta utrustningen (t.ex. för att fylla på papper) måste båda enheterna förbli inom överföringsområdet för att anslutningen ska bibehållas.

Om anslutningen avbryts innan utskriften är klar, släcks statusindikatorn för HP Fast InfraRed Receiver. Du har då högst 40 sekunder på dig för att rätta till störningen och fortsätta utskriften. Om du återupprättar anslutningen inom denna tidsperiod, tänds statusindikatorn igen.

**Obs!** Anslutningen bryts permanent om du flyttar den sändande porten utanför driftsområdet eller om något föremål blockerar överföringen mellan portarna i mer än 40 sekunder. (Detta kan vara en hand, ett papper eller till och med direkt solljus.) Utskrift med HP Fast InfraRed Receiver kan gå långsammare än utskrift via en kabel som är direktansluten till parallellporten, beroende på dokumentets storlek.

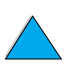

2000

# **Avbryta och återuppta utskrift**

Med funktionen för att avbryta och återuppta utskrift kan du tillfälligt avbryta den pågående utskriften för att skriva ut ett annat dokument via en infraröd anslutning. Den avbrutna utskriften fortsätter när den infraröda utskriften har skrivits ut.

Du avbryter utskriften från skrivaren genom att ansluta till skrivarens infraröda port och skicka en utskrift till skrivaren. Skrivaren gör ett uppehåll i utskriften av det aktuella dokumentet när den kommer till slutet av den kopia som håller på att skrivas ut. Därefter skrivs det dokument som sändes via den infraröda anslutningen ut. När utskriften är klar fortsätter utskriften av det ursprungliga dokumentet och de återstående kopiorna skrivs ut.

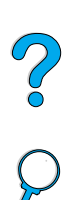

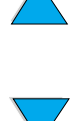

# **3** Skrivarunderhåll

# **Översikt**

I det här kapitlet förklaras grunderna för skrivarunderhåll:

- hantera tonerkassetten
- rengöra skrivaren
- rengöra fixeringsenheten (manuellt eller automatiskt)
- utföra förebyggande underhåll
- konfigurera varningar

NO O

# **Hantera tonerkassetten**

#### **HP-tonerkassetter**

När du använder en äkta ny HP tonerkassett (artikelnr C8061A eller C8061X), kan du få följande information om förbrukningsartikeln:

- mängden återstående toner
- beräknat antal återstående sidor
- antal utskrivna sidor
- annan information om förbrukningsmaterial

#### **Icke HP-tonerkassetter**

Hewlett-Packard Company kan inte rekommendera att du använder tonerkassetter som inte kommer från HP, vare sig dessa är nya eller påfyllda. Eftersom de inte är HP-produkter, kan HP inte påverka deras utformning och kontrollera kvaliteten. Service och reparation som uppstår p.g.a. användning av kassetter som inte kommer från HP, täcks inte av skrivargarantin.

När du använder en kassett som inte kommer från HP, kan skrivaren inte rapportera antalet sidor som kan skrivas ut med den återstående mängden toner i kassetten. Den beräknade tonernivån är endast ett ungefärligt procenttal.

Om en tonerkassett som inte kommer från HP har sålts till dig som en äkta HP-produkt, kan du ringa HP:s speciallinje för bedrägerier (se ["HP:s speciallinje för bedrägerier" på sidan 163](#page-164-0)).

## **Äkthetsbevis för tonerkassetter**

Ett meddelande visas på skrivaren om kassetten inte är en äkta HP-tonerkassett. Om du sätter in en använd HP-kassett från en annan HP-skrivare kan det dröja tills 20 sidor har skrivits ut innan meddelandet om att det är en äkta HP-kassett visas.

Om meddelandet på kontrollpanelen säger att det inte är en äkta HP-tonerkassett och du köpt den i tron att den var det, kan du ringa HP:s speciallinje för bedrägerier 1-887-219-3183 (gratis i Nordamerika).

 $\overline{O}$ 

# **Förvaring av tonerkassetter**

Ta inte ut tonerkassetten ur förpackningen förrän den ska användas. Förvaringslivslängden för en kassett i oöppnad förpackning är cirka 2,5 år.

**VIKTIGT!** Undvik skador på tonerkassetten genom att inte utsätta den för ljus i mer än några minuter.

# **Tonerkassettens användningstid**

Mängden toner som går åt vid utskrifterna avgör hur länge en tonerkassett räcker. Vid utskrift av text med 5 procents täckning räcker en HP tonerkassett vanligen för 10 000 eller 6 000 sidor, beroende på vilken kassett som används. (Ett typiskt affärsbrev har ungefär 5 procents täckning.) Detta förutsätter att svärtan är inställd till 3 och att EconoMode är avstängt. (Det här är standardinställningen. Information om andra inställningar finns i beskrivningen av ECONOMODE och TONERTÄTHET i ["Menyn Utskriftskvalitet" på sidan 222.](#page-223-0))

Du kan när som helst kontrollera hur länge den varit i bruk genom att kontrollera tonernivån enligt beskrivningen nedan.

# **Kontrollera tonernivån**

Du kan kontrollera tonernivån genom att använda skrivarens kontrollpanel, den inbäddade webbservern, skrivarprogrammet eller HP Web JetAdmin.

### **Använda skrivarens kontrollpanel**

- **1** Tryck på MENY tills menyn INFORMATION visas.
- **2** Tryck på NÄSTA VAL tills STATUSSIDA FÖR FÖRBR MATERIAL visas.
- **3** Tryck på VÄLJ för att skriva ut sidan. Information om statussidan för förbrukningsmaterial finns i ["Statussida för](#page-156-0)  [förbrukningsmaterial"](#page-156-0) [på sidan 155](#page-156-0).

## **Använda den inbäddade webbservern**

- **1** I webbläsaren anger du IP-adressen för skrivarens hemsida. Skrivarens statussida visas. (Se ["Använda den inbäddade](#page-259-0)  [webbservern" på sidan 258.](#page-259-0))
- **2** Till vänster på skärmen klickar du på **Status för förbrukningsmaterial**. Statussidan för förbrukningsmaterial visas. Där får du information om tonernivån. Information om statussidan för förbrukningsmaterial finns i ["Statussida för](#page-156-0)  [förbrukningsmaterial"](#page-156-0) [på sidan 155](#page-156-0).

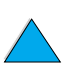

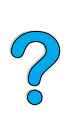

R

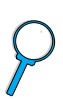

#### **Använda skrivarprogrammet**

Det krävs tre saker för att använda den här funktionen:

- "programvaran för information och beställning av förbrukningsmaterial" måste ha installerats på datorn (använd alternativet för egen installation när du installerar det här programmet)
- skrivaren måste vara direktansluten till datorn (parallell)
- du måste ha tillgång till World Wide Web
- **1** Dubbelklicka på skrivarikonen längst ner till höger på skärmen (i systemmagasinet). Statusfönstret öppnas.
- **2** På vänster sida i statusfönstret klickar du på den skrivarikon som du vill hämta status för.
- **3** Klicka på länken **Förbrukningsmaterial** högst upp i statusfönstret. Du kan även rulla ned till Status för förbrukningsmaterial.

**Obs!** Om du vill beställa förbrukningsmaterial, klickar du på **Beställ förbrukningsmaterial**. En webbläsare öppnas, som är förinställd till en Internet-adress där du kan köpa konsumtionsvaror. Välj de förbrukningsartiklar som du vill beställa och slutför beställningen.

#### **Använda HP Web JetAdmin**

Välj skrivarenheten i HP Web JetAdmin. På enhetens statussida visas information om tonernivån.

# **Kassettanvändning (skaka)**

Innan du sätter in en tonerkassett för första gången skakar du den lätt från ena sidan till den andra för att fördela tonern jämnt i hela kassetten. Den nya utformningen av kassetten innebär att detta endast behöver göras innan kassetten används för första gången.

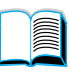

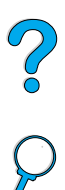

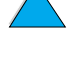

# **Tonernivå låg och toner slut**

#### **När tonernivån är låg**

När tonern håller på att ta slut, visas meddelandet TONER LÅG på skrivarens kontrollpanel och skrivaren fortsätter utskriften. Det första meddelandet visas när det finns ungefär 15 % toner kvar i tonerkassetten (omkring 1 500 sidor kvar i kassetten för 10 000 sidor och omkring 900 sidor kvar i kassetten för 6 000 sidor med 5% täckning).

Du kanske föredrar att skrivaren slutar skriva ut när meddelandet TONER LÅG visas, exempelvis om du vill att utskriftskvaliteten ska vara lika hög för alla utskrifter eller om du inte vill att tonern ska ta slut under ett stort utskriftsjobb. Om du vill ställa in skrivaren så att utskriftten avbryts, ändrar du menyalternativet TONER LAG på menyn Utskriftskvalitet från FORTSÄTT till STOPP (se ["TONER LÅG=](#page-226-0)  [FORTSÄTT" på sidan 225](#page-226-0)). När TONER LÅG visas, kommer skrivaren att avbryta utskriften. Du kan fortsätta utskriften genom att trycka på START.

#### **När tonern är slut**

När tonern har tagit slut i tonerkassetten, visas meddelandet TONER SLUT på skrivarens kontrollpanel och skrivaren avbryter utskriften. Du kan fortsätta utskriften genom att trycka på START. Meddelandet visas för alla utskrifter tills du gör något av följande:

- byter ut tonerkassetten
- trycker på START (utskriften av det aktuella dokumentet fortsätter)

Om du vill att skrivaren fortsätter utskriften när TONER SLUT visas, ändrar du menyalternativet TONER SLUT på menyn Utskriftskvalitet från STOPP till FORTSÄTT (se ["TONER SLUT= STOPP" på sidan 225](#page-226-1)). Resterande dokument skrivs ut och meddelandet TONER SLUT fortsätter att visas.

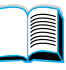

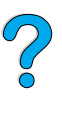

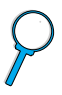

# **Rengöra skrivaren**

# **Allmänna riktlinjer**

Följ rengöringsproceduren på följande sida varje gång som du byter tonerkassett eller när det uppstår fel på utskriftskvaliteten. Håll i möjligaste mån skrivaren ren från damm och skräp.

- Rengör skrivarens utsida med en trasa som fuktats med vatten.
- Rengör insidan med en torr, luddfri trasa.

**VIKTIGT!** Använd inte rengöringsmedel med ammoniak, på eller i närheten av skrivaren.

> Vidrör inte överföringsvalsen (den svarta gummivalsen under tonerkassetten) när du rengör skrivaren. Om det kommer hudfett på valsen kan det uppstå fel på utskriftskvaliteten.

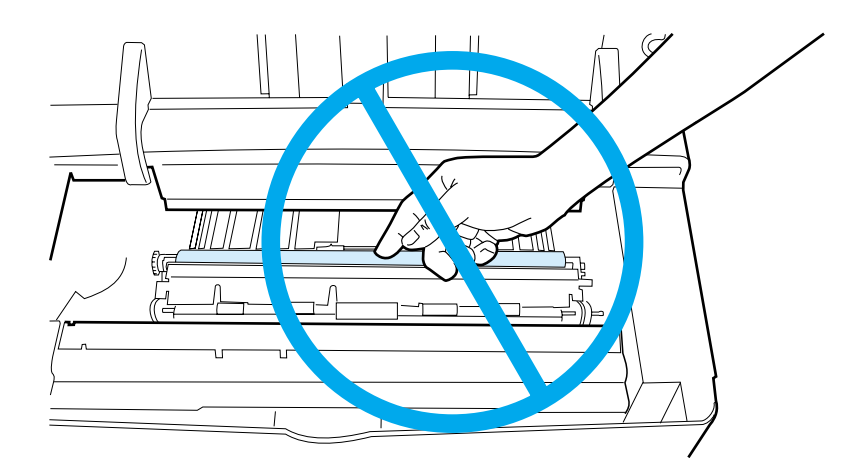

**in** 

 $\frac{1}{2}$ 

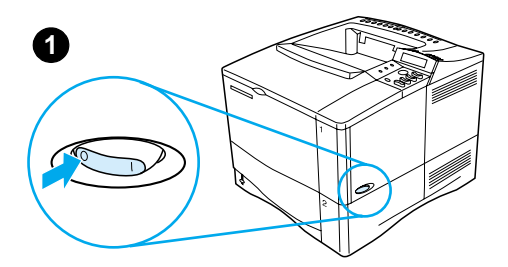

**2**

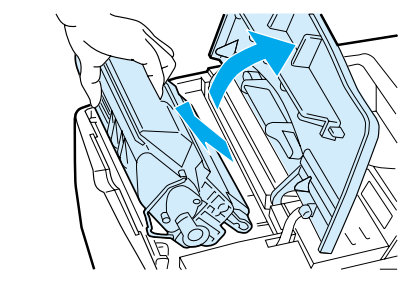

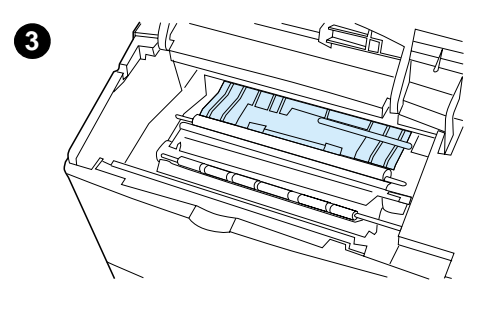

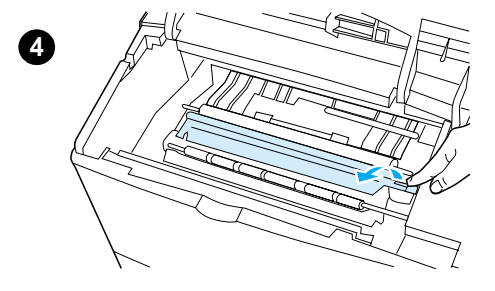

# **Rengöringsprocedur**

- **1** Stäng av skrivaren och dra ut nätsladden.
- **2** Öppna den övre luckan och ta ut tonerkassetten.

#### **VARNING!**

Stick inte in handen för långt i skrivaren. Området runt tonerkassetten kan vara mycket varmt!

#### **VIKTIGT!**

Undvik skador på tonerkassetten genom att inte utsätta den för ljus under mer än några minuter.

**3** Torka bort allt damm och all smuts från pappersledarna (de skuggade områdena) med en torr, luddfri trasa.

#### **Obs!**

Om du får toner på kläderna torkar du bort den med en torr trasa och tvättar sedan kläderna i kallt vatten. (Varmt vatten fixerar tonern på kläderna.)

**4** Använd det gröna handtaget för att lyfta upp pappersbrickan och torka bort alla partiklar med en torr, luddfri trasa.

#### **Fortsättning på nästa sida.**

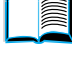

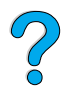

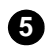

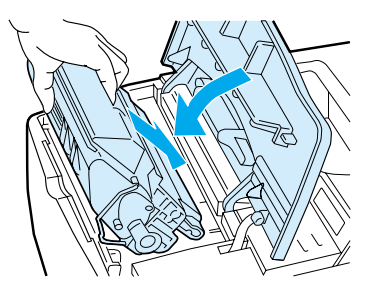

**5** Sätt tillbaka tonerkassetten, stäng den övre luckan, koppla in nätsladden och starta skrivaren.

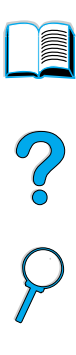

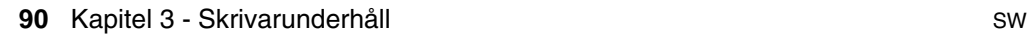

# **Rengöra fixeringsenheteten**

Kör skrivarens rengöringssida för att hålla fixeringsenheten fri från toner och pappersartiklar som ibland kan fastna. Anhopningar av toner och partiklar kan orsaka fläckar på framsidan eller baksidan av utskrifterna (se ["Fläckar" på sidan 131\)](#page-132-0).

För att säkerställa bästa möjliga utskriftskvalitet rekommenderar HP att du använder rengöringssidan varje gång du byter ut tonerkassetten eller på en ett automatiskt schema som du själv anger.

Du kan köra rengöringssidan på två sätt:

- manuellt efter behov från skrivarens kontrollpanel
- automatiskt enligt ett intervall som du har angett

Rengöringsproceduren tar cirka 2,5 minuter att utföra. Ett meddelande visas på kontrollpanelen under rengöringen (antingen BEARBETAR RENGÖRINGSSIDA eller BEARBETAR AUTORENGÖRSIDA).

# **Köra rengöringssidan manuellt**

För att rengöringssidan ska fungera rätt skriver du ut sidan på kopieringspapper (inte finpapper, tungt eller grovt papper).

Så här kör du rengöringssidan manuellt:

- **1** På skrivarens kontrollpanel trycker du på MENY tills menyn UTSKRIFTSKVALITET visas.
- **2** Tryck på NÄSTA VAL tills SKAPA RENGÖRINGSSIDA visas.
- **3** Tryck på VÄLJ så skapas rengöringssidan. En sida med svarta ränder skrivs ut.
- **4** Följ anvisningarna på rengöringssidan för att utföra rengöringen.

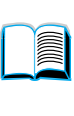

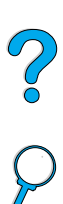

# **Köra rengöringssidan automatiskt**

Med proceduren nedan, kan du ställa in skrivaren för att skriva ut rengöringssidor automatiskt vid ett intervall som du väljer.

För att rengöringssidan ska köras utan avbrott, måste du ha den valda storleken och vanligt kopieringspapper tillgängligt i skrivaren.

Skrivaren avbryter inte en pågående utskrift.

Du kan kasta bort utskriftssidan som skapas genom den automatiska rengöringen.

Så här ställer du in rengöringssidan att köras automatiskt:

- **1** På skrivarens kontrollpanel trycker du på MENY tills menyn UTSKRIFTSKVALITET visas.
- **2** Tryck på NÄSTA VAL tills AUTO RENGÖRINGSSIDA=AV visas.
- **3** Tryck på –VÄRDE+ för att ändra AV till PÅ och tryck sedan på VÄLJ.
- **4** Tryck på NÄSTA VAL tills INTERV F AUTORENG=2000 visas.

Standardintervallet är efter 2 000 sidor. Du kan ändra det här värdet uppåt eller nedåt genom att trycka på –VÄRDE+. Alternativen är 1 000, 2 000, 5 000, 10 000 och 20 000 sidor.

- **5** När du har valt ett intervall för sidan, trycker du på VÄLJ så sparas valet.
- **6** Tryck på NÄSTA VAL igen tills STORLEK, RENGÖRINGSSIDA=LETTER visas.

Du kan välja att köra rengöringssidan på papper med Letter- eller A4-storlek.

**7** Tryck på –VÄRDE+ för att välja A4 eller Letter och tryck sedan på VÄLJ så sparas valet.

$$
\alpha
$$

2000

# **Utföra förebyggande underhåll**

Du ska byta ut vissa delar när meddelandet UTFÖR UNDERHÅLL PÅ SKRIVAREN visas på skrivarens kontrollpanel. Det hjälper till att säkerställa skrivarens maximala prestanda.

Det här meddelandet visas varje gång 200 000 sidor har skrivits ut. Du kan kontrollera hur många sidor som har skrivits ut genom att skriva ut en konfigurationssida eller en statussida för förbrukningsmaterial (mer information finns i ["Konfigurationssida" på](#page-154-0) [sidan 153](#page-154-0) eller ["Statussida för förbrukningsmaterial"](#page-156-0) [på sidan 155](#page-156-0)).

Information om hur du beställer en sats för skrivarunderhåll finns i ["Beställningsinformation" på sidan 22](#page-23-0). Satsen innehåller:

- **•** fixeringsenhet
- valsar (överföring, mottagning och matning)
- **•** anvisningar

**Obs!** Satsen för skrivarunderhåll är förbrukningsmaterial och täcks inte av garantin.

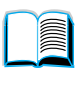

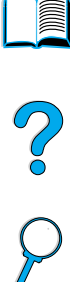

# **Konfigurera varningar**

Du kan använda HP Web JetAdmin eller skrivarens inbäddade webbserver för att konfigurera systemet så att du varnas när det uppstår fel på skrivaren. Varningarna har formen av e-postmeddelanden till det eller de e-postkonton som du anger.

Du kan konfigurera följande:

- enheten som du vill övervaka (i det här fallet skrivaren)
- vilka varningar som du ska få (t.ex. papperskvadd, slut på papper, toner låg, toner slut och lucka öppen)
- vilket e-postkonto som varningarna ska skickas till.

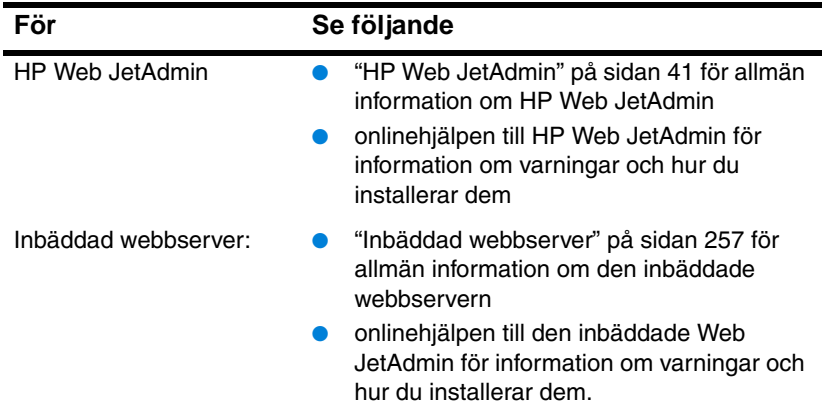

NO O

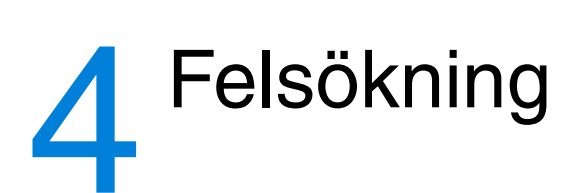

# **Översikt**

I det här kapitlet får du hjälp att felsöka och åtgärda skrivarfel.

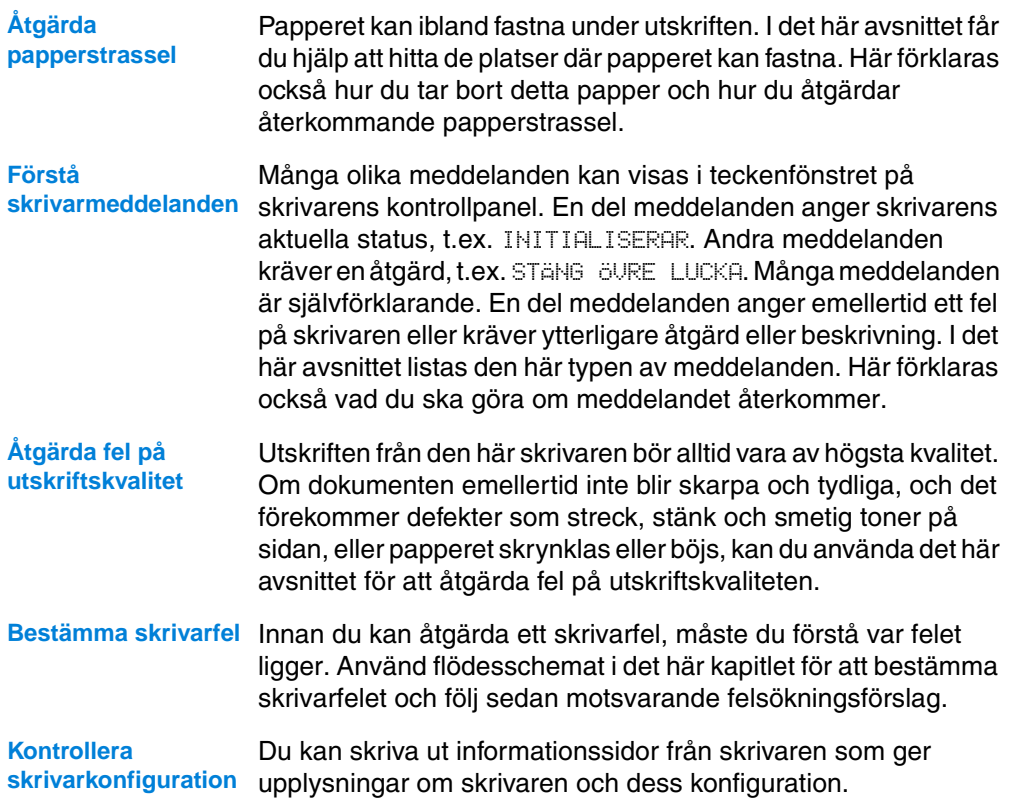

No of

# **Åtgärda papperstrassel**

Om det visas ett meddelande om papperstrassel på skrivarens kontrollpanel ska du leta efter papper som fastnat på de platser som anges i figuren på nästa sida och sedan läsa anvisningen för hur du åtgärdar felet. Du kan behöva leta efter papper som fastnat på fler platser än vad som anges i meddelandet. Om det inte är uppenbart var papperet fastnat ska du först undersöka området under tonerkassetten.

När du åtgärdar papperstrassel ska du vara försiktig så att du inte river sönder papperet. Om en liten pappersbit blir kvar i skrivaren kan det uppstå papperstrassel igen. Om det ofta upptår papperstrassel, kan du läsa ["Åtgärda upprepat papperstrassel" på sidan 110.](#page-111-0)

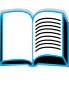

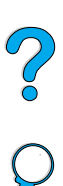

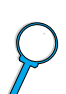

**Obs!** Du måste öppna och stänga den övre luckan på skrivaren för att ta bort ett meddelande om papperstrassel.

# <span id="page-98-0"></span>**Platser för papperstrassel**

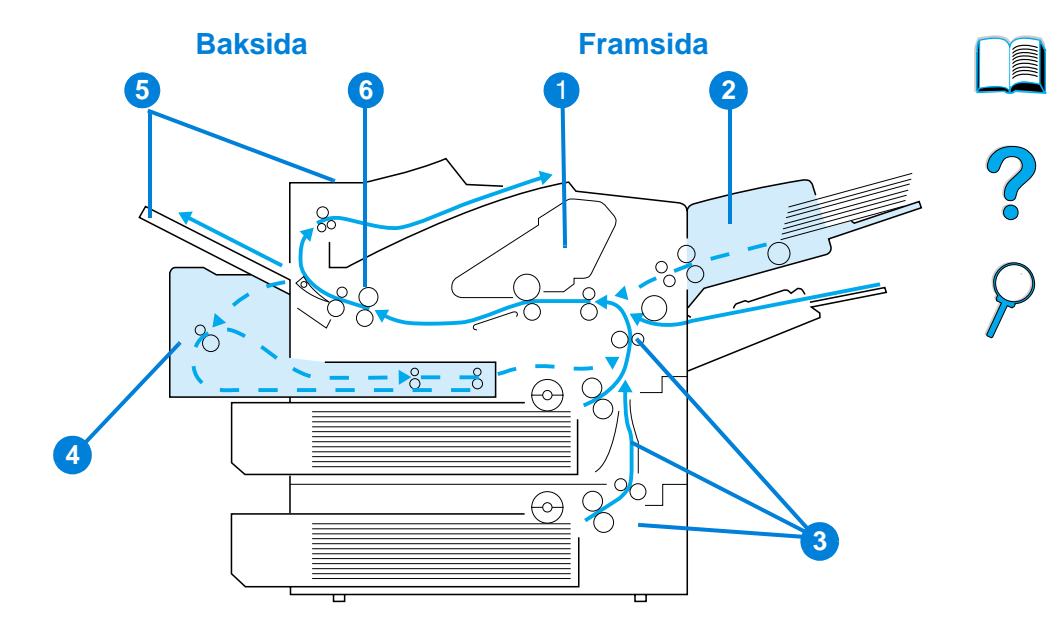

- Den övre luckan och området kring tonerkassetten
- Den extra kuvertmataren
- Inmatningsområden
- Enheten för dubbelsidig utskrift
- Utmatningsområden (övre och bakre)
- Området kring fixeringsenheten
- **Obs!** Det kan bli kvar lös toner i skrivaren efter papperstrassel och orsaka fel på utskriftskvaliteten. Felet bör försvinna efter några sidor.

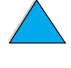

# **Åtgärda papperstrassel kring den övre luckan och tonerkassetten**

**1** Öppna den övre luckan och ta ut tonerkassetten.

#### **VIKTIGT!**

Utsätt inte tonerkassetten för ljus under mer än några minuter så att den inte skadas.

- **2** Använd det gröna handtaget för att lyfta pappersbrickan.
- **3** Dra försiktigt ut papperet ur skrivaren. Var försiktig så att du inte drar sönder det!

#### **Obs!**

Om det är svårt att ta ut papperet, försöker du frigöra det från inmatningsfacket (se ["Åtgärda](#page-103-0)  [papperstrassel i inmatningsområdena"](#page-103-0) [på sidan 102](#page-103-0)).

Undvik att spilla toner. Använd en torr, luddfri trasa för att torka upp all lös toner som kan ha fallit ner i skrivaren.

Om lös toner faller ner i skrivaren kan det uppstå tillfälliga fel på utskriftskvaliteten. Den lösa tonern bör försvinna från pappersbanan sedan du skrivit ut några sidor.

Om du får toner på kläderna torkar du bort den med en torr trasa och tvättar sedan kläderna i kallt vatten. (Varmt vatten gör att tonern fastnar i tyget.)

#### **Fortsättning på nästa sida.**

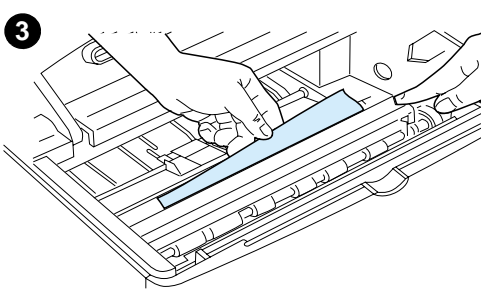

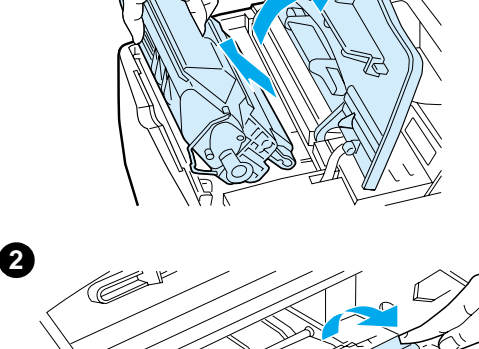

<span id="page-99-0"></span>**1**

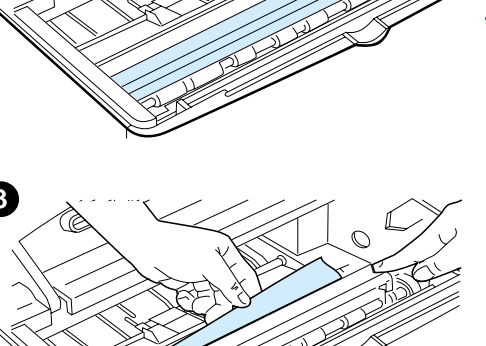

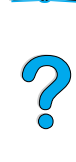

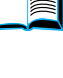

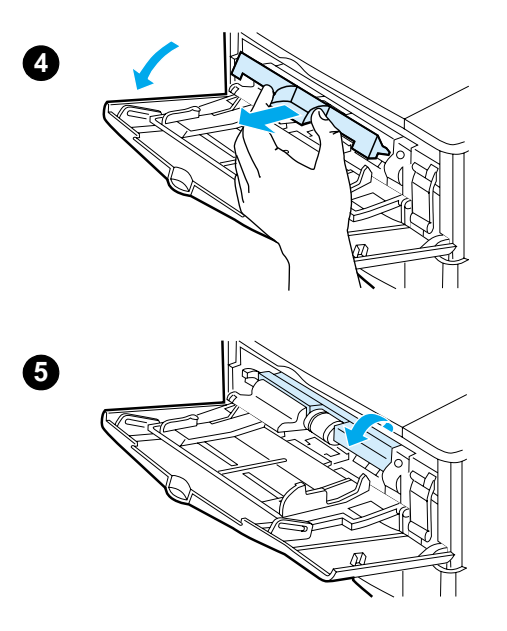

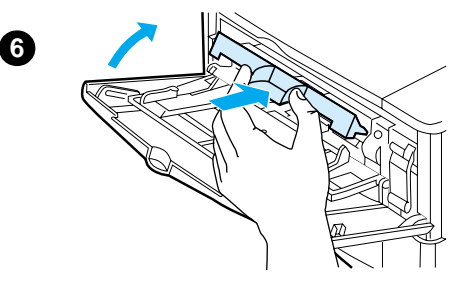

**7**

- **4** Öppna fack 1 och ta bort plattan framför öppningen och leta efter ytterligare papper som fastnat. Ta bort eventuellt papper.
- **5** Vrid pappersledaren för att se om det finns papper som fastnat bakom denna. Ta bort eventuellt papper.
- **6** Sätt tillbaka plattan framför öppningen och stäng fack 1.
- **7** Sätt tillbaka tonerkassetten och stäng den övre luckan.
- **8** Om meddelandet inte försvinner finns det mera papper som fastnat i skrivaren. Leta efter papper på en annan plats (se ["Platser för](#page-98-0)  [papperstrassel" på sidan 97](#page-98-0)).

Om du använder en tonerkassett som inte kommer från HP, kan meddelandet ICKE HP-TONER UPPTÄCKT visas på kontrollpanelen. Tryck på START om du vill fortsätta.

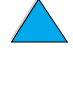

 $\overline{\mathcal{C}}$ 

<span id="page-101-0"></span>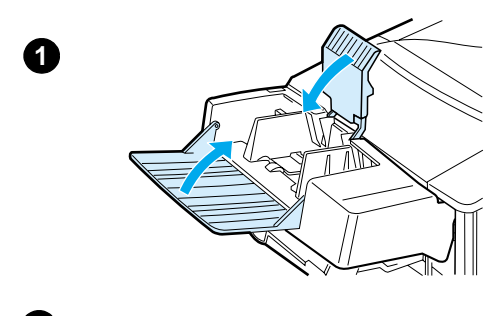

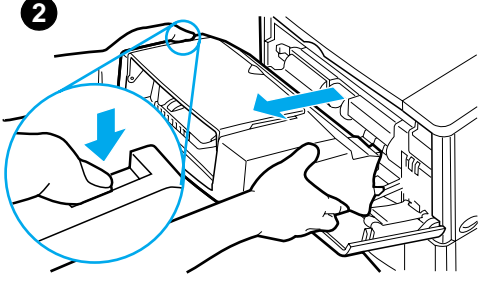

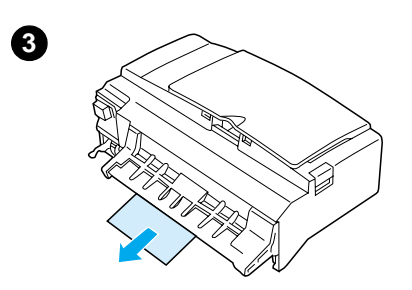

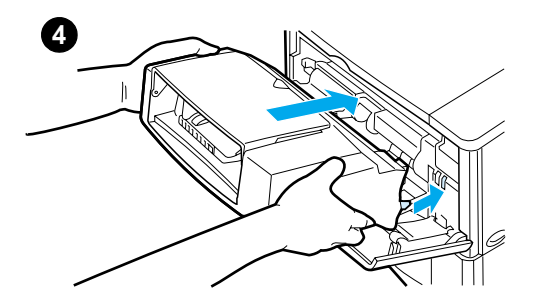

# **Åtgärda papperstrassel i den extra kuvertmataren**

- **1** Ta bort alla kuvert som ligger i kuvertmataren. Sänk kuverttyngden och lyft upp förlängningsdelen för att stänga facket.
- **2** Tryck in och håll frigöringsknappen på kuvertmatarens vänstra sida nedtryckt. Fatta tag i matarens båda sidor och dra försiktigt ut den ur skrivaren.
- **3** Ta försiktigt bort eventuella kuvert ur mataren och skrivaren.
- **4** Skjut in kuvertmataren ordentligt i skrivaren tills den låses fast. (Anslutningen högst upp på matarens högra sida passar in i anslutningen i skrivaren.) Dra försiktigt i kuvertmataren för att se till att den sitter fast ordentligt.

#### **Fortsättning på nästa sida.**

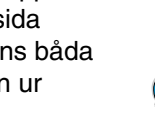

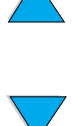

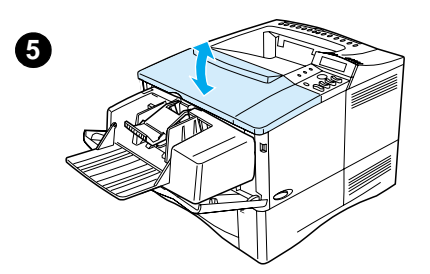

- **5** Öppna och stäng den övre luckan för att ta bort meddelandet om papperstrassel.
- **6** Om meddelandet inte försvinner finns det mera papper som fastnat i skrivaren. Leta efter papper på en annan plats (se ["Platser för](#page-98-0)  [papperstrassel" på sidan 97](#page-98-0)).
- **7** Fyll på kuvert och se till att du skjuter in de understa kuverten lite längre än de översta (se ["Fylla på kuvert i](#page-60-0)  [kuvertmataren" på sidan 59\)](#page-60-0).

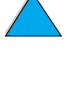

 $\infty$ 

<span id="page-103-0"></span>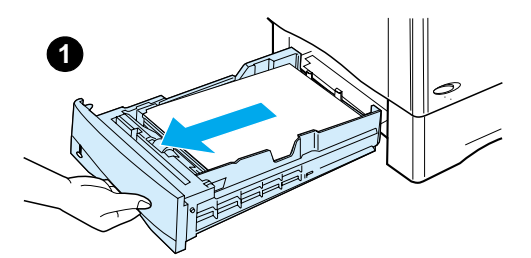

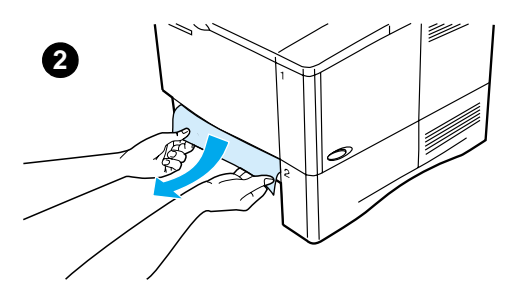

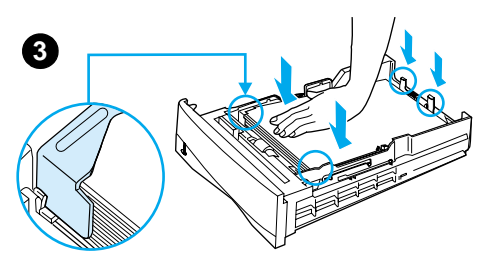

# **Åtgärda papperstrassel i inmatningsområdena**

#### **Fack 1**

Dra försiktigt ut papperet ur skrivaren. Om en del av papperet redan har dragits ut ur skrivaren, följer du anvisningarna i ["Åtgärda papperstrassel kring den övre](#page-99-0)  [luckan och tonerkassetten" på sidan 98.](#page-99-0)

#### **Fack 2, 3 och 4**

För alla andra fack följer du anvisningarna nedan (se ["Åtgärda](#page-101-0)  [papperstrassel i den extra](#page-101-0)  [kuvertmataren" på sidan 100](#page-101-0) för att åtgärda trassel i kuvertmataren).

- **1** Dra ut facket ur skrivaren och ta bort allt skadat papper från facket.
- **2** Om du kan se papperskanten i inmatningsområdet ska du försiktigt dra papperet nedåt och ut ur skrivaren. (Dra inte papperet rakt ut, eftersom det då kommer att gå sönder.) Om du inte kan se papperet ska du leta i området runt den övre luckan (se ["Åtgärda papperstrassel](#page-99-0)  [kring den övre luckan och](#page-99-0)  [tonerkassetten"](#page-99-0) [på sidan 98](#page-99-0).

#### **Obs!**

Tvinga inte ut papperet om det sitter fast. Försök då dra ut det genom facket ovanför (om så är möjligt) eller genom området runt den övre luckan.

**3** Se till att papperet ligger jämnt i facket i alla fyra hörnen och under de främre och bakre hakarna.

#### **Fortsättning på nästa sida.**

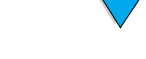

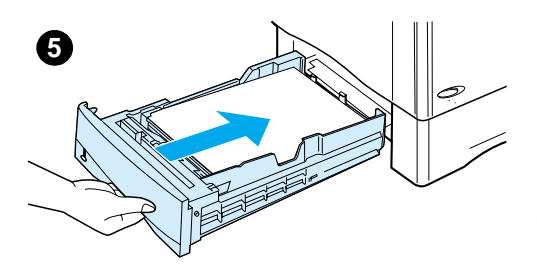

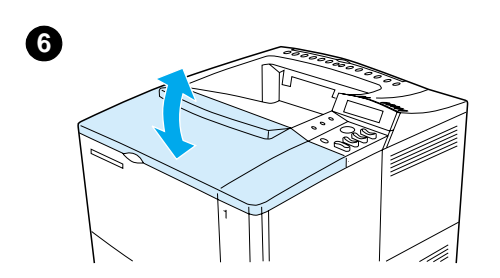

- **4** Se till att alla tre kontrollerna för pappersstorlek är rätt inställda (se ["Fylla på papper i fack 2, 3 och 4" på](#page-48-0) [sidan 47\)](#page-48-0).
- **5** Skjut in facket i skrivaren.
- **6** Öppna och stäng den övre luckan för att ta bort meddelandet om papperstrassel.
- **7** Om meddelandet inte försvinner finns det mera papper som fastnat i skrivaren. Leta efter papper på en annan plats (se ["Platser för](#page-98-0)  [papperstrassel" på sidan 97](#page-98-0)).

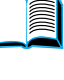

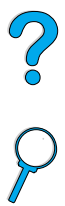

**1**

**2**

**3**

**4**

# **Åtgärda papperstrassel i enheten för dubbelsidig utskrift**

- **1** Öppna den bakre luckan på enheten för dubbelsidig utskrift.
- **2** Dra försiktigt ut allt papper ur enheten.
- **3** Ta bort enheten för dubbelsidig utskrift genom att lyfta upp den något och dra ut den ur skrivaren.
- **4** Ta bort papper som ligger ovanpå fack 2 från skrivarens baksida. (Du kan behöva sträcka in händerna i skrivaren.)

**Fortsättning på nästa sida.**

**104** Kapitel 4 - Felsökning SW

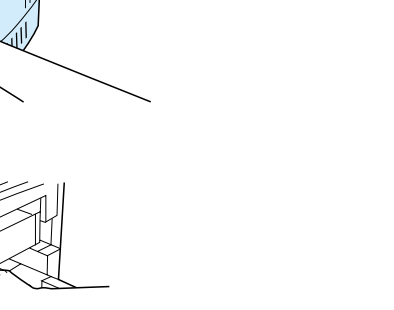

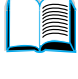

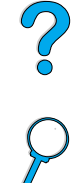

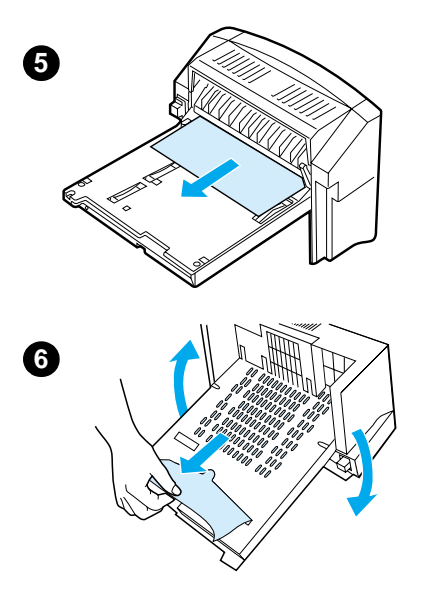

**7**

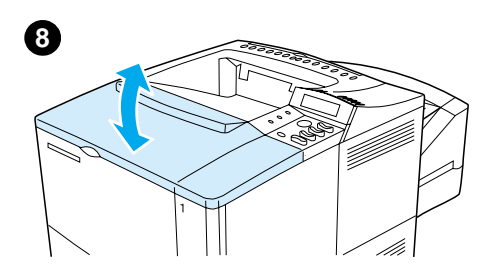

- **5** Dra försiktigt ut allt papper ur enheten.
- **6** Vänd på enheten och ta bort allt papper.
- **7** Skjut in enheten för dubbelsidig utskrift i skrivaren.
- **8** Öppna och stäng den övre luckan för att ta bort meddelandet om papperstrassel.
- **9** Om meddelandet inte försvinner finns det mera papper som fastnat i skrivaren. Leta efter papper på en annan plats (se ["Platser för](#page-98-0)  [papperstrassel" på sidan 97](#page-98-0)).

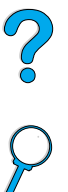

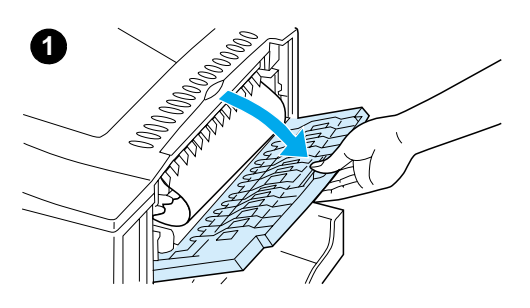

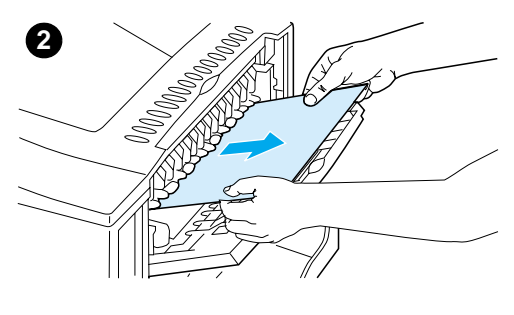

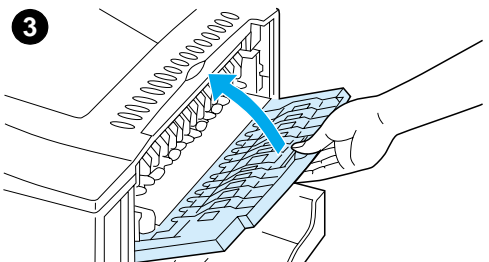

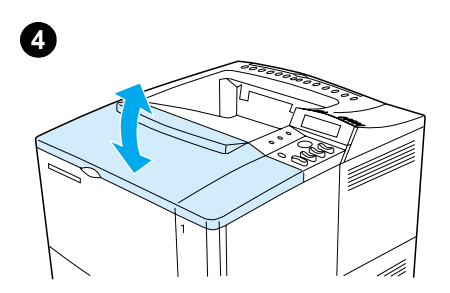

# **Åtgärda papperstrassel i utmatningsområdena**

#### **Obs!**

Om det mesta papperet finns inne i skrivaren bör du ta bort det genom det övre utmatningsområdet. Mer information finns i ["Åtgärda](#page-99-0)  [papperstrassel kring den övre luckan](#page-99-0)  [och tonerkassetten" på sidan 98](#page-99-0).

- **1** Öppna det bakre utmatningsfacket.
- **2** Fatta tag i papperets båda sidor och dra försiktigt ut det ur skrivaren. (Det kan finnas lös toner på papperet. Var försiktig så att du inte får toner på dig och se till att den inte faller ner i skrivaren.)

#### **Obs!**

Om det är svårt att avlägsna papperet ska du pröva med att öppna den övre luckan helt så att trycket på papperet minskar.

Om papperet har gått sönder eller om du inte kan ta bort papperet, se ["Åtgärda](#page-108-0)  [papperstrassel i området kring](#page-108-0)  [fixeringsenheten" på sidan 107.](#page-108-0)

- **3** Stäng det bakre utmatningsfacket.
- **4** Öppna och stäng den övre luckan om du vill ta bort meddelandet om papperstrassel.
- **5** Om meddelandet inte försvinner finns det mera papper som fastnat i skrivaren. Leta efter papper på en annan plats (se ["Platser för](#page-98-0)  [papperstrassel" på sidan 97](#page-98-0)).

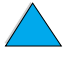
# <span id="page-108-0"></span>**1**

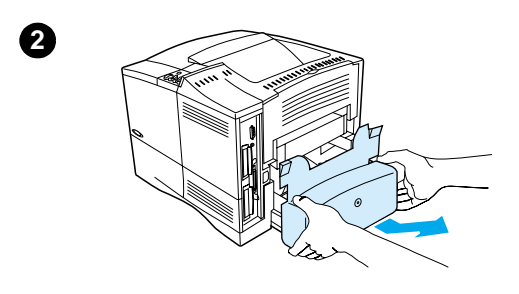

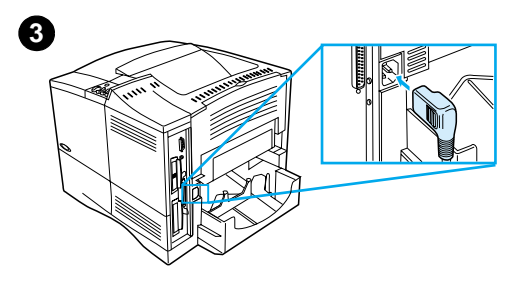

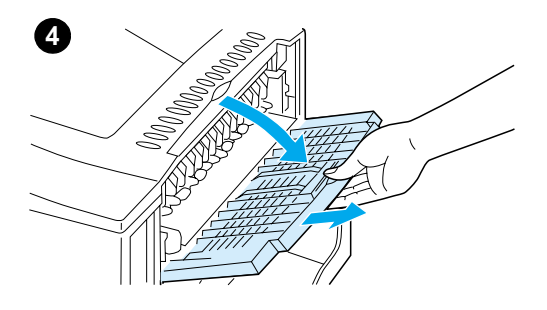

# **Åtgärda papperstrassel i området kring fixeringsenheten**

Använd den här proceduren:

- när papperet har fastnat i fixeringsenheten och inte går att ta bort på annat sätt
- när en sida har gått sönder medan du försökte bort ett papper som fastnat i fixeringsenheten
- **1** Stäng av skrivaren.

#### **VARNING!**

Om du vill undvika mindre brännskador, ska du låta fixeringsenheten svalna under 30 minuter innan du fortsätter med den här proceduren.

- **2** Vänd skrivaren med baksidan mot dig och ta bort dammskyddet till fack 2 eller enheten för dubbelsidig utskrift.
- **3** Koppla bort nätsladden från skrivaren.
- **4** Öppna det bakre utmatningsfacket och dra ut förlängningsdelen.

**Fortsättning på nästa sida.**

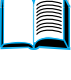

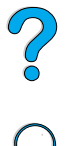

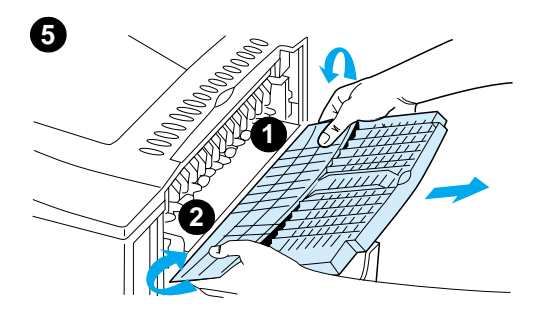

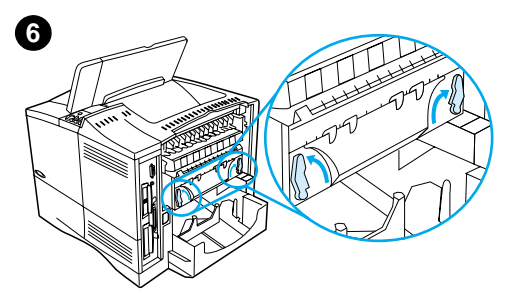

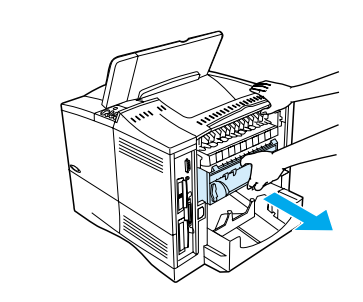

**7**

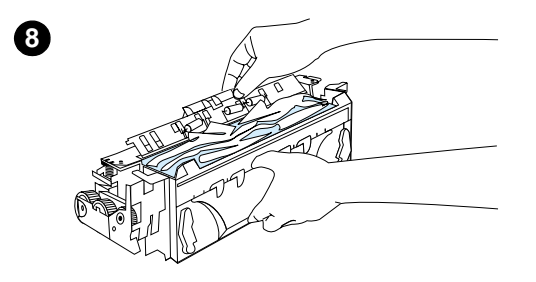

- **5** Ta bort det bakre utmatningsfacket och förlängningsdelen. Det gör du genom att lätt böja ned mitten, släppa flik 1 och sedan släppa flik 2.
- **6** Lossa fixeringsenheten genom att vrida de blå fixeringsspärrarna så att de pekar uppåt.
- **7** Dra ut fixeringsenheten ur skrivaren. Du frigör fixeringsenheten från skrivaren genom att hålla skrivarens baksida medan du drar ut fixeringsenheten. Dra inte i den svarta plastfliken.
- **8** Ta bort papperet som har fastnat.

#### **VIKTIGT!**

Använd inte vassa föremål för att ta bort papper i området kring fixeringsenheten. Du kan skada fixeringsenheten.

**Fortsättning på nästa sida.**

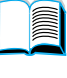

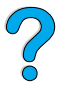

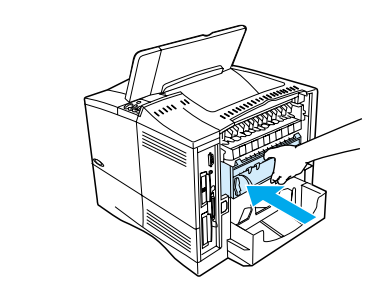

**9**

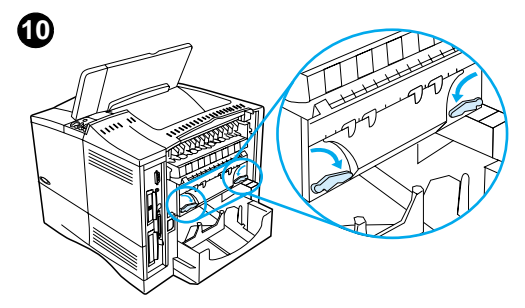

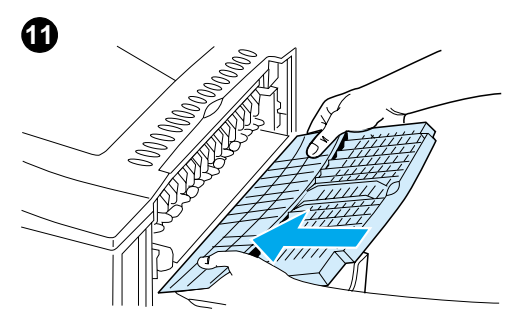

- **9** Sätt tillbaka fixeringsenheten med vänster sida först. Se till att du skjuter in fixeringsenheten ordentligt i skrivaren.
- **10** Lås fixeringsenheten på plats genom att vrida spärrarna till vågrätt läge.
- **11** Sätt tillbaka det bakre utmatningsfacket med vänster sida först.
- **12** Anslut nätsladden till skrivaren.
- **13** Sätt tillbaka dammskyddet till fack 2 eller enheten för dubbelsidig utskrift.
- **14** Starta skrivaren på nytt.
- **15** Om meddelandet inte försvinner finns det mera papper som fastnat i skrivaren. Leta efter papper på en annan plats (se ["Platser för](#page-98-0)  [papperstrassel" på sidan 97](#page-98-0)).

#### **Obs!**

Eftersom skrivaren har varit avstängd, ska du skicka en utskrift till skrivaren.

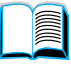

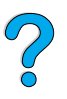

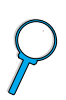

# **Åtgärda upprepat papperstrassel**

#### **Pröva med följande om det ofta uppstår papperstrassel:**

- Kontrollera alla platser där det kan förekomma papperstrassel (mer information finns [i"Åtgärda papperstrassel"](#page-97-0) [på sidan 96](#page-97-0)). En pappersbit kan ha fastnat någonstans i skrivaren. Även en väldigt liten pappersbit kan orsaka upprepat papperstrassel.
- Om du använder en enhet för dubbelsidig utskrift kontrollerar du kring den (och även under den).
- Kontrollera att papperet har fyllts på rätt i facken, att alla tre kontrollerna har justerats och att facken inte är överfyllda. Kontrollera att papperet ligger under de främre och bakre hakarna. Läs avsnitten om att fylla på papper (sidorna ["Fylla på papper i fack 1"](#page-47-0) [på sidan 46](#page-47-0)).
- Kontrollera att alla fack och tillbehör för pappershantering sitter ordentligt i skrivaren. (Om ett fack öppnas under pågående utskrift kan det orsaka papperstrassel.)
- Kontrollera att alla luckor är stängda. (Om en lucka öppnas under pågående utskrift kan det orsaka papperstrassel.)
- Försök att skriva ut till ett annat utmatningsfack (se "Välja [utmatningsfack" på sidan 44\)](#page-45-0).
- Pappersarken kan ha fastnat i varandra. Prova med att böja bunten så att arken skiljs från varandra. Lufta inte bunten.
- Om du skriver ut från fack 1 kan du prova med att ta bort en del av pappersbunten.
- Om du skriver ut från kuvertmataren måste du lägga i kuverten på rätt sätt och skjuta in det understa kuvertet litet längre än de övriga (se ["Fylla](#page-60-0)  [på kuvert i kuvertmataren"](#page-60-0) [på sidan 59](#page-60-0)).
- Om du skriver ut på mindre pappersstorlekar matar du in papperets kortsida först (se ["Riktlinjer för att skriva ut på papper med](#page-64-0)  [specialstorlek" på sidan 63\)](#page-64-0).
- Vänd på pappersbunten i facket. Prova även att rotera papperet 180°.
- Kontrollera den typ av media som du skriver ut på. Använd endast papper som uppfyller kraven i HP:s specifikationer (se ["Pappersspecifikationer"](#page-191-0) [på sidan 190](#page-191-0)). Prova med en annan papperstyp för att se om det åtgärdar felet. Använd inte skrynkligt eller på annat sätt skadat papper.
- Kontrollera att skrivarens miljökrav har uppfyllts (se ["Miljöspecifikationer"](#page-204-0) [på sidan 203](#page-204-0)).
- Använd inte papper som redan har använts i en skrivare eller kopiator.
- Skriv inte ut på båda sidorna av kuvert och OH-film (se ["Skriva ut kuvert"](#page-56-0) [på sidan 55](#page-56-0) eller ["Skriva ut OH-film"](#page-63-0) [på sidan 62](#page-63-0)).
- Skriv endast ut hela etikettark och skriv inte ut på båda sidor av etiketter (se ["Skriva ut etiketter"](#page-62-0) [på sidan 61](#page-62-0)).
- Kontrollera att spänningen till skrivaren är konstant och att den uppfyller kraven i skrivarspecifikationerna (se ["Elektriska specifikation-er" på](#page-204-1) [sidan 203\)](#page-204-1).
- Rengör skrivaren (se ["Rengöra skrivaren" på sidan 88](#page-89-0)).
- Utför förebyggande skrivarunderhåll och underhåll ska utföras (se ["Utföra förebyggande underhåll"](#page-94-0) [på sidan 93](#page-94-0)).

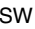

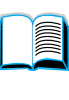

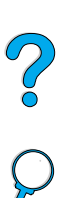

# <span id="page-112-0"></span>**Förstå skrivarmeddelanden**

I tabellen i det här avsnittet förklaras meddelanden som kan visas på skrivarens kontrollpanel. Skrivarmeddelandena och deras innebörd visas i bokstavsordning, med de numrerade meddelandena sist.

#### **Om ett meddelande återkommer:**

Om ett meddelande som begär att du fyller på ett fack stannar kvar, eller om ett meddelande anger att en tidigare utskrift fortfarande finns kvar i skrivarens minne ska du trycka på START om du vill skriva ut eller på AVBRYT UTSKRIFT om du vill ta bort dokumentet från skrivarens minne.

Po Q

Om ett meddelande återkommer trots att du utfört alla rekommenderade åtgärder ska du kontakta en auktoriserad HP-återförsäljare (se ["HP Customer Care – service och support"](#page-160-0) [på sidan 159](#page-160-0)).

**Obs!** Alla meddelanden beskrivs inte i den här handboken (många är självförklarande).

> En del skrivarmeddelanden påverkas av inställningarna för Fortsätt automatiskt och Borttagningsbara varningar på menyn Konfiguration på skrivarens kontrollpanel (se beskrivningen i ["BORTTAGNINGSBARA VARNINGAR= UTSKRIFT" på sidan 226\)](#page-227-0).

#### **Använda skrivarens hjälpsystem**

Du kan öppna skrivarens onlinehjälpsystem via kontrollpanelen. Där finns anvisningar om hur du åtgärdar de flesta skrivarfel. Vissa felmeddelanden på kontrollpanelen växlar med anvisningar för hur du öppnar onlinehjälpen.

När ett frågetecken ? visas i ett felmeddelande eller om ett meddelande växlar med texten TRYCK PÅ ? FÖR HJÄLP ska du trycka på knappen NÄSTA VAL om du vill navigera genom en anvisningssekvens.

**Obs!** Avsluta hjälpen genom att antingen trycka på START eller VÄLJ.

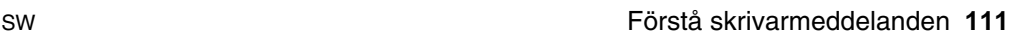

#### **Skrivarmeddelanden**

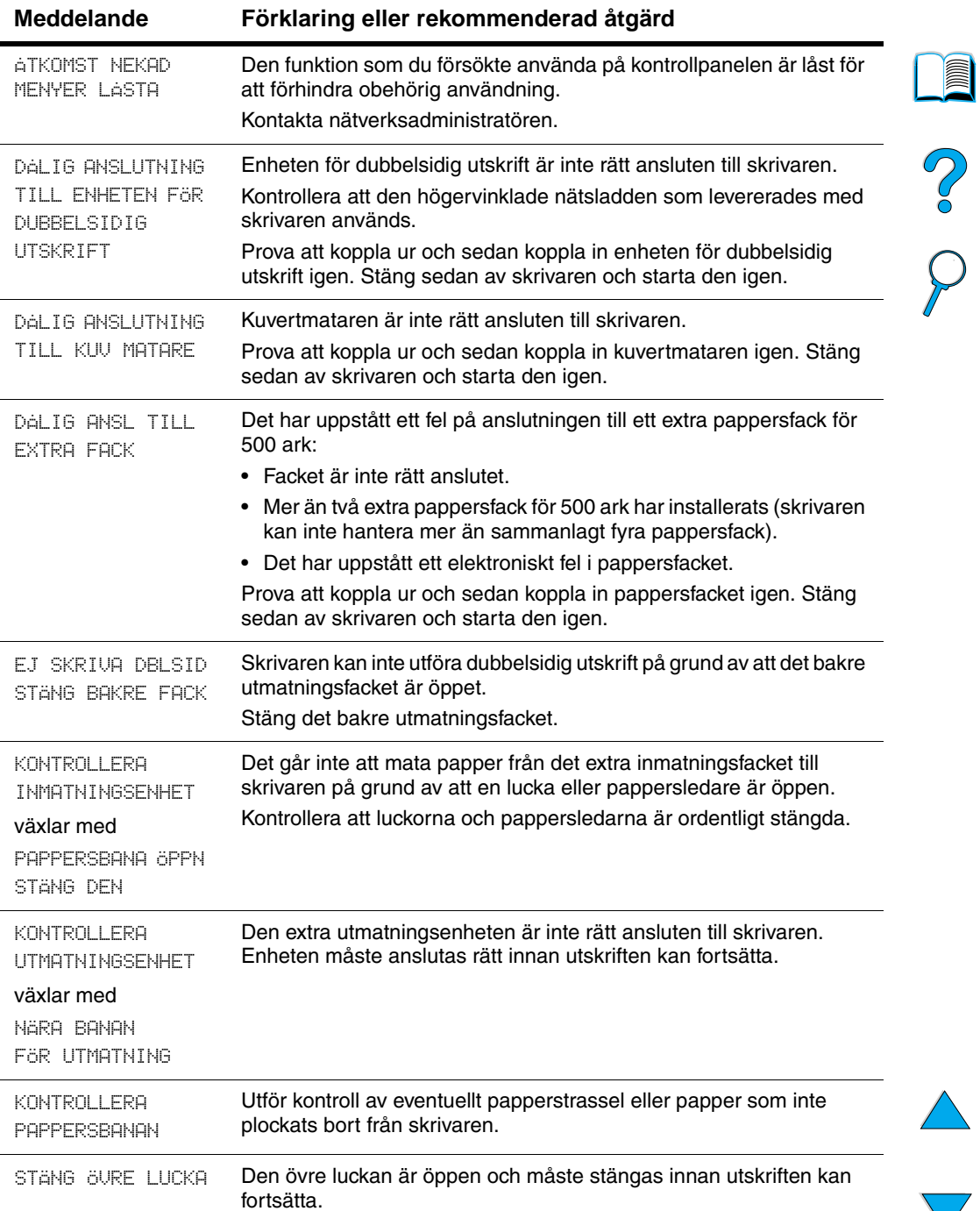

 $\overline{ }$ 

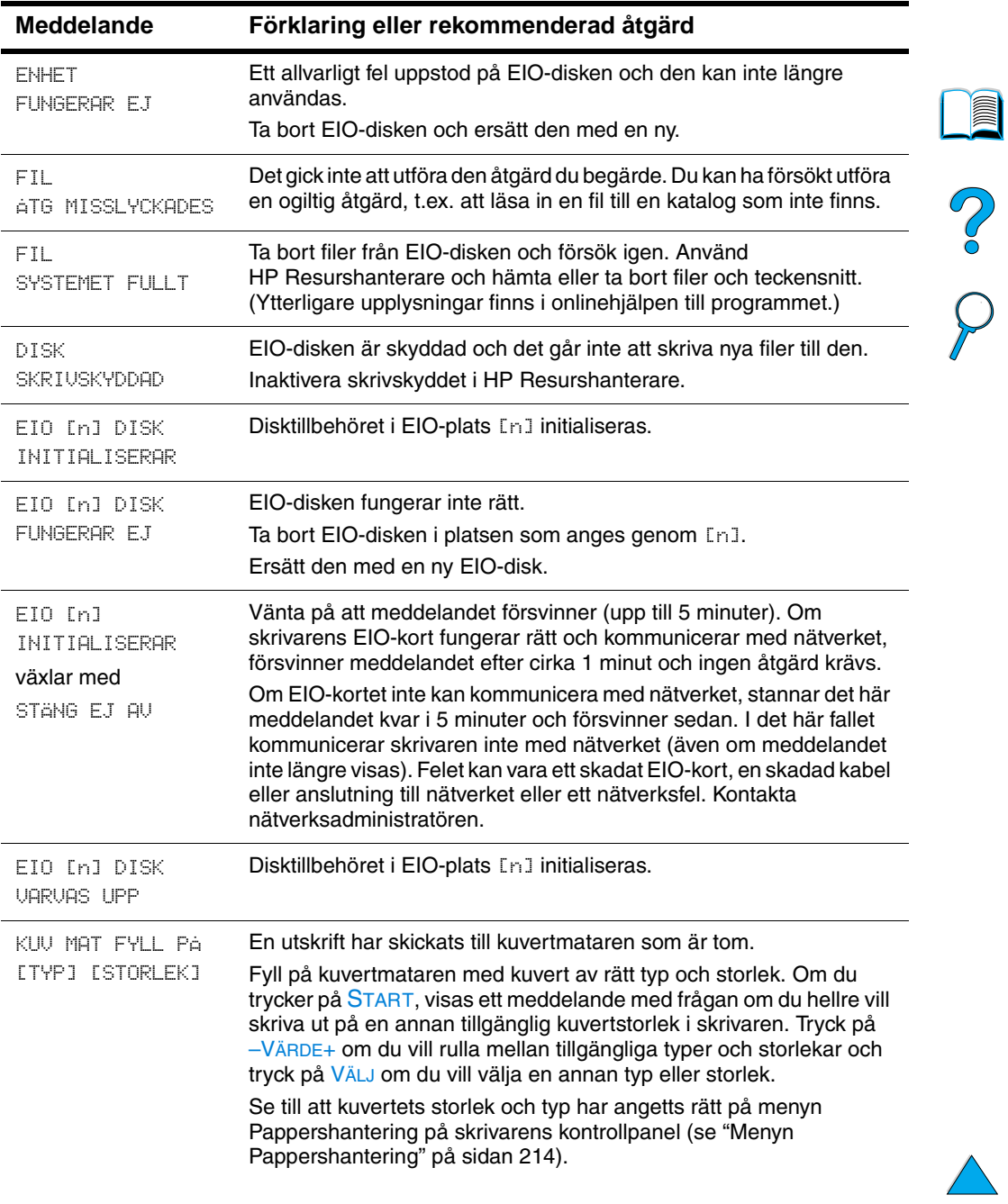

℩

 $\sum$ 

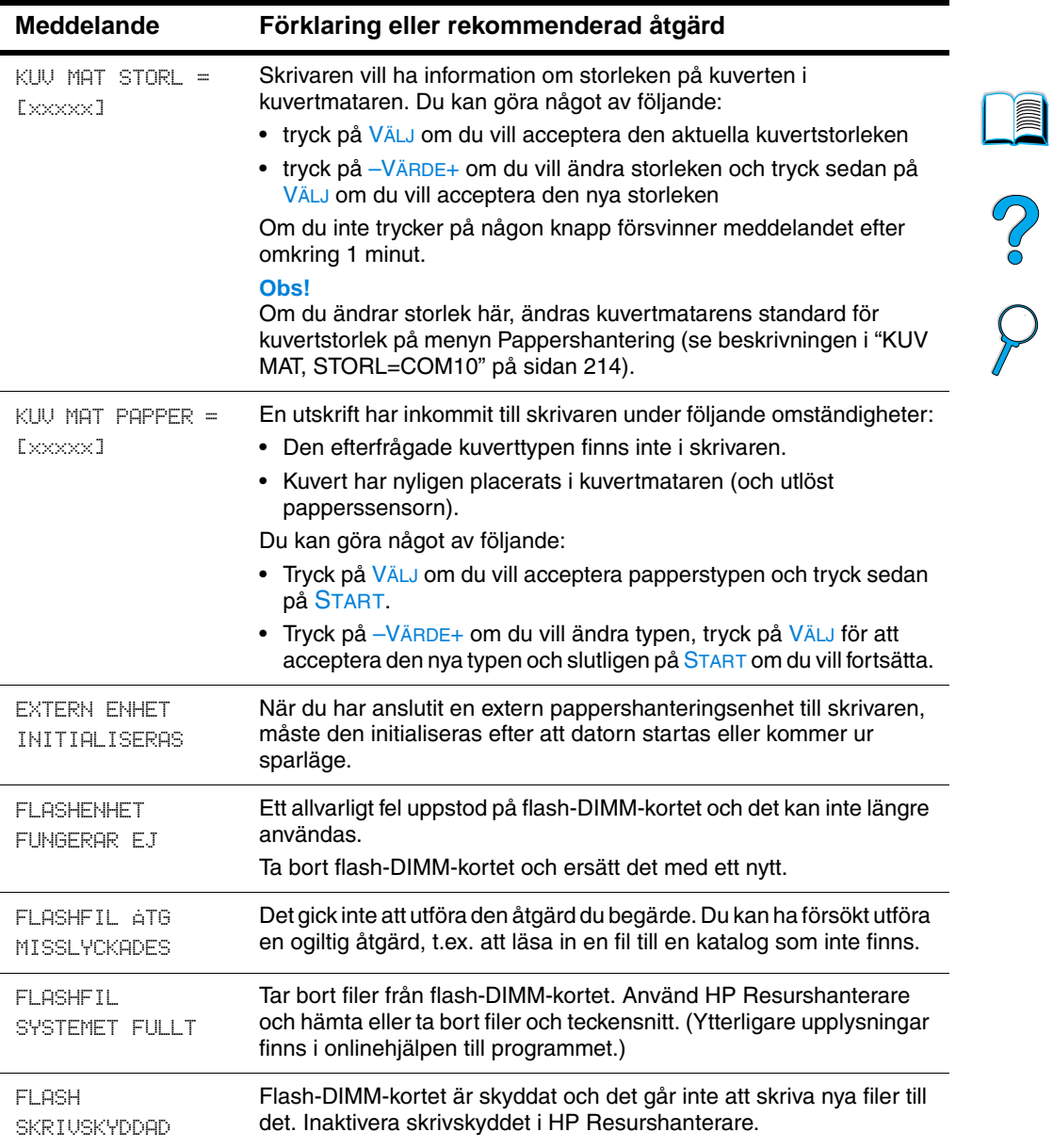

 $\triangle$ 

 $\sqrt{2}$ 

 $\sum_{i=1}^{n}$ 

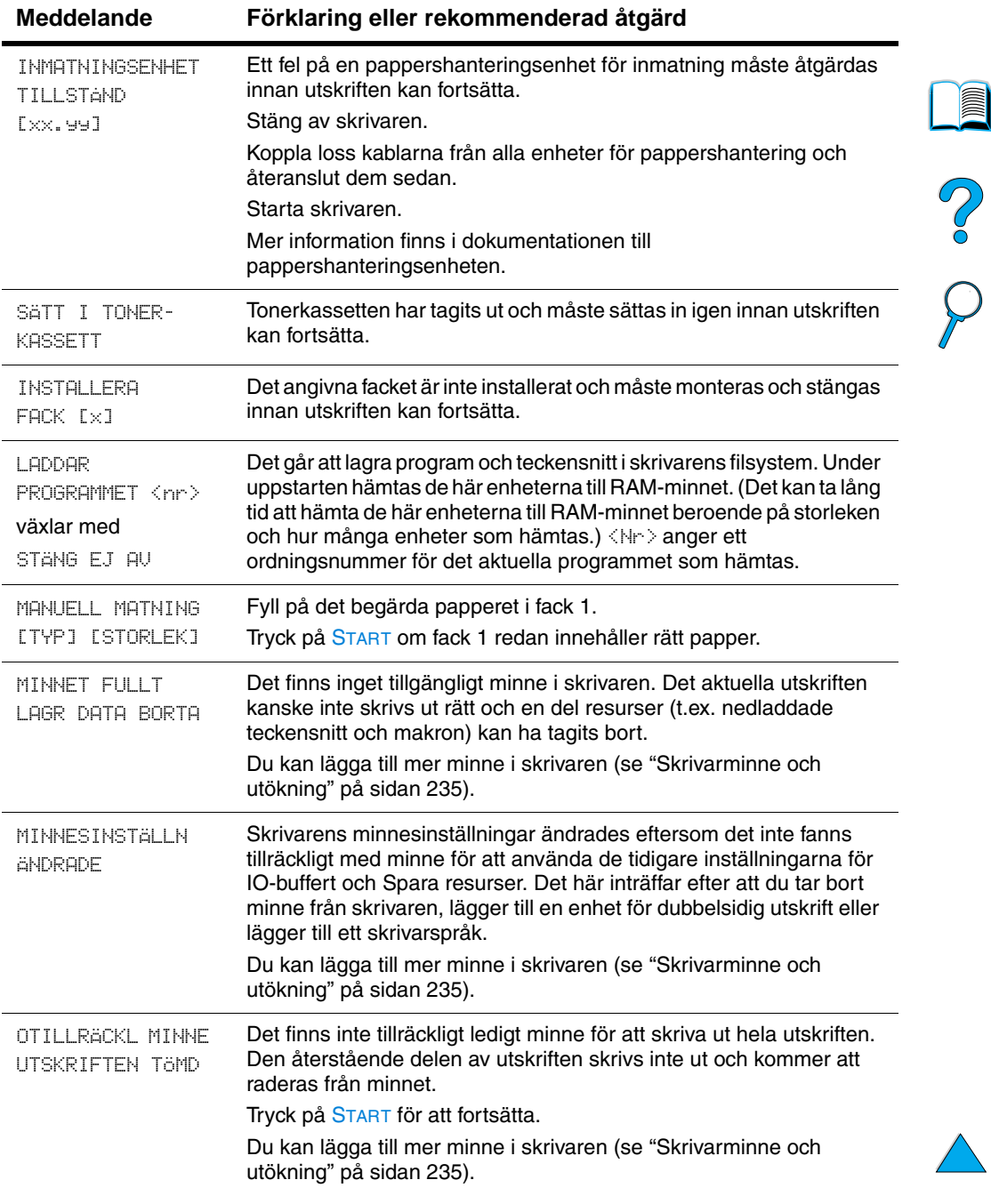

**in** 

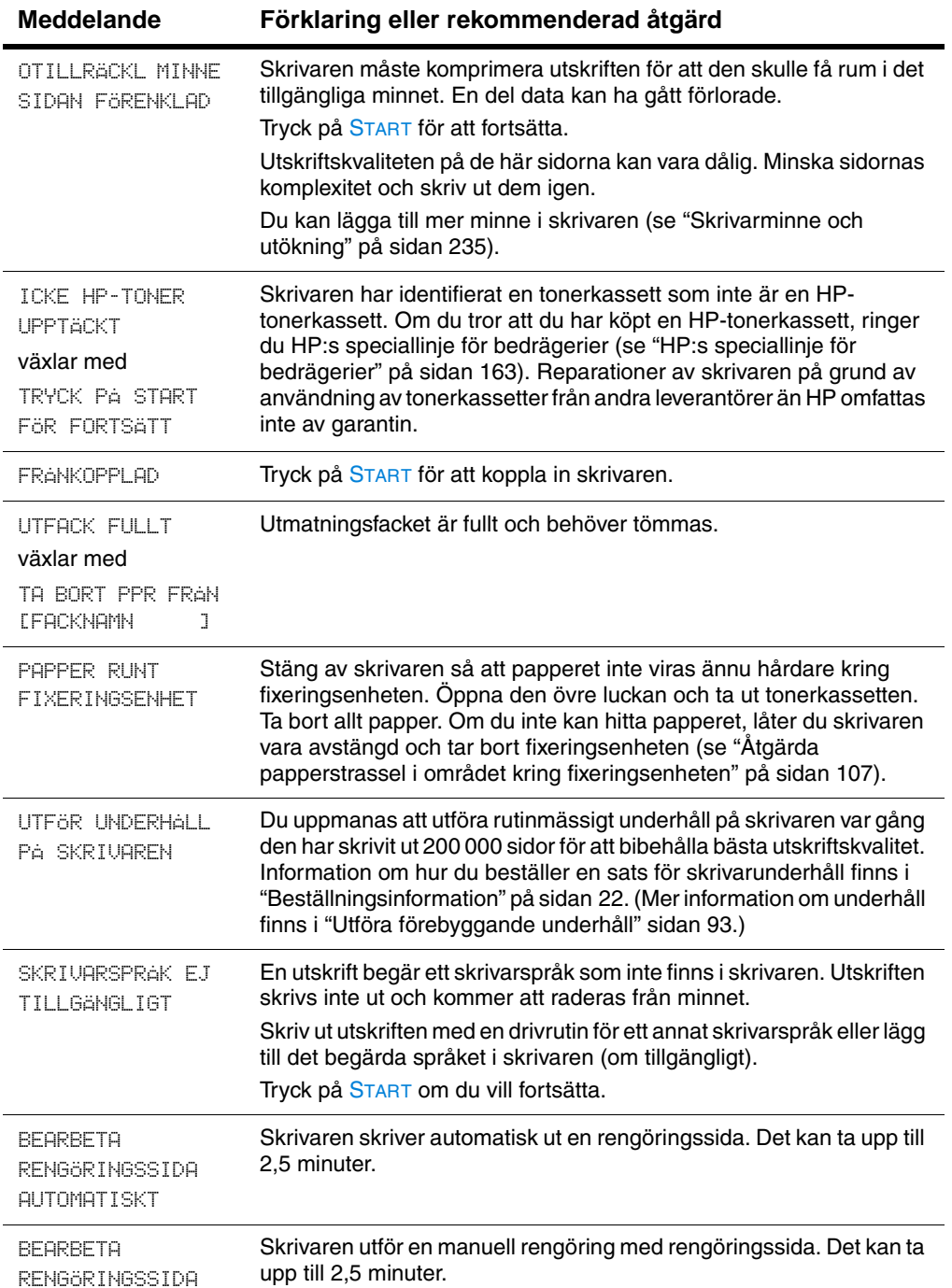

NO CO

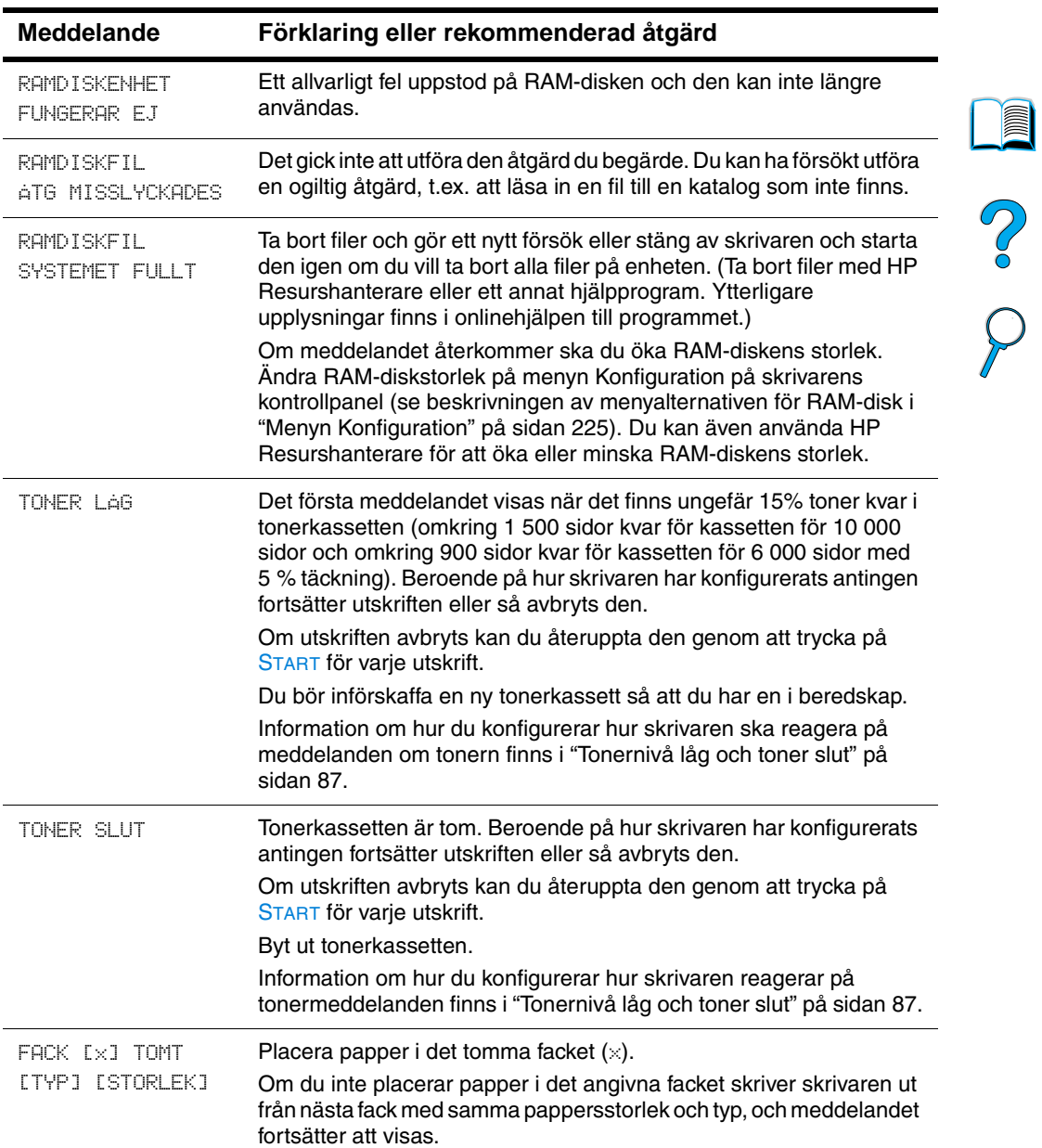

 $\overline{\phantom{0}}$ 

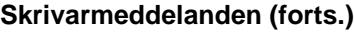

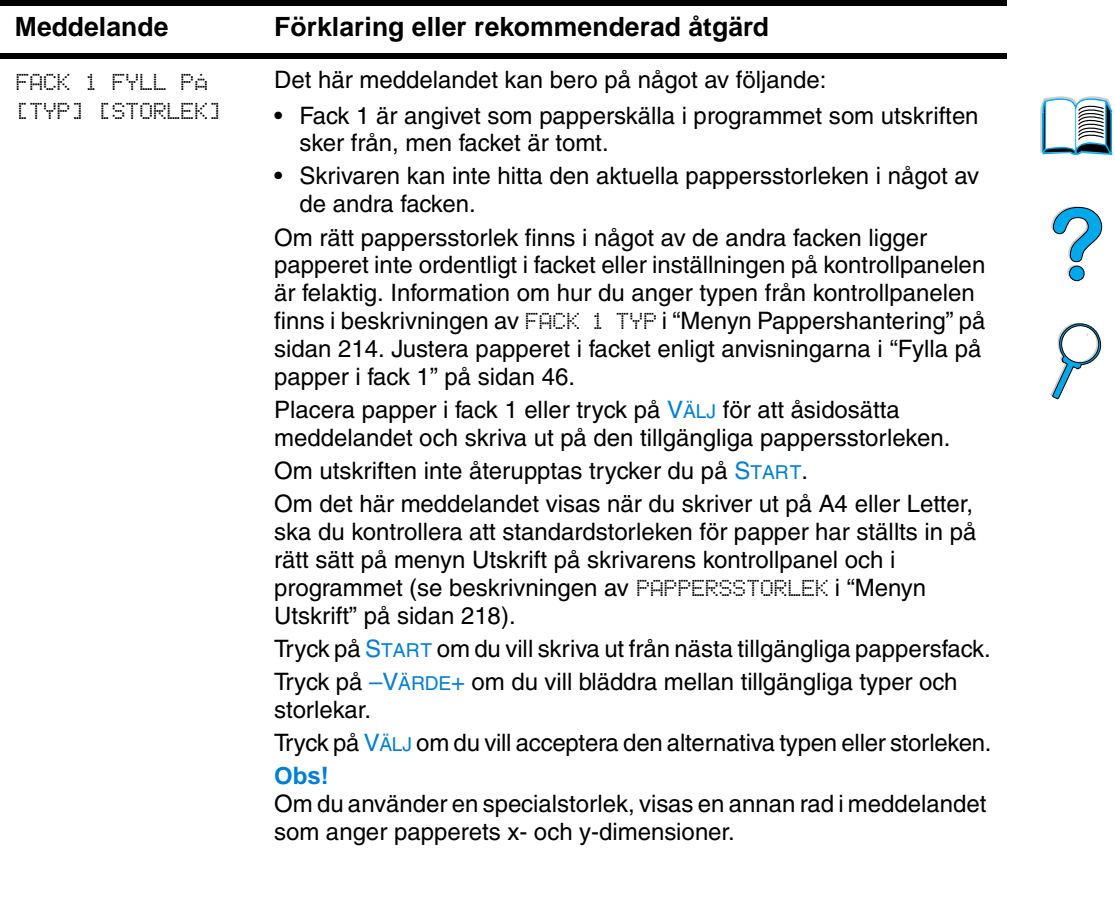

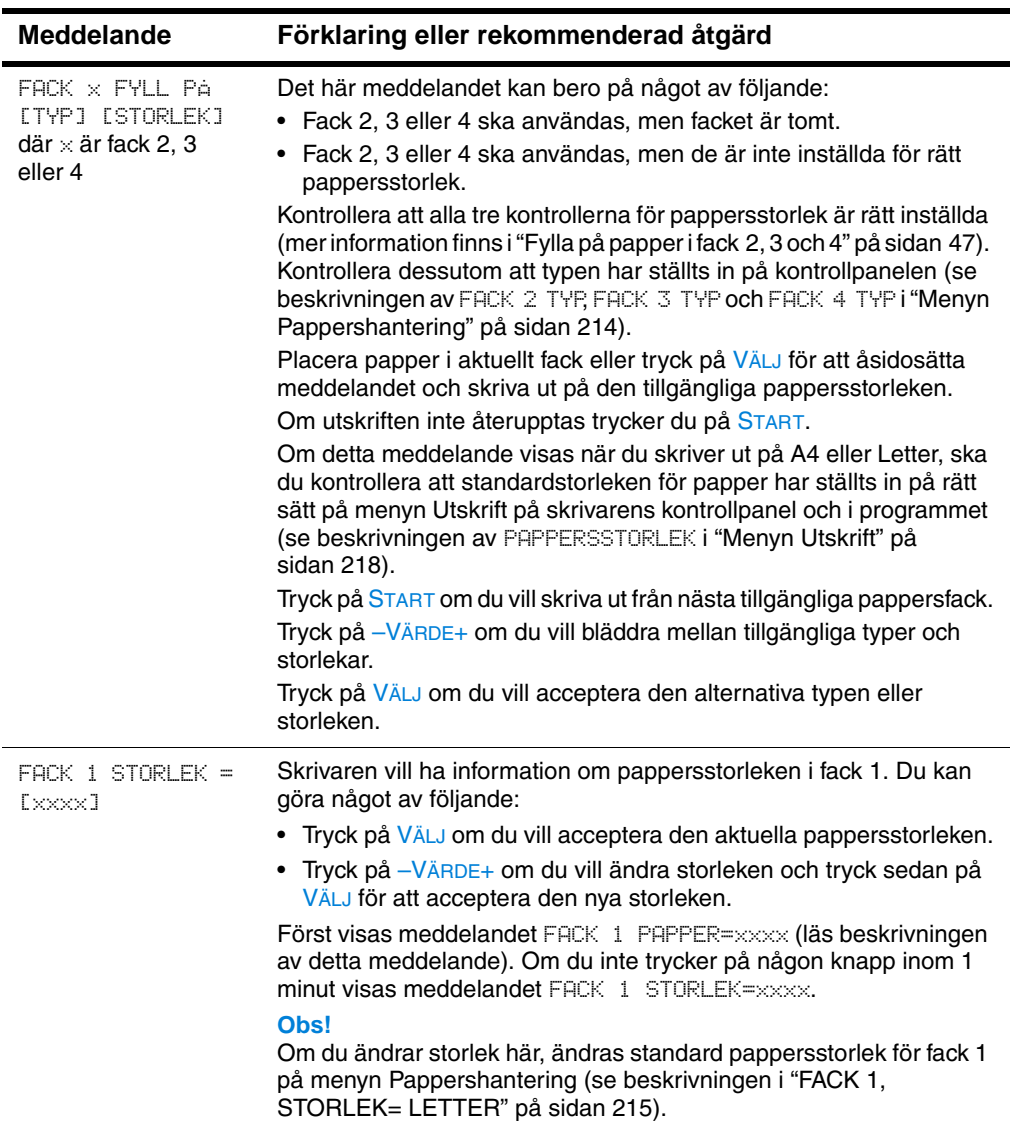

P.C.C.C

 $\overline{\phantom{0}}$ 

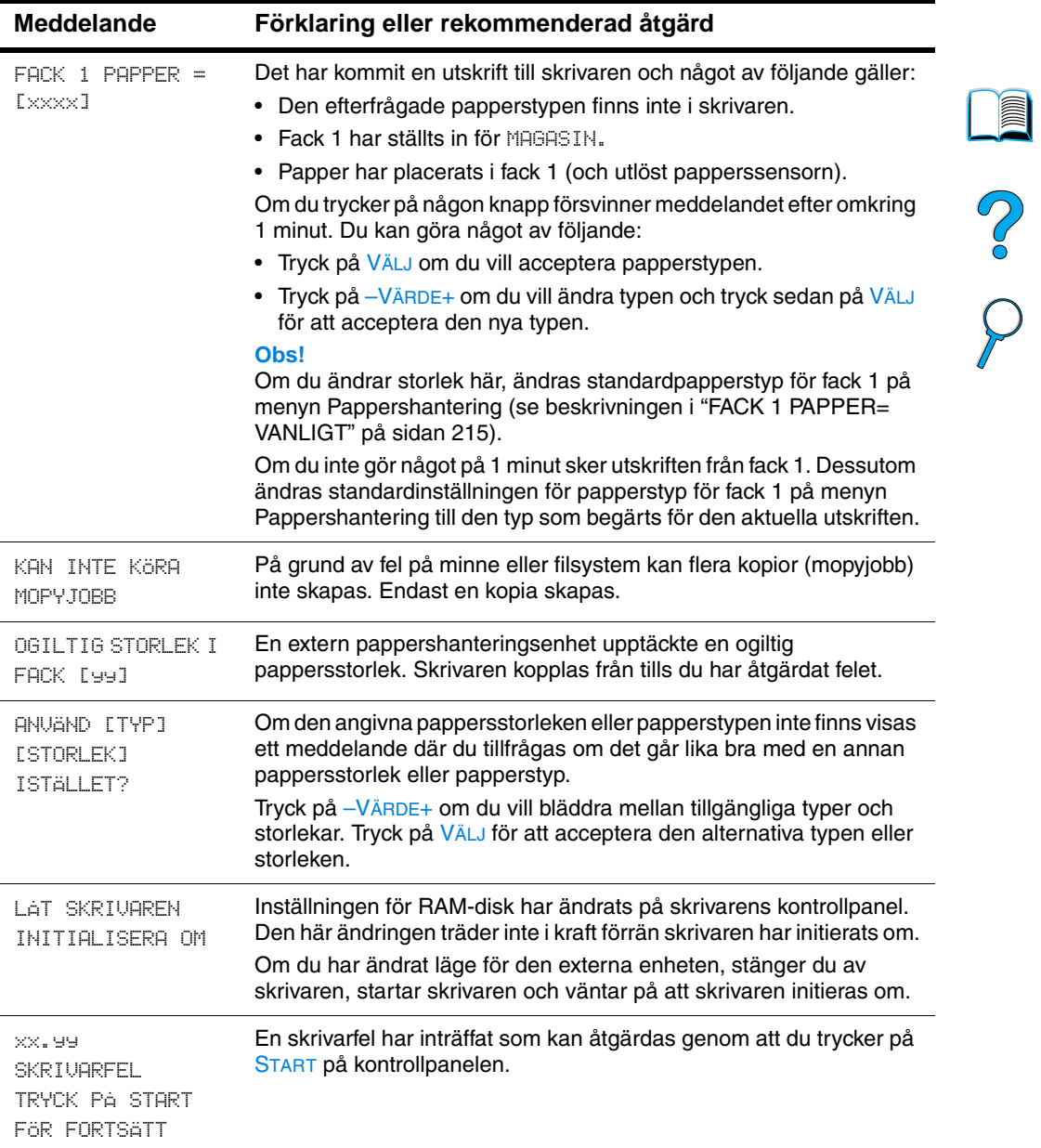

 $\overline{\phantom{a}}$ 

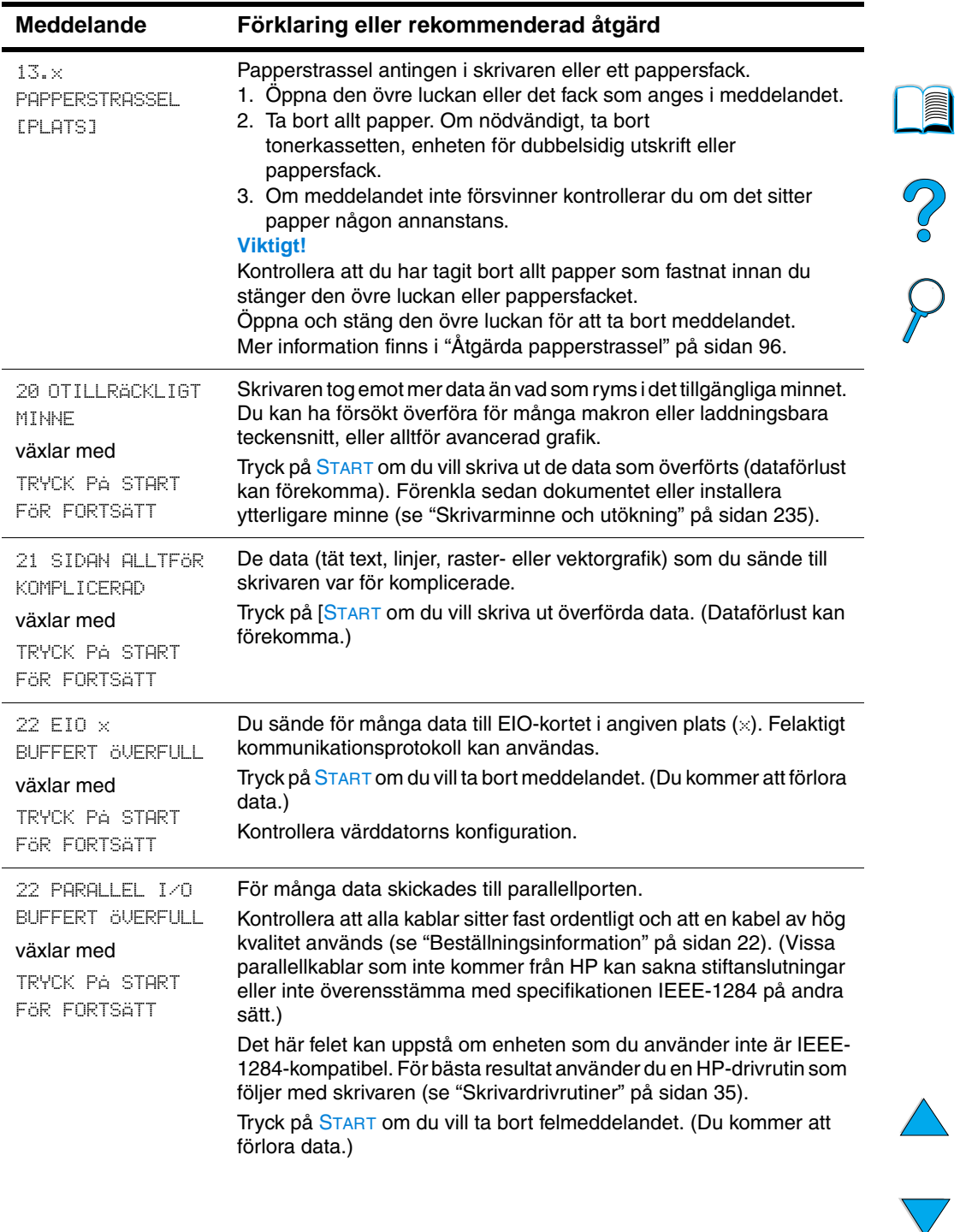

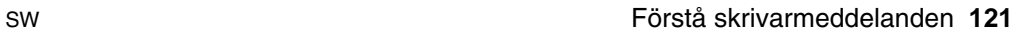

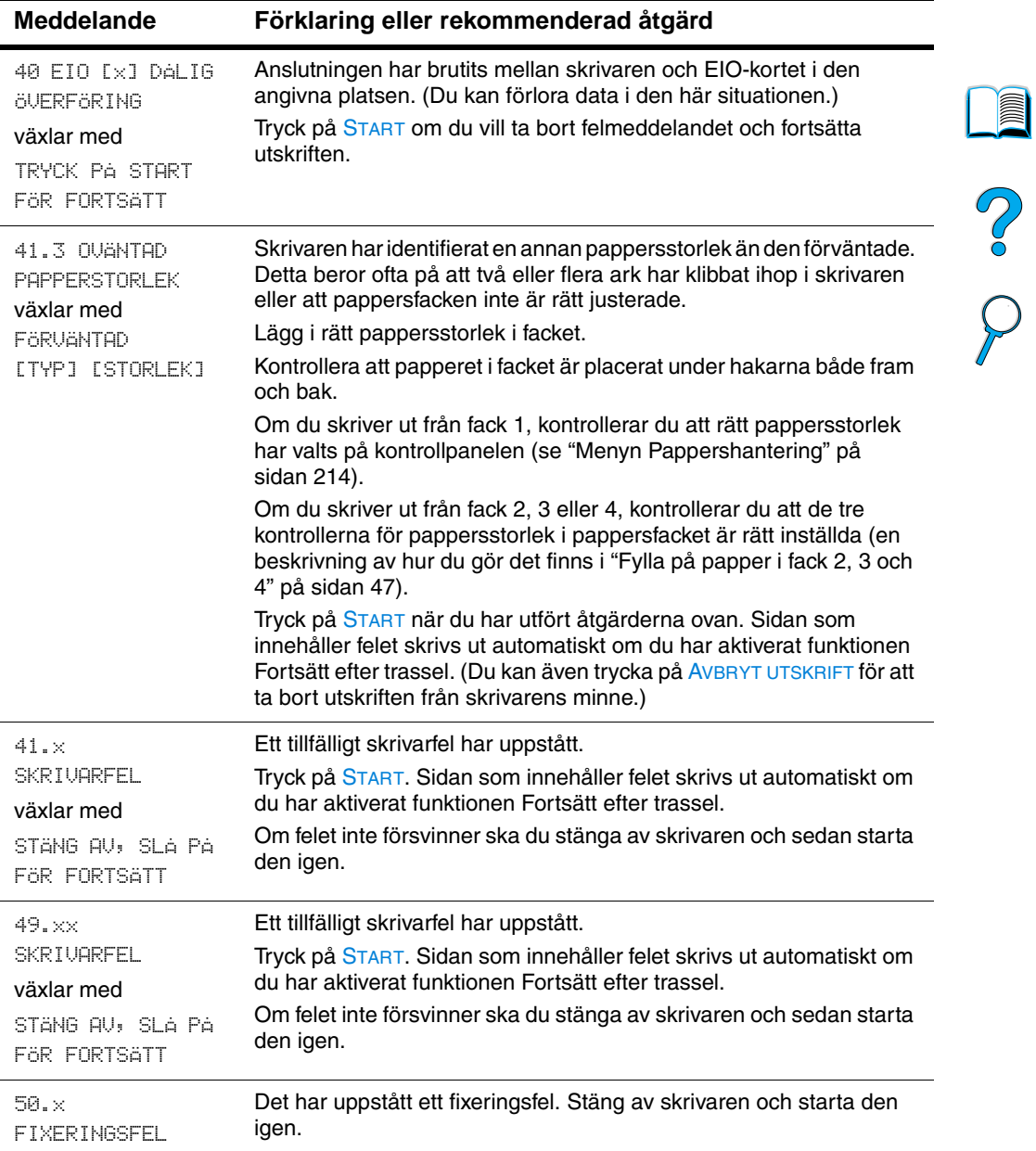

 $\sqrt{2}$ 

 $\sum_{i=1}^{n}$ 

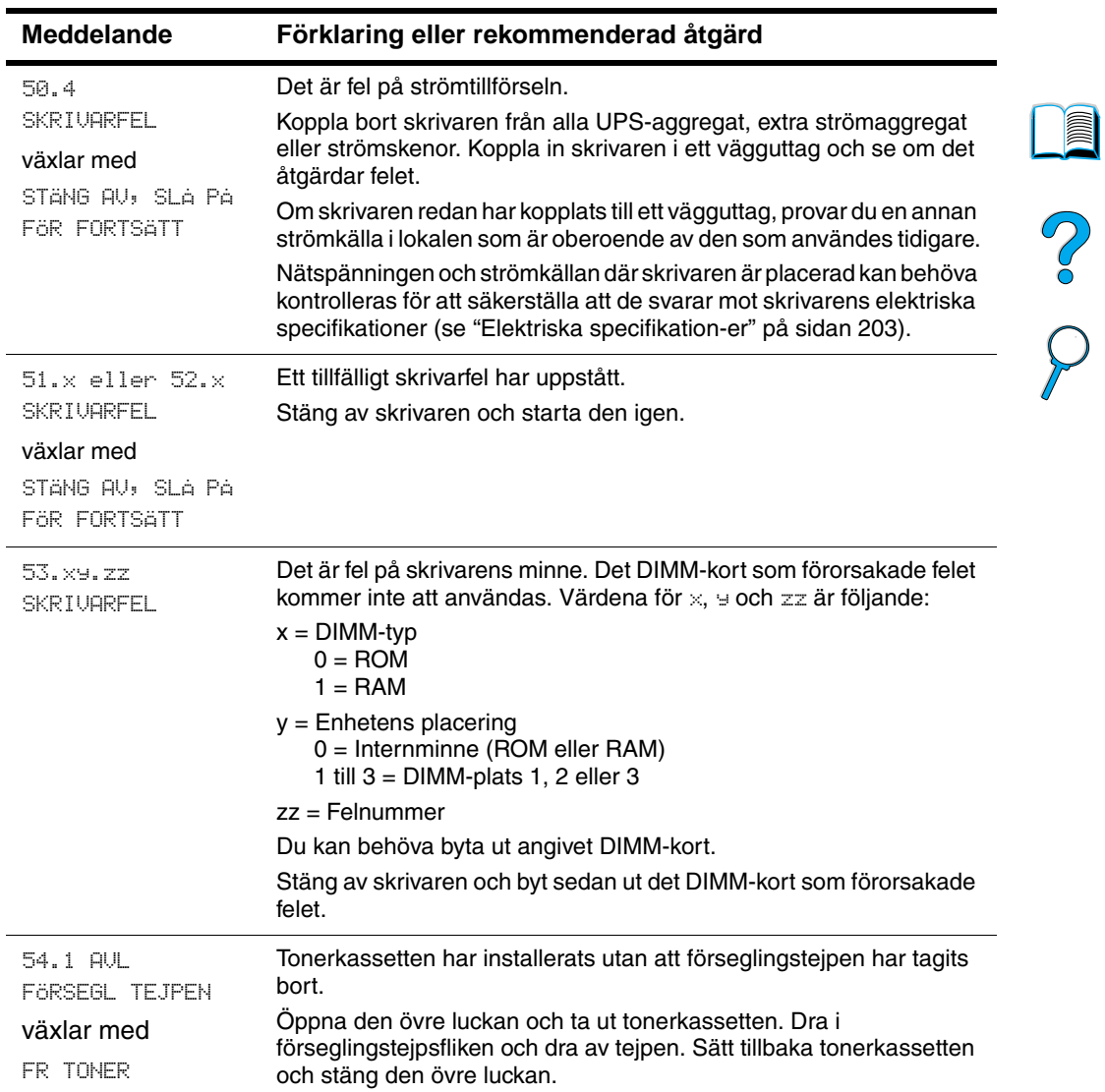

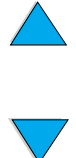

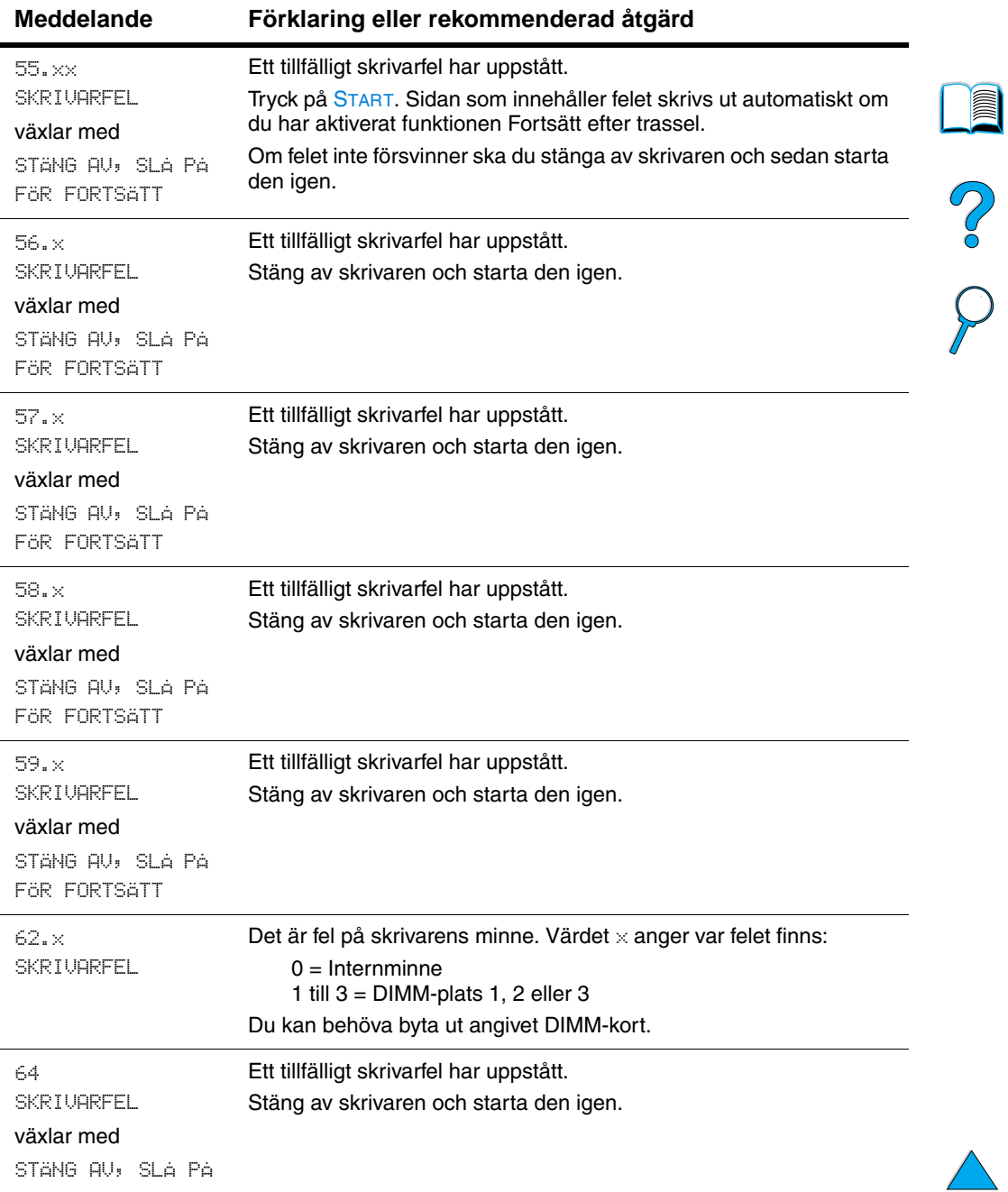

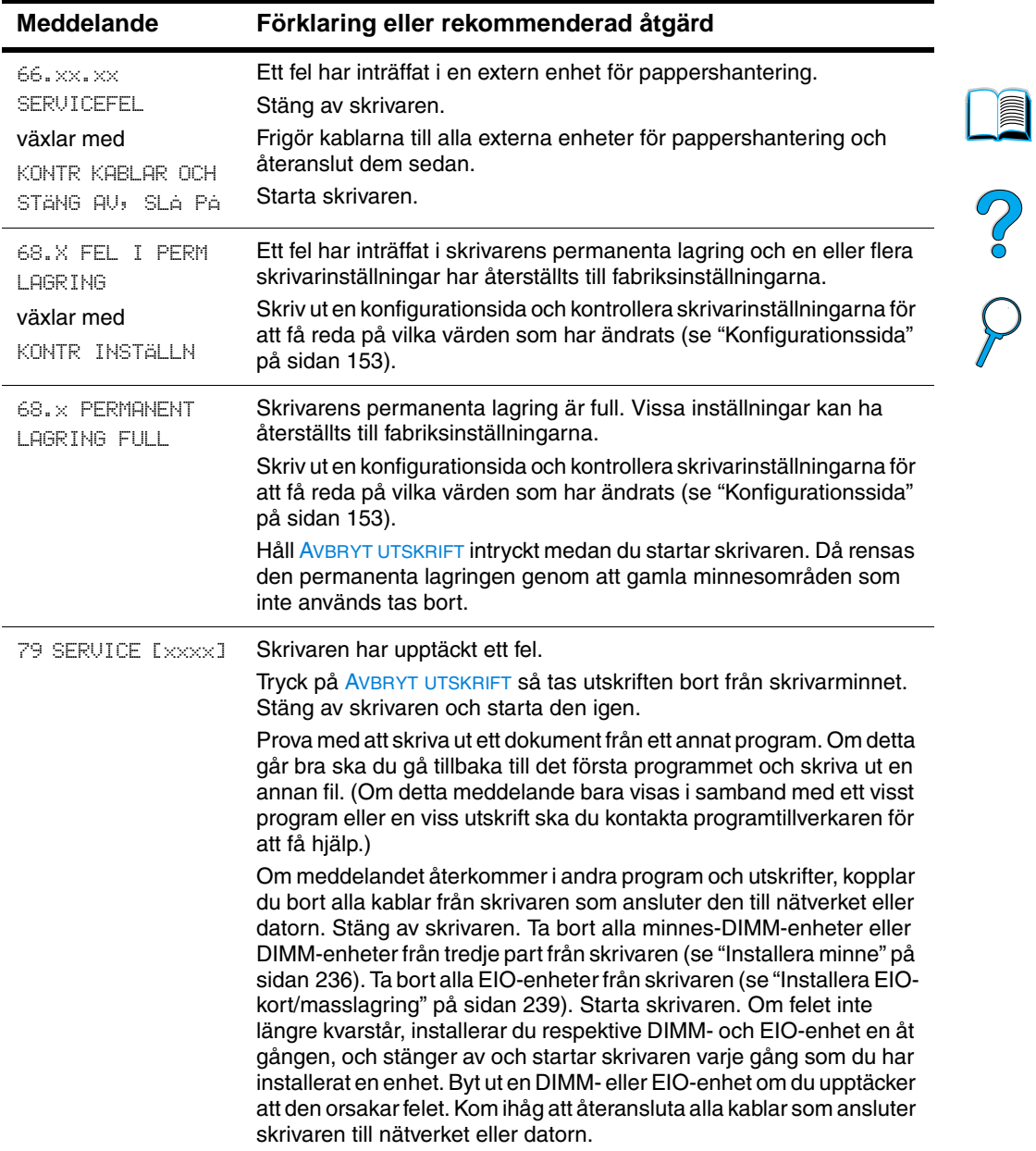

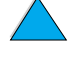

 $\big)$ 

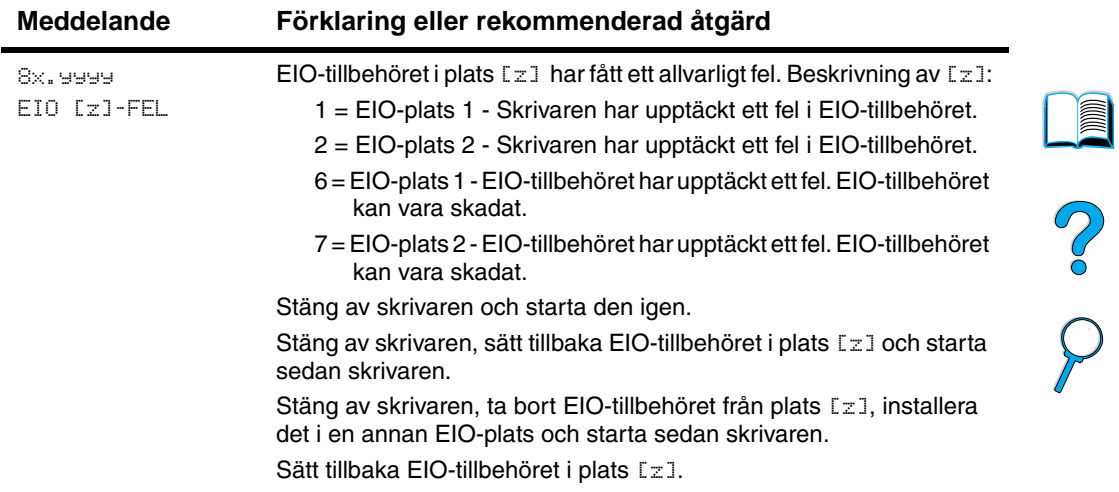

# **Felmeddelanden för flera original**

I följande tabell visas de felnummer för flera diskoriginal (mopy = multiple original copy) som rapporteras på felsidan Sortera i skrivaren eller Disk för dokumentlagring, som skrivs ut när ett feltillstånd föreligger. Använd HP Resurshanterare för att hantera disken (se ["HP Resurshanterare"på sidan 37](#page-38-0)).

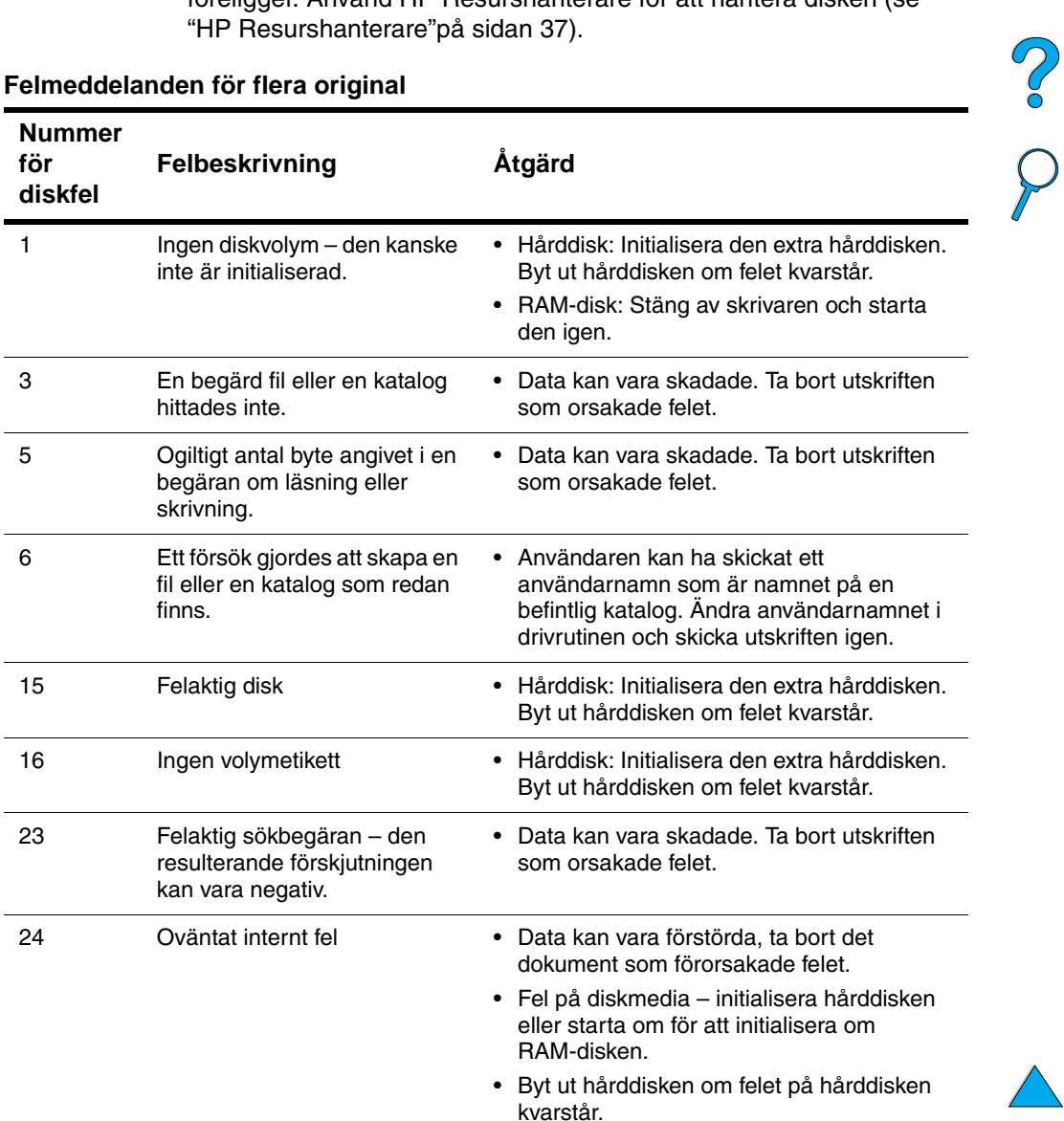

#### **Felmeddelanden för flera original**

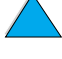

I

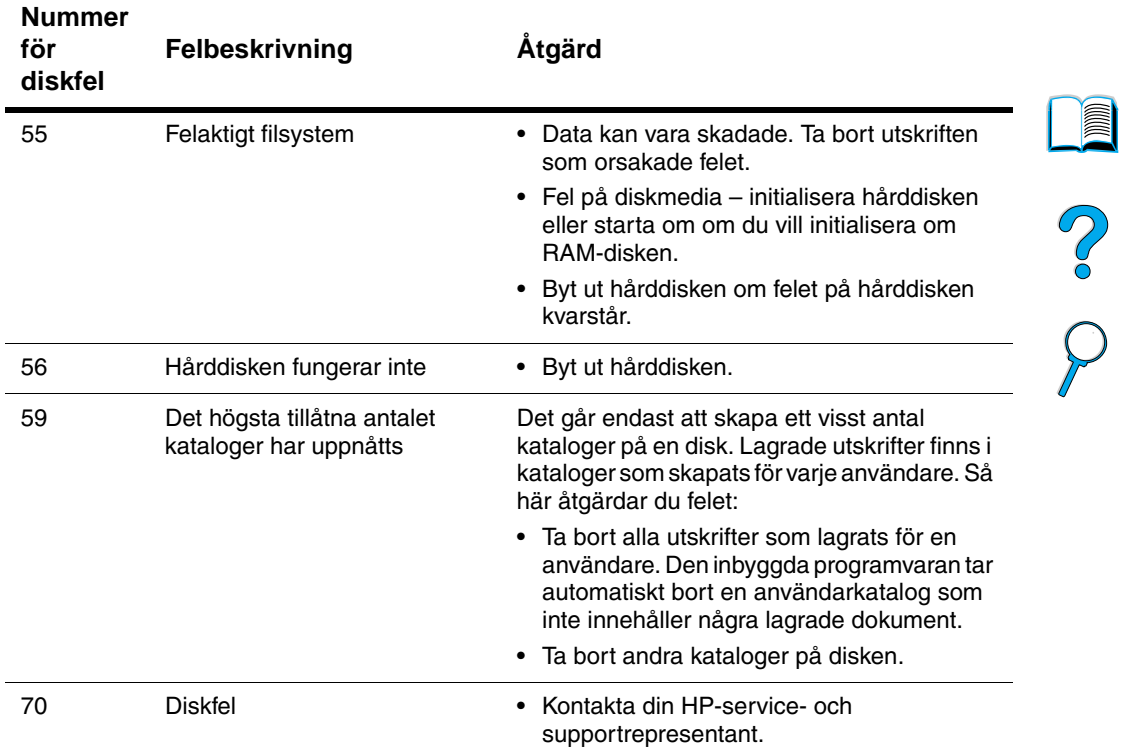

#### **Felmeddelanden för flera original (forts.)**

)

# <span id="page-130-0"></span>**Åtgärda fel på utskriftskvaliteten**

Det här avsnittet innehåller information som hjälper dig att identifiera fel på utskriftskvaliteten och hur du åtgärdar dem. I de flesta fall kan fel på utskriftskvaliteten åtgärdas ganska enkelt genom rätt skötsel och underhåll, genom att endast skriva ut på media som uppfyller HP-specifikationerna eller genom att skriva ut en rengöringssida.

Använd exemplen i tabellen Bildfel på den här sidan för att avgöra vilken typ av fel på utskriftskvaliteten du råkat ut för och läs sedan de anvisade sidorna för felsökning. Här följer de vanligaste metoderna för att åtgärda fel på utskriftskvaliteten. Om felet kvarstår efter att du har provat de föreslagna åtgärderna, kontaktar du service och support på HP Customer Care (se ["Service och support"](#page-160-1) [på](#page-160-1) [sidan 159](#page-160-1)).

 $\overline{\mathcal{C}}$ 

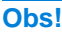

**Obs!** I exemplen nedan avtecknas ett papper i Letter-format som passerat genom skrivaren med kortsidan först.

**Tabellen Bildfel** 

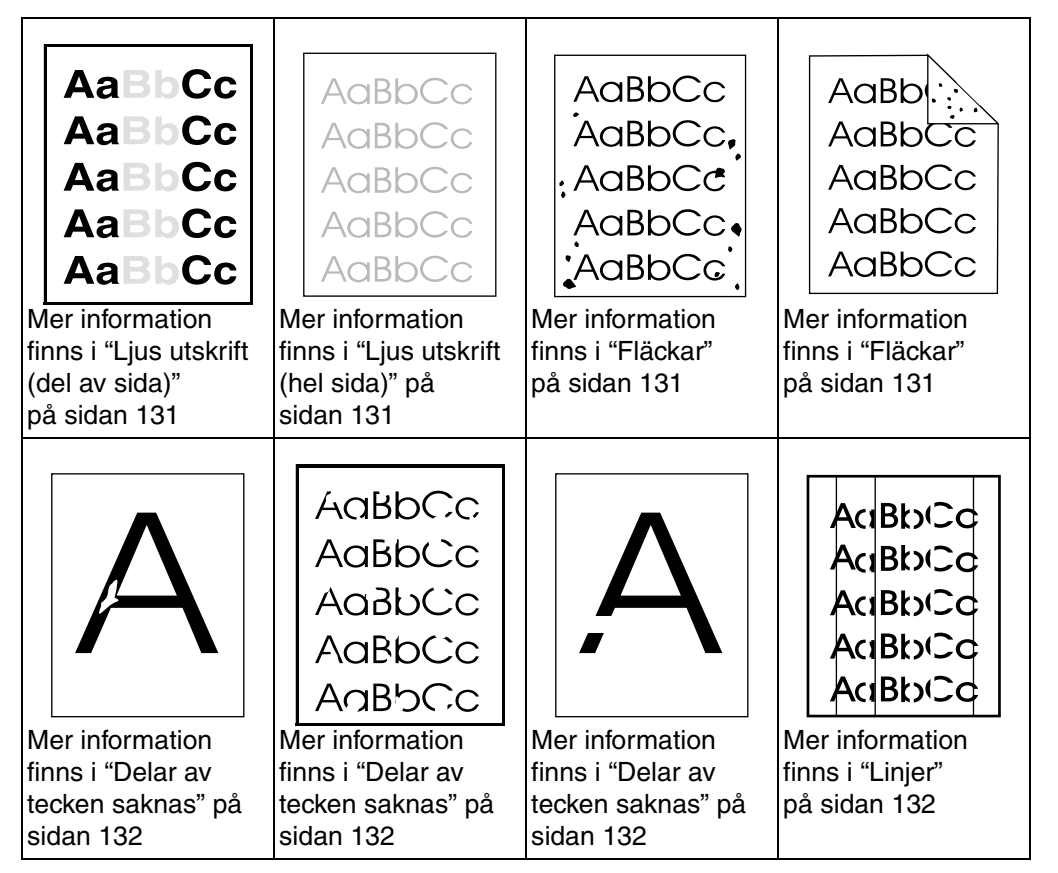

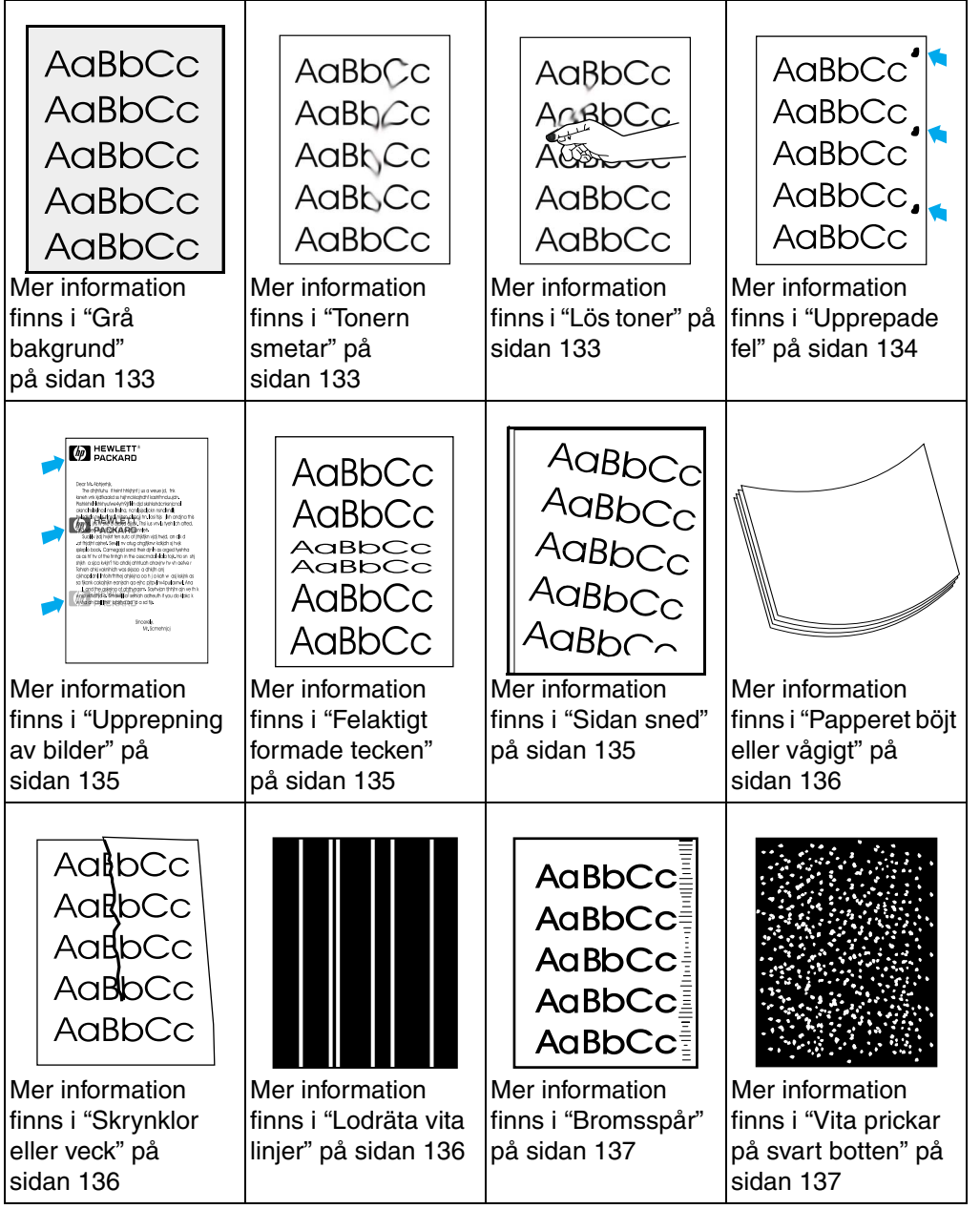

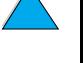

No. O

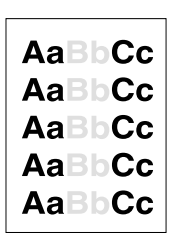

# <span id="page-132-0"></span>**Ljus utskrift (del av sida)**

- **1** Tonern håller kanske på att ta slut. Byt ut tonerkassetten.
- **2** Skrivaren är kanske i behov av underhåll. Kontrollera detta genom att skriva ut en kopia av statussidan för förbrukningsmaterial (se ["Statussida för förbrukningsmaterial" på](#page-156-0) [sidan 155](#page-156-0)). Om det är dags för underhåll av skrivaren beställer du och installerar underhållssatsen för skrivaren (mer information finns i ["Utföra förebyggande underhåll"](#page-94-0) [på sidan 93\)](#page-94-0).
- **3** Tonerkassetten kanske är tom. Byt ut tonerkassetten.

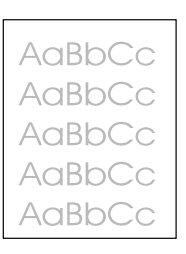

# <span id="page-132-1"></span>**Ljus utskrift (hel sida)**

- **1** Kontrollera att EconoMode är avstängt (se ECONOMODE i ["Menyn](#page-223-0)  [Utskriftskvalitet" på sidan 222](#page-223-0)).
- **2** Gå till menyn Utskriftskvalitet på kontrollpanelen och öka värdet för tonertäthet (se TONERTÄTHET i ["Menyn Utskriftskvalitet" på](#page-223-0) [sidan 222](#page-223-0)).
- **3** Prova med en annan papperstyp.
- **4** Tonerkassetten kanske är tom. Byt ut tonerkassetten.

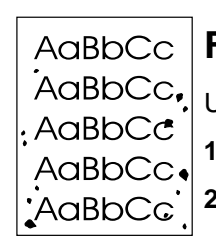

## <span id="page-132-2"></span>**Fläckar**

Utskrifter med fläckar kan uppstå när papperstrassel har åtgärdats.

- **1** Skriv ut ett par sidor till för att se om felet löser sig själv.
- **2** Om utskrifterna ofta är fläckiga ställer du in att en rengöringssida ska skrivas ut automatiskt (se ["Köra rengöringssidan automatiskt"](#page-93-0) [på sidan 92\)](#page-93-0).

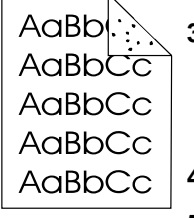

- **3** Rengör inuti skrivaren (se ["Rengöra skrivaren"](#page-89-0) [på sidan 88\)](#page-89-0) och kör en manuell rengöringssida för att rengöra fixeringsenheten (se ["Köra rengöringssidan manuellt" på](#page-92-0) [sidan 91\)](#page-92-0).
- **4** Prova med en annan papperstyp.
- **5** Kontrollera att inte tonerkassetten läcker. Om den läcker byter du ut den.

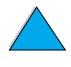

**IN** 

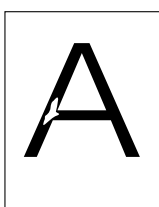

# <span id="page-133-0"></span>**Delar av tecken saknas**

- **1** Kontrollera att skrivarens miljökrav har uppfyllts (se ["Allmänna](#page-205-0)  [specifikationer"](#page-205-0) [på sidan 204](#page-205-0)).
- **2** Om papperet är grovt och tonern lätt nöts bort, försöker du antingen ändra fixeringsläget till Hög 1 eller Hög 2 (se ["Menyn](#page-215-0)  [Pappershantering" på sidan 214\)](#page-215-0) eller provar du med ett glattare papper.
- AaBbCc **AaBbCc Aa<sub>BbCc</sub>** AaBbCc AaBbCc

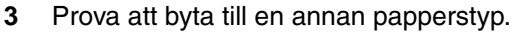

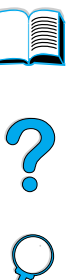

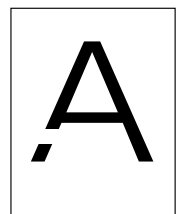

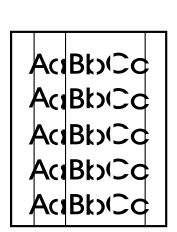

# <span id="page-133-1"></span>**Linjer**

- **1** Skriv ut ett par sidor till för att se om felet löser sig själv.
- **2** Rengör inuti skrivaren (se ["Rengöra skrivaren"](#page-89-0) [på sidan 88\)](#page-89-0) och kör en manuell rengöringssida för att rengöra fixeringsenheten (se ["Köra rengöringssidan manuellt" på](#page-92-0) [sidan 91\)](#page-92-0).
- **3** Byt ut tonerkassetten.
- **4** Skrivaren är kanske i behov av underhåll. Kontrollera detta genom att skriva ut en kopia av statussidan för förbrukningsmaterial (se ["Statussida för förbrukningsmaterial" på](#page-156-0) [sidan 155](#page-156-0)). Om det är dags för underhåll av skrivaren beställer du och installerar underhållssatsen för skrivaren (mer information finns i ["Utföra förebyggande underhåll"](#page-94-0) [på sidan 93\)](#page-94-0).

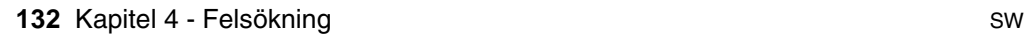

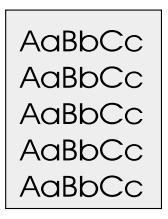

# <span id="page-134-0"></span>**Grå bakgrund**

- **1** Använd inte papper som redan har körts genom skrivaren.
- **2** Skriv ut ett par sidor till för att se om felet löser sig själv.
- **3** Vänd på pappersbunten i facket. Prova även att rotera papperet 180°.
- **4** Gå till menyn Utskriftskvalitet på kontrollpanelen och minska värdet för tonertäthet (se TONERTÄTHET i ["Menyn Utskriftskvalitet"](#page-223-0) [på sidan 222](#page-223-0)).
- **5** Kontrollera att skrivarens miljökrav har uppfyllts (se ["Allmänna](#page-205-0)  [specifikationer"](#page-205-0) [på sidan 204](#page-205-0)).
- **6** Byt ut tonerkassetten.

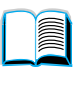

**COO** 

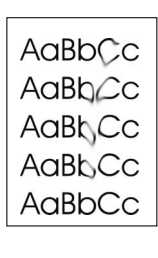

# <span id="page-134-1"></span>**Tonern smetar**

Se även ["Lös toner" på sidan 134](#page-135-0).

- **1** Skriv ut ett par sidor till för att se om felet löser sig själv.
- **2** Prova med en annan papperstyp.
- **3** Kontrollera att skrivarens miljökrav har uppfyllts (se ["Allmänna](#page-205-0)  [specifikationer"](#page-205-0) [på sidan 204](#page-205-0)).
- **4** Rengör inuti skrivaren (se ["Rengöra skrivaren" på sidan 88\)](#page-89-0) och kör en manuell rengöringssida för att rengöra fixeringsenheten (se ["Köra rengöringssidan manuellt" på sidan 91](#page-92-0)).
- **5** Skrivaren är kanske i behov av underhåll. Kontrollera detta genom att skriva ut en kopia av statussidan för förbrukningsmaterial (se ["Statussida för förbrukningsmaterial" på](#page-156-0) [sidan 155](#page-156-0)). Om det är dags för underhåll av skrivaren beställer du och installerar underhållssatsen för skrivaren (mer information finns i ["Utföra förebyggande underhåll"](#page-94-0) [på sidan 93\)](#page-94-0).
- **6** Byt ut tonerkassetten.

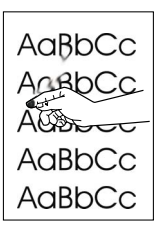

# <span id="page-135-0"></span>**Lös toner**

Lös toner betyder i detta sammanhang att tonern kan torkas bort från den utskrivna papperet.

- **1** Om papperet är tjockt eller grovt kan du prova med ett högre fixeringsläge så att tonern fixeras bättre på papperet. Gå till skrivarens kontrollpanel och använd menyn KONFIGURERA FIXERING på menyn Pappershantering. Information om hur du gör detta finns i ["Menyn Pappershantering" på sidan 214.](#page-215-0)
- **2** Om den ena sidan är grövre än den andra provar du att skriva ut på den sida som är mindre grov.
- **3** Kontrollera att skrivarens miljökrav har uppfyllts (se ["Skrivarspecifikationer" på sidan 202\)](#page-203-0).
- **4** Kontrollera att papperstypen och kvaliteten svarar mot HP-specifikationerna (se ["Pappersspecifikationer"](#page-191-0) [på sidan 190](#page-191-0)).
- **5** Skrivaren är kanske i behov av underhåll. Kontrollera detta genom att skriva ut en kopia av statussidan för förbrukningsmaterial (se ["Statussida för förbrukningsmaterial" på](#page-156-0) [sidan 155](#page-156-0)). Om det är dags för underhåll av skrivaren beställer du och installerar underhållssatsen för skrivaren (mer information finns i ["Utföra förebyggande underhåll"](#page-94-0) [på sidan 93\)](#page-94-0).

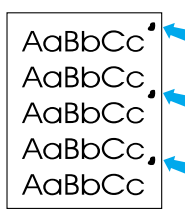

# <span id="page-135-1"></span>**Upprepade fel**

Se även ["Upprepning av bilder" på sidan 135.](#page-136-0)

- **1** Skriv ut ett par sidor till för att se om felet löser sig själv.
- **2** Om avståndet mellan felen är 38 mm eller 94 mm kanske tonerkassetten behöver bytas.
- **3** Rengör inuti skrivaren (se ["Rengöra skrivaren" på sidan 88\)](#page-89-0) och kör en manuell rengöringssida för att rengöra fixeringsenheten (se ["Köra rengöringssidan manuellt" på sidan 91](#page-92-0)).
- **4** Skrivaren är kanske i behov av underhåll. Kontrollera detta genom att skriva ut en kopia av statussidan för förbrukningsmaterial (se ["Statussida för förbrukningsmaterial" på](#page-156-0) [sidan 155](#page-156-0)). Om det är dags för underhåll av skrivaren beställer du och installerar underhållssatsen för skrivaren (mer information finns i ["Utföra förebyggande underhåll"](#page-94-0) [på sidan 93\)](#page-94-0).

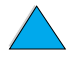

 $\bigcirc$ 

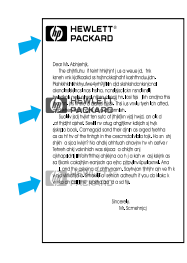

# <span id="page-136-0"></span>**Upprepning av bilder**

Denna typ av fel kan inträffa när du skriver ut på förtryckta formulär eller skriver ut stora mängder på smalt papper.

- **1** Skriv ut ett par sidor till för att se om felet löser sig själv.
- **2** Kontrollera att papperstypen och kvaliteten svarar mot HP-specifikationerna (se ["Pappersspecifikationer" på sidan 190](#page-191-0)).
- **3** Om denna typ av fel uppstår när du använder breda papper (exempelvis Letter- eller A4-ark) direkt efter utskrift på smalare papper (exempelvis kuvert), kan du ställa in LITET PAPPER HASTIGH på menyn Pappershantering till LANGSAM (se "Menyn [Pappershantering" på sidan 214\)](#page-215-0). Detta gör dock att utskriften går långsammare.
- **4** Skrivaren är kanske i behov av underhåll. Kontrollera detta genom att skriva ut en kopia av statussidan för förbrukningsmaterial (se ["Statussida för förbrukningsmaterial" på](#page-156-0) [sidan 155](#page-156-0)). Om det är dags för underhåll av skrivaren beställer du och installerar underhållssatsen för skrivaren (mer information finns i ["Utföra förebyggande underhåll"](#page-94-0) [på sidan 93\)](#page-94-0).

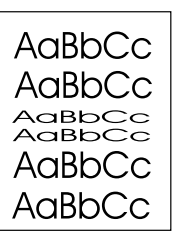

# <span id="page-136-1"></span>**Felaktigt formade tecken**

- **1** Skriv ut ett par sidor till för att se om felet löser sig själv.
- **2** Kontrollera att skrivarens miljökrav har uppfyllts (se ["Allmänna](#page-205-0)  [specifikationer"](#page-205-0) [på sidan 204](#page-205-0)).
- **3** Skrivaren är kanske i behov av underhåll. Kontrollera detta genom att skriva ut en kopia av statussidan för förbrukningsmaterial (se ["Statussida för förbrukningsmaterial" på](#page-156-0) [sidan 155](#page-156-0)). Om det är dags för underhåll av skrivaren beställer du och installerar underhållssatsen för skrivaren (mer information finns i ["Utföra förebyggande underhåll"](#page-94-0) [på sidan 93\)](#page-94-0).

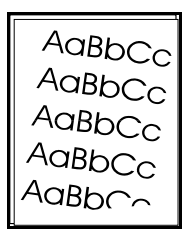

# <span id="page-136-2"></span>**Sidan sned**

- **1** Skriv ut ett par sidor till för att se om felet löser sig själv.
- **2** Kontrollera att inga pappersrester sitter kvar i skrivaren.
- **3** Kontrollera att papperet är rätt placerat i facket, att alla pappersledare är rätt inställda och att papperet ligger under hörnhakarna (mer information finns i ["Fylla på papper i fack 1" på](#page-47-0) [sidan 46](#page-47-0) och ["Fylla på papper i fack 2, 3 och 4"](#page-48-0) [på sidan 47\)](#page-48-0).
- **4** Vänd på pappersbunten i facket. Prova även att rotera papperet 180°.
- **5** Kontrollera att papperstypen och kvaliteten svarar mot HP-specifikationerna (se ["Pappersspecifikationer" på sidan 190](#page-191-0)).
- **6** Kontrollera att skrivarens miljökrav har uppfyllts (se ["Allmänna](#page-205-0)  [specifikationer"](#page-205-0) [på sidan 204](#page-205-0)).

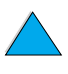

2

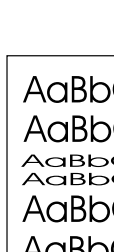

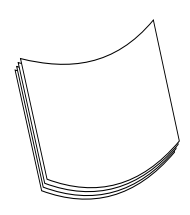

# <span id="page-137-0"></span>**Papperet böjt eller vågigt**

- **1** Vänd på pappersbunten i facket. Prova även att rotera papperet 180°.
- **2** Kontrollera att papperstypen och kvaliteten svarar mot HP-specifikationerna (se ["Pappersspecifikationer" på sidan 190](#page-191-0)).
- **3** Kontrollera att skrivarens miljökrav har uppfyllts (se ["Skrivarspecifikationer" på sidan 202\)](#page-203-0).
- **4** Försök att skriva ut till ett annat utmatningsfack.
- **5** Om du använder tunt och glatt papper kan du prova att sänka fixeringläget för att sänka värmen i fixeringsprocessen. Gå till skrivarens kontrollpanel och använd menyn KONFIGURERA FIXERING på menyn Pappershantering (se ["Menyn](#page-215-0)  [Pappershantering" på sidan 214\)](#page-215-0).

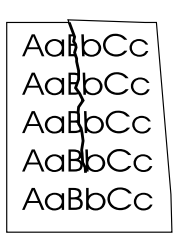

# <span id="page-137-1"></span>**Skrynklor eller veck**

- **1** Skriv ut ett par sidor till för att se om felet löser sig själv.
- **2** Kontrollera att skrivarens miljökrav har uppfyllts (se ["Allmänna](#page-205-0)  [specifikationer"](#page-205-0) [på sidan 204](#page-205-0)).
- **3** Vänd på pappersbunten i facket. Prova även att rotera papperet 180°.
- **4** Kontrollera att papperet är rätt placerat i facket, att alla pappersledare är rätt inställda och att papperet ligger under hörnhakarna (mer information finns i ["Fylla på papper i fack 1" på](#page-47-0) [sidan 46](#page-47-0) och ["Fylla på papper i fack 2, 3 och 4"](#page-48-0) [på sidan 47\)](#page-48-0).
- **5** Kontrollera att papperstypen och kvaliteten svarar mot HPspecifikationerna (se ["Pappersspecifikationer"](#page-191-0) [på sidan 190\)](#page-191-0).
- **6** Om kuverten är skrynkliga bör du se till att i fortsättningen förvara kuverten plant.

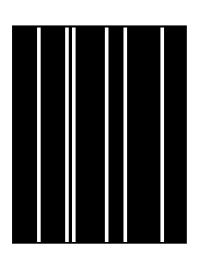

# <span id="page-137-2"></span>**Lodräta vita linjer**

- **1** Skriv ut ett par sidor till för att se om felet löser sig själv.
- **2** Kontrollera att papperstypen och kvaliteten svarar mot HPspecifikationerna (se ["Pappersspecifikationer"](#page-191-0) [på sidan 190\)](#page-191-0).
	- **3** Byt ut tonerkassetten.

**IN** 

2

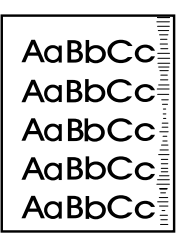

# <span id="page-138-0"></span>**Bromsspår**

Detta fel uppstår vanligtvis när tonerkassetten har använts till långt över de rekommenderade 10 000 sidorna (exempelvis utskrift av stora mängder med väldigt lite tonertäckning).

**1** Byt ut tonerkassetten.

- **2** Minimera antalet sidor som skrivs ut med mycket lite tonertäckning.
- **3** Använd kassetten som är avsedd för 6 000 sidor om du inte kan minska antalet sidor med mycket lite tonertäckning (artikelnummer C8061A).

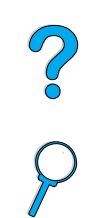

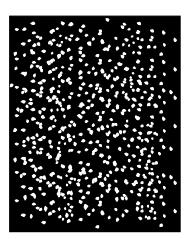

# <span id="page-138-1"></span>**Vita prickar på svart botten**

- **1** Skriv ut ett par sidor till för att se om felet löser sig själv.
- **2** Kontrollera att papperstypen och kvaliteten svarar mot HPspecifikationerna (se ["Pappersspecifikationer"](#page-191-0) [på sidan 190\)](#page-191-0).
- **3** Kontrollera att skrivarens miljökrav har uppfyllts (se ["Allmänna](#page-205-0)  [specifikationer"](#page-205-0) [på sidan 204](#page-205-0)).
- **4** Byt ut tonerkassetten.

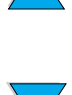

# **Bestämma skrivarfel**

# **Flödesschema för felsökning**

Om skrivaren inte svarar rätt, använder du flödesschemat för att bestämma felet. Om skrivaren inte klarar ett steg, följer du det anvisade förslaget för felsökning.

Om du inte kan åtgärda felet efter att ha följt förslagen i den här handboken, kontaktar du en auktoriserad HP-återförsäljare (se ["HP Customer Care – service och support" på sidan 159\)](#page-160-0).

**Obs!** Macintosh-användare: Mer felsökningsinformation finns i ["Felsökning](#page-145-0)  [med flödesschema för Macintosh-användare" på sidan 144](#page-145-0).

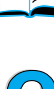

<sup>O</sup>

**1 Visas REDO i kontrollpanelens teckenfönster? JA** ➜ **Gå till steg 2.**

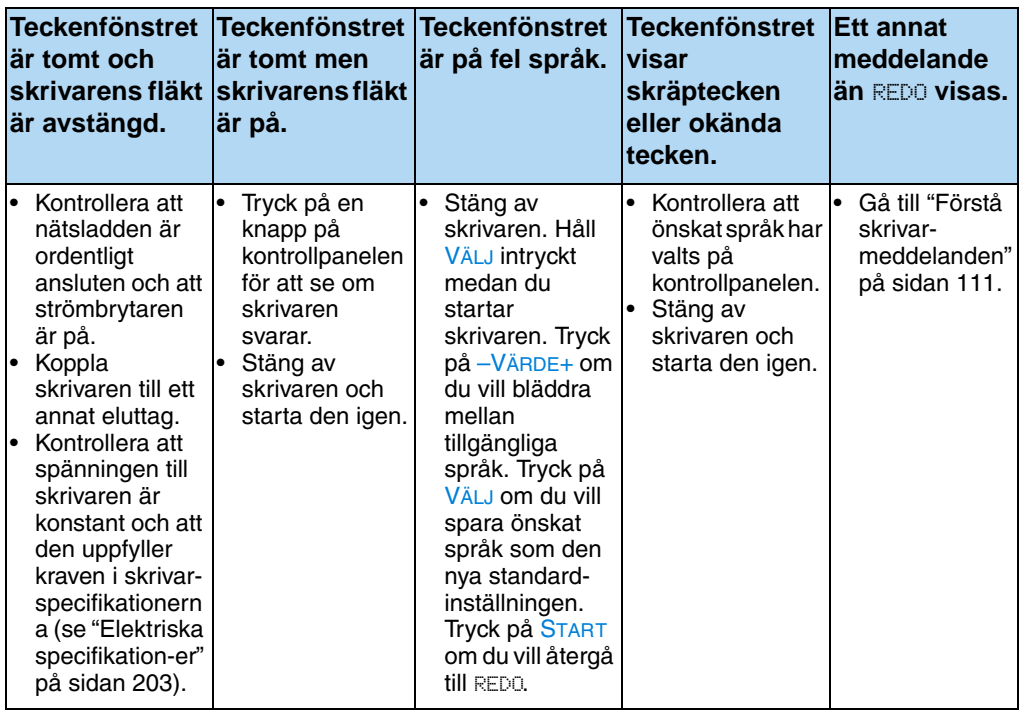

**2 Kan du skriva ut en konfigurationssida (se ["Konfigurationssida" på sidan 153\)](#page-154-0)?**

**JA** ➜ **Gå till steg 3.**

#### **NEJ**  ➜

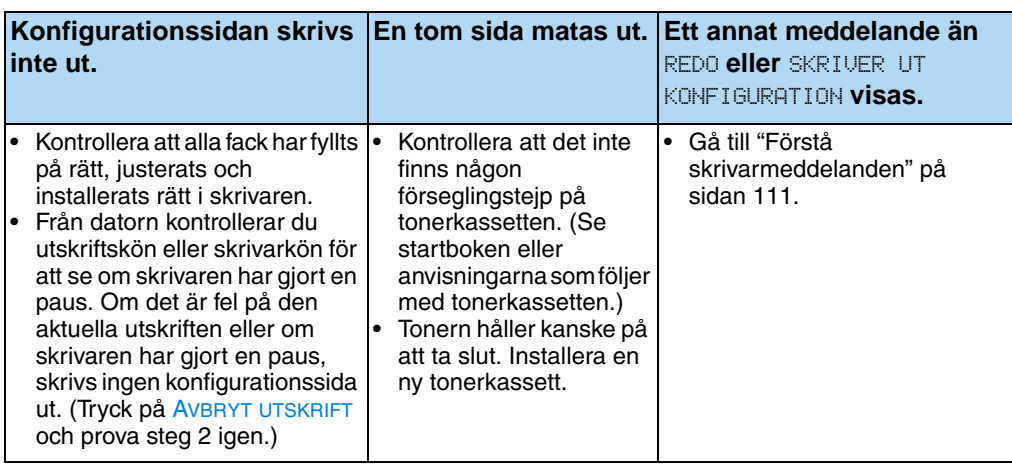

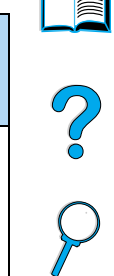

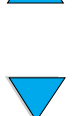

# **3 Kan du skriva ut från ett program? JA** ➜ **Gå till steg 4.**

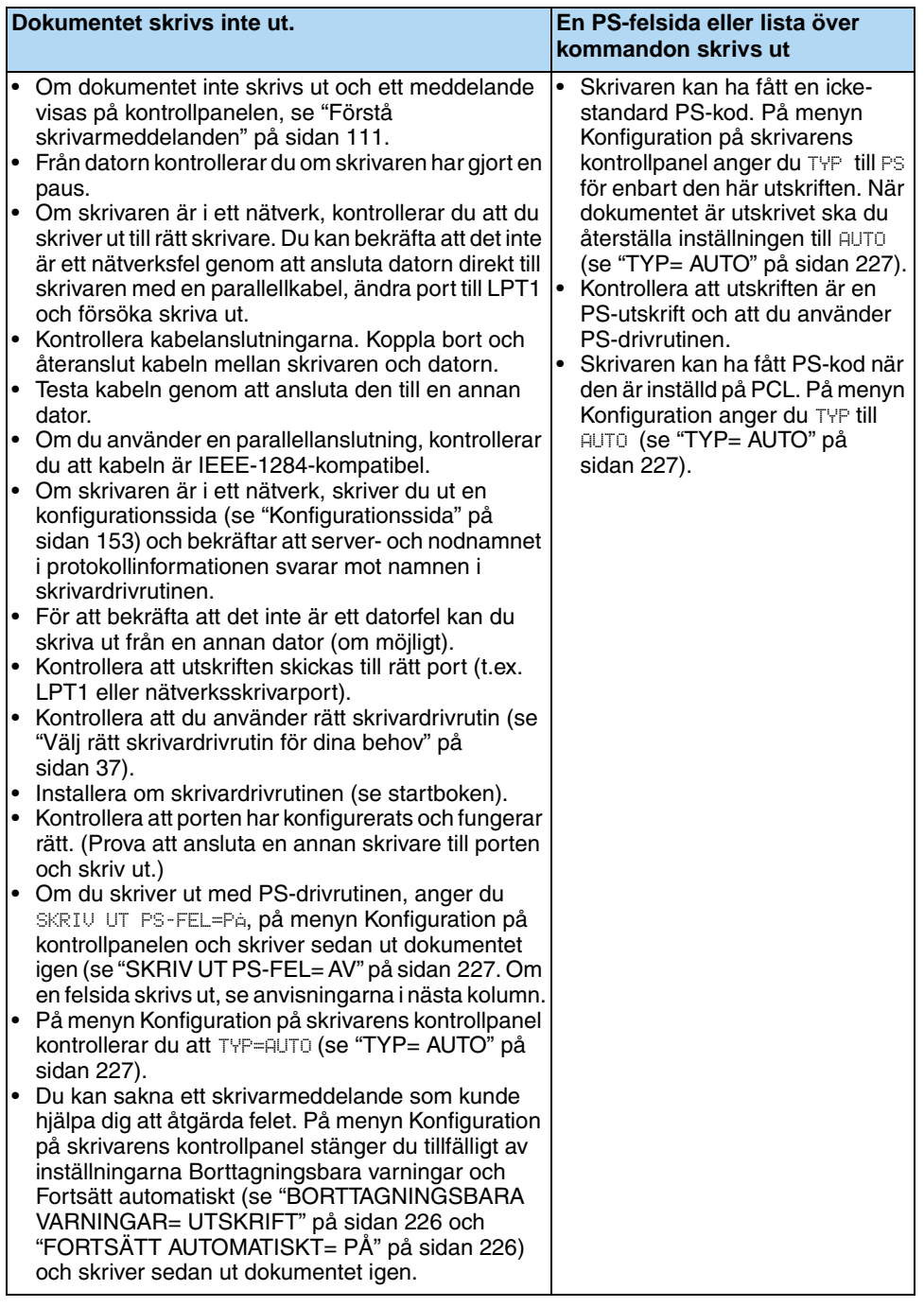

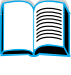

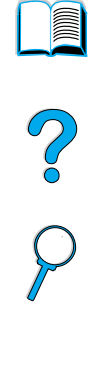

# **4 Skrivs dokumentet ut som förväntat?** (Fortsättning på nästa sida.)

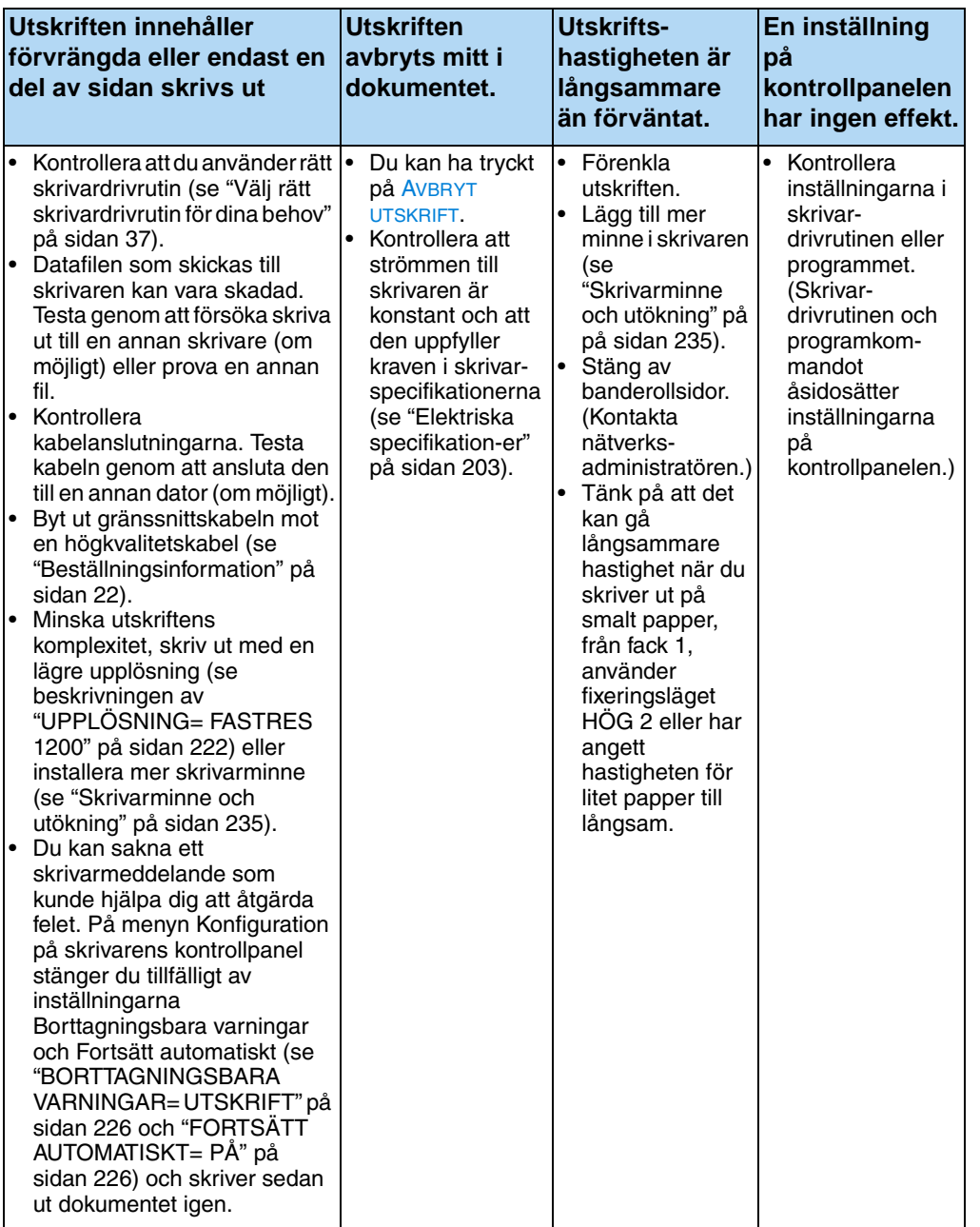

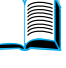

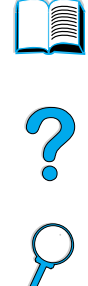

# **Skrivs dokumentet ut som förväntat?** (forts.) **JA → Gå till steg 5.**

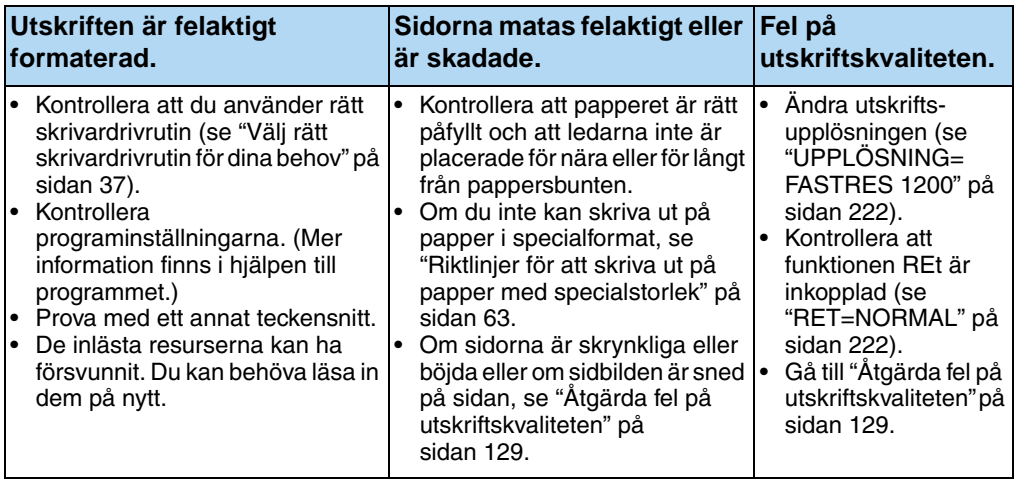

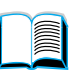

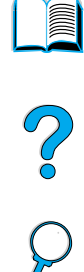

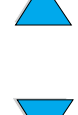
**5 Väljer skrivaren rätt fack, utmatningsenhet och tillbehör för pappershantering?** 

**JA** ➜ **För andra fel, kontrollera innehållsförteckningen, sakregistret eller onlinehjälpen till skrivarprogrammet.** 

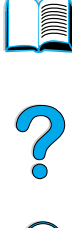

#### **NEJ** ➜

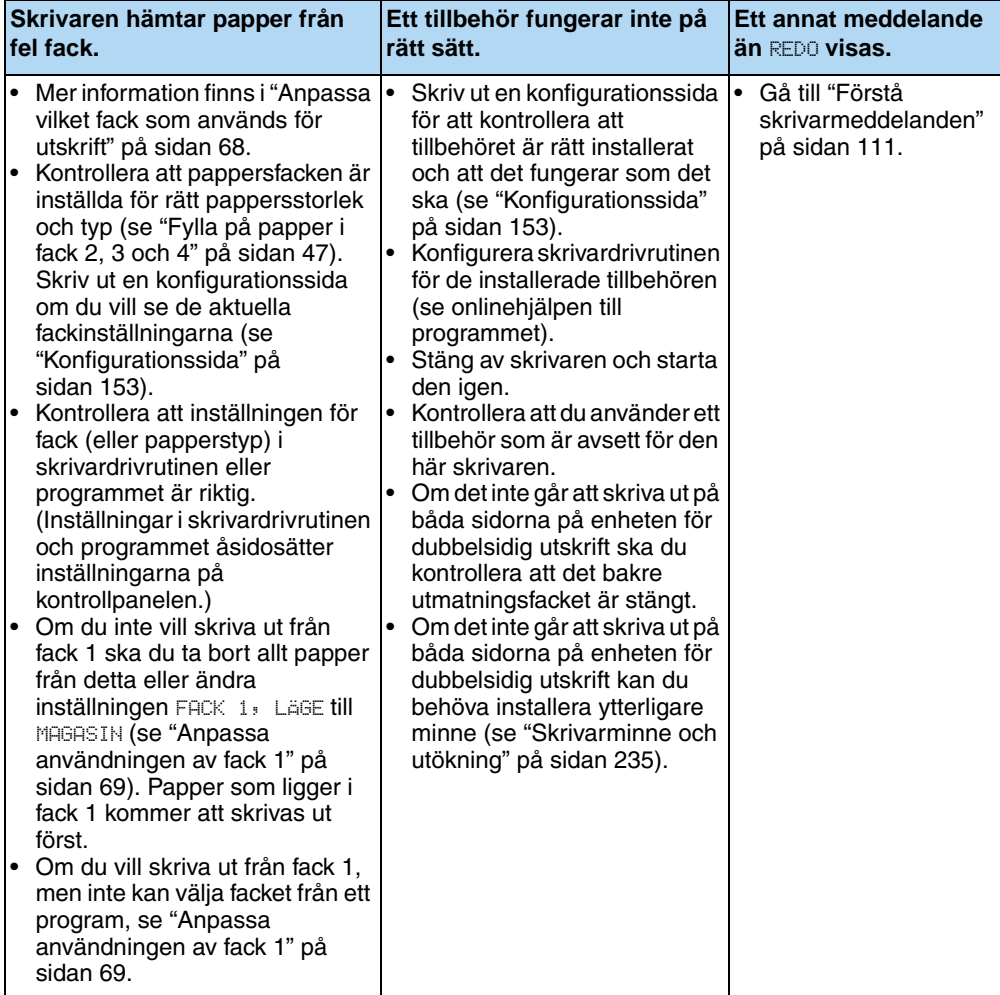

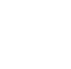

## **Felsökning med flödesschema för Macintoshanvändare**

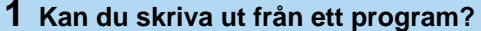

**1A → Gå till steg 2.** 

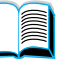

P.

#### **NEJ** ➜

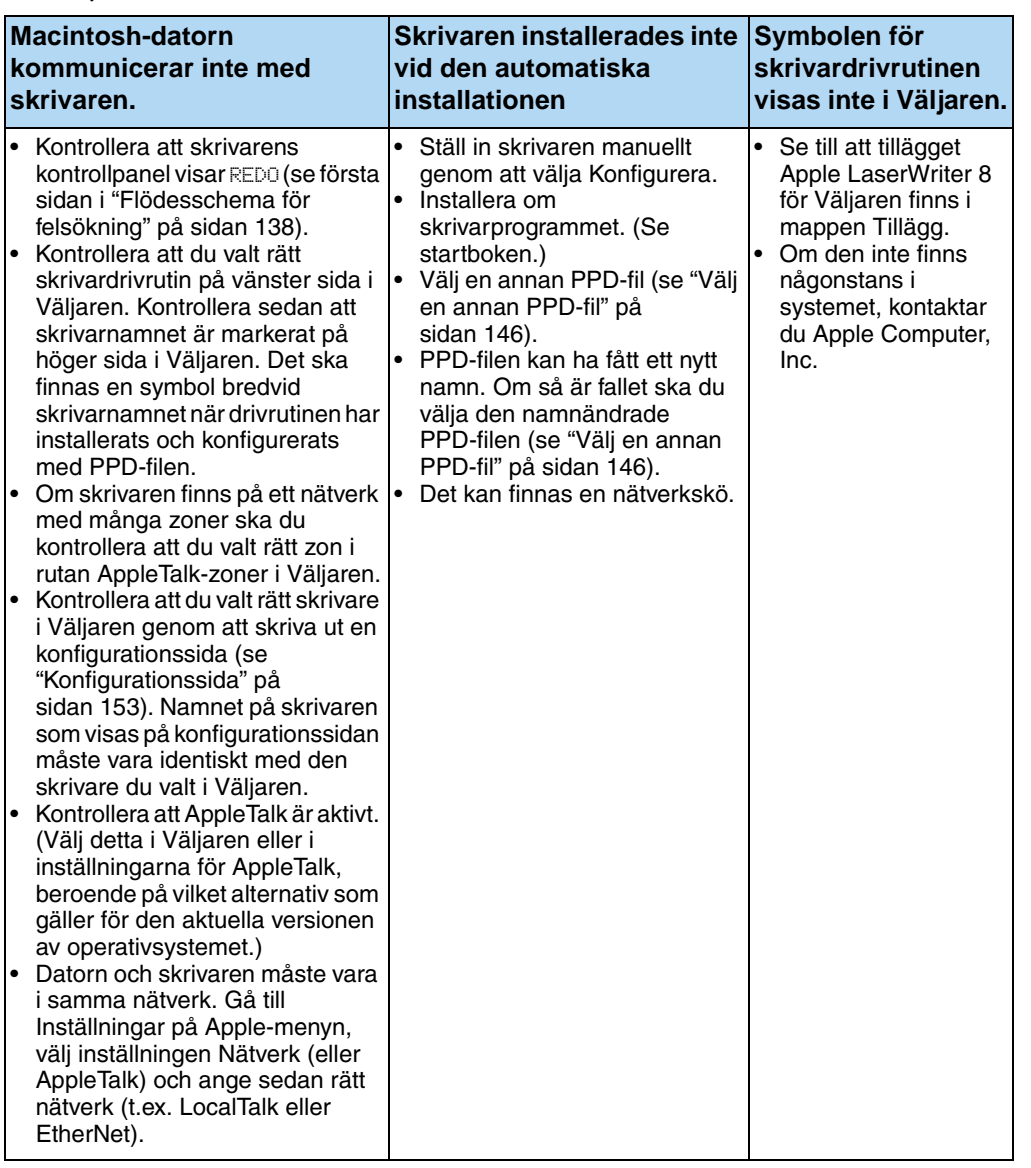

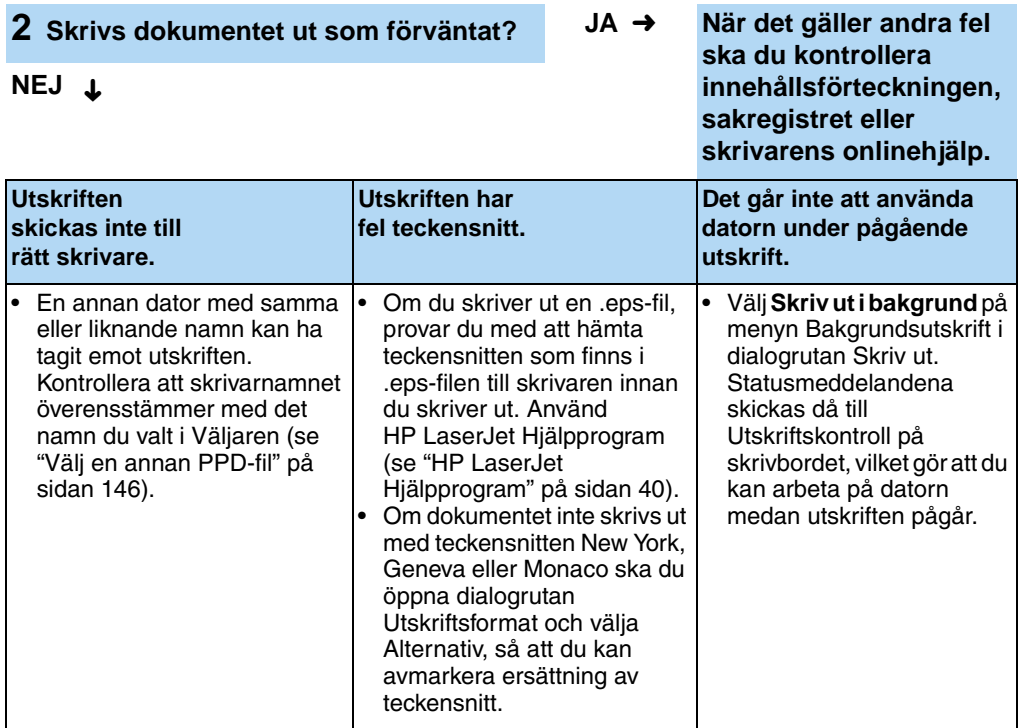

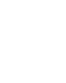

 $\overline{\phantom{0}}$ 

PO OCO

#### <span id="page-147-0"></span>**Välj en annan PPD-fil**

- **1** Öppna **Väljaren** på **Apple**-menyn.
- **2** Klicka på symbolen **LaserWriter 8**.
- **3** Om datorn är ansluten till ett nätverk med flera zoner väljer du den zon i rutan **AppleTalk-zoner** där skrivaren är ansluten.
- **4** Klicka på namnet på den skrivare du vill använda i rutan **Välj en PostScript-skrivare**. (Om du dubbelklickar genereras nästa steg omedelbart.)
- **5** Klicka på **Inställningar**. (Denna knapp heter eventuellt **Skapa** vid förstagångsinstallation.)
- **6** Klicka på **Välj PPD**.
- **7** Leta rätt på den PPD du vill ha i listan och klicka på **Välj**. Om den PPD-fil du vill ha inte finns på listan ska du välja något av följande:
	- Välj en PPD-fil för en skrivare som har liknande funktioner.
	- Välj en PPD-fil från en annan mapp.
	- Välj den allmänna PPD-filen genom att klicka på **Använd allmän**. Den allmänna PPD-filen gör att du kan skriva ut, men du kan inte använda alla skrivarens funktioner.
- **8** Klicka på **Välj** i dialogrutan **Inställningar** och klicka sedan på **OK** om du vill gå tillbaka till **Väljaren**.
- **Obs!** Om du väljer en PPD-fil manuellt kan det hända att det inte visas någon symbol bredvid den valda skrivaren i rutan **Välj en PostScriptskrivare**. Gå då till **Väljaren**, klicka på **Inställningar**, klicka på **Skrivarinfo** och klicka till sist på **Uppdatera info** för att visa symbolen.
	- **9** Stäng **Väljaren**.

#### **Byta namn på skrivaren**

Om du tänker byta namn på skrivaren ska du göra detta innan du markerar den i **Väljaren**. Om du byter namn på skrivaren efter att du markerat den i **Väljaren** måste du gå tillbaka till **Väljaren** och markera den igen.

Använd funktionen **Ställ in skrivarnamn** i **HP LaserJet Hjälpprogram** om du vill byta namn på skrivaren.

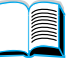

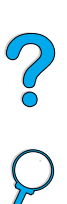

## **Felsökning för den extra skrivarhårddisken**

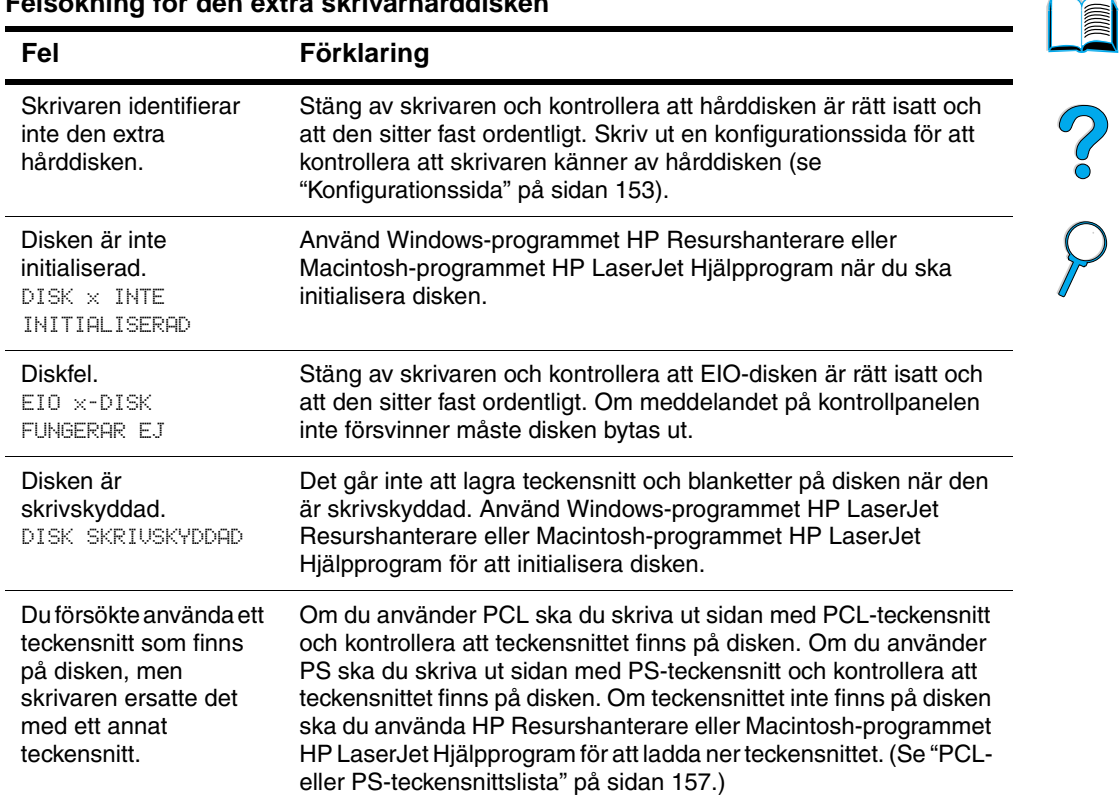

#### **Felsökning för den extra skrivarhårddisken**

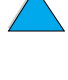

 $\big)$ 

## **Felsökning för PS**

#### **Felsökning för PS**

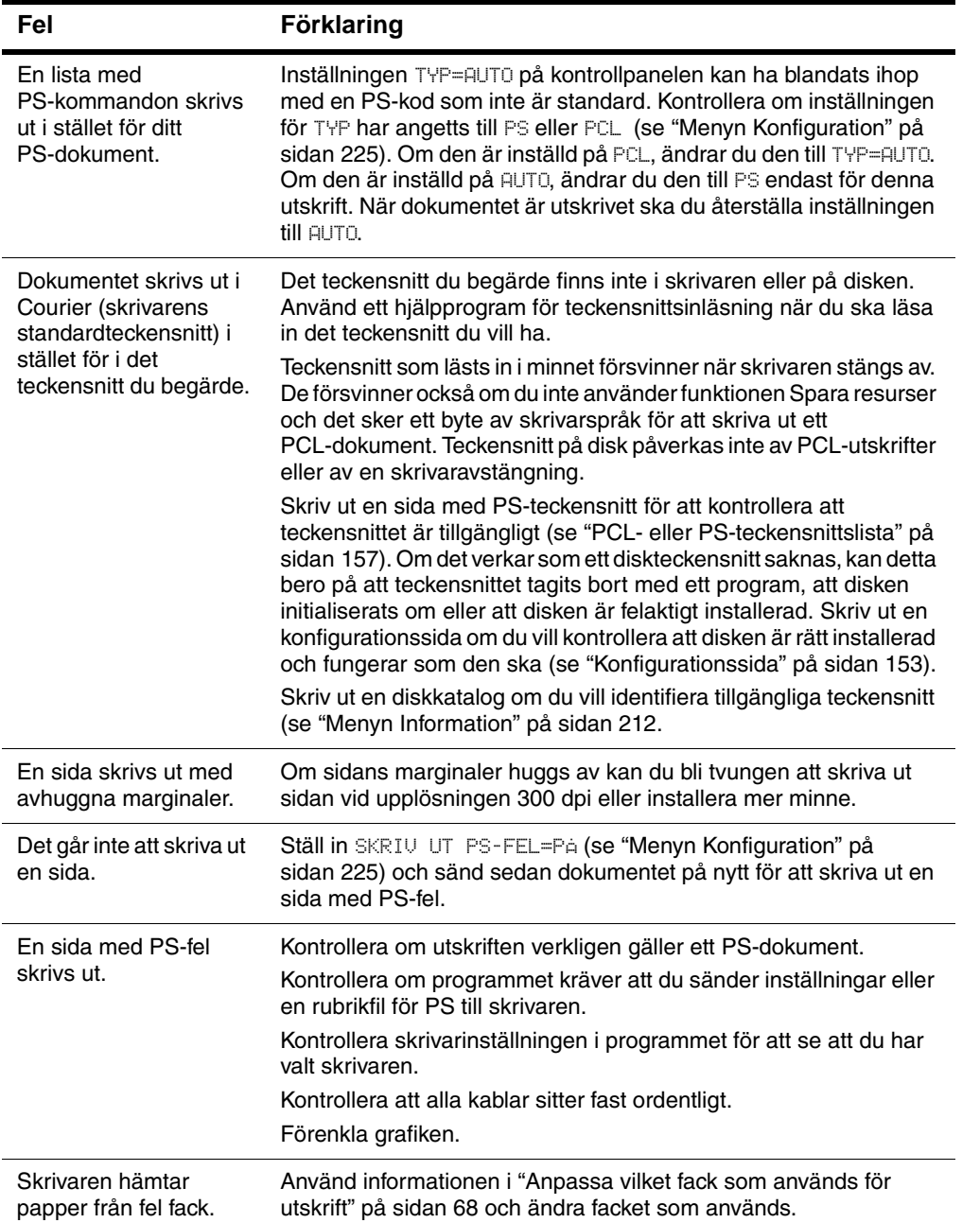

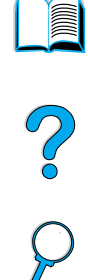

## **Felsökning av den extra HP Fast InfraRedmottagaren**

#### **Felsökning av HP Fast InfraRed-mottagaren**

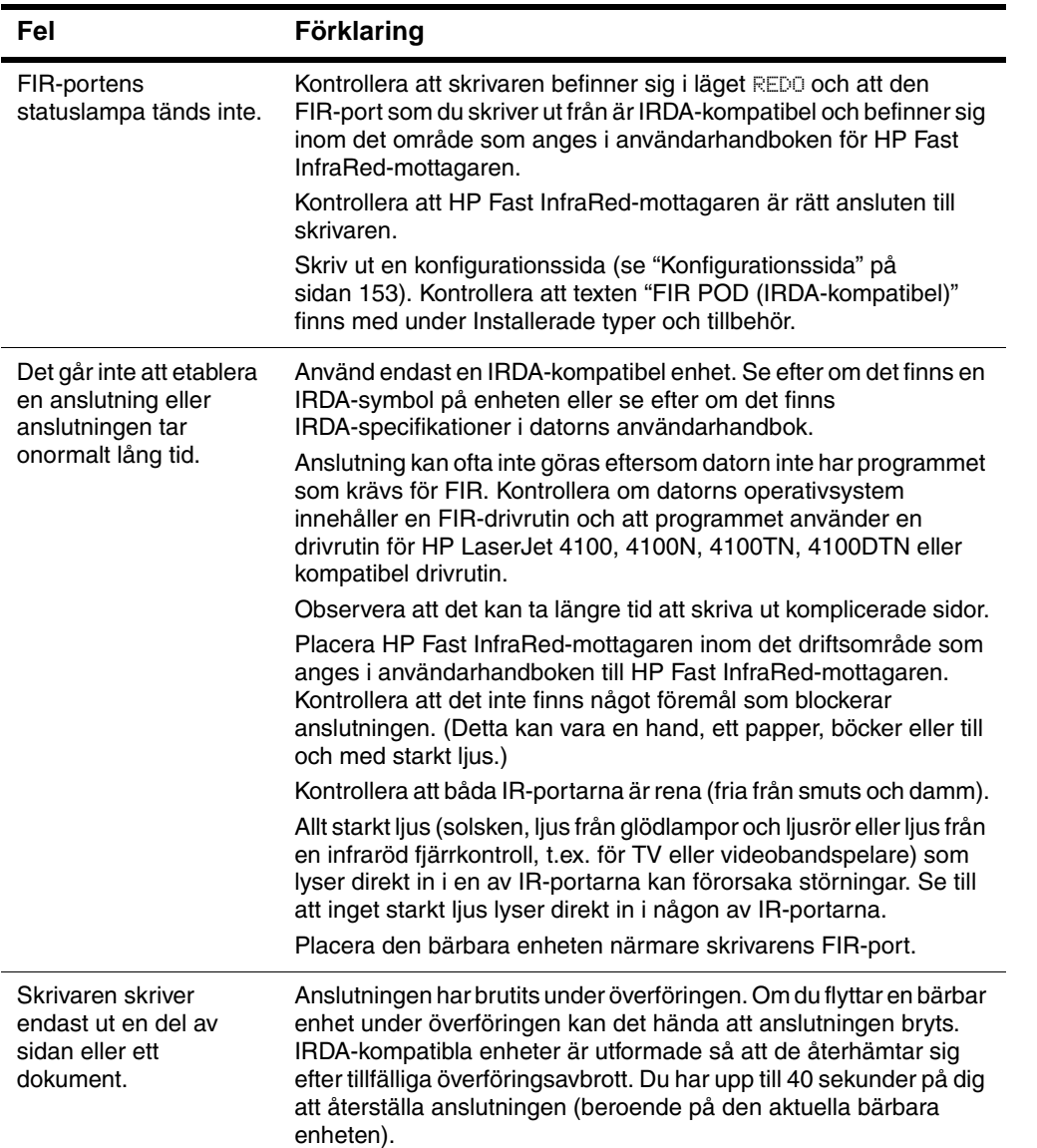

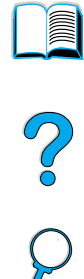

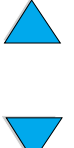

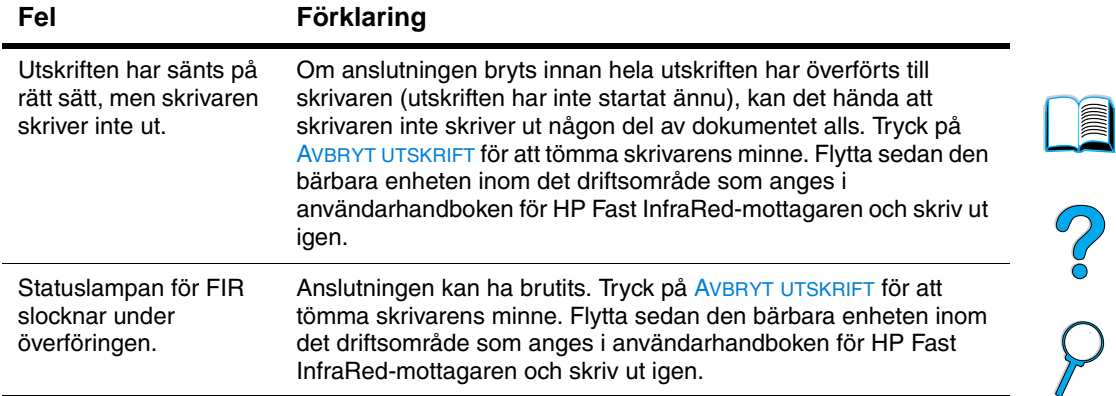

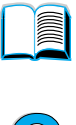

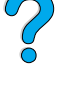

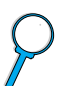

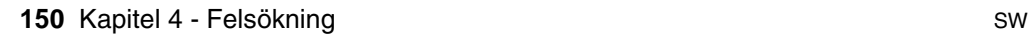

 $\overbrace{ }$ 

 $\sum$ 

## **Kommunicera med en extra HP JetDirect skrivarserver**

Om skrivaren innehåller en extra HP JetDirect-skrivarserver, och du inte kan kommunicera med skrivaren via nätverket, ska du kontrollera skrivarserverns funktionalitet.

- Kontrollera konfigurationssidan för HP JetDirect (information om hur du skriver ut den finns i ["Konfigurationssida" på sidan 153\)](#page-154-0).
- Om meddelandet "I/O-KORT KLART" inte visas på konfigurationssidan för HP JetDirect, läser du felsökningsavsnittet i Administratörshandbok till skrivarservern HP JetDirect.

Om skrivaren innehåller den extra skrivarservern HP JetDirect 10/100TX, ska du kontrollera att skrivarservern kunde länka till nätverket:

- Kontrollera lamporna för länkhastighet (10 eller 100) på skrivarservern. Om båda lamporna är släckta kunde skrivarservern inte etablera någon länk till nätverket.
- Kontrollera konfigurationssidan för HP JetDirect. Meddelandet "FÖRLUST AV BÄRVÅG" anger att skrivarservern inte kunde länka till nätverket.

Om skrivarservern inte kunde etablera någon länk ska du kontrollera att alla kablar är rätt anslutna. Om alla kablar är ordentligt anslutna, men skrivarservern ändå inte kan skapa en länk ska du följa nedanstående anvisningar för att konfigurera om den.

- **1** Använd menyn EIO för att manuellt ange länkhastigheten (10 eller 100 Mbit/sek) och duplexläget (full- eller halvduplex) så att de svarar mot nätverket (se ["Menyn EIO"](#page-232-0) [på sidan 231](#page-232-0)). Om porten på nätverksomkopplaren t.ex. har ställts in för användning vid 100TX full duplex, måste du ställa in skrivarservern till användning vid 100TX full duplex.
- **2** Stäng av skrivaren, starta den igen och kontrollera att skrivarservern fungerar. Om skrivarservern inte kan länka, provar du med en annan nätverkskabel.

**Alle** 

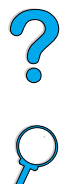

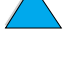

## **Kontrollera skrivarkonfigurationen**

Du kan skriva ut sidor med uppgifter om skrivaren och den aktuella konfigurationen från skrivarens kontrollpanel. Följande informationssidor beskrivs här:

- Menykarta
- **Konfigurationssida**
- Statussida för förbrukningsmaterial (innehåller information om tonerkassetter)
- PCL- eller PS-teckensnittslista

En fullständig lista över skrivarens informationssidor finns under menyn Information på skrivarens kontrollpanel (["Menyn Information"](#page-213-0) [på sidan 212](#page-213-0))

Ha de här sidorna till hands för felsökning. De är också användbara när du kontaktar HP Customer Care.

## **Menykarta**

Så här skriver du ut en menykarta om du vill se vilka menyer och menyval som är aktuella på skrivarens kontrollpanel:

- **1** På skrivarens kontrollpanel trycker du på MENY tills menyn INFORMATION visas.
- **2** Tryck på NÄSTA VAL tills SKRIV UT MENYKARTA visas.
- **3** Tryck på VÄLJ om du vill skriva ut menykartan.

Förvara sedan menykartan som referens i närheten av skrivaren. Menykartans innehåll varierar, beroende på vilka alternativ som installerats i skrivaren. (Många av värdena kan dessutom åsidosättas från skrivardrivrutinen eller ett program.)

I bilaga B finns en fullständig lista över menyvalen och möjliga värden på kontrollpanelen. Information om hur du ändrar inställningar på kontrollpanelen finns i ["Kontrollpanelens menyer" på sidan 32](#page-33-0).

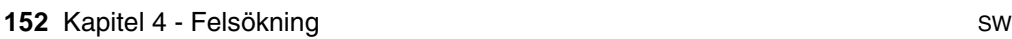

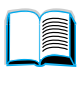

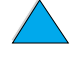

## <span id="page-154-0"></span>**Konfigurationssida**

Använd konfigurationssidan om du vill visa aktuella skrivarinställningar, utföra felsökning av skrivarfel och för att bekräfta installationen av tillbehör, t.ex. minne (DIMM), pappersfack och skrivarspråk.

**Obs!** Om det finns ett installerat HP JetDirect-skrivarserverkort (HP LaserJet 4100N/4100TN och 4100DTN) skrivs även en konfigurationssida för HP JetDirect ut. Så här skriver du ut en konfigurationssida från konrollpanelen:

- **1** Tryck på MENY tills INFORMATION visas.
- **2** Tryck på NÄSTA VAL tills SKRIV UT KONFIGURATION visas.
- **3** Tryck på VÄLJ om du vill skriva ut sidan. Lägg märke till antalet sidor sedan senaste underhåll.

På nästa sida finns ett exempel på konfigurationssidan. Konfigurationssidans innehåll varierar, beroende på vilka tillbehör som för närvarande är installerade i skrivaren.

**Obs!** Du kan även hämta konfigurationsinformation på den inbäddade webbservern. Mer information finns i ["Inbäddad webbserver" på](#page-258-0) [sidan 257](#page-258-0).

 $\overline{O}$ 

# **HP Laser.Iet** Skrivare i 4100-serien **(p)** HEWLETT<sup>\*</sup> **Configuration Page** Printer Informa  $Men$ **1 4** Event Lo xoxxoxoxoxoxxxx **DECEDECIEER**<br>DECEDECIEER **2 5 3 6**

**1** Skrivarinformation (Printer Information) Visar serienummer, HP JetSend IP-adresser, antal sidor och annan information om skrivaren. **2** Händelselogg (Event Log) Visar antalet poster i händelseloggen, det maximala antalet poster som kan visas och de tre sista posterna. **3** Installerade typer och tillbehör (Installed Personalities and Options) Visar alla installerade skrivarspråk (t.ex. PCL och PS), de alternativ som är installerade i varje DIMM-plats och EIO-plats. **4** Minne (Memory) Visar skrivarminnet, arbetsytan i PCL-drivrutinen (DWS = Driver Work Space) och information om I/O-buffert och Spara resurser. **5** Säkerhet (Security) Visar status för låsning av skrivarens kontrollpanel, lösenord för kontrollpanelen och diskenhet. **6** Pappersfack och tillbehör (Paper Trays and Options) Visar storleksinställningarna för alla fack och installerade tillbehör.

#### **Konfigurationssida**

## <span id="page-156-0"></span>**Statussida för förbrukningsmaterial**

Använd statussidan för förbrukningsmaterial för att hämta information om tonerkassetten som har installerats i skrivaren, hur mycket toner som finns kvar i kassetten och antal sidor och utskrifter som har bearbetats. På sidan anges när du ska utföra nästa förebyggande underhåll (se ["Utföra förebyggande underhåll" på sidan 93](#page-94-0)).

Så här skriver du ut en statussida för förbrukningsmaterial från konrollpanelen:

- **1** Tryck på MENY tills menyn INFORMATION visas.
- **2** Tryck på NÄSTA VAL tills STATUSSIDA FÖR FÖRBR MATERIAL visas.
- **3** Tryck på VÄLJ om du vill skriva ut sidan.

På nästa sida finns ett exempel på statussidan för förbrukningsmaterial.

**Obs!** Du kan även hämta statusinformation om förbrukningsmaterial på den inbäddade webbservern. Mer information finns i ["Inbäddad](#page-258-0)  [webbserver" på sidan 257.](#page-258-0)

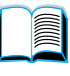

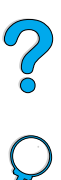

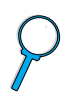

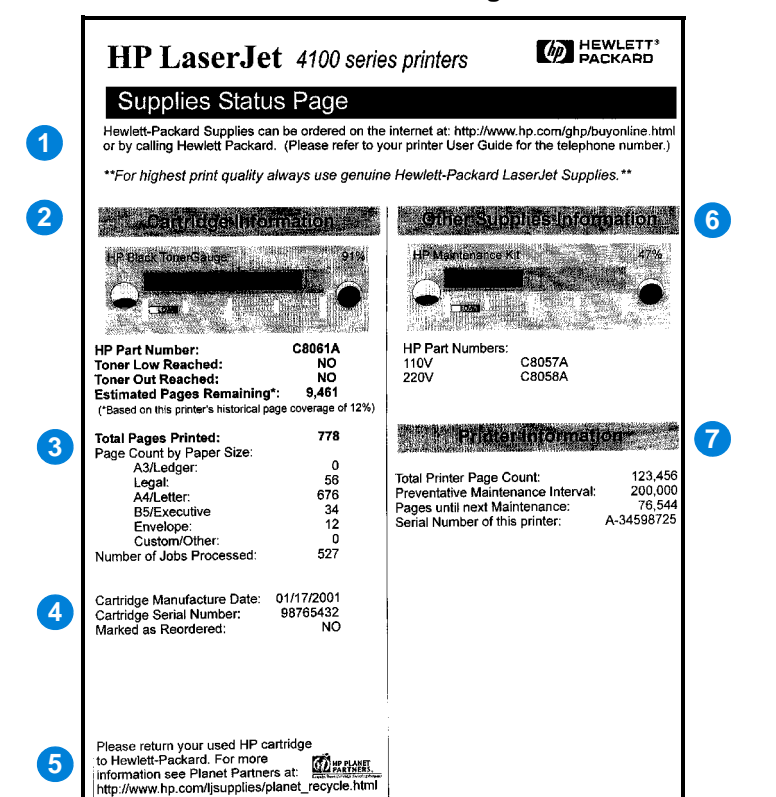

**Statussida för förbrukningsmaterial**

- **1** Webbplats för förbrukningsmaterial (Supplies website)
- **2** Kassettinformation (Cartridge information)
- **3** Utskriftsstatistik (Printing statistics)
- **4** Tillverkningsinformation (Manufacture information)
- **5** Webbplats för återvinning (Recycling website)
- **6** Mätare för underhållssats (Maintenance kit gauge)
- **7** Skrivarinformation (Printer information)

Lokal webbplats för att beställa förbrukningsmaterial via Internet.

Information om hur mycket toner som finns kvar i tonerkassetten, tonerkassettens artikelnummer och beräknat antal återstående sidor för den mängd toner som finns kvar i kassetten.

Statistik om antalet sidor och utskrifter som har bearbetats.

Tonerkassettens tillverkningsdatum och serienummer.

Webbplats med information om hur du skickar tillbaka använda HP-tonerkassetter.

En mätare som anger hur många procent av underhållssatsen som har använts.

Totalt antal utskrivna sidor, intervall för förebyggande underhåll, antal sidor tills nästa underhåll ska utföras och skrivarens serienummer.

2000

## <span id="page-158-0"></span>**PCL- eller PS-teckensnittslista**

Använd teckensnittslistorna för att se vilka teckensnitt som är installerade i skrivaren för närvarande. (Teckensnittslistorna visar också de teckensnitt som finns på en extra hårddisk eller flash-DIMMkort.)

#### **Skriva ut en PCL- eller PS-teckensnittslista**

- **1** På skrivarens kontrollpanel trycker du på MENY tills menyn INFORMATION visas.
- **2** Tryck på NÄSTA VAL tills SKRIV UT PCL TECKENSNITT eller SKRIV UT PS TECKENSNITT visas.
- **3** Tryck på VÄLJ om du vill skriva ut teckensnittslistan.

PS Teckensnittslista visar de installerade PS-teckensnitten och ger exempel på teckensnitten. Följande beskriver uppgifterna som finns på PCL Teckensnittslista:

- Teckensnitt visar teckensnittsnamnen och exempel.
- **Tkntäth/Punkt** anger teckentätheten och punktstorleken för teckensnittet.
- **Styrkod** (ett programmeringskommando i PCL 5e) används för att välja teckensnittet i fråga. (Se förklaringen längst ned på teckensnittssidan.)
- **Obs!** Stegvisa anvisningar för hur du använder skrivarkommandon för att välja teckensnitt i DOS-program finns i ["Välja teckensnitt i PCL 5e" på](#page-245-0) [sidan 244](#page-245-0).
	- **Fontnr** är det nummer som används för att välja teckensnitt på skrivarens kontrollpanel (inte i programmet). Blanda inte ihop fontnumret med font-ID, som beskrivs här nedan. Numret anger i vilken DIMM-plats teckensnittet lagras.
		- LADD: Inlästa teckensnitt som stannar kvar i skrivaren tills du ersätter dem med nya eller tills du stänger av skrivaren.
		- INTERN: Teckensnitt som alltid finns i skrivaren.
	- **Font-ID** är det nummer du ger laddningsbara teckensnitt när du läser in dem genom programmet.

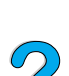

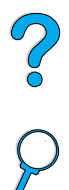

P Co Co

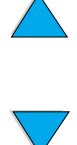

# Service och support

<span id="page-160-1"></span>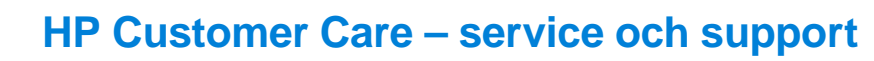

## **Onlinetjänster**

Du kan få information 24 timmar om dygnet genom att använda tjänsterna i det här avsnittet.

#### <span id="page-160-0"></span>**World Wide Web**

Skrivardrivrutiner, uppdaterade HP-skrivarprogram samt produkt- och supportinformation finns på följande Internet-adresser:

i USA <http://www.hp.com/support/lj4100>

Skrivardrivrutiner finns på följande webbplatser:

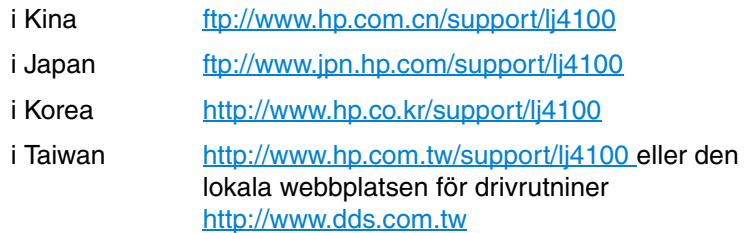

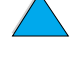

 $\frac{1}{2}$ 

#### **Hjälpprogram och elektronisk information**

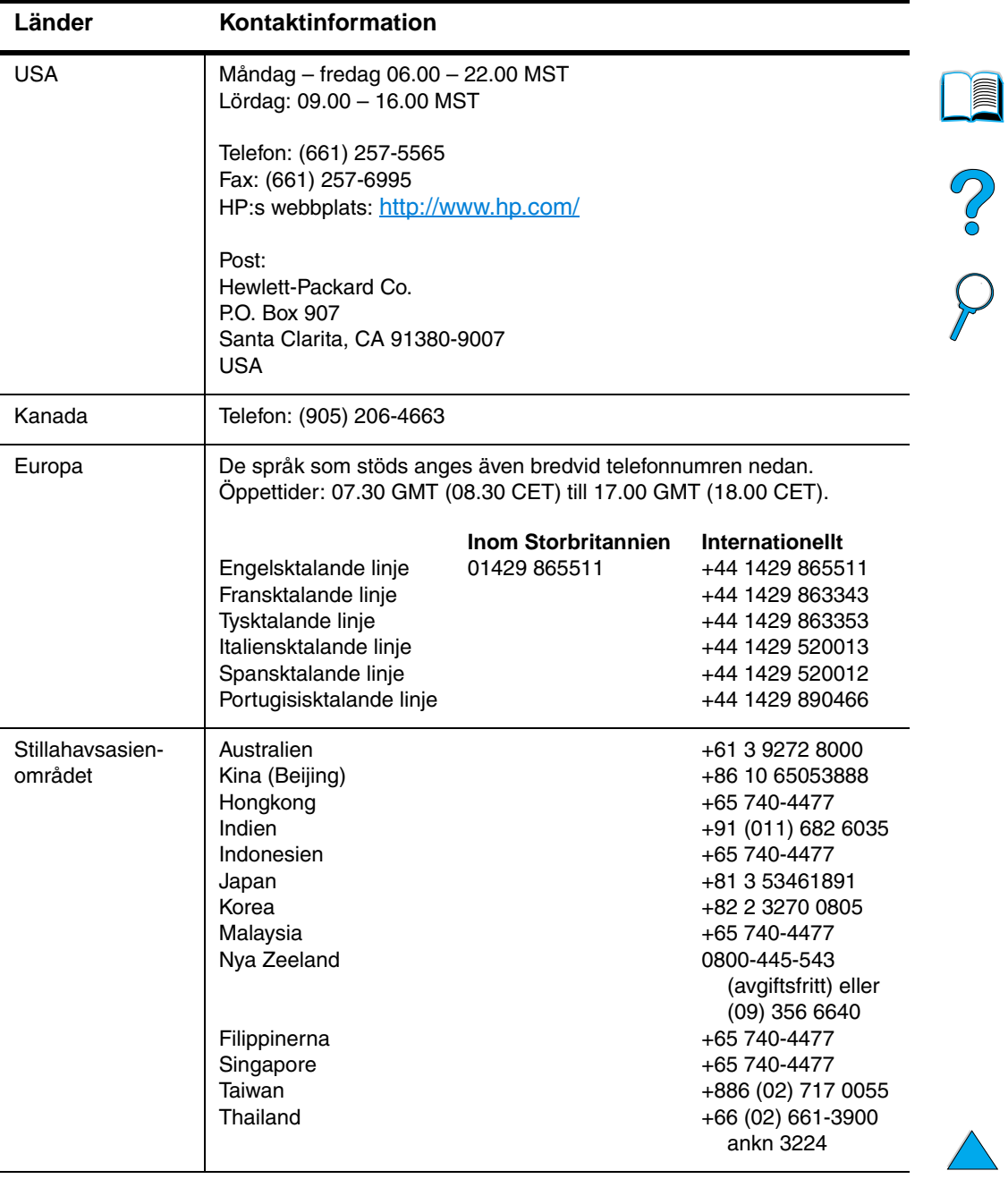

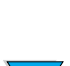

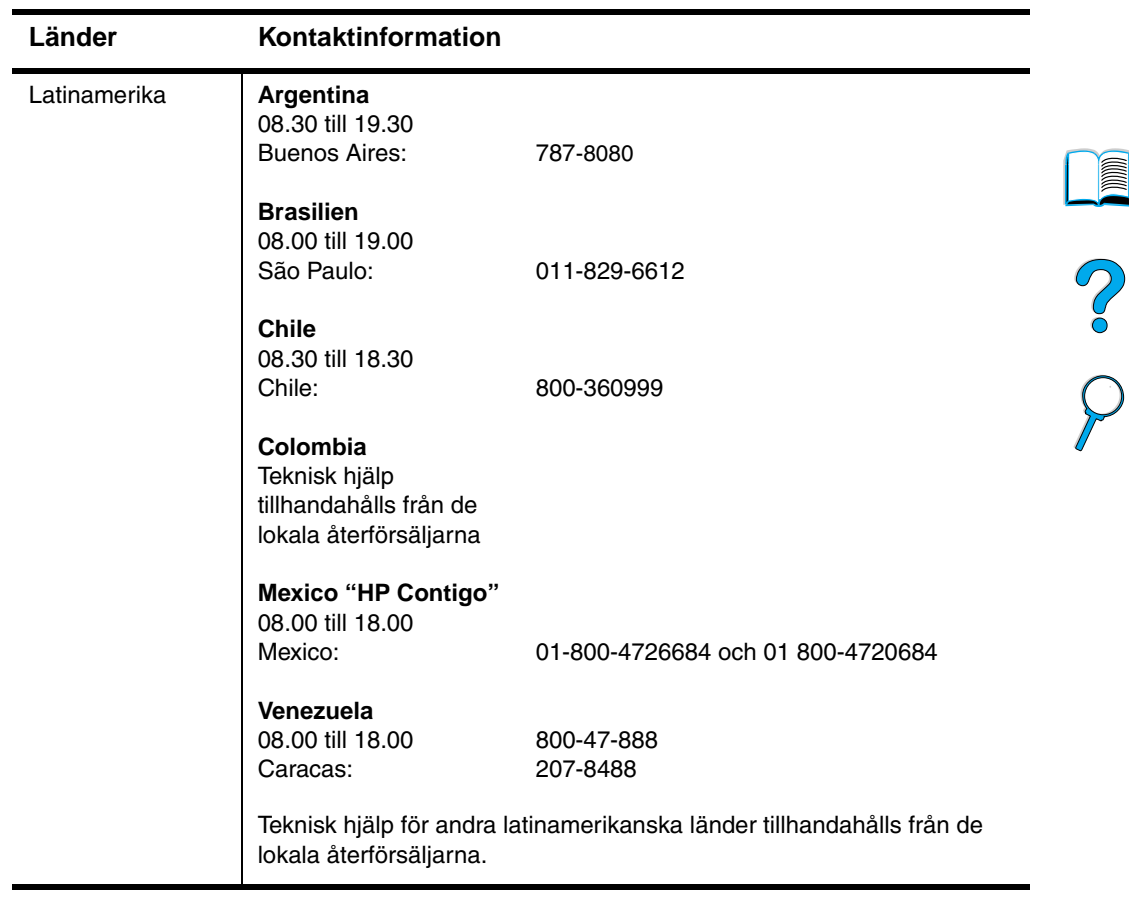

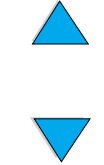

#### **HP direktbeställning av tillbehör och förbrukningsmaterial**

Så här beställer du tillbehör och förbrukningsmaterial:

- Ring (800) 752-0900 (USA) eller (800) 387-3154 (Kanada).
- Besök den lokala webbplatsen för HP LaserJet förbrukningsmaterial (skriv ut en kopia av statussidan för förbrukningsmaterial för information om Internet-adressen, enligt beskrivningen i ["Statussida för förbrukningsmaterial" på](#page-156-0) [sidan 155](#page-156-0)).

#### **Direktbeställning av äkta HP-artiklar**

I USA kan du ringa (800) 227-8164.

#### **Informations-cd om HP:s serviceartiklar**

Detta kraftfulla verktyg för information om artiklar och reservdelar på cd-skiva ger användarna snabb åtkomst till artikelinformation, t.ex. priser och rekommenderad lagerhållning för många olika HP-produkter. Abonnera på denna kvartalsvisa tjänst i USA eller Kanada genom att ringa (800) 336-5987. I Stillahavsasienområdet ringer du (65) 740-4484. Du kan också få tillgång till uppgifter om reservdelar och priser över hela världen på webben på adressen [www.hp.com/go/partsinfo.](http://www.hp.com/go/partsinfo)

## **Cd-skivan HP Support Assistant**

Detta supportverktyg tillhandahåller omfattande onlineinformation om tekniska frågor och HP-produkter. Ring (800) 457-1762 i USA eller Kanada för att abonnera på denna kvartalsvisa tjänst. Kunder i Hongkong, Indonesien, Malaysia eller Singapore kan ringa Mentor Media på (65) 740-4477.

## <span id="page-163-0"></span>**Auktoriserade HP-återförsäljare och support**

Du kan få reda på var du hittar auktoriserade HP-återförsäljare och support, genom att ringa (800) 243-9816 (USA) eller (800) 387-3867 (Kanada).

## **HP serviceavtal**

Ring (800) 743-8305 (USA) eller (800) 268-1221 (Kanada).

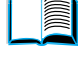

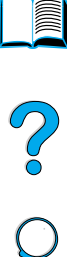

## **HP SupportPack**

HP SupportPack är ett serviceavtal som uppgraderar den grundläggande produktgarantin för LaserJet (1 år) till att gälla i 5 år.

HP SupportPack säljs av HP-återförsäljare och finns i en förpackad version som endast gäller i 3 år (du måste registrera dig hos HP för att aktivera servicen) eller i elektroniskt version för 1, 2, 3, 4 eller 5 år (du kan registrera via fax eller på webben).

Om du vill göra en beställning eller få information om priser kontaktar du din lokala HP-återförsäljare eller besöker webbplatsen [http://www.hp.com/go/printerservice](http://www.hp.com/go/printerservices) för mer information.

## **HP:s speciallinje för bedrägerier**

Ring HP:s speciallinje för bedrägerier (1-877-219-3183, avgiftsfritt i Nordamerika) om du installerar en HP LaserJet tonerkassett och skrivarmeddelandet säger att kassetten inte kommer från HP. HP kan hjälpa dig att avgöra om kassetten är äkta och vidta åtgärder för att lösa felet.

Tonerkassetten kanske inte är en äkta HP-tonerkassett om du märker följande:

- Du får ofta fel på tonerkassetten.
- Kassetten ser inte ut som den brukar göra (dragfliken och förpackningen ser t.ex. annorlunda ut).

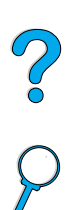

## **Kundsupport över hela världen**

["Försäljnings- och servicekontor över hela världen" på sidan 174](#page-175-0) innehåller adresser och telefonnummer till länder som inte listas här.

## <span id="page-165-0"></span>**HP Customer Care Center och produktreparationer för USA och Kanada**

För teknisk support och hjälp om en produkt behöver repareras, kan du ringa (208) 323-2551 (USA) eller (905) 206-4663 (Kanada) måndag till fredag från 06.00 till 18.00 (MST). Denna service är kostnadsfri under garantiperioden. Avgift för rikssamtal tillkommer. Se till att systemet och skrivarens serienummer finns tillgängliga vid samtalet.

Om du vet att skrivaren måste repareras ska du ringa (800) 243-9816 för att få reda på var du hittar närmaste auktoriserade HPservicekontor.

Om skrivargarantin har upphört, finns det telefonhjälp tillgänglig där du kan få svar på dina produktfrågor efter garantin. Ring (900) 555-1500 (2,50 USD\* per minut, endast i USA) eller ring (800) 999-1148 (25 USD\* per samtal, Visa eller MasterCard, i USA och Kanada) måndag till fredag från 07.00 till 18.00 (MST). Avgift utgår först då du får kontakt med en supporttekniker. \*Priserna kan ändras.

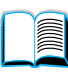

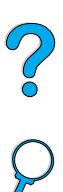

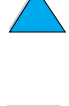

# samt en felbeskrivning.

<span id="page-166-0"></span>**Språk och inhemska alternativ för europeiska** 

Öppet måndag till fredag 08.30 – 18.00 centraleuropeisk tid (CET)

garantiperioden. Om du ringer något av nedanstående nummer kopplas du till ett supportteam. Om du behöver support efter garantiperioden kan du få avgiftsbelagd support genom att ringa samma nummer. Avgift utgår då för varje samtal. Ha följande till hands när du ringer: produktnummer, serienummer, inköpsdatum

HP tillhandahåller en kostnadsfri telefonservice under

**HP Customer Care Center**

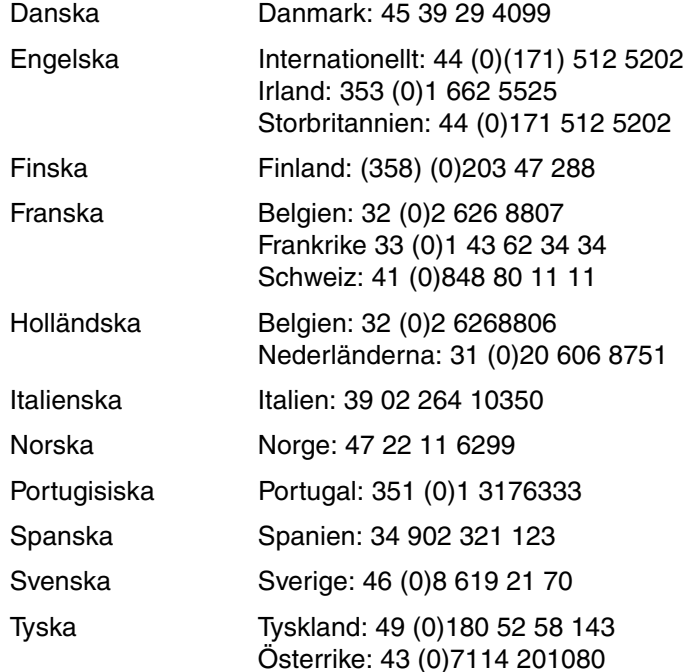

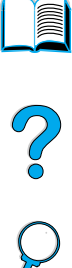

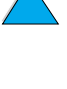

## **Inhemska supportnummer**

HP tillhandahåller en kostnadsfri telefonservice under garantiperioden. Om du ringer något av nedanstående nummer kopplas du till ett supportteam. Om du behöver support efter garantiperioden kan du få avgiftsbelagd support genom att ringa samma nummer. Avgift utgår då för varje samtal. Ha följande till hands när du ringer: produktnummer, serienummer, inköpsdatum samt en felbeskrivning.

Om du behöver support sedan garantitiden har utgått, ytterligare reparation av produkten eller om ditt land inte anges nedan ska du läsa avsnittet ["Försäljnings- och servicekontor över hela världen" på](#page-175-0) [sidan 174](#page-175-0).

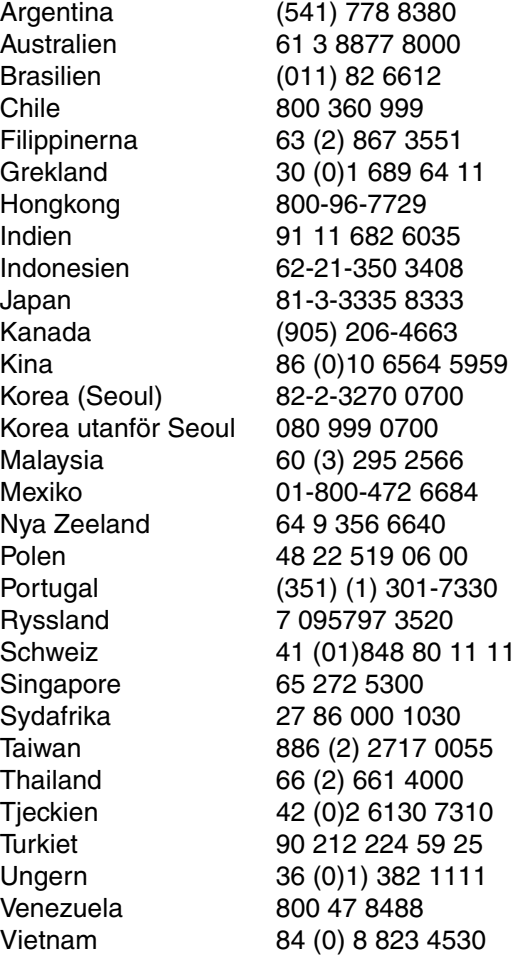

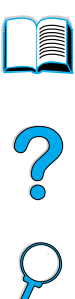

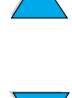

## **Garanti**

Garantiavtal finns i ["Hewlett-Packards avtal för begränsad garanti" på](#page-170-0) [sidan 169](#page-170-0) och ["Begränsad garanti för tonerkassettens](#page-172-0)  [användningstid" på sidan 171](#page-172-0). Du kan även hitta skrivargarantier på webben (se ["World Wide Web" på sidan 159\)](#page-160-0).

Service under och efter garantiperioden:

- Om skrivarens maskinvara går sönder under garantiperioden, se ["HP Customer Care Center och produktreparationer för USA och](#page-165-0)  [Kanada" på sidan 164](#page-165-0) eller ["Språk och inhemska alternativ för](#page-166-0)  [europeiska HP Customer Care Center"](#page-166-0) [på sidan 165](#page-166-0).
- Om skrivarmaskinvaran inte fungerar efter garantiperioden, och du har ett HP Underhållsavtal eller HP Support Pack, ska du begära service enligt avtalet.
- Om du inte har HP Underhållsavtal eller HP Support Pack, ska du kontakta en auktoriserad HP service- eller supportrepresentant (se ["Auktoriserade HP-återförsäljare och support" på sidan 162](#page-163-0)).

Om du skickar in utrustning för service, ska du följa nedanstående riktlinjer.

## **Riktlinjer för att packa skrivaren vid retur**

- Ta bort och behåll eventuella DIMM (dual in-line memory module)-kort som är installerade i skrivaren (se ["Installera minne"](#page-237-0) [på sidan 236](#page-237-0)).
- Ta bort och behåll alla extra tillbehör som är installerade i skrivaren (t.ex. enheten för dubbelsidig utskrift eller hårddisken).
- Ta bort och behåll tonerkassetten.

**VIKTIGT!** Förhindra skador på tonerkassetten genom att förvara den i originalförpackningen eller förvara den på sådant sätt att den inte utsätts för ljus.

- Använd den ursprungliga kartongen och förpackningsmaterialet om möjligt. (Fraktskador som uppstått på grund av felaktigt emballage faller inom kundens ansvarsområde.) Om förpackningsmaterialet inte längre är tillgängligt måste du skaffa lämpligt, nytt material på annat sätt.
- Bifoga om möjligt utskriftsexempel och 50 till 100 pappersark eller annat utskriftsmaterial som inte skrivs ut på rätt sätt.
- Bifoga en helt ifylld kopia av blanketten för serviceinformation [\("Blankett för serviceinformation" på sidan 168](#page-169-0)).
- HP rekommenderar att du tecknar en transportförsäkring.

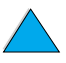

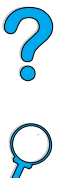

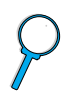

## <span id="page-169-0"></span>**Blankett för serviceinformation**

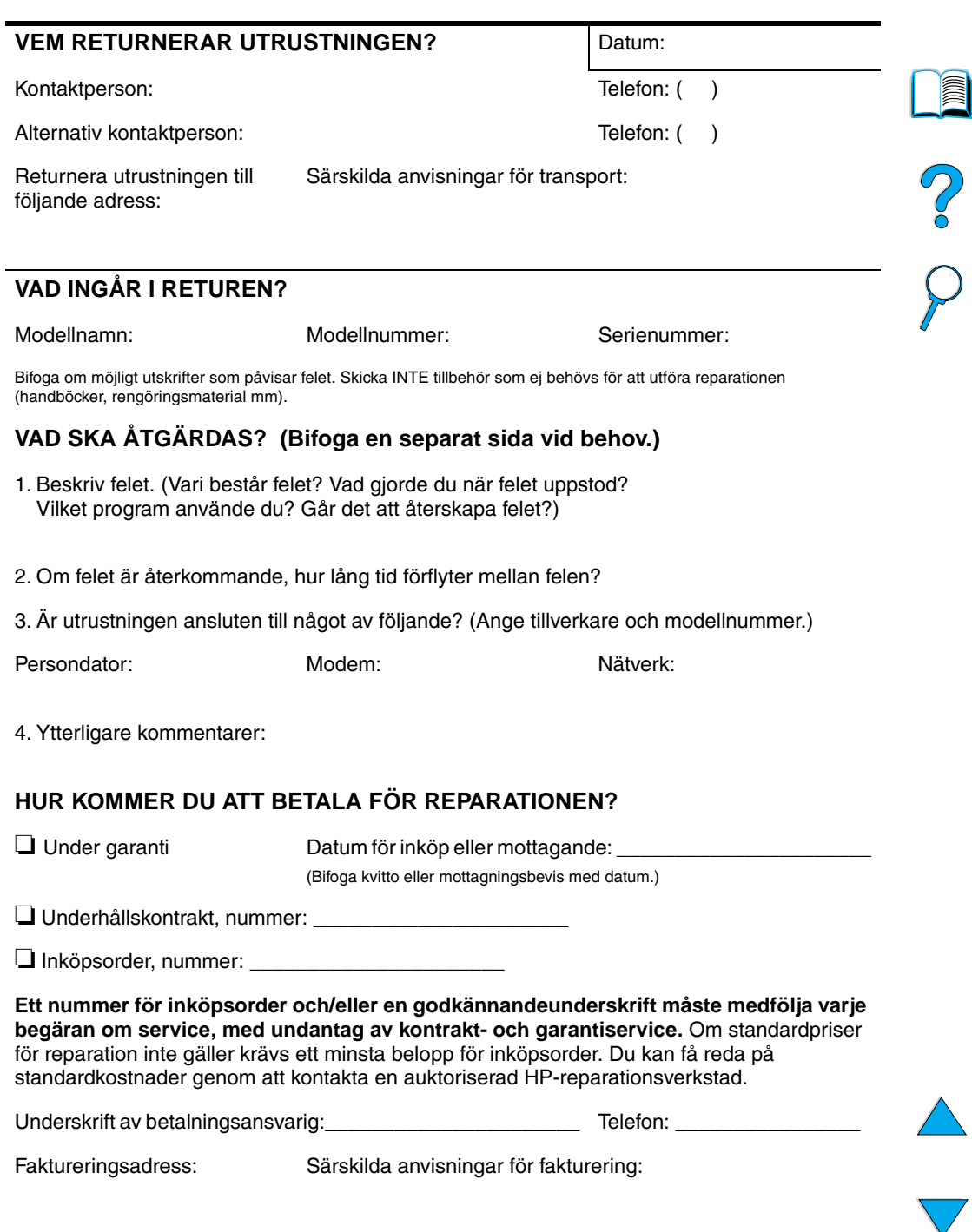

## <span id="page-170-0"></span>**Hewlett-Packards avtal för begränsad garanti**

HP-PRODUKT GARANTINS VARAKTIGHET HP LaserJet 4100, 4100N, 4100TN, 4100DTN

1 år, retur till HP eller auktoriserad återförsäljare

- 1. Hewlett-Packard garanterar dig, slutanvändaren, att maskinvara, tillbehör och förbrukningsartiklar från HP kommer att vara felfria avseende material och utförande under ovan angivna tidsperiod, vilken börjar på den dag kunden köpte produkten. Om HP under garantiperioden mottager meddelande om sådana defekter, kommer HP att efter eget gottfinnande antingen reparera eller byta ut den felaktiga produkten. Utbytesprodukterna kan vara antingen nya eller med prestanda som nya.
- **2** HP garanterar att programvara från HP inte kommer att misslyckas med att köra programinstruktionerna på grund av fel i material och utförande under ovan angivna tidsperiod, under förutsättning att programvaran har installerats och används på rätt sätt. Om HP får meddelande om sådana defekter under garantiperioden kommer HP att ersätta det program från vilket det inte går att köra programinstruktionerna på grund av sådana defekter.
- **3** HP garanterar inte att användningen av några produkter kommer att kunna ske utan avbrott eller fel. Om HP under rimlig tid inte har möjlighet att reparera eller ersätta en produkt till sådant skick som anges i garantin, äger du rätt till ersättning av inköpspriset vid omedelbar returnering av produkten.
- **4** HP:s produkter kan innehålla omfabricerade delar som prestandamässigt fungerar som nya eller som har använts ett fåtal gånger.
- **5** Garantin gäller inte några defekter som har uppstått på grund av (a) felaktigt eller otillräckligt underhåll, (b) programvara, gränssnitt, delar eller förbrukningsmaterial som ej kommer från HP, (c) ej auktoriserad modifikation eller felaktig använding, (d) användning utanför de miljökrav som är angivna för produkten eller (e) felaktig förberedelse eller felaktigt underhåll av uppställningsplatsen.
- **6** I DEN UTSTRÄCKNING SOM MEDGES AV LOKAL LAGSTIFTNING ÄR OVANSTÅENDE GARANTI EXKLUSIV OCH INGA ANDRA GARANTIER ELLER VILLKOR, VARE SIG SKRIFTLIGA ELLER MUNTLIGA, ÄR UTTRYCKTA ELLER UNDERFÖRSTÅDDA, OCH HP GER INGA SOM HELST IMPLICITA GARANTIER OM SÄLJBARHET, KVALITET ELLER LÄMPLIGHET FÖR ETT VISST ÄNDAMÅL. Vissa länder, stater eller provinser tillåter inte begränsningar av giltighetstiden för en underförstådd garanti, i vilket fall ovanstående begränsning eller undantag inte gäller dig. Denna garanti ger dig specifika, lagliga rättigheter samt eventuellt andra rättigheter, som varierar i olika länder, stater och provinser.

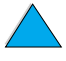

Co O

**7** I DEN UTSTRÄCKNING SOM LOKAL LAGSTIFTNING MEDGER, ÄR DE GOTTGÖRELSER SOM ANGES I DENNA GARANTIDEKLARATION DINA ENDA OCH EXKLUSIVA GOTTGÖRELSER. FÖRUTOM NÄR ANNAT ANGES OVAN SKALL UNDER INGA OMSTÄNDIGHETER HP ELLER DESS LEVERANTÖRER HÅLLAS ANSVARIGA FÖR FÖRLUST AV DATA ELLER FÖR NÅGRA DIREKTA, SÄRSKILDA, TILLFÄLLIGA SKADOR ELLER FÖLJDSKADOR (INKLUSIVE FÖRLUST AV INKOMST ELLER DATA), ELLER ANDRA SKADOR, VARE SIG DESSA BASERAS PÅ KONTRAKT, FÖRSEELSE ELLER ANNAT. Vissa länder, stater eller provinser tillåter inte undantag eller begränsning av tillfälliga skador eller följdskador, i vilket fall ovanstående begränsning eller undantag inte gäller dig.

VILLKOREN I DENNA GARANTIDEKLARATION, FÖRUTOM I DEN UTSTRÄCKNING LAGEN SÅ TILLÅTER, UTESLUTER INTE, BEGRÄNSAR INTE ELLER MODIFIERAR INTE OCH GÄLLER UTÖVER DE OBLIGATORISKA LAGSTADGADE RÄTTIGHETER SOM ÄR TILLÄMPLIGA FÖR FÖRSÄLJNINGEN AV DENNA PRODUKT.

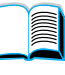

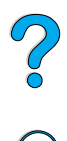

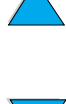

## <span id="page-172-0"></span>**Begränsad garanti för tonerkassettens användningstid**

**Obs!** Nedanstående garanti gäller för den tonerkassett som medföljde den här skrivaren. Den här garantin ersätter alla tidigare garantier (960719).

> HP-tonerkassetten garanteras vara fri från skador i material och utförande under kassettens användningstid tills HP-tonern har tagit slut. HP-tonern har tagit slut när skrivaren visar ett meddelande om låg toner. HP kommer att efter eget gottfinnande antingen byta ut defekta produkter eller återbetala inköpskostnaden.

> Garantin täcker inte tonerkassetter som fyllts på, som är tomma, missbrukade, felaktigt använda eller kassetter som utsatts för något slag av manipulation.

> Den här begränsade garantin ger dig specifika lagliga rättigheter. Du kan ha andra rättigheter som varierar från stat till stat, provins till provins och land till land.

> I den utsträckning som lokal lagstiftning medger, ska Hewlett-Packard Company under inga omständigheter hållas ansvarigt för oavsiktliga skador, följdskador, specialskador, indirekta skador, straffskador, avskräckande skadeanspråk eller förlorade inkomster som uppstått på grund av brott mot den här garantin eller annat.

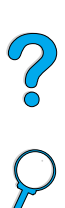

P

## **HP programlicensavtal**

**VIKTIGT! ANVÄNDNINGEN AV DEN HÄR PROGRAMVARAN STYRS AV HP PROGRAMLICENSAVTAL NEDAN. DU GODKÄNNER LICENSAVTALET GENOM ATT DU ANVÄNDER PROGRAMVARAN. OM DU INTE GODTAR VILLKOREN I DENNA LICENS KAN DU RETURNERA PROGRAMVARAN OCH FÅ HELA KÖPESKILLINGEN TILLBAKA. OM PROGRAMVAN INGÅR I ETT PRODUKTPAKET KAN DU RETURNERA HELA DEN OANVÄNDA PRODUKTEN FÖR ATT FÅ TILLBAKA HELA KÖPESKILLINGEN.** 

Följande licensvillkor styr din användning av medföljande programvara, såvida du inte har ett separat avtal med HP.

#### **Rättigheter**

HP ger dig rätt under licens att använda ett exemplar av programvaran. "Använda" betyder spara, ladda ned, installera, köra och visa programmet. Du får inte ändra programmet eller inaktivera licens- eller kontrollfunktioner i programmet. Om programmet är licensierat för "samtidig användning" får du inte tillåta mer än det maximala antalet auktoriserade användare att använda programmet samtidigt.

#### **Äganderätt**

Programmet ägs av HP eller dess tredjepartsleverantörer. Dessa äger också upphovsrätten. Din licens ger dig ingen äganderätt till programmet och är inte en försäljning av rättigheterna i programmet. HP:s tredjepartsleverantörer kan skydda sina rättigheter i händelse av överträdelse mot dessa licensvillkor.

#### **Kopior och bearbetning**

Du får endast göra kopior eller bearbetningar av programmet för arkiveringssyfte eller när kopiering eller bearbetning är nödvändigt för att programmet ska kunna användas. Du måste återge all information om copyright från det ursprungliga programmet på alla kopior och/eller bearbetningar. Du får inte kopiera programmet till ett offentligt nätverk.

#### **Ingen isärplockning eller dekryptering**

Du får inte plocka isär eller dekompilera programmet utan HP:s skriftliga tillstånd. I vissa jurisdiktioner kanske inte HP:s godkännande är nödvändigt för begränsad isärplockning och/eller dekompilering. På anmodan kan du vara tvungen att ge HP detaljerad information om isärplockningen och/eller dekompileringen. Du får inte dekryptera programmet såvida inte dekryptering är en obligatorisk del i användningen av programmet.

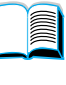

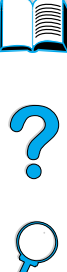

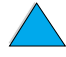

#### **Överföring**

Din licens upphör automatiskt att gälla när du överför programmet till någon annan. Vid överföring måste du lämna ifrån dig programmet. I programmet ingår alla kopior av programmet och tillhörande dokumentation. Personen du överför programmet till måste acceptera hela licensavtalet. Detta är ett villkor för överföringen.

#### **Uppsägning**

HP kan säga upp din licens om du inte följer alla villkor i licensavtalet. Vid sådan uppsägning måste du omedelbart förstöra programvaran samt alla kopior, anpassningar och inkorporerade delar.

#### **Villkor för export**

Du får inte exportera eller återexportera programvaran eller någon kopia eller anpassning av denna om detta strider mot några lagar eller bestämmelser.

#### **Begränsade rättigheter för myndigheter i USA**

Programmet och tillhörande dokumentation har utvecklats helt med privata medel. De distribueras och licensieras som "kommersiell datorprogramvara" i enlighet med DFARS 252.227-7013 (okt 1988), DFARS 252.211-7015 (maj 1991) eller DFARS 252.227-7014 (jun 1995), som en "kommersiell produkt" i enlighet med FAR 2.101(a) eller som "datorprogramvara med restriktioner" i enlighet med FAR 52.227-19 (jun 1987) (eller motsvarande myndighetsreglemente), så som tillämpligt. Du har endast de rättigheter som gäller för sådan programvara och medföljande dokumentation genom tillämplig klausul i FAR, DFARS eller HP:s standardavtal för programvara för den aktuella produkten.

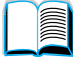

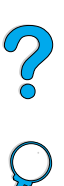

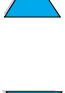

## <span id="page-175-0"></span>**Försäljnings- och servicekontor över hela världen**

**Obs!** Innan du ringer till ett HP försäljnings- och servicekontor ska du ha ringt lämpligt telefonnummer till Customer Care som visas i avsnittet "HP Customer Care – service och support". Du ska inte returnera produkter till dessa kontor. Information om returnering av produkter finns även att tillgå från lämpligt HP Customer Care Center (se ["HP Customer Care – service och support" på sidan 159\)](#page-160-1).

#### **Europa**

#### **Albanien**

Gener-Al sh.p.k. Hewlett-Packard Distributor Tirana Trade Centre Rr. 'Durresit' Tirana Telefonnummer: +355-42-23519 Fax: +355-42-27966

## **Österrike**

#### **Wien**

Hewlett-Packard Ges.m.b.H Elektronische Meßtechnik Lieblgasse1 1222 Wien Telefonnummer: 01/25000-7006 Fax: 01/25000-6558

#### **Vitryssland**

Belhard 709, 2 Melnicayte Street Minsk 220600 Telefonnummer: 375-172-238985 Fax: 375-172-268426

#### **Belgien**

Hewlett-Packard Belgium S.A./N.V. Boulevard de la Woluwe 100-102 B 1200 Bruxelles Telefonnummer: (32/2) 778-34-17 Fax: (32/2) 778-34-14

#### **Bulgarien**

S&T Bulgaria Ltd. Hewlett-Packard Distributor 2, "Iatashka" St. Sofia 1618 Telefonnummer: +359-2-955 9573 Fax: +359-2-955 9290

#### **Kroatien (lokalt namn: Hrvatska)**

Hermes-Plus Hewlett-Packard Distributor Slandrove 2 SE 1231 Crnuce Telefonnummer: 38-512 331061 Fax: 38-512 331930

#### **Cypern**

Sköts av G-Systems, Grekland

#### **Tjeckien**

Hewlett-Packard Ceskoslovenski sro Novodvorska 82 14200 Praha 414 Telefonnummer: +420-2-613-07310 Fax: +420-2-474 3293

#### **Danmark**

Hewlett-Packard A/S Kongevejen 25 DK-3460 Birkerød Telefonnummer: (45) 45 99-10-00 Fax: (45) 45-82-06-30 E-postadress: test\_measurement@hp.dk

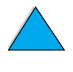

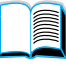

#### **Finland**

Hewlett-Packard Oy Gatuadress: Piispankalliontie 17 02200 ESPOO Finland PO boxadress: P.O. Box 68 02201 ESPOO Telefonnummer: 358-9-8872 2100 Fax: 358-9-8872 2923 E-postadress: tmodirect@finland.hp.com

#### **Frankrike**

Hewlett-Packard France Test et Mesure Z.A. de Courtaboeuf 1 Avenue du Canada 91947 Les Ulis Telefonnummer: 01 69 29 41 14 Fax: 01 69 29 65 09

## **Tyskland**

#### **Böblingen**

Hewlett-Packard GmbH Elektronische Meßtechnik Postfach 14 30 71004 Böblingen Telefonnummer: 0180/524-63 30 Fax: 0180/524-63 31

#### **Bad Homburg**

Hewlett-Packard GmbH Elektronische Meßtechnik Hewlett-Packard Straße 1 61352 Bad Homburg Telefonnummer: 0180/524-6330 Fax: 0180/524-6331

#### **Berlin**

Hewlett-Packard GmbH Elektronische Meßtechnik Lützowplatz 15 10785 Berlin Telefonnummer: 0180/524-6330 Fax: 0180/524-6331

#### **Hamburg**

Hewlett-Packard GmbH Elektronische Meßtechnik Überseering 16 22297 Hamburg Telefonnummer: 0180/524-6330 Fax: 0180/524-6331

#### **Hannover**

Hewlett-Packard GmbH Elektronische Meßtechnik Baumschulenallee 20-22 30625 Hannover Telefonnummer: 0180/524-6330 Fax: 0180/524-6331

#### **Leipzig**

Hewlett-Packard GmbH Elektronische Meßtechnik Wehlitzer Strasse 2 04435 Schkeuditz Telefonnummer: 0180/524-6330 Fax: 0180/524-6331

#### **München**

Hewlett-Packard GmbH Elektronische Meßtechnik Eschenstraße 5 82024 Taufkirchen Telefonnummer: 0180/524-6330 Fax: 0180/524-6331

#### **Nürnberg**

Hewlett-Packard GmbH Elektronische Meßtechnik Emmericher Straße 13 90411 Nürnberg Telefonnummer: 0180/524-6330 Fax: 0180/524-6331

#### **Ratingen**

Hewlett-Packard GmbH Elektronische Meßtechnik Pempelfurt Straße 1 40882 Ratingen Telefonnummer: 0180/524-6330 Fax: 0180/524-6331

#### **Waldbronn (Karlsruhe)**

Hewlett-Packard GmbH Elektronische Meßtechnik Hewlett-Packard-Str. 8 76337 Waldbronn Telefonnummer: 0180/524-6330 Fax: 0180/524-6331

Hewlett-Packard GmbH Herrenberger Straße 130 7030 Böblingen Telefonnummer: (49) 7031/14-0 Fax: (49) 7031/14-2999

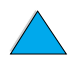

?

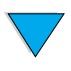

#### **Grekland**

G-Systems Hewlett-Packard Distributor 76, Ymittou Street 11634 Aten Telefonnummer: (30/1) 7264045 Fax: (30/1) 7264020

#### **Ungern**

Hewlett-Packard Magyarorszag KFT. Erzsébet királyne útja 1/c 1146 Budapest Telefonnummer: (36) 1 4618110 Fax: (36) 1 4618222

#### **Irland**

Hewlett-Packard Ireland Limited Hewlett-Packard House Stradbrook Road Blackrock, Co. Dublin Ireland Telefonnummer: 01 615 8222 Fax: 01 284 5134

#### **Italien**

#### **Neapel**

Hewlett-Packard Italiana S.p.A. Via Emanuele Gianturco, 92/G 80146 Napoli (Na) Telefonnummer: (39/81) 0-73-40-100 Fax: (39/81) 0-73-40-216

#### **Rom**

Hewlett-Packard Italiana S.p.A. Viale del Tintoretto, 200 00142 Roma Eur Telefonnummer: (39/6) 54-831 Fax: (39/6) 54-01-661

#### **Turin**

Hewlett-Packard Italiana S.p.A. Via Praglia 15 10044 Pianezza (To) Telefonnummer: (39/11) - 9685.1 Fax: (30/11) - 968.5899

ring: 02 92 122 241

#### **Milano**

Hewlett-Packard Italiana S.p.A. Via G. di Vittorio 9 20063 Cernudsco s/N Telefonnummer: (39/2) 92-122-241 Fax: (39/2) 92-104 069

#### **Kazakstan**

Scan East Karasat-Batyr street 82 Almaty 480012 Telefonnummer: 7-3272-622020 Fax: 7-3272-621843

#### **Makedonien, tidigare Jugoslavien**

Hermes-Plus Hewlett-Packard Distributor Celovska 73 61000 Ljubljana Slovenien Telefonnummer: 61/193322 Fax: 61/55597

#### **Nederländerna**

Hewlett-Packard Nederland B.V. Postbox 667 1180 AR Amstelveen Nederländerna Telefonnummer: (31/20) 547-6669 Fax: (31/20) 547-7765

#### **Norge**

Hewlett-Packard Norge AS Drammensveien 169 Postboks 60 Skøyen N-0212 OSLO Telefonnummer: +47 22 73 57 59 Fax: +47 22 73 56 19 E-postadress: test\_measurement@norway.hp.com

#### **Polen**

För information om produkter och service, Aleje Jerozolimskie 181 02-222 Warszawa Hewlett-Packard Polska Ochota Park Office Telefonnummer: +48 (22) 6087700 Fax: +48 (022) 6087600

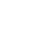

 $\overline{O}$ 

## **Portugal**

Hewlett-Packard Portugal S.A. Av. Marginal, Ed. Parque Oceano Piso 5°-G-St° Amaro de Oeiras 2780 Oeiras Telefonnummer: (353/1) 482 8500 Fax: (353/1) 441-7071

#### **Rumänien**

S&T Romania SRL Hewlett-Packard Distributor Centrul Sitraco-Plata Unirii Bd. Dimitries Cantemir 1 Etaj II-210 Sector 4 Telefonnummer: +40 1 250 6175

#### **Bukarest**

Telefonnummer: (40/1) 3307320 Ytterligare telefonnummer: (40/1) 3307217, (40/1) 3307218 Fax: (40/1) 3307310 Service: (40/1) 3307300

#### **Ryssland**

Hewlett-Packard Company Representative Office Kosmodamianskaya naberezhnaya 52, Bldg. 1 113054 Moskva Telefonnummer: +7 (095) 9169811 Fax: +7 (095) 916848

#### **Slovakien**

S&T Slovakia Hewlett-Packard Distributor Polianky 5 SK 844 J4 Bratislava Telefonnummer: (+4217) 82, 20 och 26 82 20 98 Fax: (421) 7 763408

## **Slovenien**

Hermes-Plus Hewlett-Packard Distributor Slandraa 2 1231 Ljubljana-Crnuce Telefonnummer: (386) 61-1895 200 Fax: (386) 61 1895 201

## **Spanien**

#### **Barcelona**

Hewlett-Packard Española, S.A. Avda. Diagonal, 605 08028 Barcelona Telefonnummer: 34 93 401 91 00 Fax: 34 93 430 84 68

#### **Madrid**

Hewlett-Packard Española, S.A. Crta N-VI km 16,500 28230 Las Rozas, Madrid Telefonnummer: (34/91) 6311323 Fax: (34/91) 6311469

#### **Sevilla**

Hewlett-Packard Española, S.A. Avda. Luis de Morales, 32 Edifico Forum, planta 3&supa;, mòdulo1 41018 Sevilla Telefonnummer: 34-95-455 2600 Fax: 34-95-455 2626

#### **Valencia**

Hewlett-Packard Española, S.A. Plaza de América, 2 2 B Edificio Zurich 46004 Valencia Telefonnummer: 34-96-398 2200 Fax: 34-96-398 2230

#### **Vizcaya**

Avda de Sugaazarte Hewlett-Packard Española, S.A. Avda de Zugazarte, 8 Edif El Abra, 4 48930 Las Arenas, Guecho Telefonnummer: 34-94-481 80 00 Fax: 34-94-481 80 40

## **Sverige**

#### **Kista**

Hewlett-Packard Sverige AB Skalholtsgatan 9 164 97 Kista Telefonnummer: (46/8) 444 22 77 Fax: (46/8) 444 25 25 E-postadress: testmeasurement@sweden.hp.com

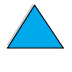

C-O

#### **Göteborg**

Hewlett-Packard Sverige AB Vädursgatan 6 Box 5328 S-402 27 GÖTEBORG Sverige Telefonnummer: (46/31) 35 18 00 Fax: (46/31) 35 18 99

#### **Schweiz**

#### **Bern**

Hewlett-Packard (Schweiz) AG Elektronische Meßtechnik Meriedweg 11 3172 Niederwangen/Bern Telefonnummer: (01) 735 72 36 Fax: (01) 735 77 03

#### **Genève**

Hewlett-Packard (Suisse) SA Elektronische Meßtechnik 39, rue de Veyrot 1217 Meyrin 1 Telefonnummer: (01) 735 72 36 Fax: (01) 735 77 03

#### **Zürich**

Hewlett-Packard (Schweiz) AG Elektronische Meßtechnik In der Luberzen 29 8902 Urdorf/Zürich Telefonnummer: (01) 735 72 36 Fax: (01) 735 77 03

## **Turkiet**

#### **Ankara**

Hewlett-Packard Bilgisayar ve Ölçüm Sistemleri A.S. Karum Is Merkezi No:461 (B-Asansoru) Iran Cad.No.21 06680, Kavaklydere - Ankara Telefonnummer: (90/312) 468 87 70 Fax: (90/312) 468 87 78

#### **Istanbul**

Hewlett-Packard Bilgisayar ve Ölçüm Sistemleri A.S. 19 Mayis caddesi Nova/Baran Plaza K.12 Sisli 80220 Istanbul Telefonnummer: (90/212) 224 59 25 (12 linjer) Fax: (90/212) 224 59 39

#### **Ukraina**

S&T Ukraine Ltd. 50, Popudrenko Street 243660 Kiev Telefonnummer: 380-44-559 4763 Fax: 380-44-559 5033

#### **Storbritannien**

Hewlett-Packard Limited (T4) Cain Road Bracknell Berkshire RG12 1HN Telefonnummer: 01344 366666 Fax: 01344 362852 Kontakta HP E-postadress: uktmo\_sales@hp.com

#### **Uzbekistan**

ABM Worldwide Technologies 15, Movaraunnakhr Street Tashkent 700060 Telefonnummer: 7-3712-1333689 Fax: 7-3712-406485

#### **Jugoslavien**

IBIS Instruments Pariske Komune 22 11070 N. Belgrad Telefonnummer: 381-11-609650 Fax: 381-11-699627

2000

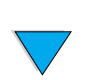
# **Latinamerika och Sydamerika**

### **Argentina**

Hewlett-Packard Argentina Montañeses 2140 1428 Buenos Aires Telefonnummer: (54 1) 787-7115 Fax: (54 1) 787-7287

### **Belize**

Sköts av El Salvador

### **Bolivia**

Sköts av Uruguay

### **Brasilien**

#### **São Paolo**

Hewlett-Packard Brasil SA R. Aruna 125 Tambore - Barueri - SP 06460-101 Telefonnummer: (011) 829-6612 Fax: (011) 829-0018

#### **Rio de Janeiro**

Hewlett-Packard Brasil Rua Lauro Mueller, 116 Grupo 803 Edifício Torre Rio Sul 22290-160 Botafogo Rio de Janeiro Telefonnummer: (55-21) 541-4404 Fax: (55-21) 295-2195

### **Chile**

ASC. S.A. (Multi-Industry) Los Alerces 2363 Santiago, Chile Telefonnummer: (56-2) 237-0707 Fax: (56-2) 239-7179

COASIN Chile Ltda. (Telecom) Holanda 1292 Santiago, Chile Telefonnummer: (562) 225-0643 Fax: (562) 274-4588

Rimpex Chile (Datacom) Avda. Pedro de Valdivia 1646 Santiago, Chile Telefonnummer: 562-340-7701/7702 Fax: 562-274-4107

### **Colombia**

Instrumentación Ltda. Calle 115 No. 11-A-10 Bogotá, Colombia Telefonnummer: (57-1) 612-1313 Fax: (57-1) 612-0805

Sycom, S.A. (Datacom) Avenida El Dorado 9010 Bogotá, Colombia Telefonnummer: (57-1) 410-1303 Fax: (57-1) 410-1196

### **Costa Rica**

COASIN COSTA RICA, S.A. Del Centro Cultural en San Pedro 200 Mts Norte, 25 Mts Oeste Casa # 3552 San José, Costa Rica Telefonnummer: (506) 283-8325 Fax: (506) 225-6349

### **Dominikanska republiken**

Esacomp, S.A. Calle Seminario No. 55 Ens. Piantini Santo Domingo, República Dominicana Telefonnummer: (809) 563-6350 Fax: (809) 565-0332

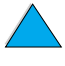

P

So O

### **Ecuador**

Complementos Electrónicos S.A. Av. General Enriquez 1800 San Rafael, Ecuador Telefonnummer: (593-2) 334257 Fax: (593-2) 331595

### **El Salvador**

**SETISA** Col. Roma Pie. Carbonell, No. 28 San Salvador, El Salvador Telefonnummer: (503) 223-0993 Fax: (503) 279-2077

### **Guatemala**

EPTEL 12 Ave. 17-35 Zona 10 Guatemala Telefonnummer: (502) 363-0423 Fax: (502) 363-0443

### **Honduras**

Sköts av Setisa, El Salvador

#### **Mexiko**

Hewlett-Packard de México SA de CV Dr. Atl No. 1, Desp. 102 Edif. Tepeyac Zona Rio 22320 Tijuana, B.C. México Telefonnummer: (66) 34-38-01 Fax: (66) 34-38-04

Hewlett-Packard de México, S.A. de C.V. Prolongación Reforma 700 Col. Lomas de Santa Fé 01210 Mexico, D.F. Telefonnummer: (52-5) 258-4389/258-4392 Fax: (598) 2-920660 Fax: (52-5)258-4301 HP DIRECT: 01-800-506-4800

Hewlett-Packard de Mexico S.A. de C.V. Rio Nilo 4049-12 Cd. Juarez, Chih. 32310 Mexiko Telefonnummer: (52-16) 11-0777 Fax: (52-16) 13-7622

### **Nicaragua**

Sköts av El Salvador

### **Paraguay**

Sköts av Uruguay

#### **Peru**

COASIN Peru S.A. (Redes Privadas) Calle 1 - No. 891 CORPAC Lima 27, Peru Telefonnummer: (511) 224-3380 Fax: (511) 224-1509

SATEL S.A. (Gobierno y redes publicas) Enrique Palacios No. 155 Lima 18 - Peru Telefonnummer: (511) 446-2253/241-8085/ 446-0281 Fax: (511) 444-0305

### **Trinidad och Tobago**

Borde Communications 1 Valsayn Road Curepe, P.O. Box 897 Port-of-Spain, Trinidad Telefonnummer: (809) 663-2087 Fax: (809) 645-3352

### **USA**

Hewlett-Packard Company 5200 Blue Lagoon Dr., #950 Miami, FL 33126 Telefonnummer: 305-265-5561 Fax: 305-267-4288 E-postadress: britton\_bentley@hp.com

### **Uruguay**

Conatel S.A. Ejido 1690 Montevideo, Uruguay Telefonnummer: (598) 2-920314

### **Venezuela**

Hewlett-Packard de Venezuela 3ra. Transversal Los Ruices Nrte Edf. Segre, Piso 1,2 y 3 Caracas, Venezula Telefonnummer: (58-2) 207-8357 Fax: (58-2) 207-8361

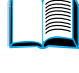

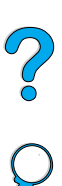

### **Asien och Stillahavsområdet**

### **Australien**

#### **Melbourne**

Hewlett-Packard Australia Ltd. 31-41 Joseph Street Blackburn, VIC 3130 Telefonnummer: 1 800 629 485 (avgiftsfritt) Ytterligare telefonnummer: (61 3) 9210 5408 Fax: (61 3) 9210-5489

#### **Perth**

Measurement Innovation (WA) Pty. Ltd. Kishorn Court Suite 3, 58 Kishorn Road Mount Pleasant, WA 6153 Telefonnummer: (61/9) 316-2757 Fax: (61/9) 316-1392 Mobil: 61-18-33-6434

#### **Sydney**

Hewlett-Packard Australia Ltd. 17-23 Talavera Road North Ryde, N.S.W. 2113 Telefonnummer: (61/2) 9950-7444 Fax: (61/2) 9888-9072

### **Bangladesh**

Jiu International Ltd 60 East Tejturi Bazar, 2nd Floor Farmgate Dhaka Bangladesh Telefonnummer: 880-2-913-0480 Fax: 880-2-871-034 E-postadress: jiu@bangla.net

Brunei Darussalam Kompouter Wisman Sdn Bhd Block A, Unit 1, Ground Floor Abdul Razak Complex Jalan Gadong 3180

Negara Brunei Darussalem Telefonnummer: 673-2-423918/425603 Fax: 673-2-441492 Telex: 0809-2447

### **Kina**

#### **Beijing**

China Hewlett-Packard Co. Ltd. 10/F, HP Building No. 2 Dong San Huan Nan Lu Chao Yang District Beijing 100022, P. R. China Telefonnummer: 86-6564 3888

#### **Chengdu**

China Hewlett-Packard Co. Ltd. 22/F Daye Road No. 39 Daye Road Chengdu 610016 PRC Telefonnummer: (86/28) 666-3888 Fax: (86/28) 666-5377

#### **Guangzhou**

China Hewlett-Packard Co. Ltd. 7/F T.P.Plaza 9/109, Liu Hua Road Guangzhou 510010 PRC Telefonnummer: (86/20) 8669-3888 Fax: (86/20) 8669-5074 Telex: 44556 GPHGZ CN

#### **Shanghai**

China Hewlett-Packard Co., Ltd. 10-12/F Novel Building No. 887 Huai Hai Zhong Lu Shanghai, 200020 Telefonnummer: (86/21) 6474-3888 Fax: (86/21) 6267-8523 Telex: 086-33577 CHPSB CN

#### **Shenyang**

China Hewlett-Packard Co., Ltd. 12/F Shenyang Sankei Torch Building No. 262 Shifu Road, Shenhe **District** Shenyang 110013 PRC Telefonnummer: (86/24) 2790170, 2790171 Fax: (86/24) 2790232

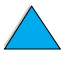

 $\overline{O}$ 

#### **Xi'an regionkontor**

3/F East New Technology Trade Center A16 Yanta Lu Zhong Duan Xi'an 710054 PRC Telefonnummer: (86/29) 552 9379 Fax: (86/29) 552 9243

#### **Hong Kong**

Hewlett-Packard CO., Ltd. 17-21/F Shell Tower, Times Square 1 Matheson Street Causeway Bay Hongkong, PRC Telefonnummer: (852) 2599-7777 Fax: (852) 2506-9256

Hewlett-Packard (HK) Ltd. 17-21/F Shell Tower, Times Square 1 Matheson Street Causeway Bay Hongkong, PRC Telefonnummer: (852) 2599-7889 Fax: (852) 2506-9233

### **Indien**

#### **Bangalore**

Hewlett-Packard India Pvt. Ltd. Embassy Point 150 Infantry Road Bangalore 560001 Telefonnummer: (91/80) 225-3024 eller 209-1808 Fax: (91/80) 225-6186 Telex: 845-2773 HP IN

#### **Calcutta**

Hewlett-Packard India Pvt. Ltd. 708 Central Plaza 2/6 Sarat Bose Road Calcutta 700 020 Telefonnummer: (91/33) 745 4755 Ytterligare telefonnummer: 91-33-475-4755 Fax: (91/33) 748 571

#### **Hyderabad**

Hewlett-Packard India Pvt. Ltd. 5-9-13 Taramandal Complex 9th Floor, Saifabad Hyderabad 500 004 Telefonnummer: (91/40) 232-679 Fax: (91/40) 220.012 eller 231.756 Telex: 425-2422 HPIL IN

#### **Mumbai**

Hewlett-Packard India Pvt. Ltd. Unit-3, B-Wing Ground Floor, Neelam Center Hind Cycle Road Worli, Mumbai 400 025 Telefonnummer: (91/22) 493-4722 eller 493-4723 Ytterligare telefonnummer: 91-22-493- 9978-79 eller 91-22-493 Fax: (91/22) 493-7823 Telex: 11-76812 HPIB IN

#### **New Delhi**

Hewlett-Packard India Ltd. Chandiwalla Estate Ma Anandmai Ashram Marg, Kalkaji New Delhi 110 019 Telefonnummer: (91-11) 682-6000 Fax: (91-11) 682-6030

### **Indonesien**

#### **Bandung**

P.T. Berca Hardayaperkasa Jalan Tengku Angkasa No. 33 Bandung 40132 Telefonnummer: (62-22) 250-8100 Fax: (62-22) 250-6757

#### **Jakarta**

P.T. Berca Hardayaperkasa Jalan Abdul Muis No. 62 Jakarta 10160-Indonesia Telefonnummer: (62/21) 380 0902 Fax: (62/21) 381 2044

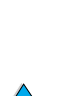

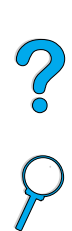

### **Korea**

#### **Seoul**

Hewlett-Packard Korea Ltd. HP Korea House 25-12 Yoido-dong Youngdeung po-ku Seoul 150-010 Telefonnummer: (82/2)-769-0114 Fax: (82/2) 784-7084

#### **Taegu**

Hewlett-Packard Korea Ltd. 18/F, Young Nam Tower B/D 111 Shin Cheon-dong, Dong-Gu Taegu Telefonnummer: (82/53) 754-2666 Fax: (82/53) 752-4696

#### **Taejeon**

Samsung Hewlett-Packard Korea Ltd. 8/F Hyundai Bldg, 1298 Doonsan-dong, Seo-gu Taejeon Telefonnummer: 82-42-480-2800 Fax: 82-42-480-2828

### **Malaysia**

#### **Kuala Lumpur**

Hewlett-Packard Sales (Malaysia) Sdn Bhd Ground Floor, Wisma Cyclecarri 288 Jalan Raja Laut 50350 Kuala Lumpur Telefonnummer: 1-800-88-8848 (avgiftsfritt) Fax: (60/3) 298-9157

#### **Penang**

Hewlett-Packard Sales (Malaysia) Sdn Bhd Bayan Lepas Free Trade Zone 11900 Bayan Lepas Penang Telefonnummer: (60/4) 642-3502 Fax: (60/4) 642-3511

### **Nya Zeeland**

Hewlett-Packard New Zealand Ltd. 186-190 Willis Street **Wellington** Telefonnummer: 0800-738-378 (internationellt 64-4-802-6800) Fax: (64-4) 802-6881

### **Pakistan**

#### **Islamabad**

Mushko Electronics (Pvt) Ltd. 68-W Sama Plaza, Blue Area, G-7 Islamabad 44000 Pakistan Telefonnummer: 92-51-828-459/810-950 Fax: 92-51-816-190 Telex: 54001 Muski Pk

#### **Karachi**

Mushko Electronics (Pvt) Ltd. Oosman Chambers Abdullah Haroon Road Karachi 74400 Telefonnummer: 92-21-566-0490 Fax: 92-21-566-0801 Telex: 29094 MUSKO PK

### **Filippinerna**

Hewlett-Packard Philippines Corporation 9th Floor, Rufino Pacific Tower 6784 Ayala Avenue Makati City 1229 Telefonnummer: (63-2) 894-1451 Fax: (63-2) 811-1080, 811-0635 Onlineförsäljning: (63-2) 893-9959

### **Singapore**

Hewlett-Packard Singapore (Sales) Pte Ltd 450 Alexandra Road Singapore 119960 Telefonnummer: 65 275 3888 Ytterligare telefonnummer: HP Direct: 1 800 292-8100 Programsupport: 65-374-4242 Maskinvaruservice: 65-375-8350 Fax: 65 274 7887

### **Sri Lanka**

Precision Technical Services (PVT) Ltd. No. 2, R.A. De Mel Mawatha Colombo 00500 Telefonnummer: (941) 597-860 Fax: (941) 597-863

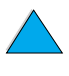

 $\frac{1}{2}$ 

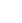

### **Taiwan**

#### **Chungli**

Hewlett-Packard Taiwan Ltd. No. 20 Kao-Shuang Road Ping-Chen, 32404 Taoyuan Hsieh Telefonnummer: (886/3) 492-9666 Fax: (886/3) 492-9669

#### **Kaohsiung**

Hewlett-Packard Taiwan Ltd. 12th Floor, 10 Syh-Wei 4th Road Kaohsiung Telefonnummer: (886/7) 330-1199 Fax: (886/7) 330-8568

#### **Taichung**

Hewlett-Packard Taiwan Ltd. 10F, 540, Sec. 1 Wen-Hsin Road **Taichung** Telefonnummer: (886/4) 327-0153 Fax: (886/4) 326-5274

#### **Taiwan**

Hewlett-Packard Taiwan Ltd. Hewlett-Packard Building 8/F No. 337, Fu-Hsing North Road Taipei 10483 Taiwan Telefonnummer: (886-2) 712-0404 Fax: (886-2) 718-2928 HP DIRECT Basic Tools avgiftsfri tel: 080-212-535

### **Thailand**

Hewlett-Packard (Thailand) Ltd. 23rd-25th floor Vibulthani Tower 2 3199 Rama IV Road Klong Toey, Bangkok 10110 Telefonnummer: (66-2) 661-3900-34 Fax: (66-2) 661-3946

### **Vietnam**

System Interlace 39 Mai Hac De Street Hai Ba Trung District Hanoi Vietnam Telefonnummer: 844-229-808/9 Fax: 844-229-553

### **Japan**

#### **Aichi**

Hewlett-Packard Japan Ltd. Nagoya Kokusai Center Bldg. 1-47-1 Nakono Nakamura-ku, Nagoya-shi Aichi 450

Hewlett-Packard Japan Ltd. Nakane-Nissei Bldg. 4-25-18 Nishi-machi, Toyota-shi Aichi 471

#### **Akita**

Hewlett-Packard Japan Ltd. Nihonseimei Akita Chuodori Bldg. 4-2-7 Nakadori, Akita-shi Akita 010

#### **Chiba**

Hewlett-Packard Japan Ltd. WBG Malibu East Bldg. 19F 2-6 Nakase Mihama-ku, Chiba-shi Chiba 261-71

#### **Fukuoka**

Hewlett-Packard Japan Ltd. Daisan Hakata-Kaisei Bldg. 1-3-6 Hakataekiminami Hakata-ku, Fukuoka-shi Fukuoka 812

#### **Hiroshima**

Hewlett-Packard Japan Ltd. Nissei-Heiwakoen Bldg. 3-25 Nakajima-cho Naka-ku, Hiroshima-shi Hiroshima 730

#### **Hokkaido**

Hewlett-Packard Japan Ltd. Sumitomo-seimei Sapporo Chuo Bldg. 1-1-14 Minaminijo-higashi Chuo-ku, Sapporo-shi Hokkaido 060

#### **Hyogo**

Hewlett-Packard Japan Ltd. 1-3-2 Muroya Nishi-ku, Kobe-shi Hyogo 651-22

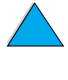

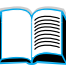

 $\frac{1}{2}$ 

#### **Ibaraki**

Hewlett-Packard Japan Ltd. Mito Yomiuri-Kaikan Bldg. 2-4-2 Minami-machi, Mito-shi Ibaraki 310

Hewlett-Packard Japan Ltd. Tsukuba-Mitsui Bldg. 1-6-1 Takezono, Tsukuba-shi Ibaraki 305

#### **Ishikawa**

Hewlett-Packard Japan Ltd. Kanazawa MK Bldg. 98-8 Sainen-machi, Kanazawa-shi Ishikawa 920

#### **Kanagawa**

Hewlett-Packard Japan Ltd. 3-2-2 Sakado Takatsu-ku, Kawasaki-shi Kanagawa 213

Hewlett-Packard Japan Ltd. 9-32 Tamuracho, Atsugi-shi Kanagawa 243

#### **Kyoto**

Hewlett-Packard Japan Ltd. Maeda SN Bldg. 518 Akinono-cho Nijyo-Kudaru Karasuma, Nakagyo-ku Kyoto 604

#### **Miyagi**

Hewlett-Packard Japan Ltd. Yamaguchi Bldg. 1-1-31 Ichibancho Aoba-ku, Sendai-shi Miyagi 980

#### **Nagano**

Hewlett-Packard Japan Ltd. Forum Honjo Bldg. 2-4-1 Honjo, Matsumoto-shi Nagano 390

#### **Osaka**

Hewlett-Packard Japan Ltd. Chuo Bldg. 5-4-20 Nishinakajima Yodogawa-ku, Osaka-shi Osaka 532

#### **Saitama**

Hewlett-Packard Japan Ltd. Mitsui-seimei Omiya Miyamachi Bldg. 2-96-1 Miyamachi, Omiya-shi Saitama 330

Hewlett-Packard Japan Ltd. Nissei-Kumagaya Bldg. 2-42 Miya-machi, Kumagaya-shi Saitama 360

#### **Shizuoka**

Hewlett-Packard Japan Ltd. Kawasei-Rinkyo Bldg. 6-6 Hosojima-cho Hamamatsu-shi Shizuoka 435

#### **Tochigi**

Hewlett-Packard Japan Ltd. Chiyodaseimei-Utsunomiya Bldg. 2-3-1 Odori, Utsunomiya-shi Tochigi 320

#### **Tokyo**

Hewlett-Packard Japan Ltd. 9-1 Takakura-cho, Hachioji-shi Tokyo 192-8510

Hewlett-Packard Japan Ltd. NAF Bldg. 3-8-20 Takaido-higashi, Suginami-ku Tokyo 168

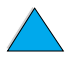

 $\overline{O}$ 

# **Mellanöstern och Afrika**

### **Algeriet**

**RTI Algeria** 26, Bis rue Mohammed Hadj-Ahmed (ex. Rue Jean Pierre Dinet) 16035 Hydra Alger **Algeriet** Telefonnummer: 213-2-606450

### **Angola**

Sköts av HP Sydafrika

### **Bahrain**

**BAMTEC** P.O. Box 10373 Capital centre Shop 116 Road 1405 Area 314 Manama Telefonnummer: 9-73-275678 Fax: 9-73-276669 Telex: 8550 WAEL BN

### **Egypten**

ORASCOM Onsi Sawiris & Co P.O. Box 1191 160, 26th July Street Aguza/Kairo Telefonnummer: (202) 3015287 Fax: (202) 3442615 Telex: 92768 orscm un

### **Iran**

Evertech 11 bis, rue Toepffer 1206 Geneve Telefonnummer: +41-22-346 92 92 Fax: +41-22-346 86 91 Telex: 421 787

### **Israel**

Computation and Measurement Systems (CMS) Ltd. 11, Hashlosha Street Tel-Aviv 67060 Telefonnummer: 972 (03) 538-03-80 Fax: 972 (03) 537-50-55 Telex: 371234 HPCMS

### **Jordanien**

Scientific & Medical Supplies Co. P.O. Box 1387 Amman Telefonnummer: (962/6) 62-49-07 Fax: (962/6) 62-82-58 Telex: 21456 sabco jo

### **Kuwait**

Al-Khaldiya Electronics & Electricals Equipment Co. P.O. Box 830 Safat 13009 Telefonnummer: (965) 48 13 049 Fax: (965) 48 12 983

### **Libanon**

Computer Information Systems C.I.S. Lebanon Street Chammas Bldg. P.O. Box 11-6274 Dora-Beirut Telefonnummer: (961/1) 405-413 Fax: (961/1) 601.906 Tel/fax: (3579) 514-256 (Cypernbaserad telefonlinie) Telex: 42309 chacis le

### **Malawi**

Sköts av HP Sydafrika

### **Mauritius**

Sköts av HP Sydafrika

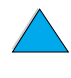

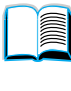

 $\frac{1}{2}$ 

### **Marocko**

**SICOTEL** Complexe des Habous Tour C, avenue des Far Casablanca 01 Telefonnummer: +212 (02) 31-22-70 Fax: +212 (02) 31-65-45 Telex: 27604

### **Mozambique**

Sköts av HP Sydafrika

### **Namibia**

Sköts av HP Sydafrika

### **Nigeria**

Management Information Systems Co. Ltd. 3 Gerrard Road P.O. Box 53386 Ikoyi, Lagos Telefonnummer: 234-1-2691307 Fax: 234-1-2692755 Telex: 23582 DATEC NG

### **Oman**

IMTAC LLC P.O. Box 51196 Al Hayek Street Mina al Fahal Muscat Telefonnummer: (968) 707-727, (968) 707-723 Fax: (968) 796-639, (968) 797-709

### **Qatar**

Qatar Datamations Systems Al Ahed Building, 5th floor Al Muthof Street Doha Telefonnummer: 974/43.99.00 Fax: 974/43.21.54 Telex: 4833

### **Saudiarabien**

Modern Electronics Establishment P.O. Box 22015 Prince Musad Ibn Abdulaziz St. Riyadh 11495 Telefonnummer: (966/1) 476-3030 Fax: (966/1) 476-2570 Ytterligare fax: (966/1) 476-7649 cable ROUFKO

Modern Electronics Establishment P.O. Box 22015 al Nimer Building Riyadh 11495 Telefonnummer: (01) 4624266 Fax: (01) 4624404 Ytterligare fax: (966/1) 476-7649

### **Sydafrika**

Hewlett-Packard South Africa (Pty.) Ltd. P.O. Box 120, Howard Place 7450 Cape Town Telefonnummer: 27 21 658-6100 Fax: 27 21 685-3785

Hewlett-Packard South Africa (Pty.) Ltd. Private Bag Wendywood 2148 Telefonnummer: 27-11-806 1173 Fax: 27-11-806 1213

### **Tunisien**

Precision Electronique 5, rue de Chypre-Mutuelle Ville 1002 Tunis Belvedere Telefonnummer: (216/1) 785-037 Ytterligare telefonnummer: (216/1) 890-672 Fax: (216/1) 780-241 Telex: (0409) 18238 TELEC TN

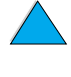

2000

### **Förenade arabemiraten**

Emitac Ltd. Block RBS Arenco Bldg. Zabel Road P.O. Box 8391 Dubai Telefonnummer: (971/4) 37-75-91 Fax: (971/4) 37-08-99

Emitac Ltd. P.O. Box 2711 Abu Dhabi Telefonnummer: (971/2) 77-04-19 Fax: (971/2) 72-30-58

### **Zambia**

Sköts av HP Sydafrika

### **Zimbabwe**

Sköts av HP Sydafrika

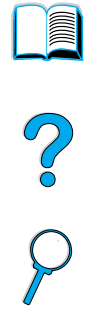

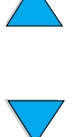

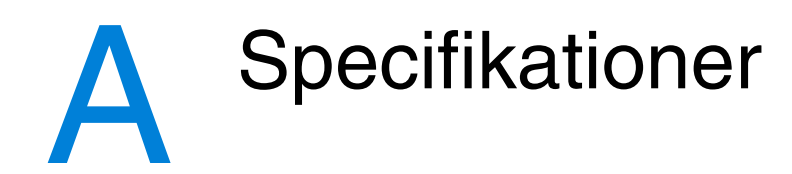

# **Översikt**

Den här bilagan innehåller följande:

- pappersspecifikationer
- **•** skrivarspecifikationer
- tabell över produktkompatibilitet

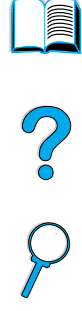

# **Pappersspecifikationer**

HP LaserJet-skrivare producerar utmärkta utskrifter. I den här skrivaren kan du använda en mängd olika medier, t.ex. pappersark (inklusive återvinningspapper), kuvert, etiketter, OH-film och papper med specialstorlek. Pappersegenskaper som vikt, kornighet och fuktinnehåll är viktiga faktorer som påverkar skrivarprestandan och utskriftskvaliteten.

I skrivaren kan du använda en mängd olika papper och andra utskriftsmedier enligt riktlinjerna i den här handboken. Papper som inte svarar mot de här riktlinjerna kan orsaka följande fel:

- dålig utskriftskvalitet
- tilltagande papperstrassel
- för tidigt slitage av skrivaren, som kräver reparation

**Obs!** För bästa resultat, ska du bara använda högkvalitativa medier, t.ex. papper och andra utskriftsmedier från HP. Hewlett-Packard kan inte rekommendera att du använder andra märken. HP kan varken påverka eller kontrollera deras kvalitet, eftersom de inte är HP-produkter.

> Det är fullt möjligt att ett papper svarar mot alla riktlinjer som ställs i den här handboken utan att producera tillfredsställande resultat. Det kan bero på felaktig hantering, oacceptabla nivåer för temperatur och fuktighet eller andra variabler som Hewlett-Packard inte kan kontrollera.

> Innan du köper en större mängd papper, kontrollerar du att det svarar mot kraven i den här användarhandboken och i dokumentet HP LaserJet Printer Family Paper Specification Guide. (Om du vill beställa den här handboken, läser du ["Beställningsinformation" på sidan 22](#page-23-0) eller besöker webbplatsen för förbrukningsmaterial på [http://www.hp.com/go/ljsupplies.](http://www.hp.com/go/ljsupplies)) Testa alltid papperet innan du köper in en större kvantitet.

**VIKTIGT!** Om du använder papper som inte svarar mot HP-specifikationerna, kan det orsaka fel på skrivaren som kräver reparation. Den här reparationen täcks inte av garantin eller serviceavtalet med Hewlett-Packard.

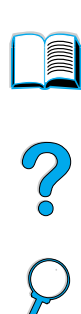

# <span id="page-192-0"></span>**Pappersstorlekar och pappersvikter**

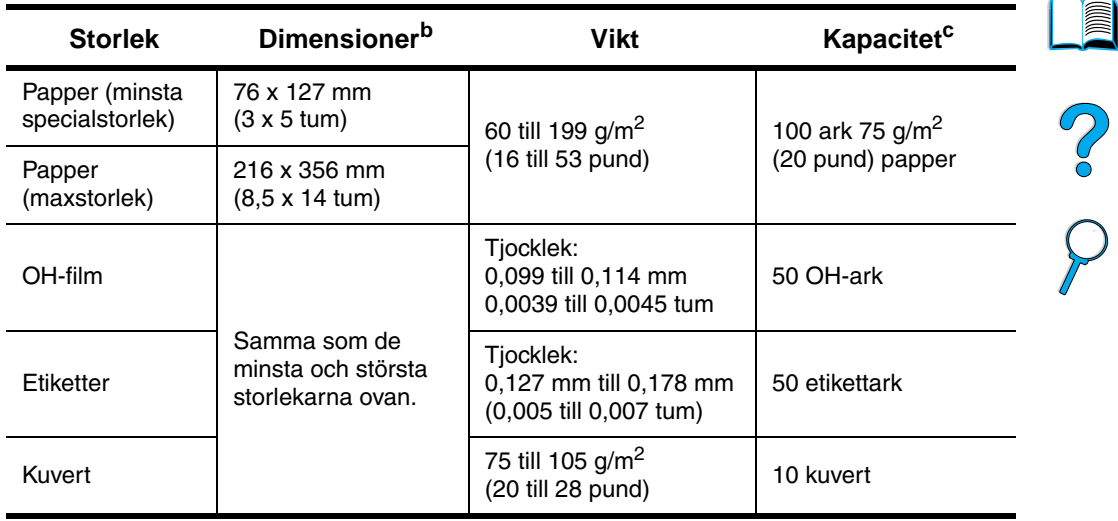

#### **Pappersstorlekar och vikter som stöds (enkelsidig utskrift) – fack 1<sup>a</sup>**

a. Information om dubbelsidig utskrift finns i ["Pappersstorlekar och vikter som](#page-194-0)  [stöds – dubbelsidig utskrift"](#page-194-0) [på sidan 193](#page-194-0).

- b. Skrivaren kan hantera en mängd olika pappersstorlekar. Information om vilka pappersstorlekar som kan hanteras finns i skrivarprogrammet. Anvisningar för att skriva ut på papper i specialformat finns i ["Skriva ut på kort, specialstorlekar](#page-64-0)  [och tjockt papper" på sidan 63.](#page-64-0)
- c. Kapaciteten varierar beroende på papperets vikt och tjocklek och användningsförhållanden.

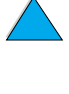

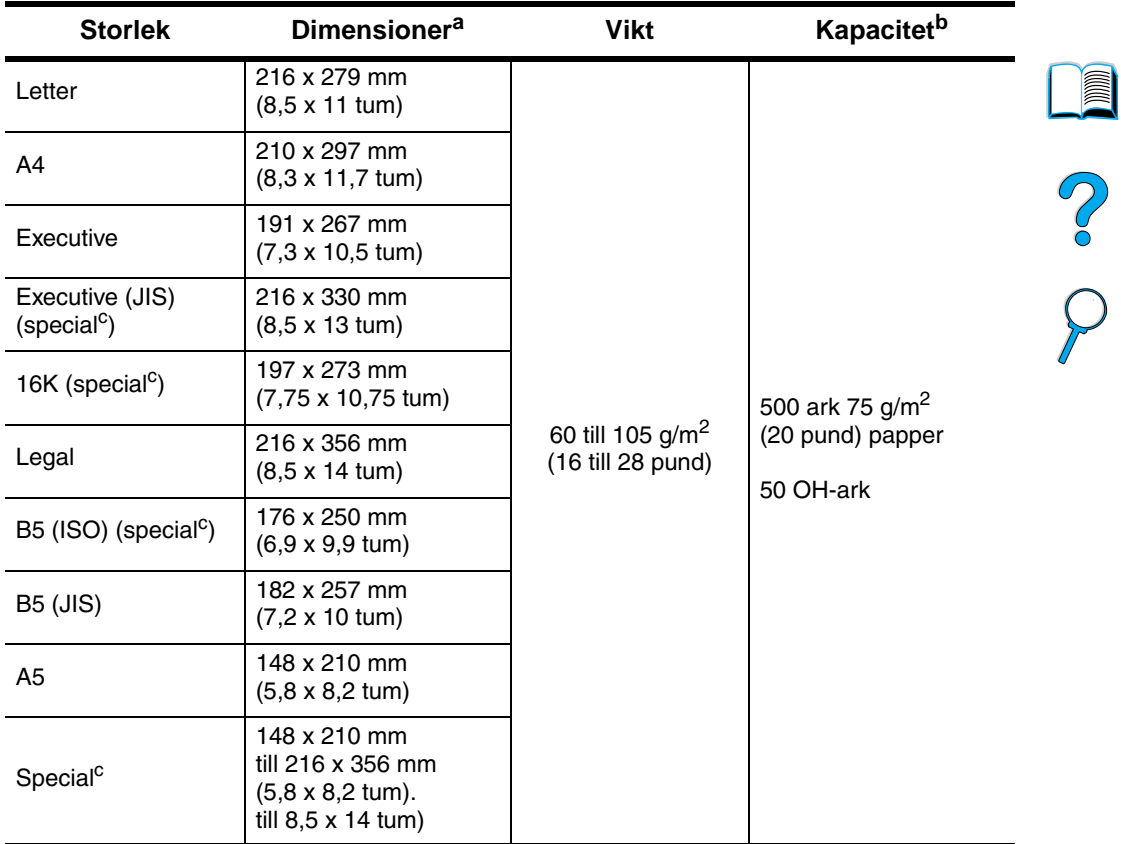

#### **Pappersstorlekar och vikter som stöds – fack 2, 3 och 4**

a. Skrivaren kan hantera en mängd olika pappersstorlekar. Information om vilka pappersstorlekar som kan hanteras finns i skrivarprogrammet.

- b. Kapaciteten varierar beroende på papperets vikt och tjocklek och användningsförhållanden.
- c. Anvisningar för att skriva ut på papper i specialformat finns i ["Skriva ut på kort,](#page-64-0)  [specialstorlekar och tjockt papper" på sidan 63](#page-64-0).

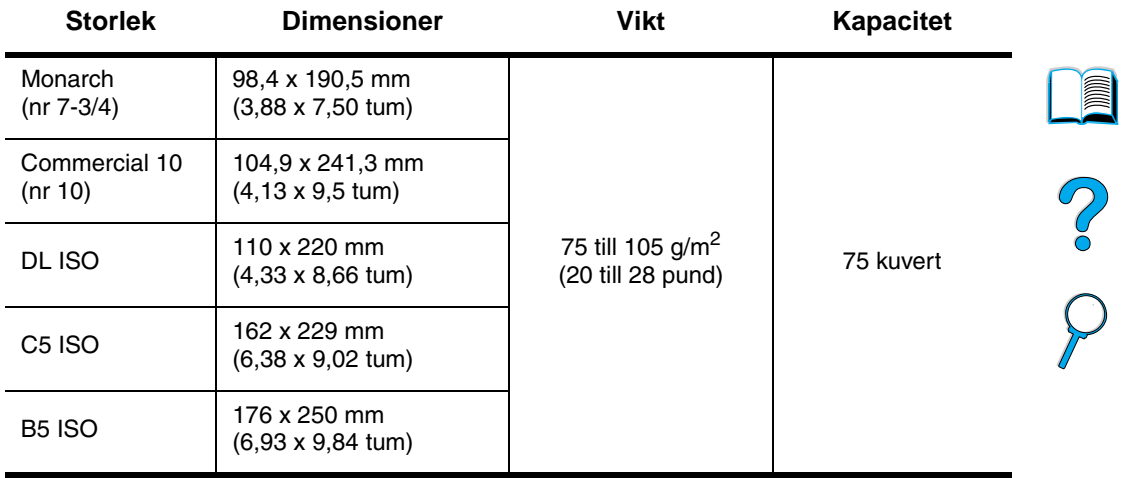

#### **Pappersstorlekar och vikter som stöds – extra kuvertmatare**

#### <span id="page-194-0"></span>**Pappersstorlekar och vikter som stöds – dubbelsidig utskrift**

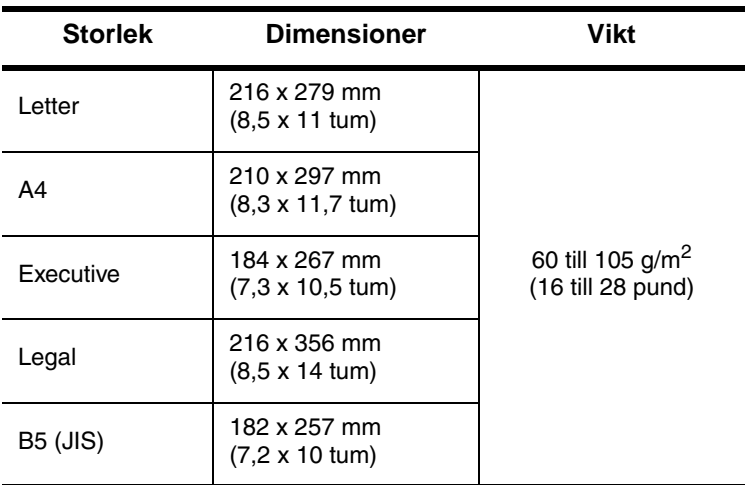

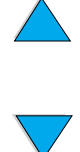

### <span id="page-195-0"></span>**Papperstyper som stöds**

Skrivaren stöder följande papperstyper:

- 
- brevpapper OH-film
- hålat papper etiketter
- 
- färgat papper kort
- 
- vanligt papper **example by one of the vanligt papper** 
	-
	-
- finpapper en en en atervinningspapper
	-
- grovt papper användardefinierat (5 typer)

P.o

### **Riktlinjer för att använda papper**

För bästa resultat använder du vanligt papper med vikten 75 till 90 g/m<sup>2</sup>. Se till att papperet är av bra kvalitet och inte har skåror, jack, revor, fläckar, lösa partilar, damm, skrynklor, hål och vikta eller böjda kanter.

Om du inte känner till papperstypen (t.ex. finpapper eller återvinningspapper) finns uppgifter om papperstyp på etiketten på papperskartongen.

En del papper kan orsaka utskriftsfel, papperstrassel eller skada skrivaren.

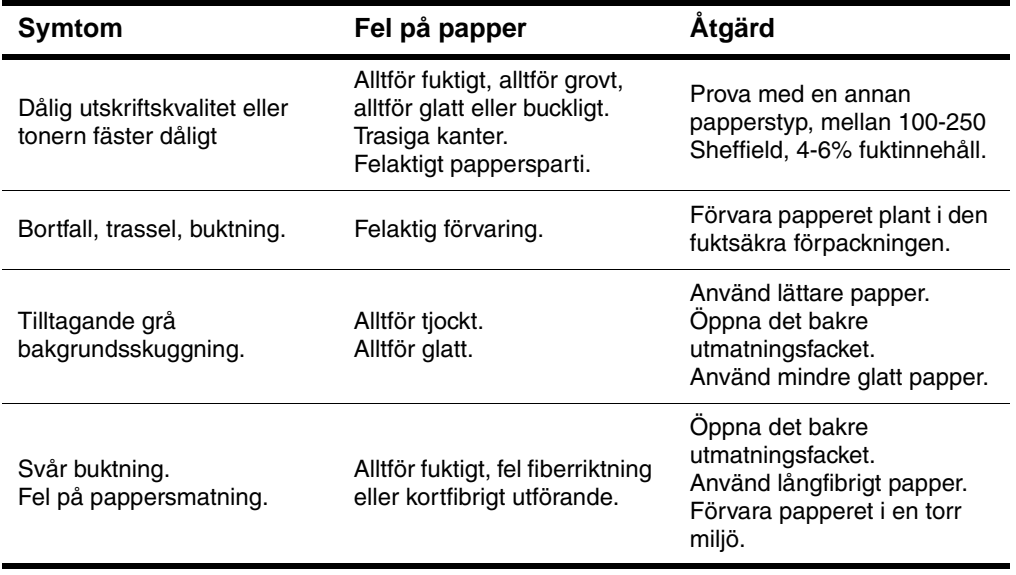

**Obs!** Använd inte brevpapper som är tryckt med lågtemperaturbläck, t.ex sådant som används i vissa typer av termografi.

Använd inte reliefbrevpapper.

Skrivaren använder värme och tryck för att fixera tonern på papperet. Kontrollera att allt färgat papper och förtryckta formulär använder bläck som är kompatibelt med skrivarens temperatur på 230° C under 0,05 sekunder.

Använd inte papper som har skadats på grund av att ha använts i en skrivare eller kopiator. (Skriv inte ut på båda sidorna av kuvert, OH-film eller etiketter.)

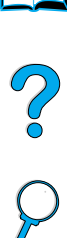

E

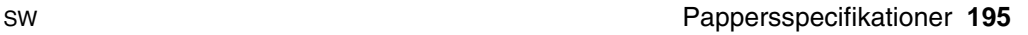

### **Jämförelsetabell över pappersvikter**

Använd den här tabellen för att bestämma de ungefärliga jämförelsepunkterna i viktspecifikationer som inte är US finpappervikt. Om du t.ex. vill bestämma motsvarigheten till 20 pund US finpappersvikt i US kuvertvikt, letar du upp finpappersvikten (rad 3, kolumn 2) och följer raden till kuvertvikten (kolumn 4). Motsvarigheten är 28 pund.

Skuggade områden anger en standardvikt för den sorten.

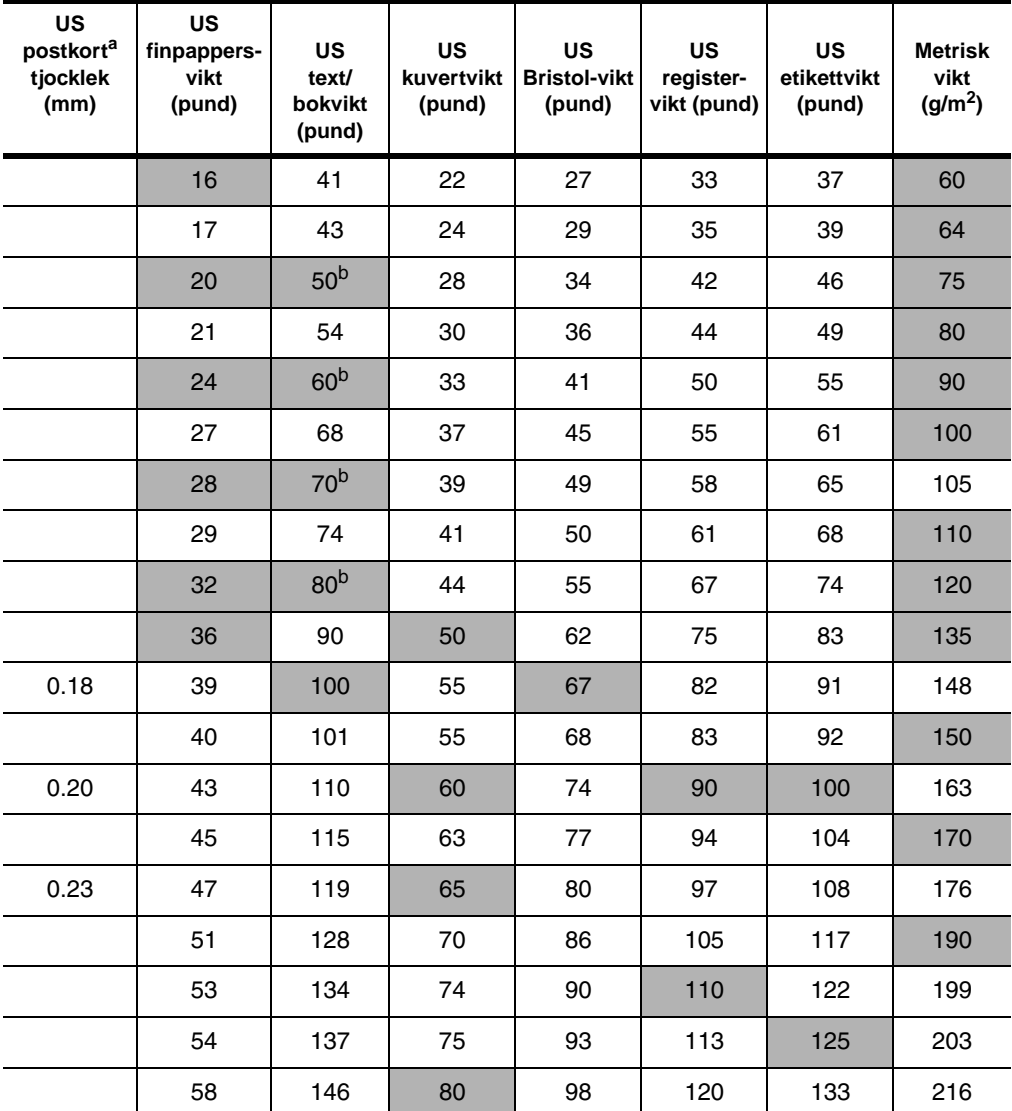

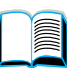

2000

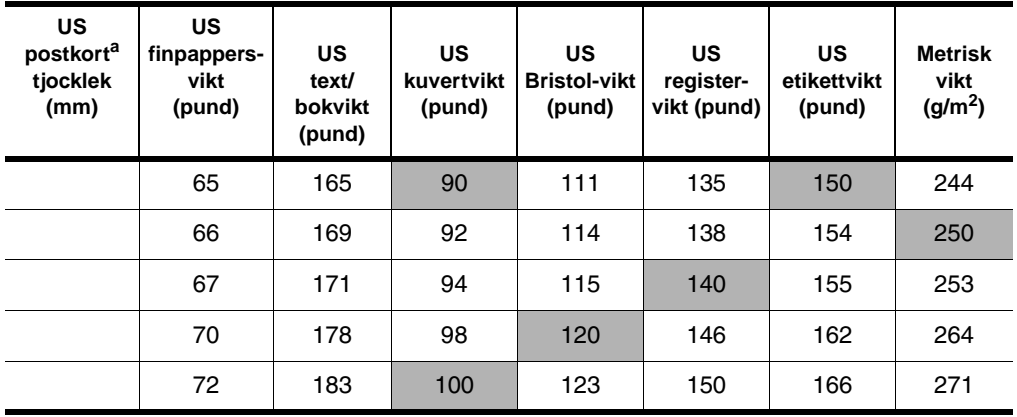

a. Mått på amerikanska postkort är ungefärliga. Använd endast som referens.

b. Text- och boksorter beräknas faktiskt till 51, 61, 71 och 81, men standardiseras till bok/textvikter på 50, 60, 70 och 80.

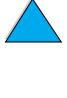

No of

### **Etiketter**

#### **VIKTIGT!** Undvik skador på skrivaren genom att endast använda etiketter som rekommenderas för laserskrivare.

Om fel uppstår när du ska skriva ut etiketter, använder du fack 1 och öppnar det bakre utmatningsfacket.

Skriv inte ut på samma etikettark mer än en gång – etiketterna kan lossna och efterlämna klister.

### **Etiketternas utförande**

Tänk på kvaliteten för alla komponenter när du väljer etiketter:

- **Klister:** Klistret måste vara stabilt vid 230° C, som är skrivarens högsta temperatur.
- **Uppställning:** Använd bara etiketter som inte har frilagda ytor på stödarket. Etiketterna kan lossna från ark med tomrum mellan etiketterna, vilket orsakar betydande papperstrassel.
- **Buktning:** Etiketterna måste ligga plant före utskriften med högst 13 mm buktning i någon riktning.
- **Skick:** Använd inte etiketter med skrynklor, bubblor eller etiketter som visar andra tecken på att lossna från stödarket.

Information om att skriva ut etikettark finns i ["Skriva ut etiketter" på](#page-62-0) [sidan 61.](#page-62-0)

# **OH-film**

OH-film som används i skrivaren måste tåla 230° C, som är skrivarens högsta temperatur. Stäng det bakre utmatningsfacket om du vill skriva ut OH-film till det övre utmatningsfacket.

Om fel uppstår när du ska skriva ut OH-film, använder du fack 1. Se till att du tar bort varje OH-ark från utmatningsfacket så att de inte fastnar i varandra.

**VIKTIGT!** Undvik skador på skrivaren genom att endast använda OH-film som rekommenderas för laserskrivare.

> Information om hur du skriver ut OH-film finns i ["Skriva ut OH-film" på](#page-63-0) [sidan 62.](#page-63-0)

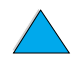

E

2000

### **Kuvert**

### **Kuvertens utförande**

Kuvertens utförande är avgörande. Kuvertvikningarna kan variera avsevärt, inte bara mellan tillverkare, utan även i en förpackning från samma tillverkare. Lyckad utskrift på kuvert beror på kuvertens kvalitet.

Tänk på komponenterna nedan när du väljer kuvert. Många kuverttillverkare har nu kuvert som är särskilt avsedda för laserskrivare.

- **Vikt:** Vikten på kuvertpapperet ska vara 75 till 105 g/m<sup>2</sup> så att kuverten inte fastnar i skrivaren.
- **Utförande:** Kuverten ska ligga plant utan att bukta mer än 6 mm och får inte innehålla någon luft innan du skriver ut. (Kuvert som tar in luft kan orsaka fel.)
- **Skick:** Kuverten får inte ha skrynklor, hack eller andra skador.
- **Storlekar i fack 1:** Från 76 x 127 mm (3 x 5 tum) till 216 x 356 mm (8,5 x 14 tum).
- **Storlekar i den extra kuvertmataren:** Från Monarch (nr 7-3/4) (98,4 x 190,5 mm eller 3,88 x 7,50 tum) till B5 (ISO) (176 x 250 mm eller 6,93 x 9,84 tum).

Skriv alltid ut kuvert från fack 1, såvida du inte har en extra kuvertmatare (se ["Skriva ut kuvert" på sidan 55\)](#page-56-0). Information om hur du skriver ut kuvert från den extra kuvertmataren finns i ["Mata kuvert](#page-58-0)  [automatiskt \(extra kuvertmatare\)" på sidan 57](#page-58-0). Om kuverten buktas, försöker du öppna det bakre utmatningsfacket.

### **Kuvert med dubbla sidsömmar**

Kuvert med dubbla sidsömmar har lodräta sömmar i båda ändarna i stället för diagonala sömmar. Kuvert med det här utförandet har en tendens att skrynklas. Se till att sömmarna går ända ner till kuvertets hörn, om du använder sådana kuvert.

### **Kuvert med självhäftande remsor eller flikar**

Kuvert med en borttagbar remsa eller med flera flikar som ska vikas vid förseglingen måste ha klister som tål värmen och trycket i skrivaren. De extra flikarna och remsorna kan förorsaka skrynklor, veck och papperstrassel.

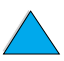

**Alle** 

Po P

### **Kuvertmarginaler**

I följande tabell visas typiska adressmarginaler för kuvert med storleken Commercial nr 10 och DL.

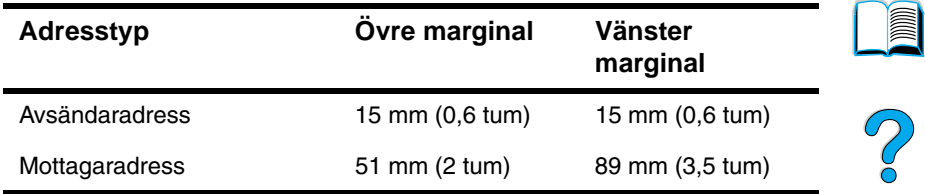

**Obs!** För bästa utskriftsresultat ska marginalerna vara minst 15 mm (0,6 tum) från kuvertkanterna.

### **Förvaring av kuvert**

Förvaringen av kuvert är viktig för utskriftskvaliteten. Kuvert ska förvaras plant. Om det kommer in luft i ett kuvert, skapas en luftbubbla som gör att kuvertet kan skrynklas under utskriften.

### **Kartongpapper och tjockt papper**

Det går att skriva ut många typer av kartongpapper från fack 1, t.ex. registerkort och postkort. En del kartongpapper skrivs ut bättre än andra på grund av att de matas bättre genom en laserskrivare.

För bästa resultat ska du inte använda papper som är tjockare än 199 g/m<sup>2</sup> i fack 1 eller 105 g/m<sup>2</sup> i andra fack. Alltför tjockt papper kan orsaka matningsfel, staplingsfel, papperstrassel, dålig tonerfixering, dålig utskriftskvalitet eller stor mekanisk förslitning.

**Obs!** Du kan skriva ut på tjockare papper om facket inte fylls på för mycket och du använder kortfibrigt papper med en glätta på 100 till 180 Sheffield.

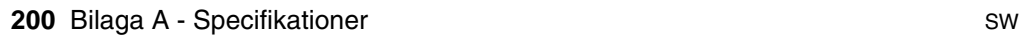

### **Kartongpapperets utförande**

- **Glätta:** Kartongpapper ska ha en glätta i intervallet 100 till 180 Sheffield.
- **Utförande:** Kartongpapper ska ligga plant med en buktning på högst 5 mm. Papperet ska vara kortfibrigt för att underlätta matning och minska förslitning på skrivaren.
- **Skick:** Kartongpapperet får inte ha skrynklor, hack eller andra skador.
- **Storlekar:** Använd bara kartongpapper i följande format:
	- minst:  $76 \times 127$  mm  $(3 \times 5$  tum)
	- högst: 216 x 356 mm (8,5 x 14 tum)

Se till att kartongpapperet har en regelbunden form och inte är skadat innan du fyller på papper i fack1. Kontrollera också att korten inte har fastnat i varandra.

### **Riktlinjer för kartongpapper**

- Om korten buktas eller trasslas, försöker du skriva ut från fack 1 och öppnar det bakre utmatningsfacket.
- Ange marginalerna till minst 6 mm från papperskanterna.

**Second** 

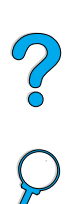

# **Skrivarspecifikationer**

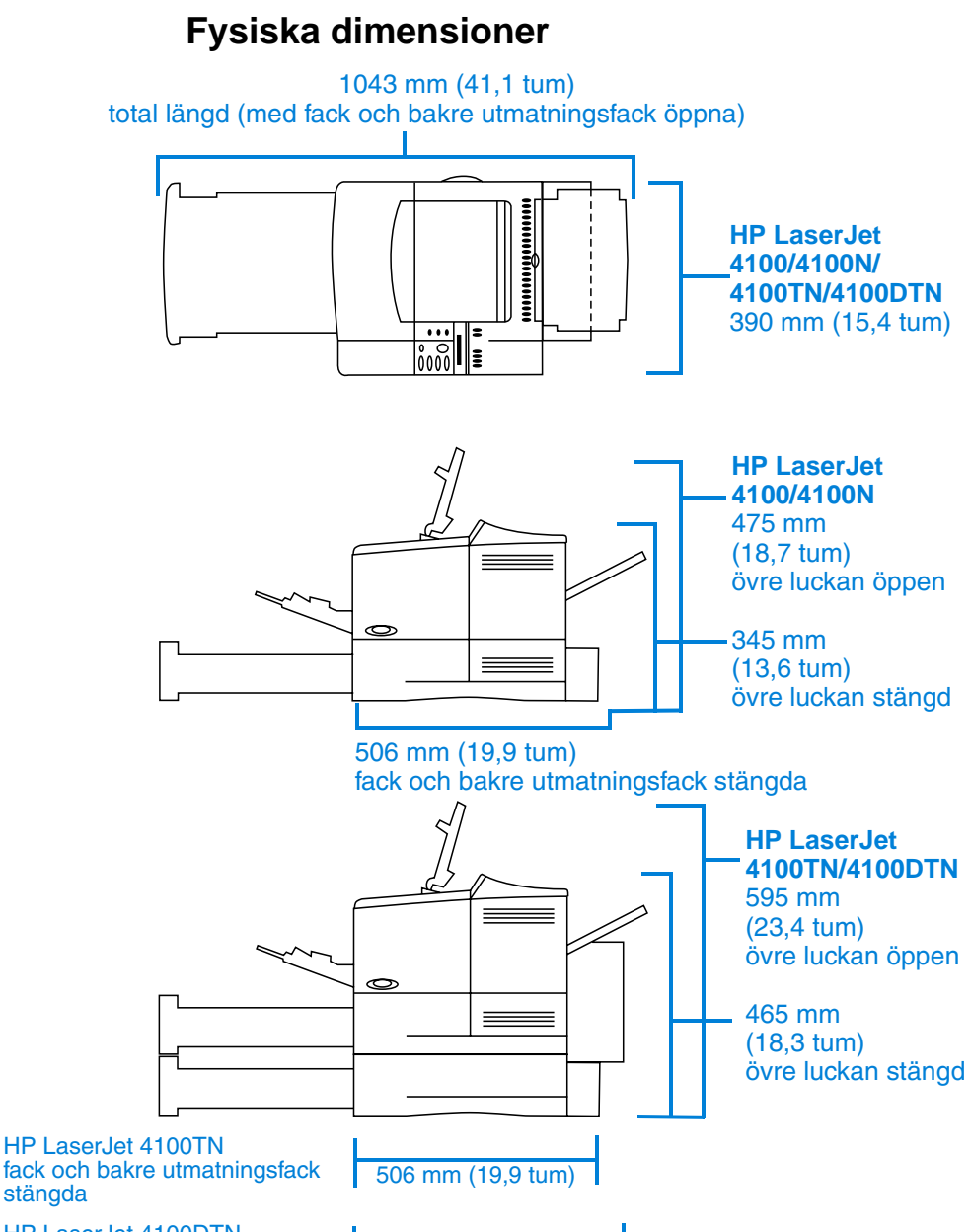

565 mm (22,2 tum)

HP LaserJet 4100DTN fack och bakre utmatningsfack stängda

**202** Bilaga A - Specifikationer SW

 $\bigcirc$ 

### **Skrivarvikt (utan tonerkassett)**

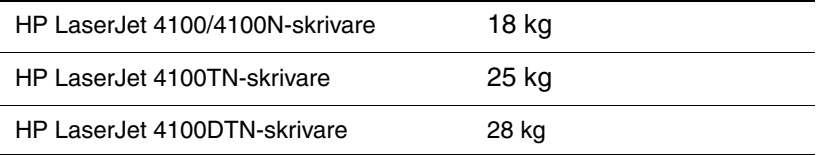

### **Miljöspecifikationer**

### **Elektriska specifikation-er**

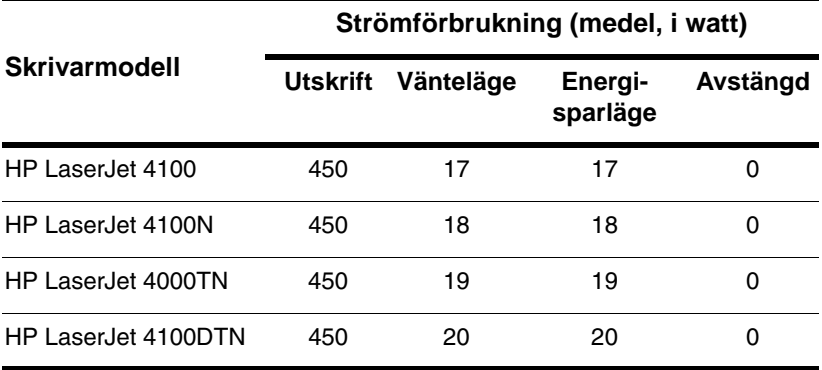

Värdena kan ändras. Den aktuella informationen finns på <http://www.hp.com/support/lj4100>.

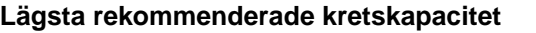

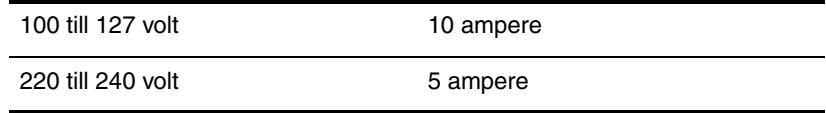

#### **Strömkrav (godtagbar nätspänning)**

100 till 127 volt 50/60 Hz

220 till 240 volt 50/60 Hz

Co O

### **Akustisk emission (per ISO 9296)**

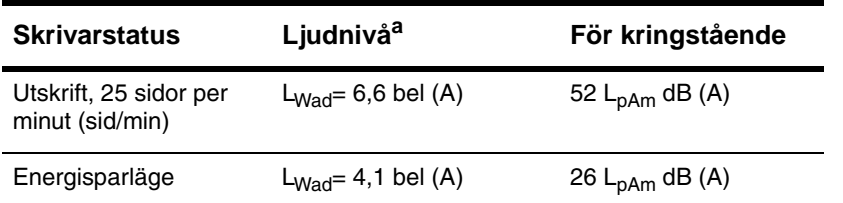

a. Du kan installera skrivare med en ljudnivå på L<sub>Wad</sub>>=6,3 bel (A) eller mer i ett särskilt skrivarrum eller en skrubb.

### **Allmänna specifikationer**

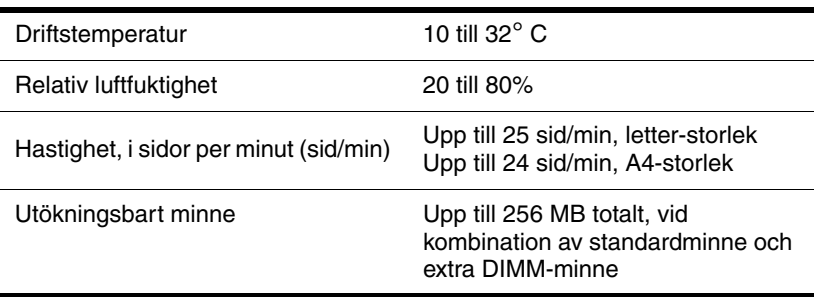

**Reserve** 

Coo O

# **Tabell över produktkompatibilitet**

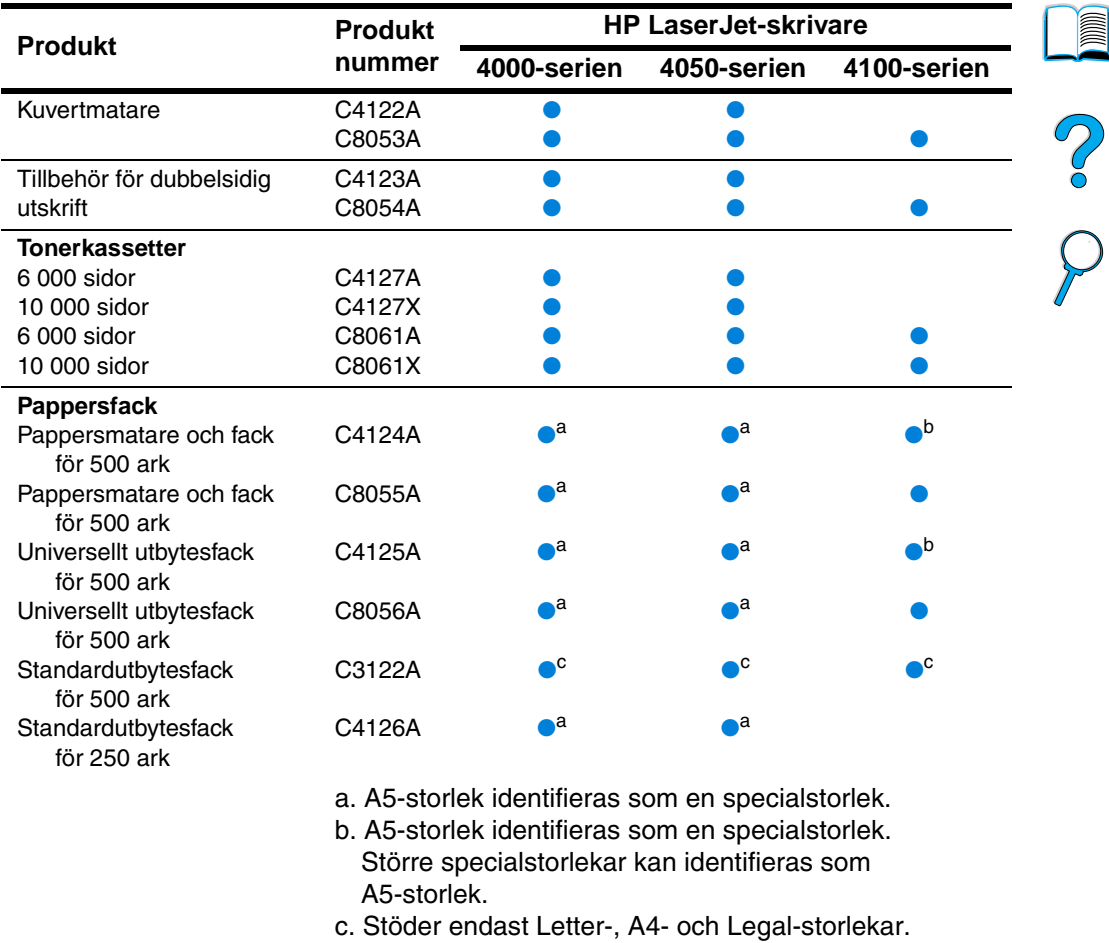

#### **Tabell över produktkompatibilitet**

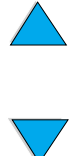

iii

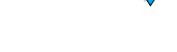

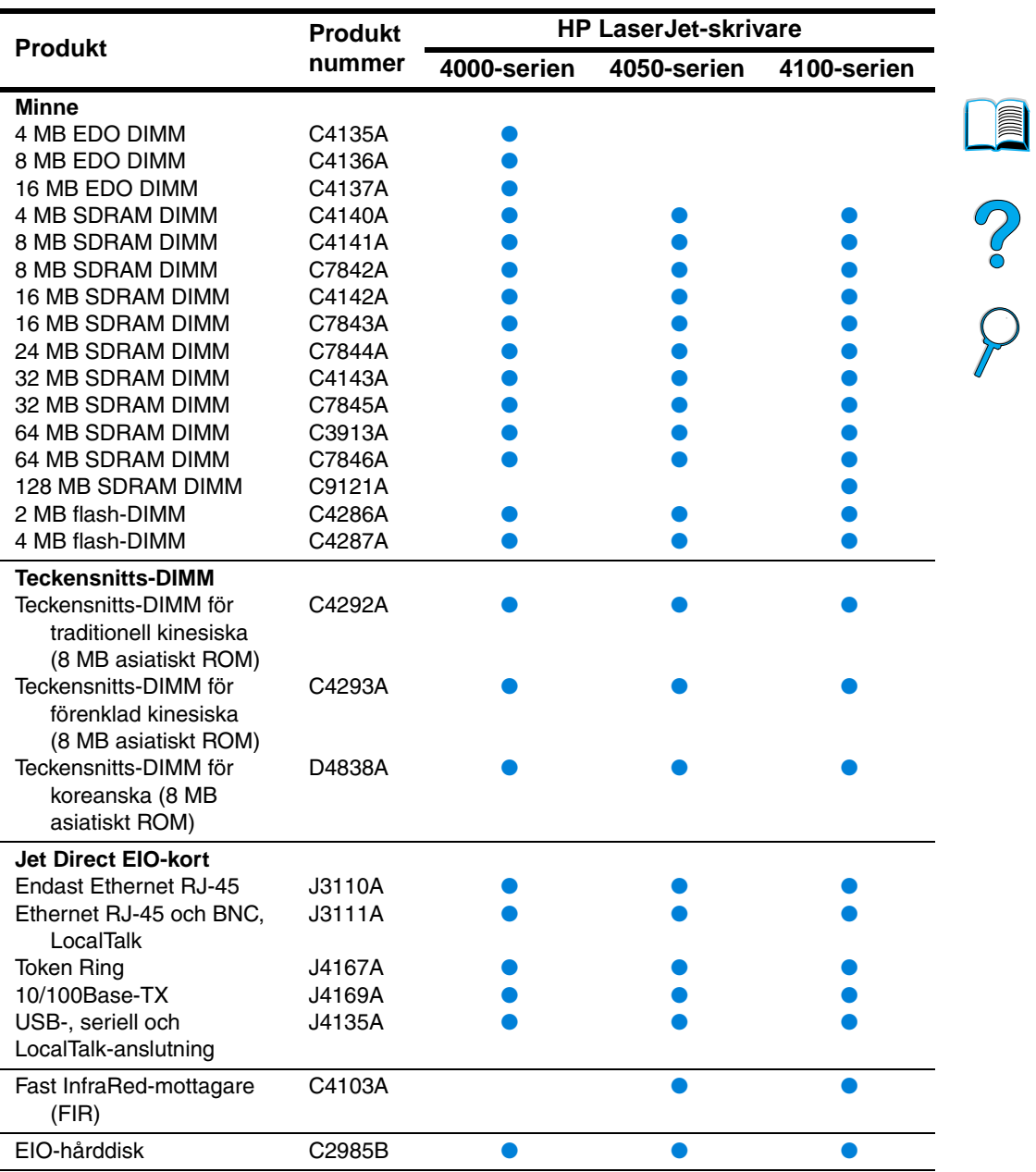

### **Tabell över produktkompatibilitet (forts.)**

 $\big)$ 

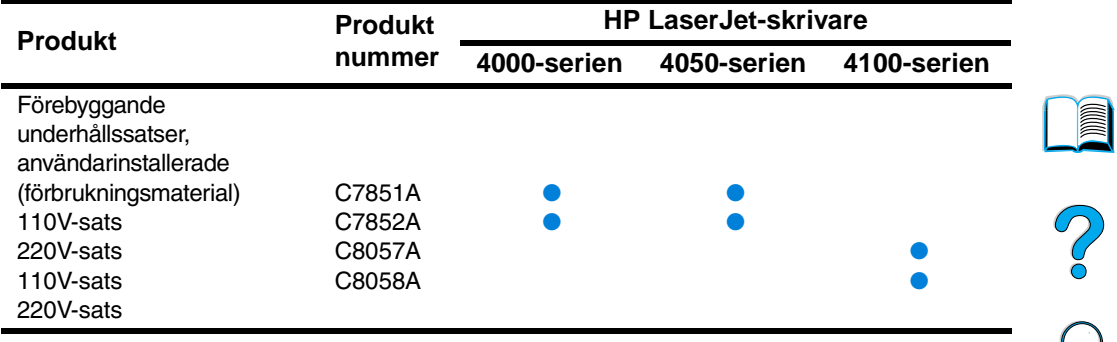

### **Tabell över produktkompatibilitet (forts.)**

P.C.C.

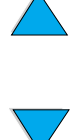

# **Kontrollpanelens** menyer

# **Översikt**

Du kan utföra de flesta rutinutskrifter från datorn via skrivardrivrutinen eller ett program. Detta är det bekvämaste sättet att styra skrivaren och dina inställningar kommer att åsidosätta inställningarna på skrivarens kontrollpanel. Mer information finns i de hjälpfiler som hör samman med programvaran och i ["Öppna Windows skrivardrivrutin"](#page-37-0) [på sidan 36.](#page-37-0)

Du kan även styra skrivaren genom att ändra inställningar på skrivarens kontrollpanel. Använd den om du vill utnyttja skrivarfunktioner som inte finns i skrivardrivrutinen eller tillämpningsprogrammet.

# **Kontrollpanelens menykarta**

Du kan skriva ut en menykarta från kontrollpanelen som visar den aktuella skrivarkonfigurationen (se ["Skriva ut en karta över](#page-33-0)  [kontrollpanelens menyer" på sidan 32](#page-33-0)). Den här bilagan visar alla alternativ och möjliga värden för skrivaren.

En del menyer eller menyobjekt visas bara när vissa tillbehör har installerats i skrivaren. Menyn Snabbkopiering dokument visas t.ex. enbart om skrivaren innehåller en hårddisk som tillbehör.

# **Menyn Snabbkopiering dokument**

Den här menyn innehåller en lista över de snabbkopieringsdokument som är lagrade på skrivarens hårddisk. Användaren kan skriva ut eller ta bort dessa dokument från kontrollpanelen. Mer information om hur du använder denna meny finns i ["Funktioner för att behålla](#page-73-0)  [utskrift" på sidan 72](#page-73-0).

**Obs!** Den här menyn visas enbart om du har installerat en skrivarhårddisk och snabbkopieringsutskrifter är lagrade på den.

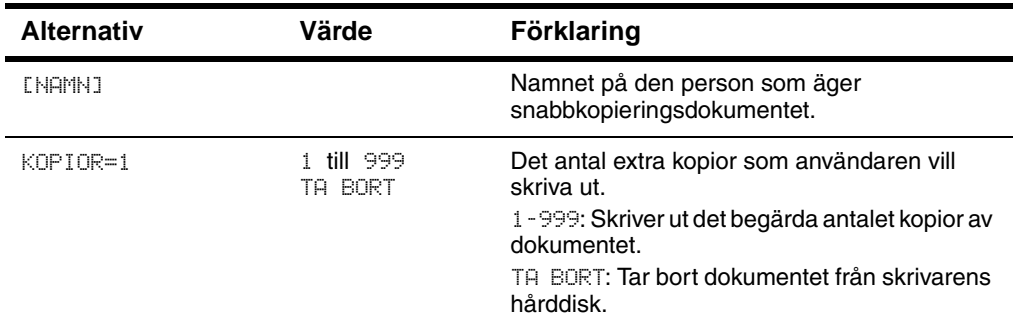

#### **Menyn Snabbkopiering dokument**

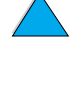

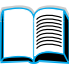

2000

# **Menyn Privat/Lagrade dokument**

Den här menyn innehåller en lista över de utskrifter som är lagrade på skrivarens hårddisk. Användaren kan skriva ut eller ta bort dessa dokument från kontrollpanelen. Mer information om hur du använder den här menyn finns i ["Skriva ut ett privat dokument" på sidan 76](#page-77-0) och ["Lagra en utskrift" på sidan 78.](#page-79-0)

**Obs!** Den här menyn visas enbart om du har installerat en skrivarhårddisk och det finns privata eller lagrade utskrifter på den.

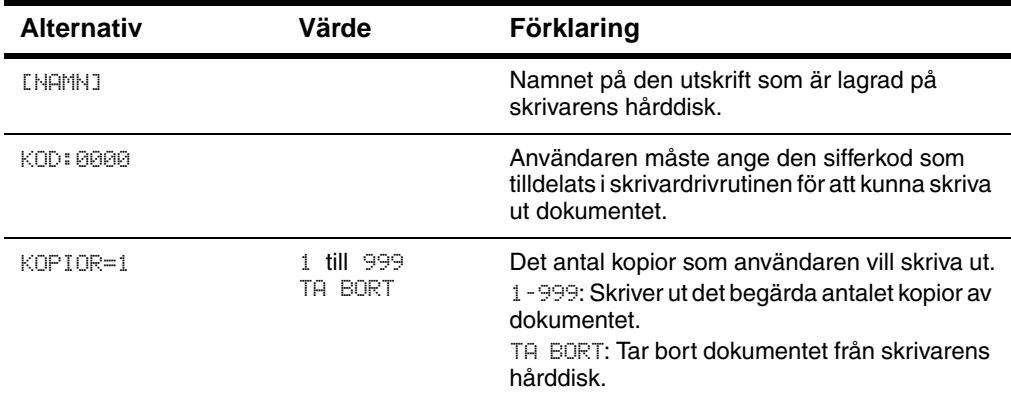

#### **Menyn Privat/Lagrad dokument**

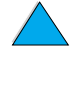

**III** 

Coo O

# **Menyn Information**

Den här menyn innehåller informationssidor som ger upplysningar om skrivaren och dess konfiguration. Skriv ut en informationssida genom att rulla till den sida du vill ha och tryck sedan på VÄLJ.

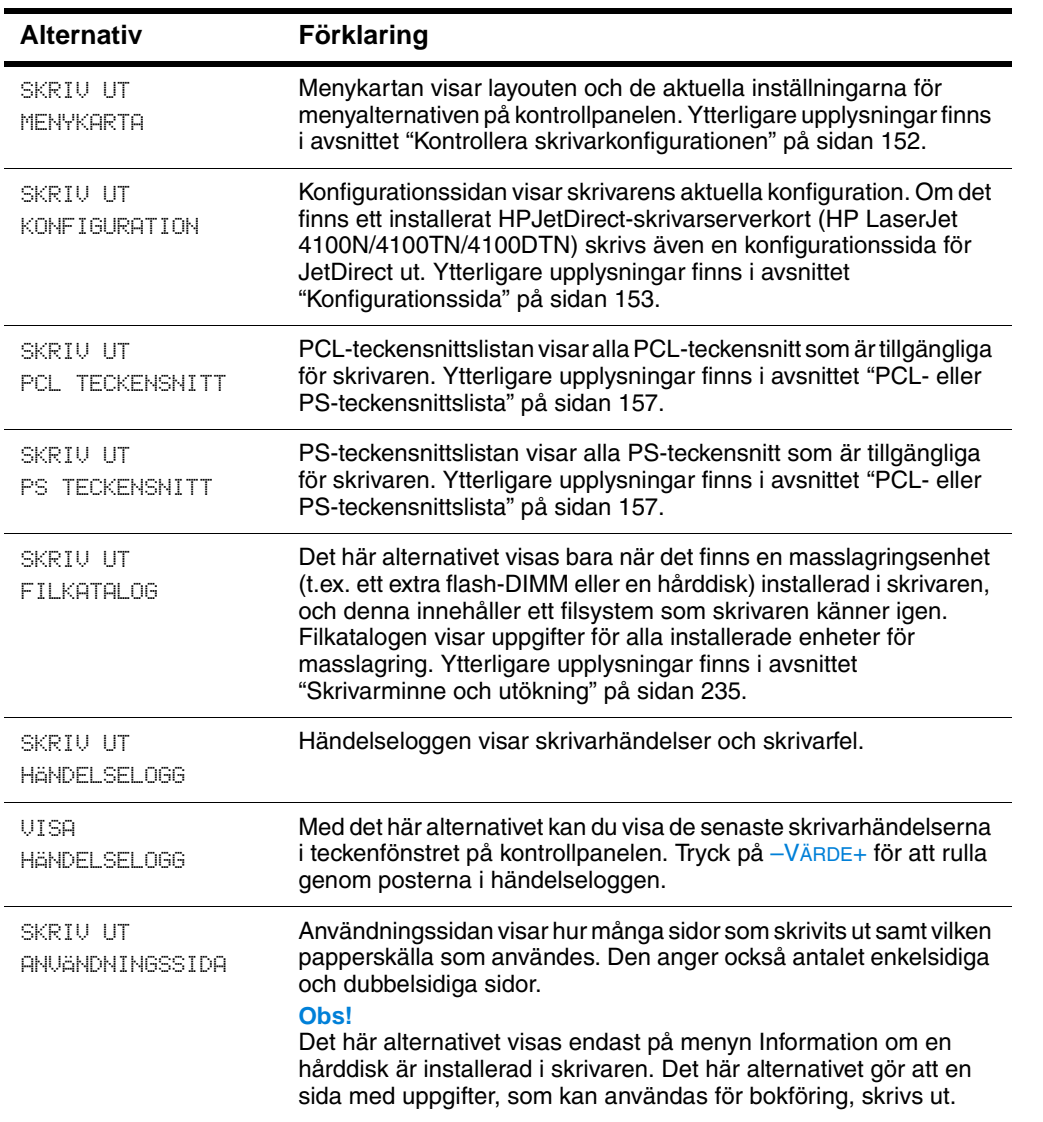

#### **Menyn Information**

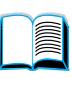

### **Menyn Information (forts.)**

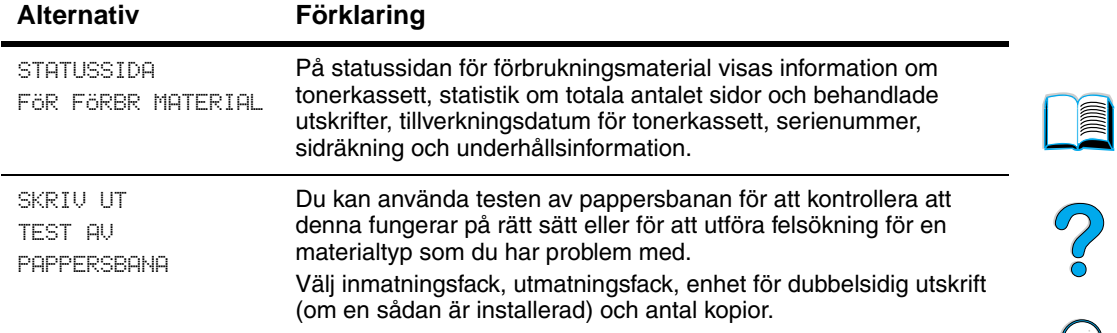

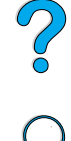

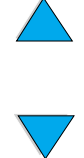

# **Menyn Pappershantering**

När inställningarna för pappershantering är rätt inställda på kontrollpanelen kan du skriva ut genom att välja typ och pappersformat i skrivardrivrutinen eller programmet. Ytterligare upplysningar finns i avsnittet ["Skriva ut enligt papperstyp och storlek](#page-71-0)  [\(låsa fack\)" på sidan 70](#page-71-0).

Vissa alternativ på den här menyn (t.ex. dubbelsidig utskrift och manuell matning) kan väljas i ett tillämpningsprogram eller i skrivardrivrutinen (om rätt drivrutin är installerad). Inställningar i drivrutin och programvara åsidosätter inställningarna på kontrollpanelen. Ytterligare upplysningar finns i avsnittet ["Använda](#page-66-0)  [funktioner i skrivardrivrutinen" på sidan 65.](#page-66-0)

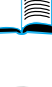

La Po

#### **Menyn Pappershantering**

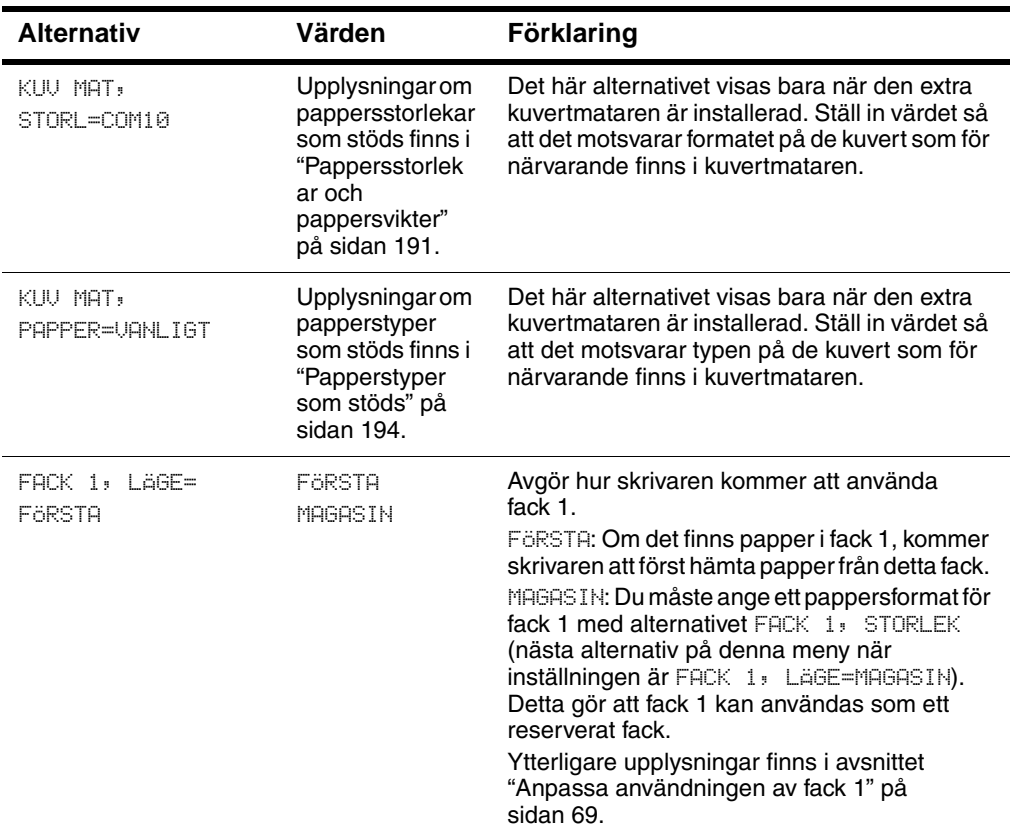

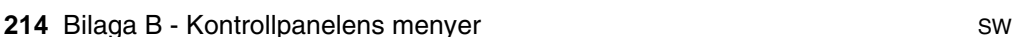
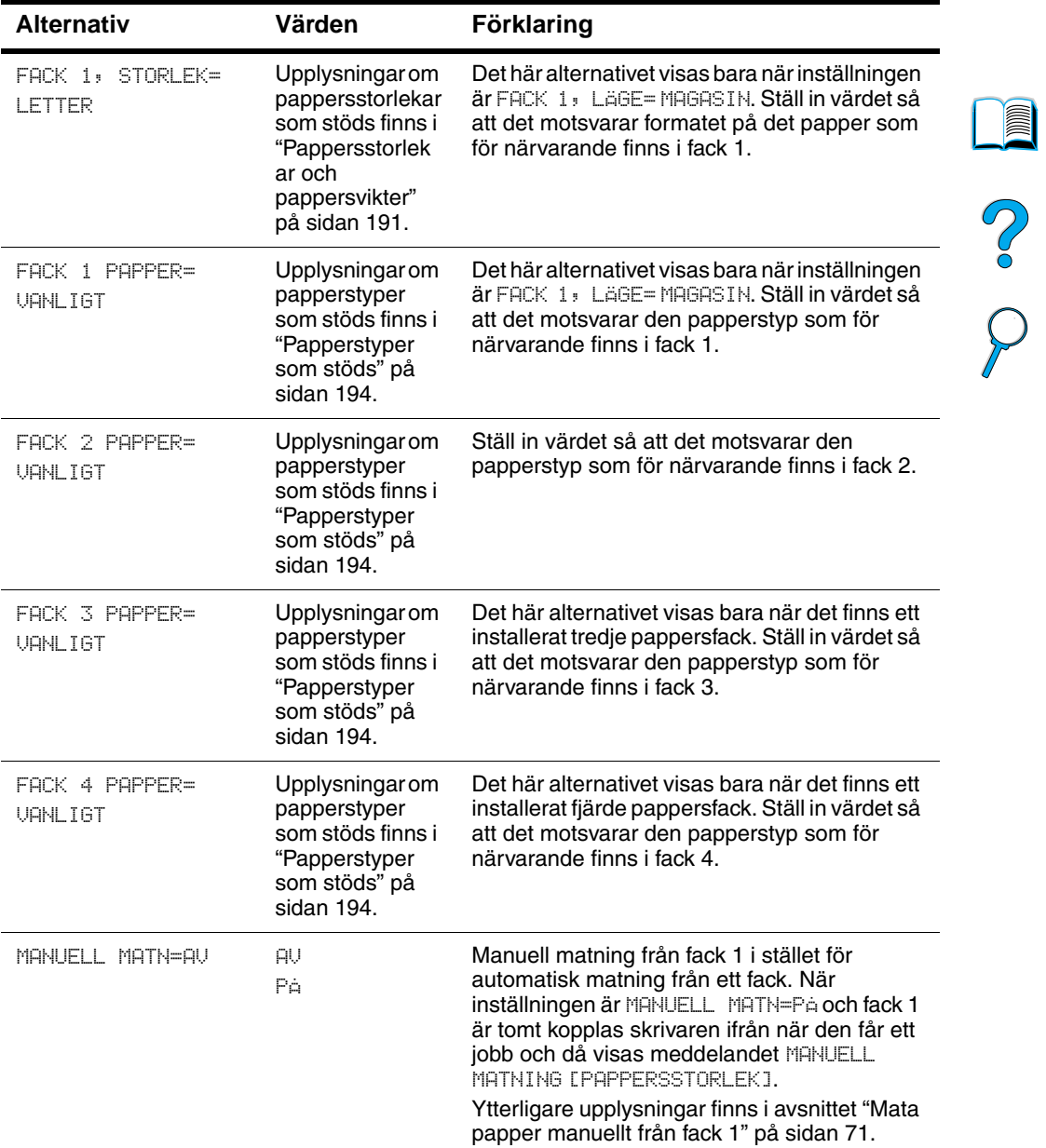

#### **Menyn Pappershantering (forts.)**

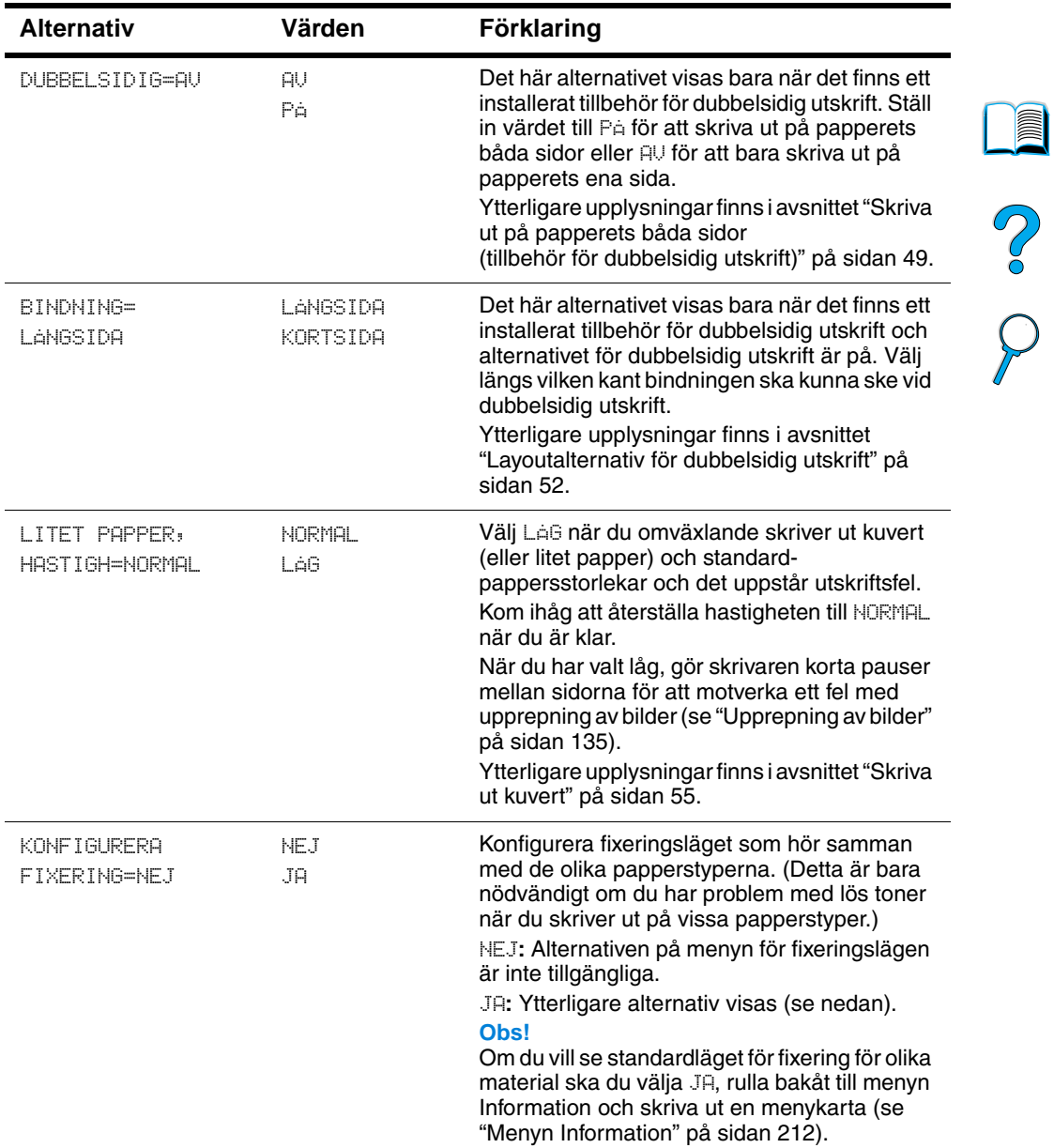

#### **Menyn Pappershantering (forts.)**

 $\overline{\phantom{a}}$ 

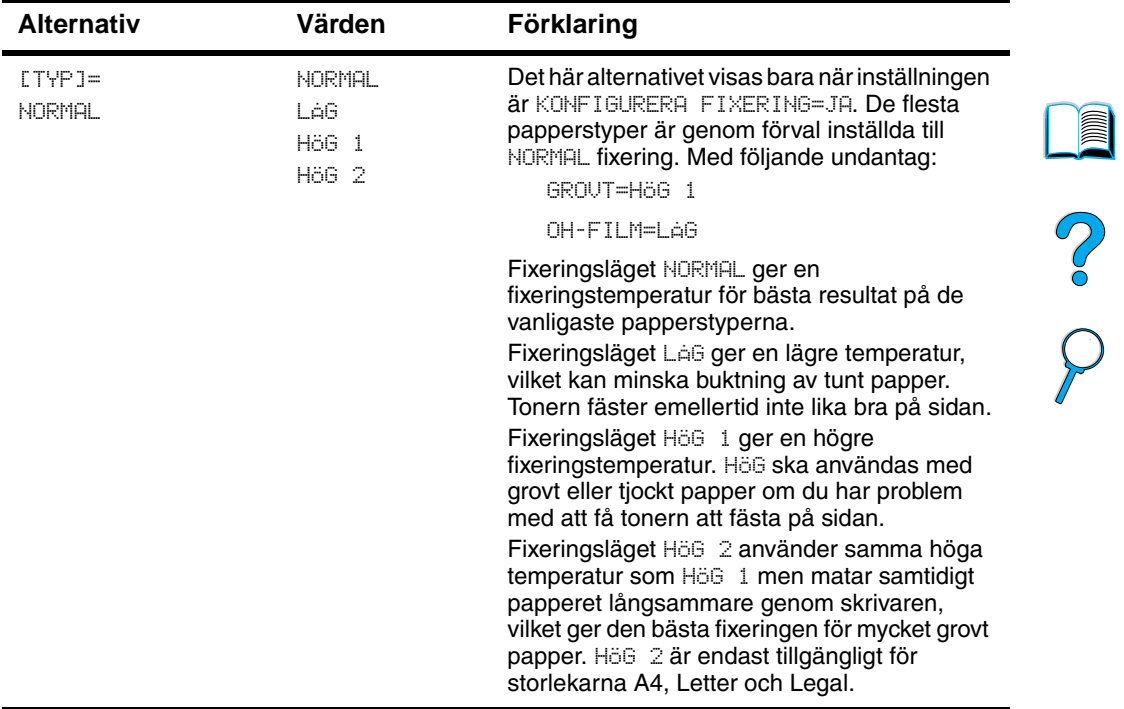

#### **Menyn Pappershantering (forts.)**

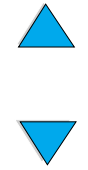

# **Menyn Utskrift**

Vissa alternativ på den här menyn kan väljas i ett tillämpningsprogram eller i skrivardrivrutinen (om rätt drivrutin är installerad). Inställningar i drivrutin och programvara åsidosätter inställningarna på kontrollpanelen. Ytterligare upplysningar finns i avsnittet ["Använda funktioner i skrivardrivrutinen" på sidan 65.](#page-66-0)

#### **Menyn Utskrift**

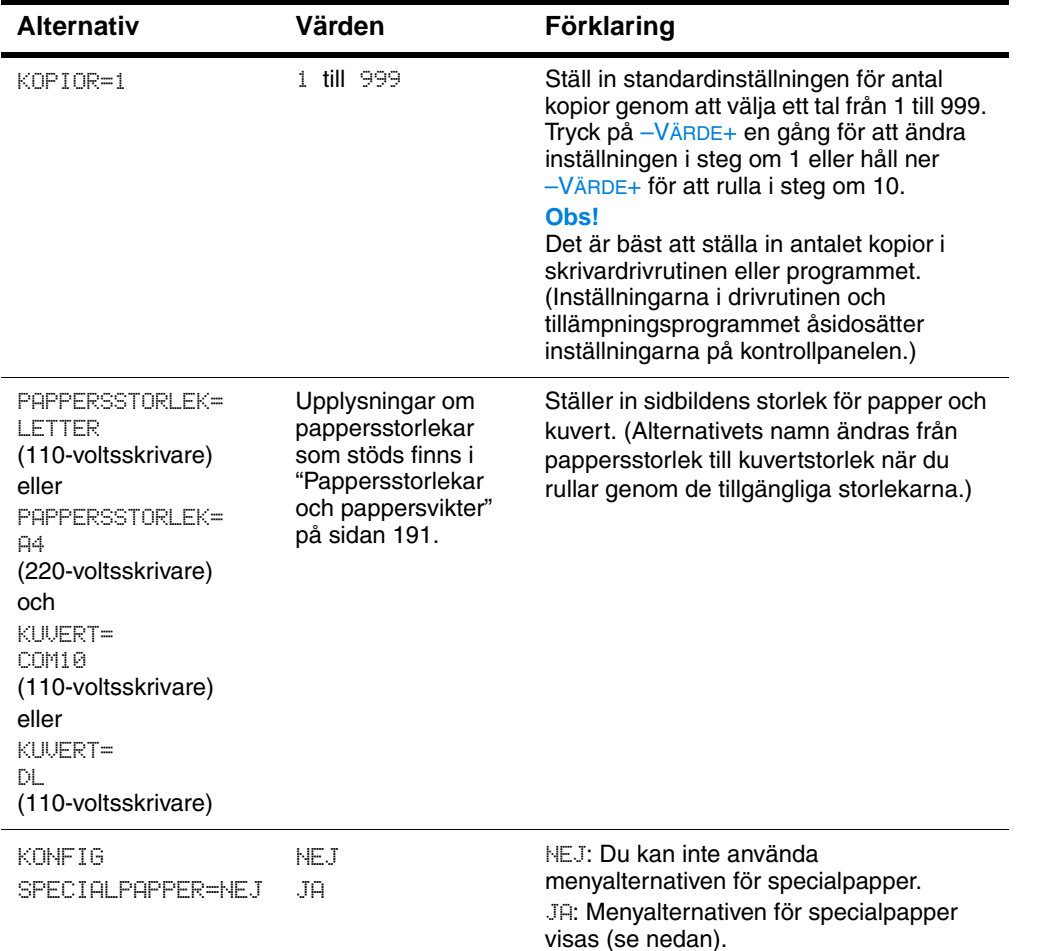

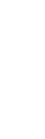

#### **Menyn Utskrift (forts.)**

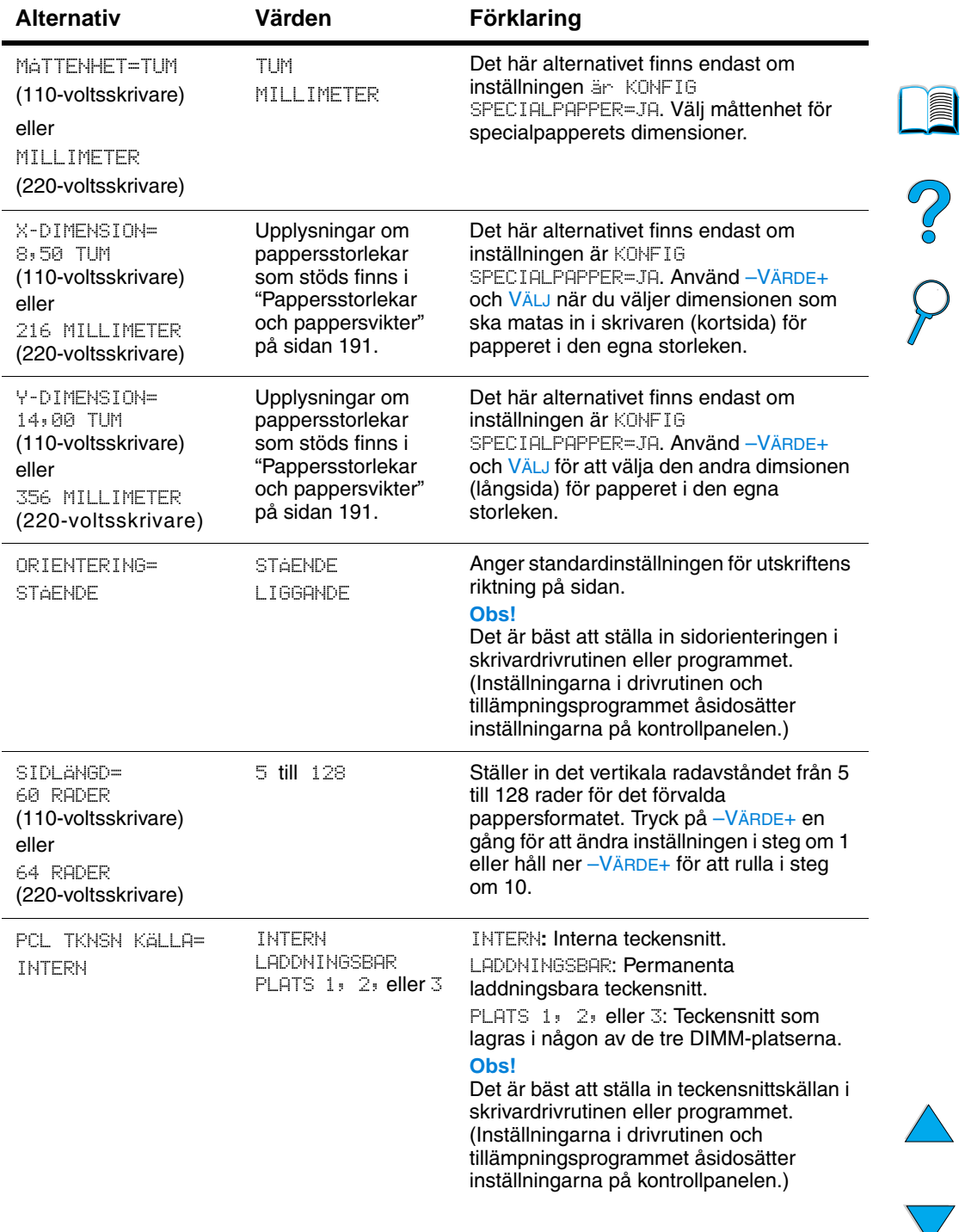

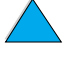

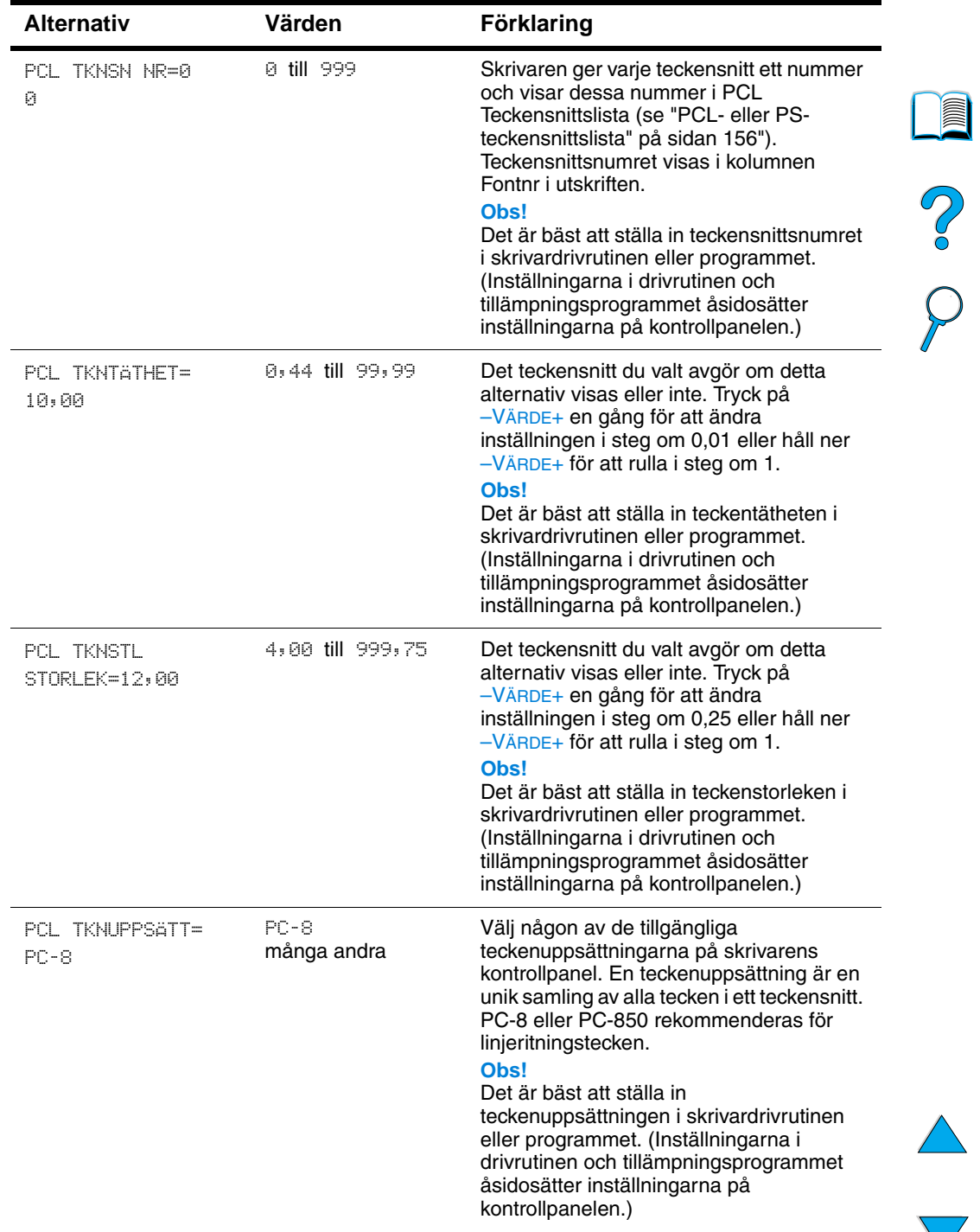

#### **Menyn Utskrift (forts.)**

 $\sqrt{}$ 

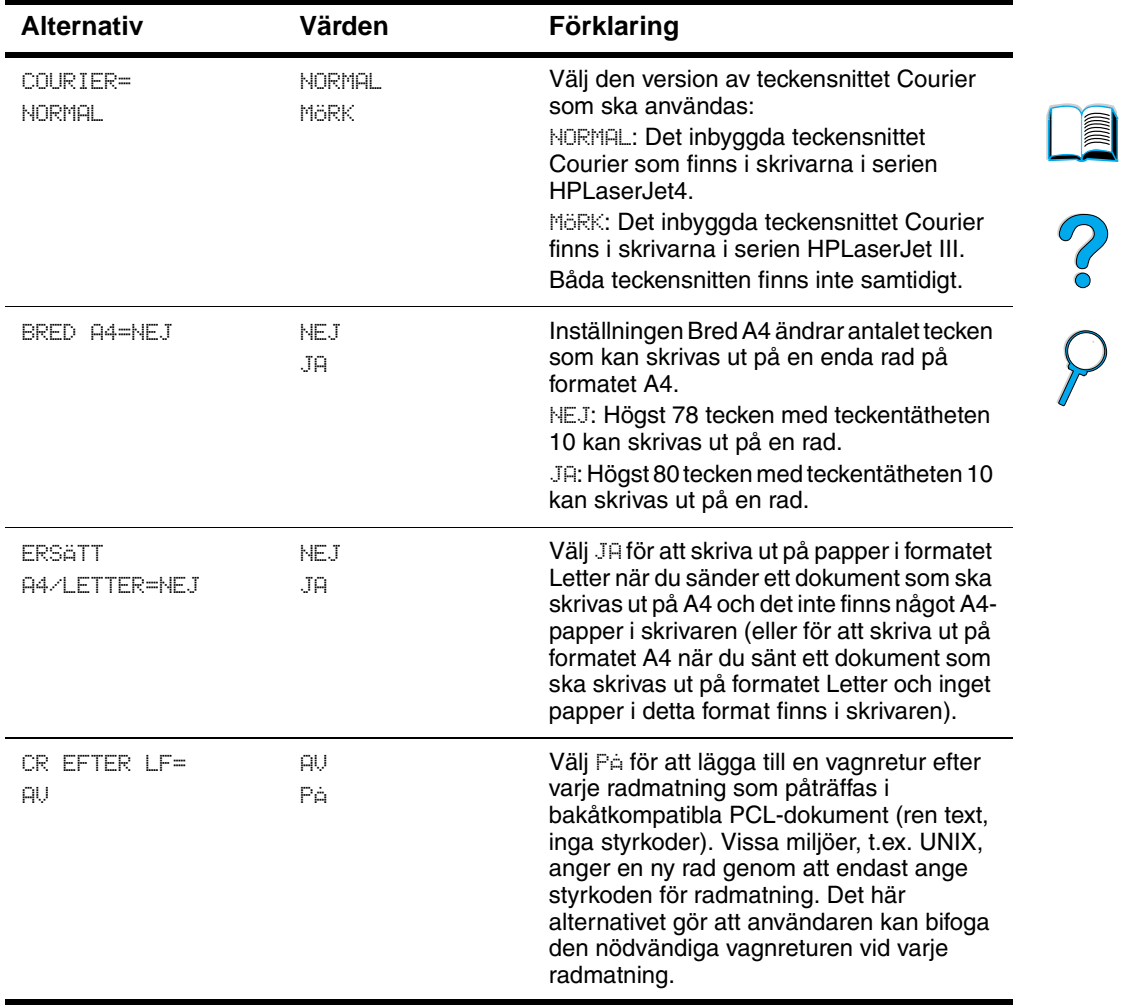

#### **Menyn Utskrift (forts.)**

 $\overline{\blacklozenge}$ 

# **Menyn Utskriftskvalitet**

Vissa alternativ på den här menyn kan väljas i ett tillämpningsprogram eller i skrivardrivrutinen (om rätt drivrutin är installerad). Inställningar i drivrutin och programvara åsidosätter inställningarna på kontrollpanelen. Ytterligare upplysningar finns i avsnittet ["Använda funktioner i skrivardrivrutinen" på sidan 65.](#page-66-0)

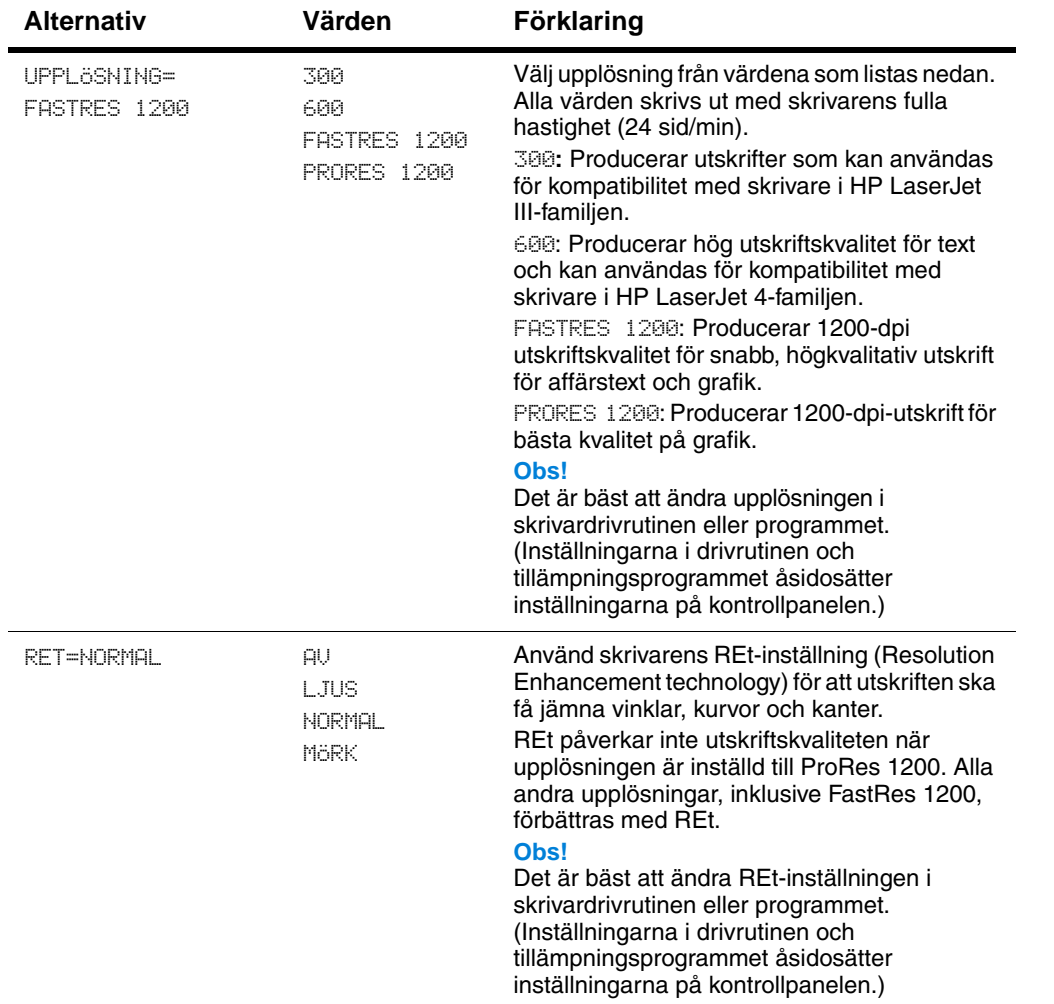

#### **Menyn Utskriftskvalitet**

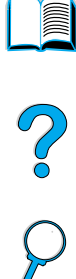

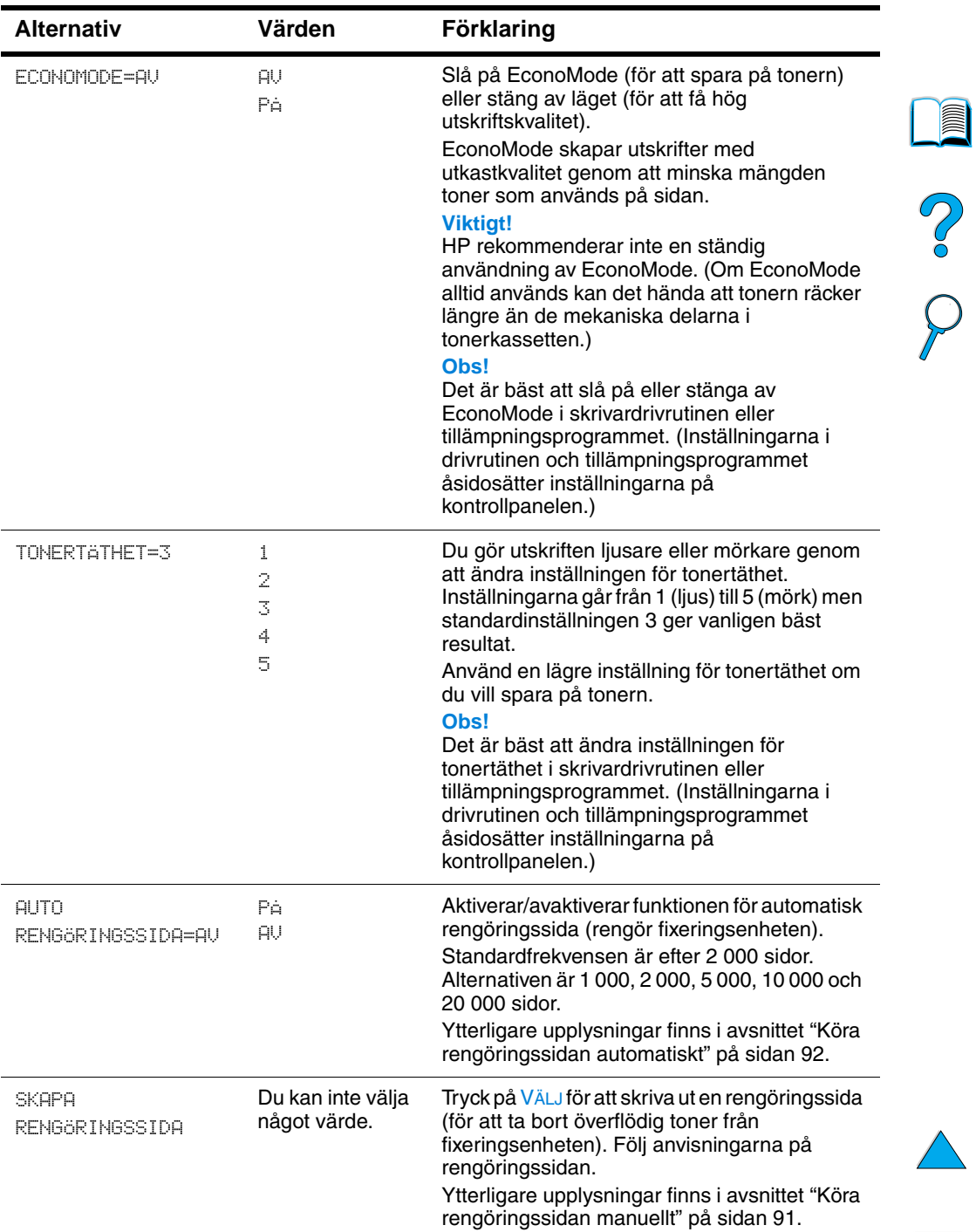

#### **Menyn Utskriftskvalitet (forts.)**

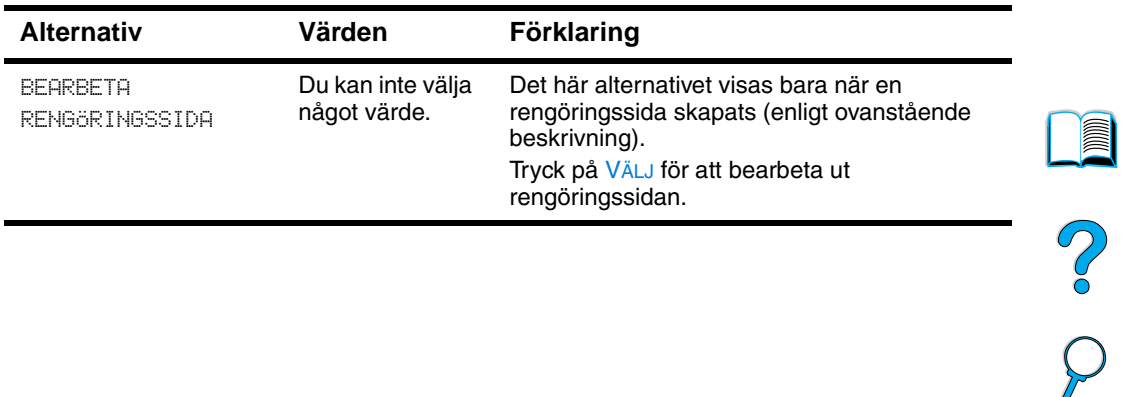

#### **Menyn Utskriftskvalitet (forts.)**

# **Menyn Konfiguration**

Alternativen på den här menyn påverkar skrivarens funktionssätt. Konfigurera skrivaren efter dina utskriftsbehov.

#### <span id="page-226-0"></span>**Menyn Konfiguration**

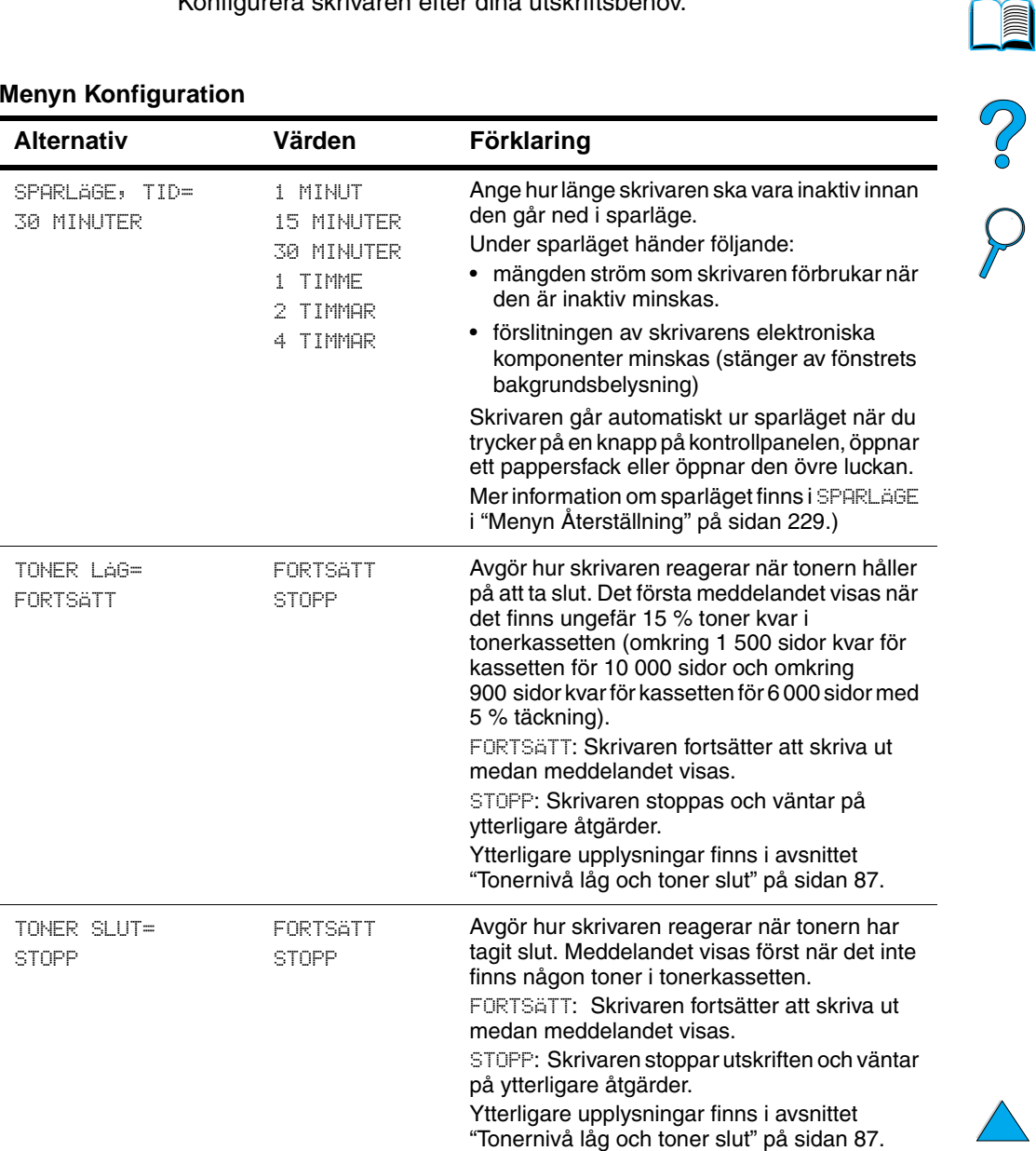

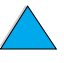

 $\sqrt{}$ 

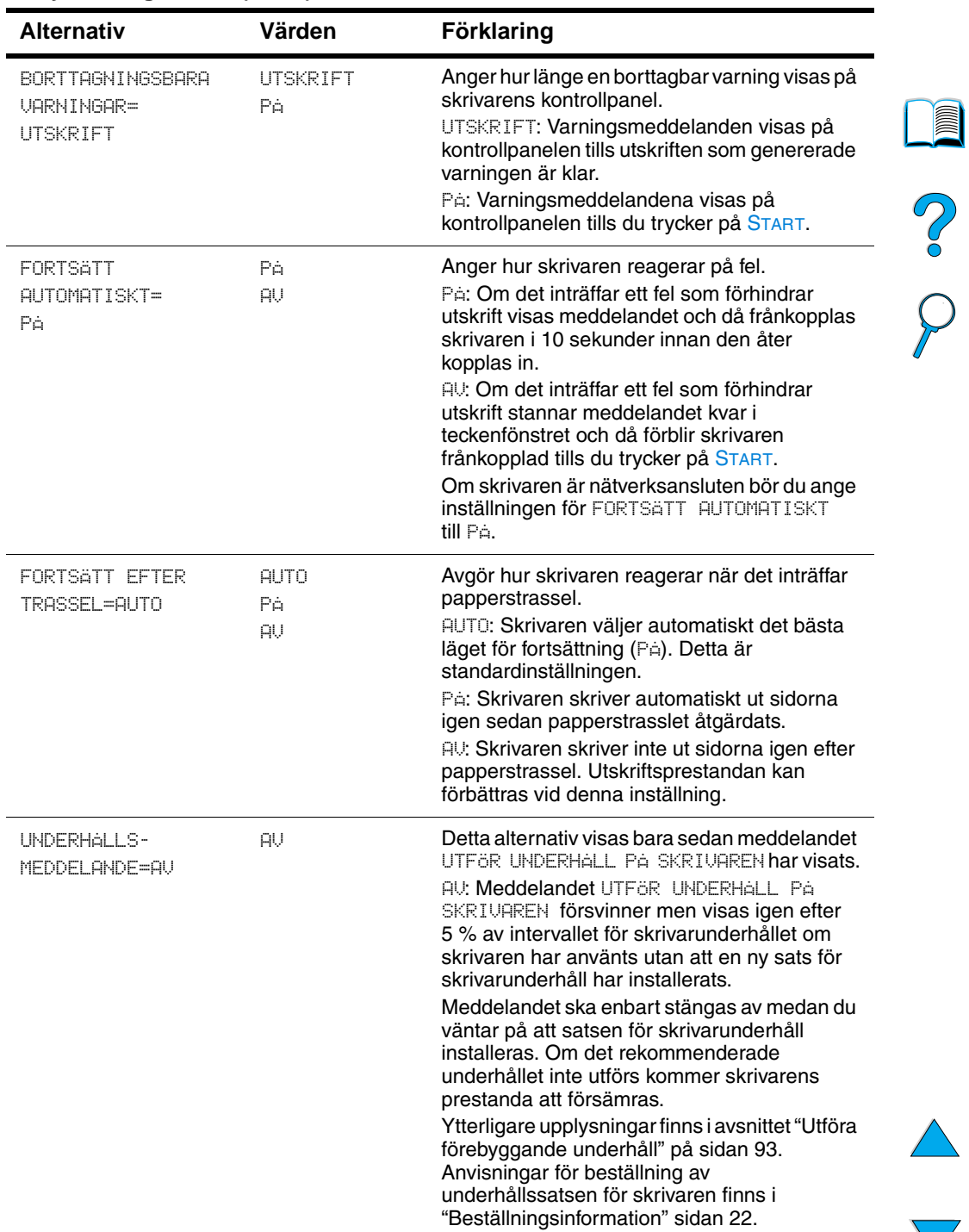

#### **Menyn Konfiguration (forts.)**

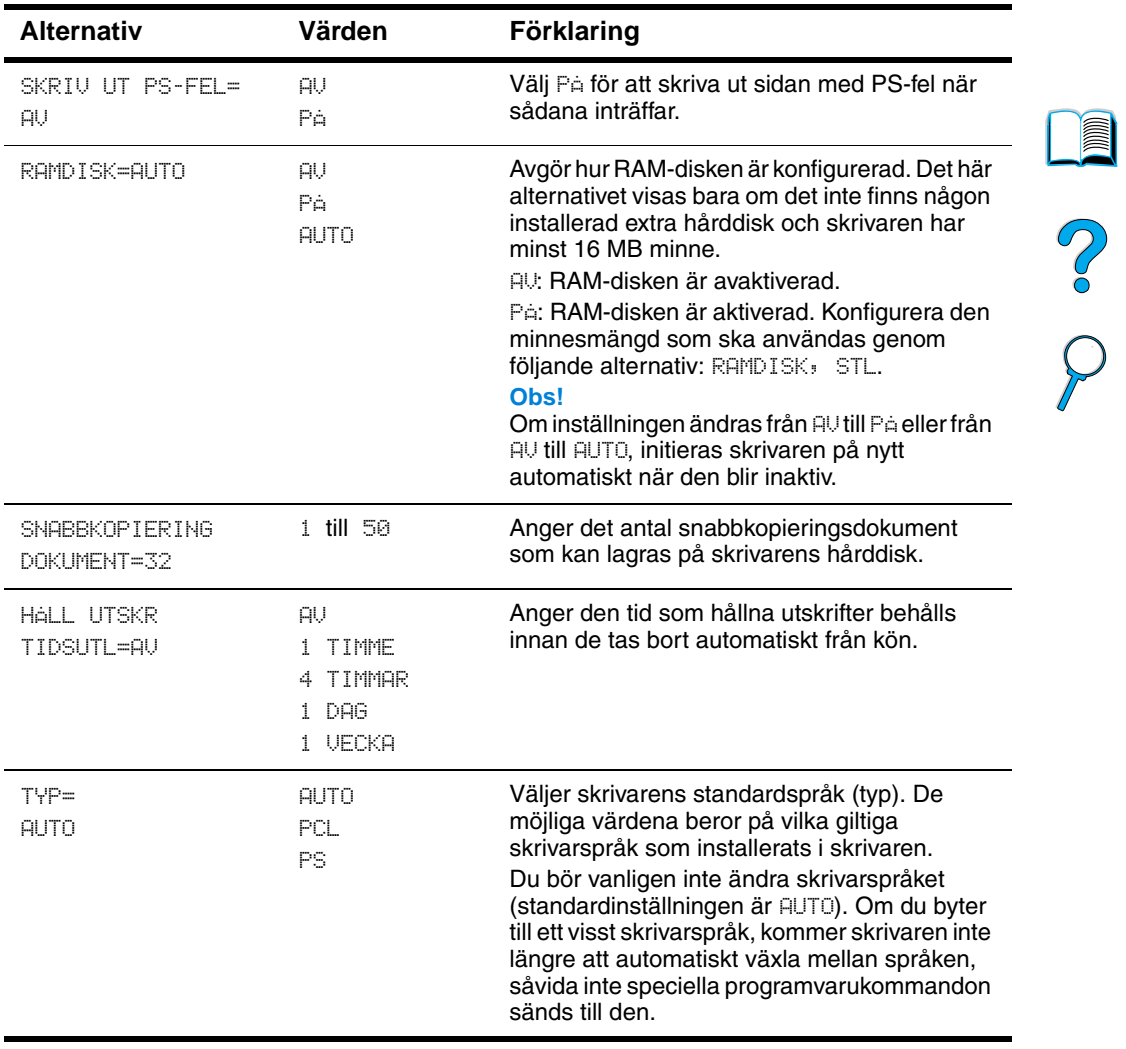

#### **Menyn Konfiguration (forts.)**

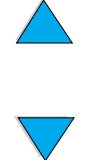

# **Menyn Val för I/O**

Alternativen i menyn Val för I/O (indata/utdata) påverkar kommunikationen mellan skrivaren och datorn.

#### **Menyn Val för I/O**

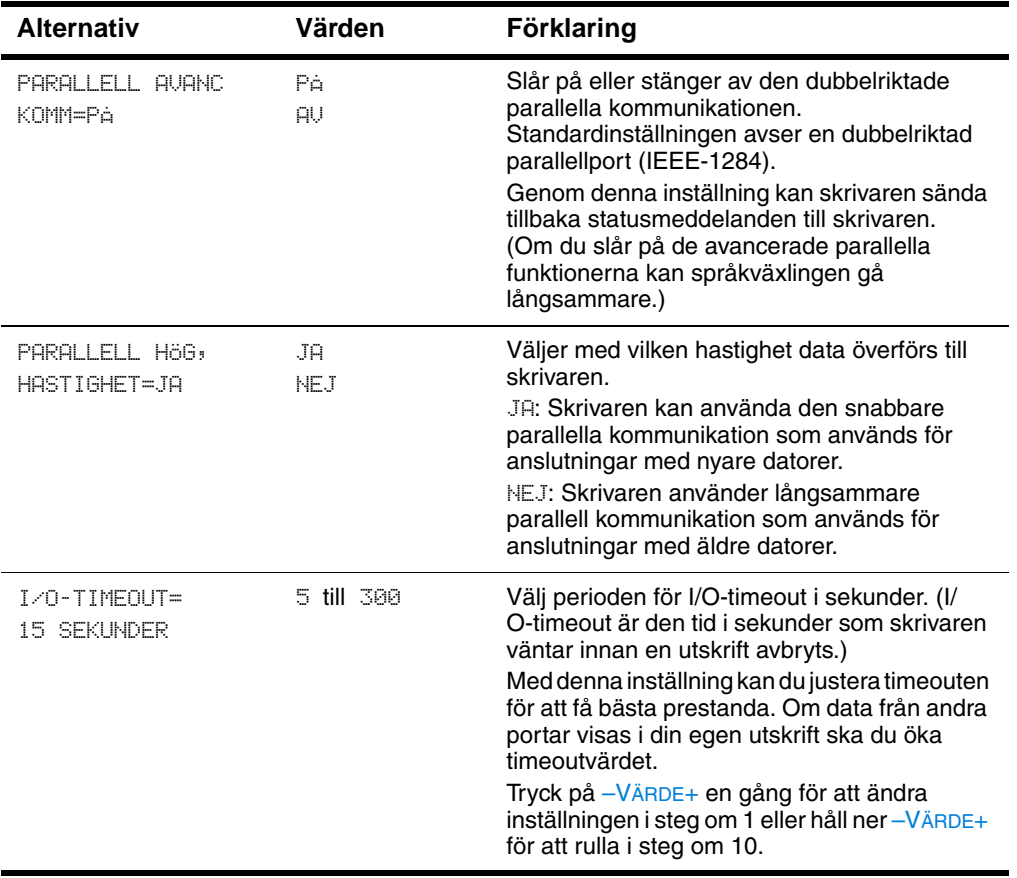

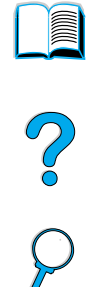

# <span id="page-230-0"></span>**Menyn Återställning**

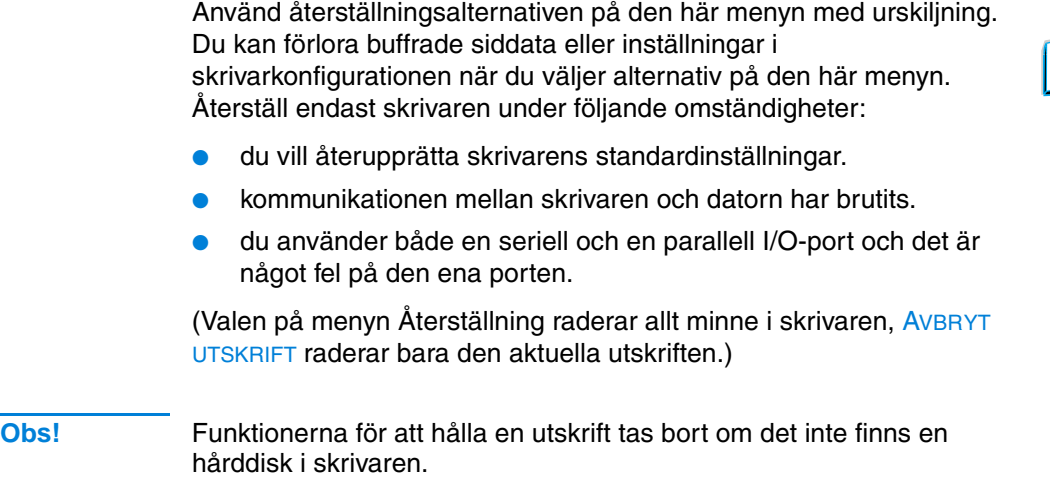

#### **Menyn Återställning**

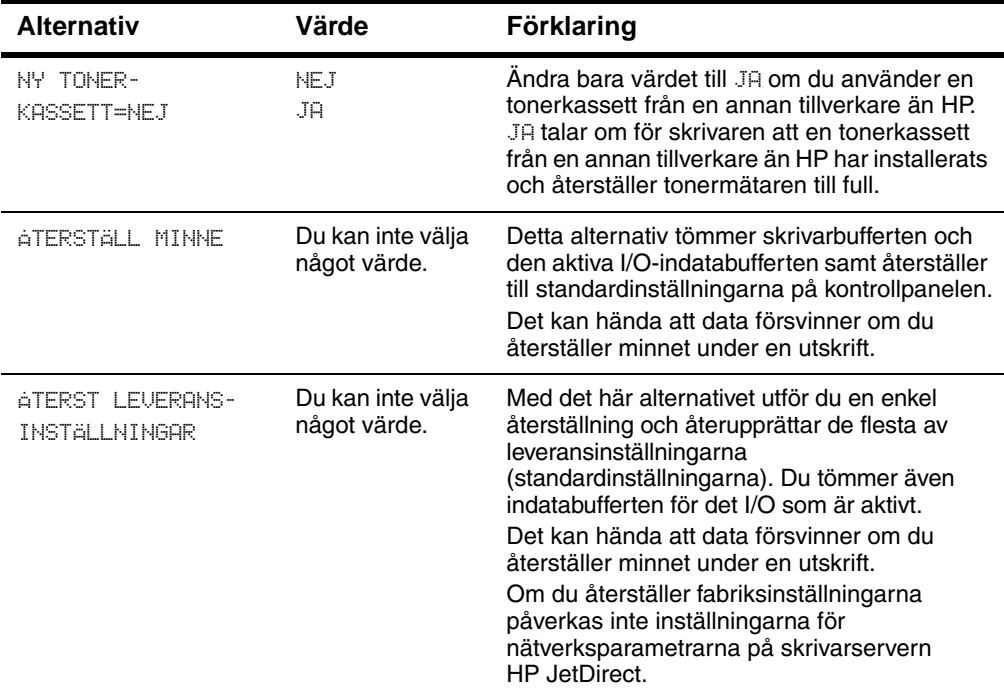

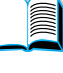

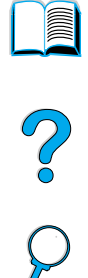

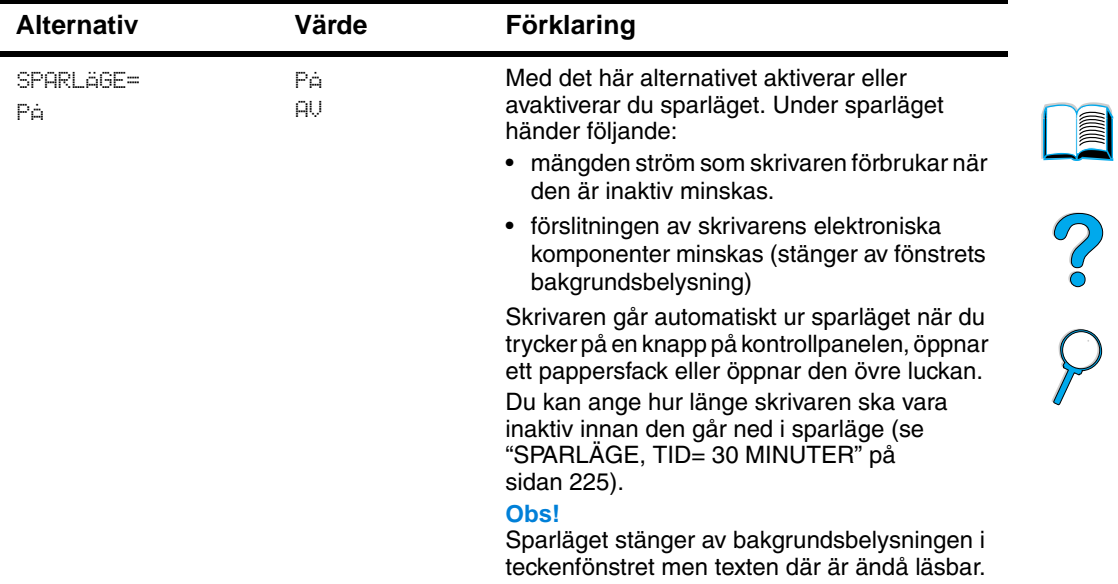

#### **Menyn Återställning**

 $\overline{\phantom{0}}$ 

 $\big)$ 

# **Menyn EIO**

Menyn EIO (utökade indata/utdata) visas bara när en EIO-enhet har installerats i en EIO-plats på skrivaren (t.ex. en HP JetDirectskrivarserver). Alternativen på menyn beror på vilket tillbehör som har installerats. Om det finns en HPJetDirect-skrivarserver på ett EIO-kort i skrivaren kan du konfigurera grundläggande nätverksparametrar på menyn EIO. De här och andra parametrar kan även konfigureras genom HP Web JetAdmin.

#### **Menyn EIO**

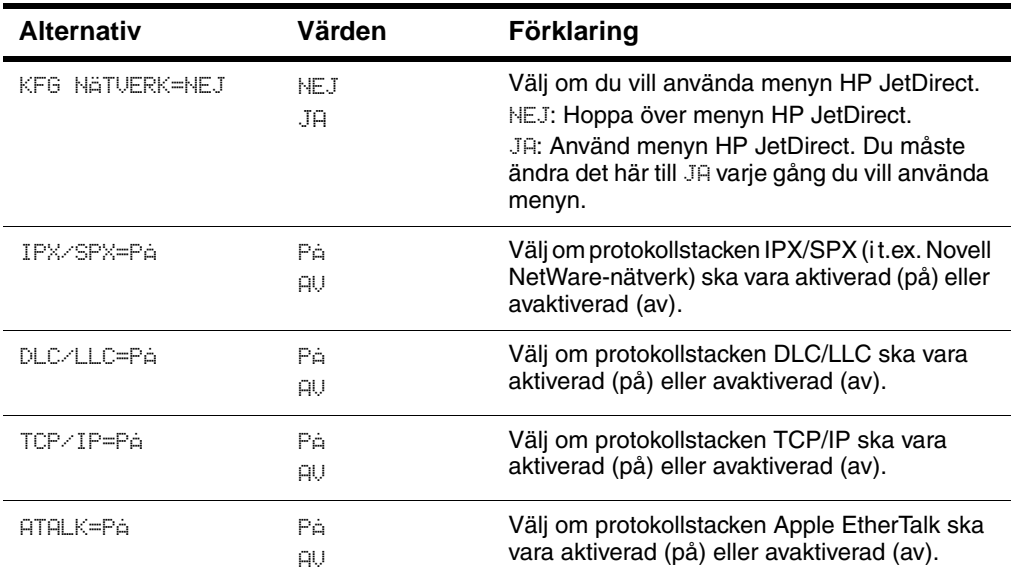

**Separate** 

2000

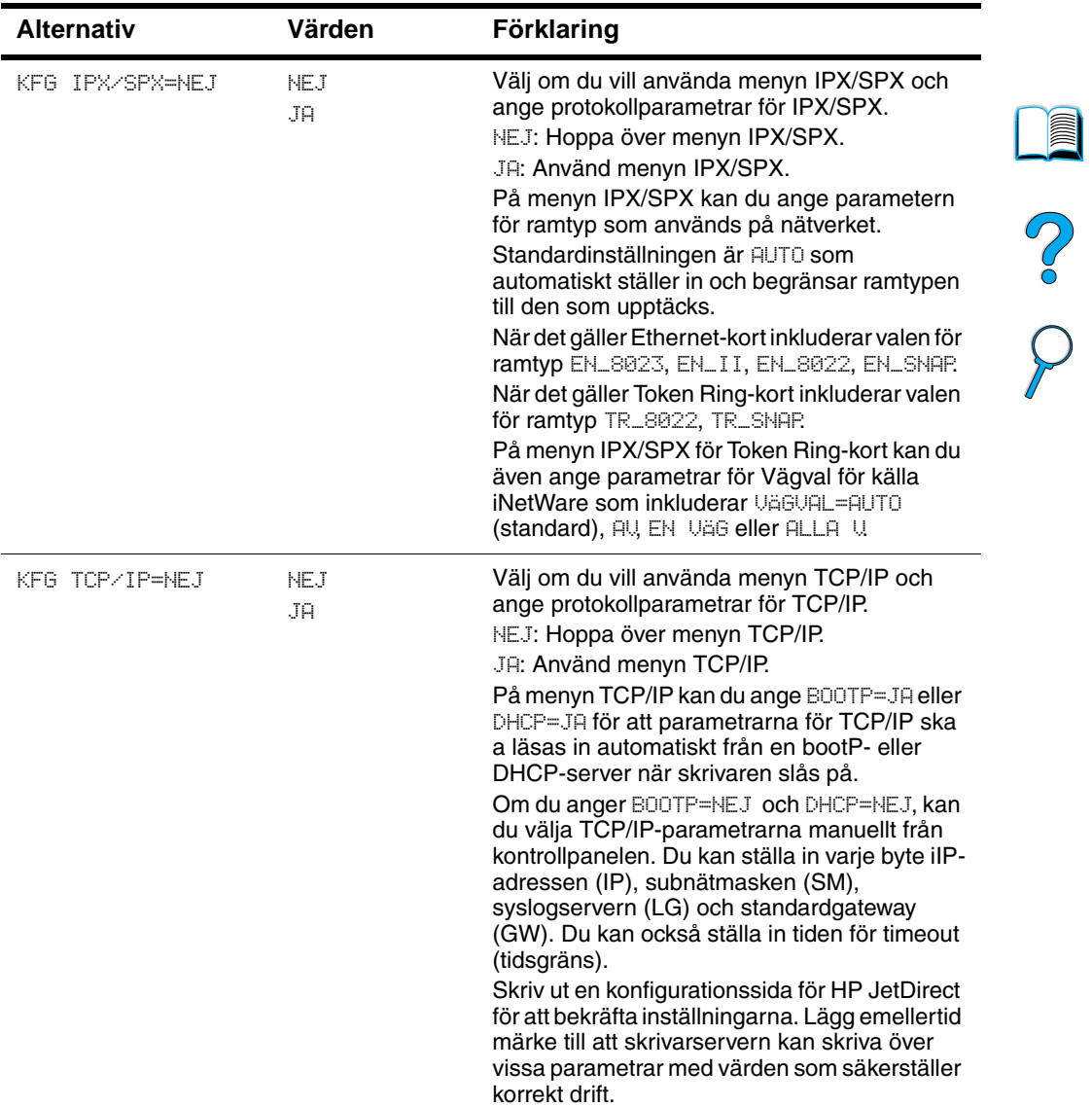

#### **Menyn EIO (forts.)**

 $\overbrace{\phantom{a}}^{\blacktriangle}$ 

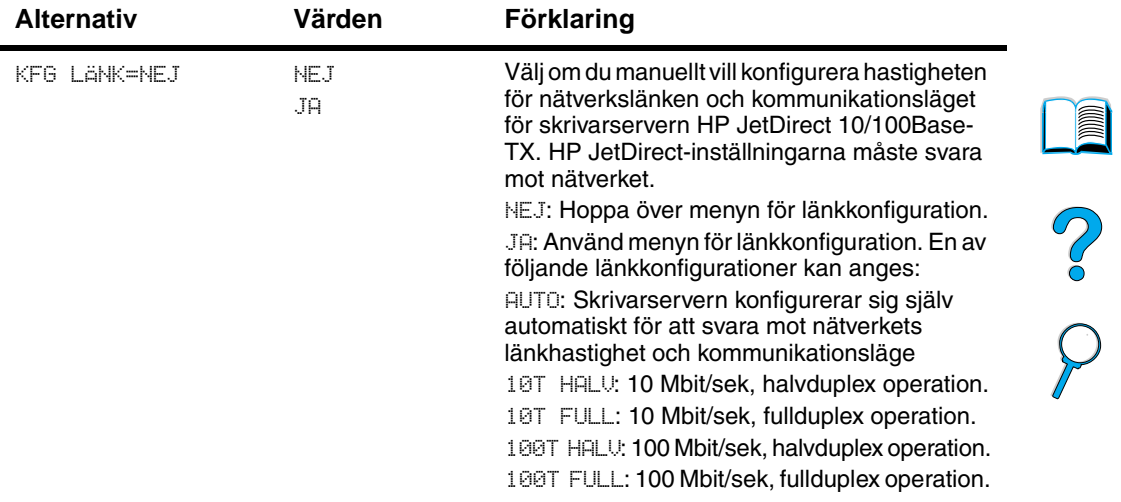

#### **Menyn EIO (forts.)**

P.C.C.

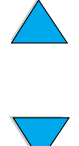

# Skrivarminne och utökning

# **Översikt**

Skrivaren har tre DIMM-kortplatser (dual in-line memory module) för uppgradering med:

- mer skrivarminne DIMM-kort finns i 4, 8, 16, 32, 64 och 128 MB, för upp till 256 MB.
- flashminnes-DIMM-kort finns i 2 och 4 MB. Till skillnad från vanligt skrivarminne kan flash-DIMM-kort användas för att permanent lagra nedladdade alternativ i skrivaren, även när den är avstängd.
- DIMM-baserade tillbehörsteckensnitt, makron och mönster.
- andra DIMM-baserade skrivarspråk och skrivartillbehör.

**Obs!** SIMM-kort (single in-line memory modules) som användes på äldre HP LaserJet-skrivare är inte kompatibla med den här skrivaren.

> Du kan lägga till mer minne i skrivaren om du ofta skriver ut komplicerade grafiksidor eller PS-dokument, skriver ut med tillbehöret för dubbelsidig utskrift, använder många nedladdningsbara teckensnitt eller skriver ut vid ProRes 1200. Extra minne ger dig även större flexibilitet när du använder utskriftsbevarande funktioner, t.ex. snabbkopiering.

Skrivaren har två EIO-platser (enhanced input/output = förbättrade indata och utdata) som utökar skrivarens funktioner med:

- ett nätverkskort
- ett konnektivitetskort för seriell-, USB- eller AppleTalkanslutning
- en enhet för masslagring, t.ex. en hårddisk.

Beställningsupplysningar finns i avsnittet ["Beställningsinformation" på sidan 22](#page-23-0).

Skriv ut en konfigurationssida om du vill se hur mycket minne som redan finns i skrivaren eller för att ta reda på vad som är installerat i EIO-platserna (se ["Konfigurationssida" på sidan 153\)](#page-154-0).

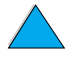

# **Installera minne**

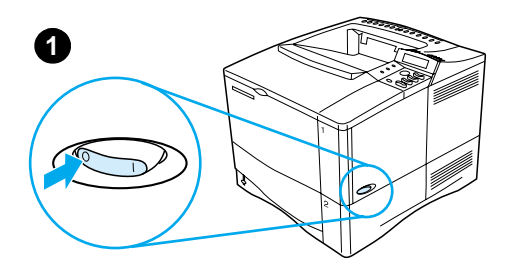

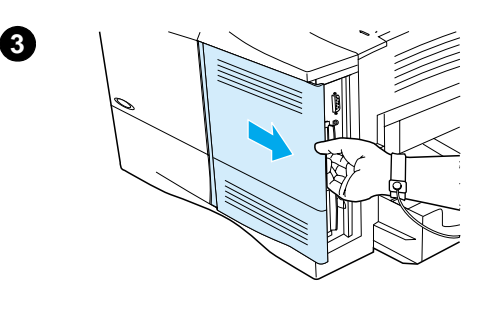

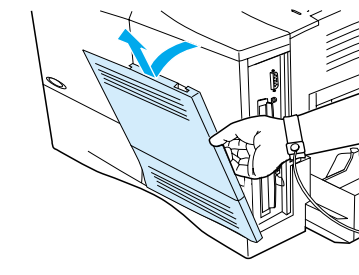

**4**

#### **VIKTIGT!**

Statisk elektricitet kan skada DIMMkorten (dual in-line memory modules). När du tar i DIMM-korten ska du antingen ha på dig ett antistatiskt armband eller ofta vidröra den antistatiska förpackning som DIMMkortet låg i och sedan ta på en frilagd metallyta på skrivaren.

Om du inte redan har gjort det, skriver du ut en konfigurationssida för att se hur mycket minne som har installerats innan du lägger till mer minne (se ["Konfigurationssida" på sidan 153](#page-154-0)).

- **1** Stäng av skrivaren.
- **2** Dra ut nätsladden och ta bort alla kablar.
- **3** Fatta tag i luckan (se bilden) och dra ut den mot skrivarens bakre del så långt det går.
- **4** Ta bort luckan från skrivaren.
- **5** Öppna DIMM-luckan genom att dra i metallfliken.

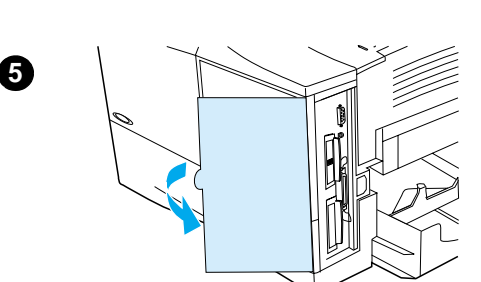

RO

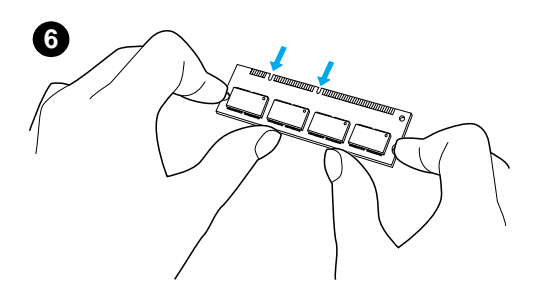

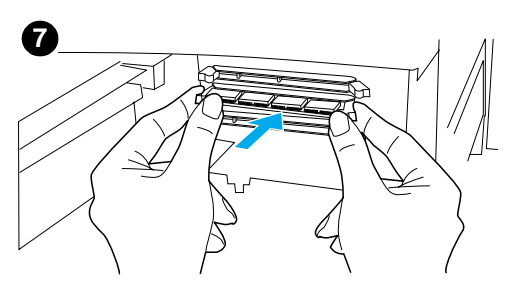

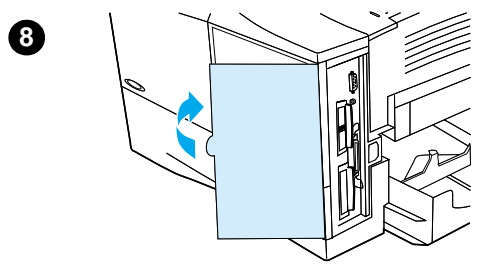

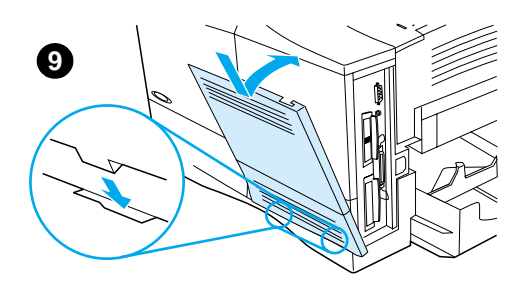

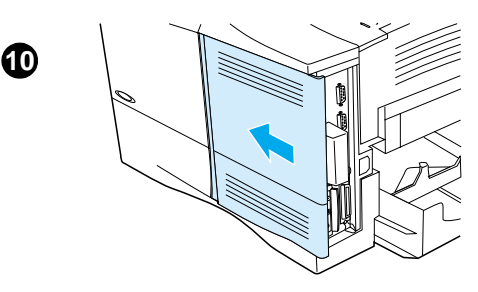

- **6** Ta ut DIMM-kortet ur den antistatiska förpackningen. Håll i kortet med fingrarna mot sidokanterna och tummarna mot den bakre kanten. Rikta in skårorna på DIMM-kortet med DIMM-platsen. (Kontrollera att spärrarna på DIMM-platsens sidor är öppna eller utåtvända.)
- **7** Tryck DIMM-kortet rakt ned i platsen (tryck ordentligt). Kontrollera att spärrarna i DIMM-platsen snäpper på plats. (Du måste öppna spärrarna för att ta bort ett DIMM-kort.)

#### **VIKTIGT!**

Flytta inte och ta inte bort DIMM-kortet i den undre platsen.

- **8** Stäng DIMM-luckan. Se till att den stängs ordentligt.
- **9** Sätt luckans bottendel på skrivaren. Se till att nabbarna på luckan går in i motsvarande spår i skrivaren. Vrid upp luckan mot skrivaren.
- **10** Skjut luckan mot skrivarens framsida tills den knäpps fast. Sätt tillbaka gränssnittskablar och nätsladd. Slå på skrivaren och testa DIMM-kortet (se ["Kontrollera minnesinstallation"](#page-239-0) [på sidan 238\)](#page-239-0).

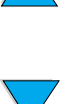

# <span id="page-239-0"></span>**Kontrollera minnesinstallation**

Följ dessa anvisningar för att kontrollera att DIMM-kortet är rätt installerat:

- **1** Kontrollera att det står REDO på skrivarens kontrollpanel när du slår på skrivaren. Om det visas ett felmeddelande kan du ha installerat ett DIMM-kort på fel sätt. Kontrollera skrivarmeddelandena (se ["Förstå skrivarmeddelanden"](#page-112-0) [på](#page-112-0) [sidan 111](#page-112-0)).
- **2** Skriv ut en konfigurationssida (se ["Konfigurationssida"](#page-154-0) [på](#page-154-0) [sidan 153](#page-154-0)).
- **3** Kontrollera avsnittet om minne på konfigurationssidan och jämför detta med uppgiften på den konfigurationssida du skrev ut före DIMM-installationen. Om minnesmängden inte har ökat kan DIMM-kortet vara felaktigt installerat (gör om installationen) eller skadat (pröva med ett nytt DIMM-kort).
- **Obs!** Om du installerade ett skrivarspråk (typ) ska du kontrollera avsnittet Installerade typer och tillbehör på konfigurationssidan. Detta avsnitt ska innehålla det nya skrivarspråket.

# **Spara resurser (permanenta resurser)**

Hjälpprogram eller utskrifer som du laddar ner till skrivaren innehåller ibland resurser (t.ex. teckensnitt, makron eller mönster). Resurser som internt har märkts som permanenta förblir i skrivarens minne tills du stänger av strömmen till skrivaren.

Använd följande riktlinjer när du använder PDL (page description language)-funktionen för att märka resurser som permanenta. Mer teknisk information finns i lämpligt PDL-referensmaterial för PCL eller PS.

- Märk endast resurser som permanenta när det är absolut nödvändigt att de förblir i minnet medan strömmen till skrivaren är påslagen.
- Skicka bara permanenta resurser till skrivaren i början av en utskrift och inte medan skrivaren skriver ut.
- **Obs!** För mycket användning av permanenta resurser eller om du laddar ned dem medan skrivaren skriver ut kan minska skrivarens prestanda eller förmåga att skriva ut komplicerade sidor.

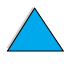

2

# **Installera EIO-kort/masslagring**

Så här installerar du ett EIO-kort eller en masslagringsenhet:

- **1** Stäng av skrivaren.
- **2** Ta bort de två skruvarna och täckplåten från EIO 1- eller EIO 2 platsen på skrivarens baksida.
- **3** Installera EIO-kortet eller masslagringsenheten i EIO-platsen och dra åt skruvarna. I figuren nedan visas i vilken riktning EIO-kortet ska installeras.

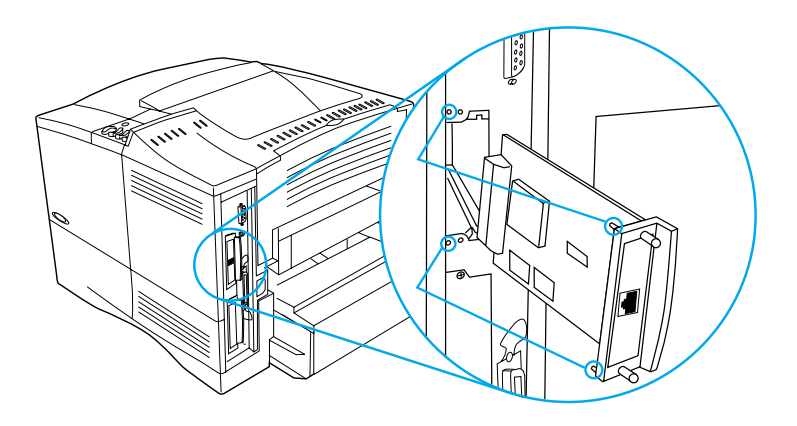

- **4** Starta skrivaren och skriv ut en konfigurationssida för att bekräfta att den nya EIO-enheten identifieras (se ["Konfigurationssida" på](#page-154-0) [sidan 153](#page-154-0)).
- **Obs!** Information om hur du ansluter ett EIO-kort till ett nätverk och installerar nätverksprogrammet finns i ["Skrivarprogram" på sidan 33](#page-34-0) och dessutom i startboken som följer med skrivaren.

Använd HP Resource Manager för att hantera teckensnitt på en enhet för masslagring (se ["HP Resurshanterare" på sidan 37\)](#page-38-0). Mer information finns i onlinehjälpen till skrivardrivrutinen.

HP utger fortlöpande ut nya programvaruverktyg för skrivare och tillbehör. Du kan ladda ner dessa verktyg kostnadsfritt från Internet. Anvisningar för hur du loggar in på HP:s webbplats finns i ["Onlinetjänster" på sidan 159](#page-160-0).

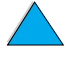

2

P.C.C.

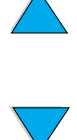

# Skrivarkommandon

# **Översikt**

I de flesta program behöver du inte ange några skrivarkommandon. I dokumentationen till datorn och programmet finns upplysningar om den metod som ska användas för att ange skrivarkommandon, om detta är nödvändigt.

- **PCL 5e** Skrivarkommandon i PCL 5e anger vad skrivaren ska utföra eller vilka teckensnitt som ska användas. Den här bilagan fungerar som en lathund för användare som redan är bekanta med kommandostrukturen i PCL 5e.
- **HP-GL/2** Med skrivaren kan du skriva ut vektorgrafik via grafikspråket HP-GL/2. Utskrift med HP-GL/2-språket kräver att skrivaren lämnar PCL 5e-språket och går in i HP-GL/2-läge, vilket kan göras genom att skicka PCL 5e-kod till skrivaren. Vissa program växlar språk genom drivrutinen.
- **PJL** HP:s Printer Job Language (PJL) tillhandahåller möjlighet till styrning av PCL 5e och andra skrivarspråk. De fyra huvudsakliga funktionerna som tillhandahålls av PJL är: växling av skrivarspråk, utskriftsseparation, skrivarkonfiguration och återläsning av status från skrivaren. PJL-kommandon kan användas för att ändra standardinställningarna i skrivaren.
- **Obs!** Tabellen i slutet av denna bilaga innehåller de vanligaste PCL 5ekommandona (se ["Vanliga PCL 5e-skrivarkommandon" på sidan 245\)](#page-246-0). En fullständig lista och förklaring av hur du använder PCL 5e-, HP-GL/2- och PJL-kommandon finns i HP PCL/PJL Reference Set, som finns på cd (HP artikelnr 5961-0975).

# **Syntax för skrivarkommandona i PCL 5e**

Jämför dessa tecken innan du börjar använda skrivarkommandon:

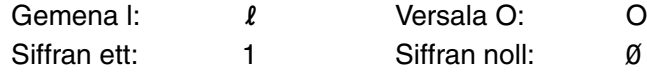

Många skrivarkommandon använder den gemena bokstaven  $\vert \ell \rangle$ och siffran ett (1) samt den versala bokstaven O (O) och siffran noll (0). Dessa tecken kan eventuellt se annorlunda ut på skärmen än de gör här. Du måste använda exakt rätt tecken och gemen eller versal bokstav som anges i PCL 5e-skrivarkommandon.

I figuren nedan visas beståndsdelarna i ett typiskt skrivarkommando (i detta fall ett kommando för sidorientering).

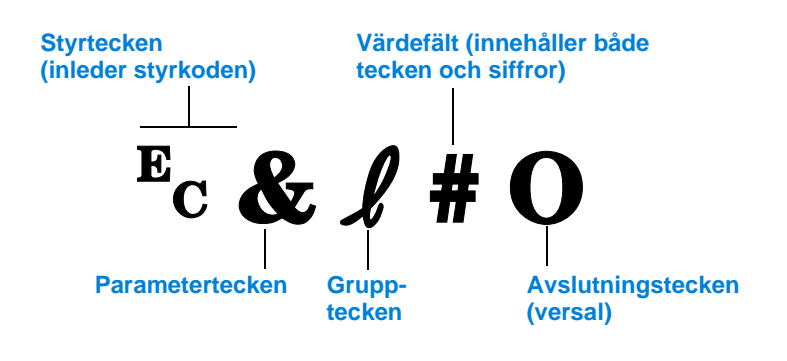

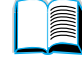

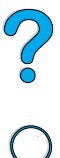

# **Kombinera styrkoder**

Styrkoderna kan kombineras till en enda sträng. Det finns tre viktiga regler för kodkombination:

- **1** De två första tecknen efter frågetecknet <sup>E</sup>c (parameter- och grupptecknen – se figuren på föregående sida) måste vara identiska i alla kommandon som kombineras.
- **2** Ändra versalen (avslutningstecknet) i varje separat styrkod till en gemen bokstav vid kodkombination.
- **3** Det sista tecknet i den kombinerade koden måste vara en versal.

Följande styrkod skulle t.ex. sändas till skrivaren för att välja papper i formatet Legal, liggande orientering och 8 rader per tum:

?&l3A?&l1O?&l8D

Följande styrkod sänder samma skrivarkommandon genom att kombinera dem till en kortare kod:

 $E<sub>C</sub>$ &  $\ell$ 3a1o8D

### **Ange styrkoder**

Skrivarkommandona börjar alltid med styrtecknet  $(\epsilon_c)$ .

Följande tabell visar hur styrtecknet anges i olika DOS®-program.

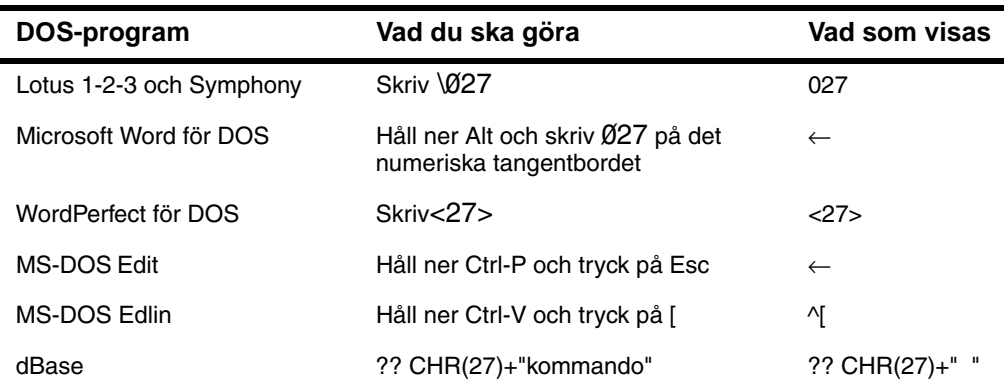

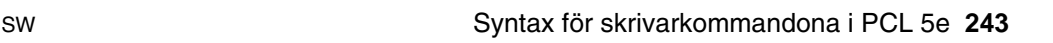

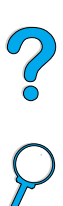

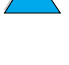

# **Välja teckensnitt i PCL 5e**

I listan över skrivarteckensnitt visas PCL 5e-skrivarkommandon för att välja teckensnitt (i ["PCL- eller PS-teckensnittslista"](#page-158-0) [på sidan 157](#page-158-0) beskrivs hur du skriver ut listan). Ett exempel visas nedan.

Det finns en variabelruta för att ange symboluppsättningar och en för att ange teckenstorlek. Om du inte fyller i dessa variabler används skrivarens standardinställningar. Om du t.ex. vill ha en teckenuppsättning som innehåller linjeritningstecken ska du välja teckenuppsättningen 10U (PC-8) eller 12U (PC-850). Andra vanliga symboluppsättningskoder listas i tabellen som börjar på nästa sida.

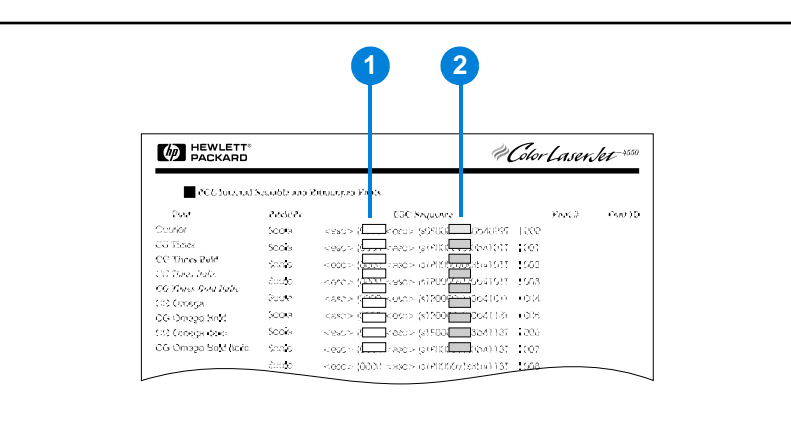

#### **Teckensnittslista**

- **1** Symboluppsättning
- **2** Teckenstorlek

**Obs!** Teckensnittens breddsteg är antingen fasta eller proportionella. Skrivaren innehåller både fasta teckensnitt (Courier, Letter Gothic och Lineprinter) och proportionella (CG Times, Arial<sup>®</sup>, Times New Roman<sup>®</sup> m.fl.).

> Teckensnitt med fast breddsteg används vanligen i program som kalkylark och databaser där det är viktigt att de lodräta kolumnerna blir raka. Teckensnitt med proportionellt breddsteg används vanligen i textoch ordbehandlingsprogram.

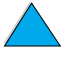

E

 $\bigcirc$ 

# <span id="page-246-0"></span>**Vanliga PCL 5e-skrivarkommandon**

#### **Vanliga PCL 5e-skrivarkommandon**

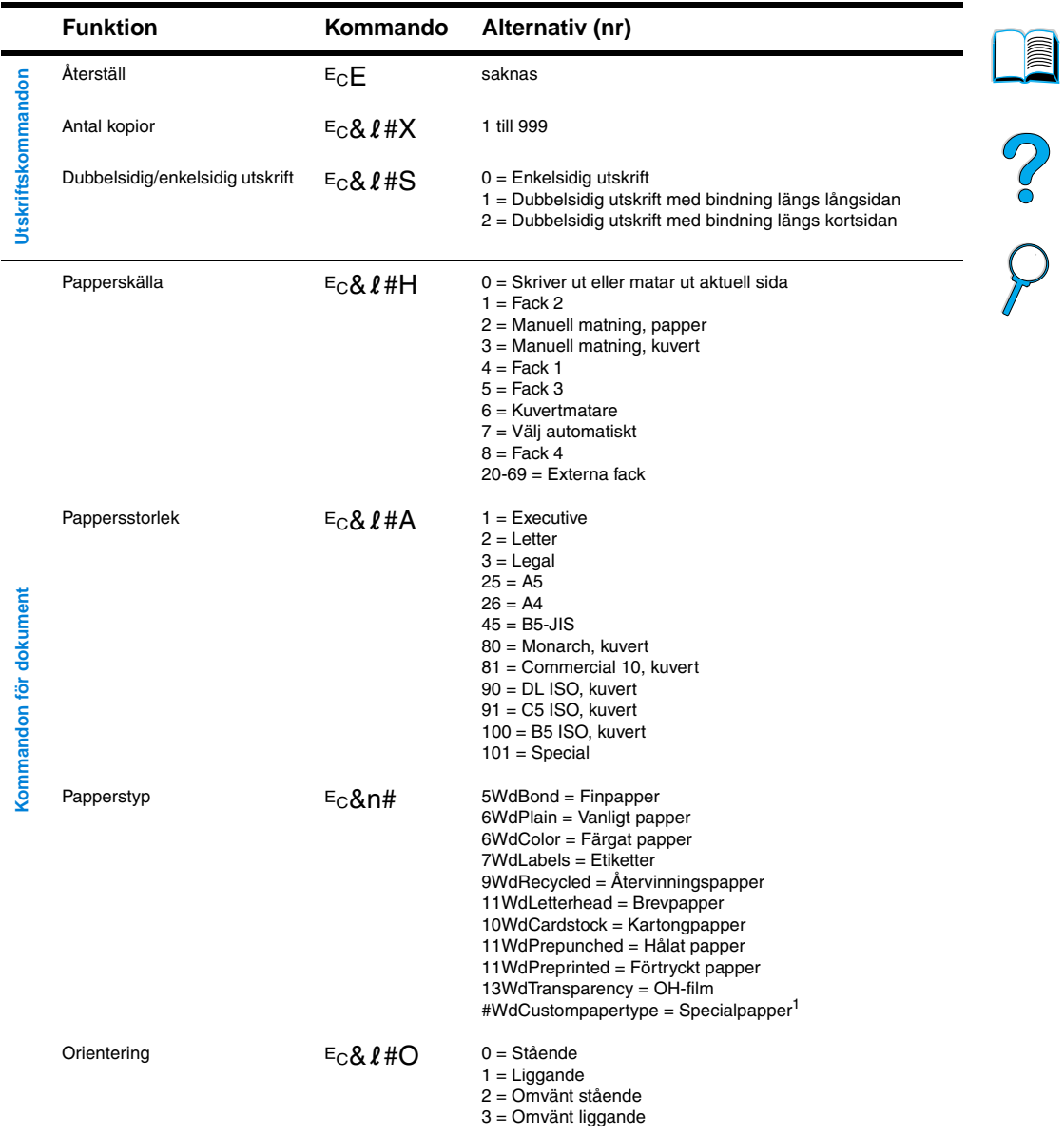

 $\overline{\phantom{0}}$ 

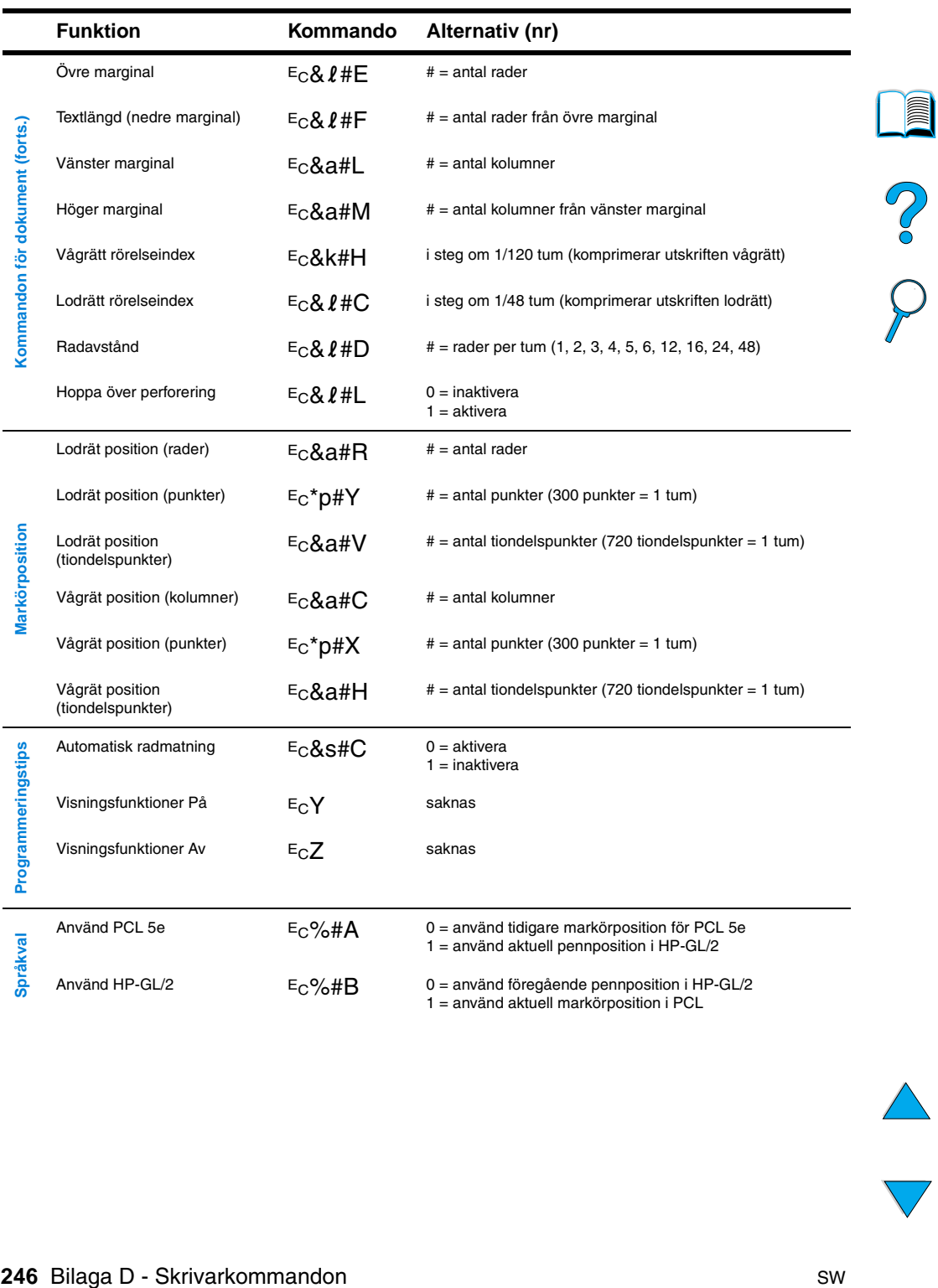

#### **Vanliga PCL 5e-skrivarkommandon (forts.)**

 $\triangle$ 

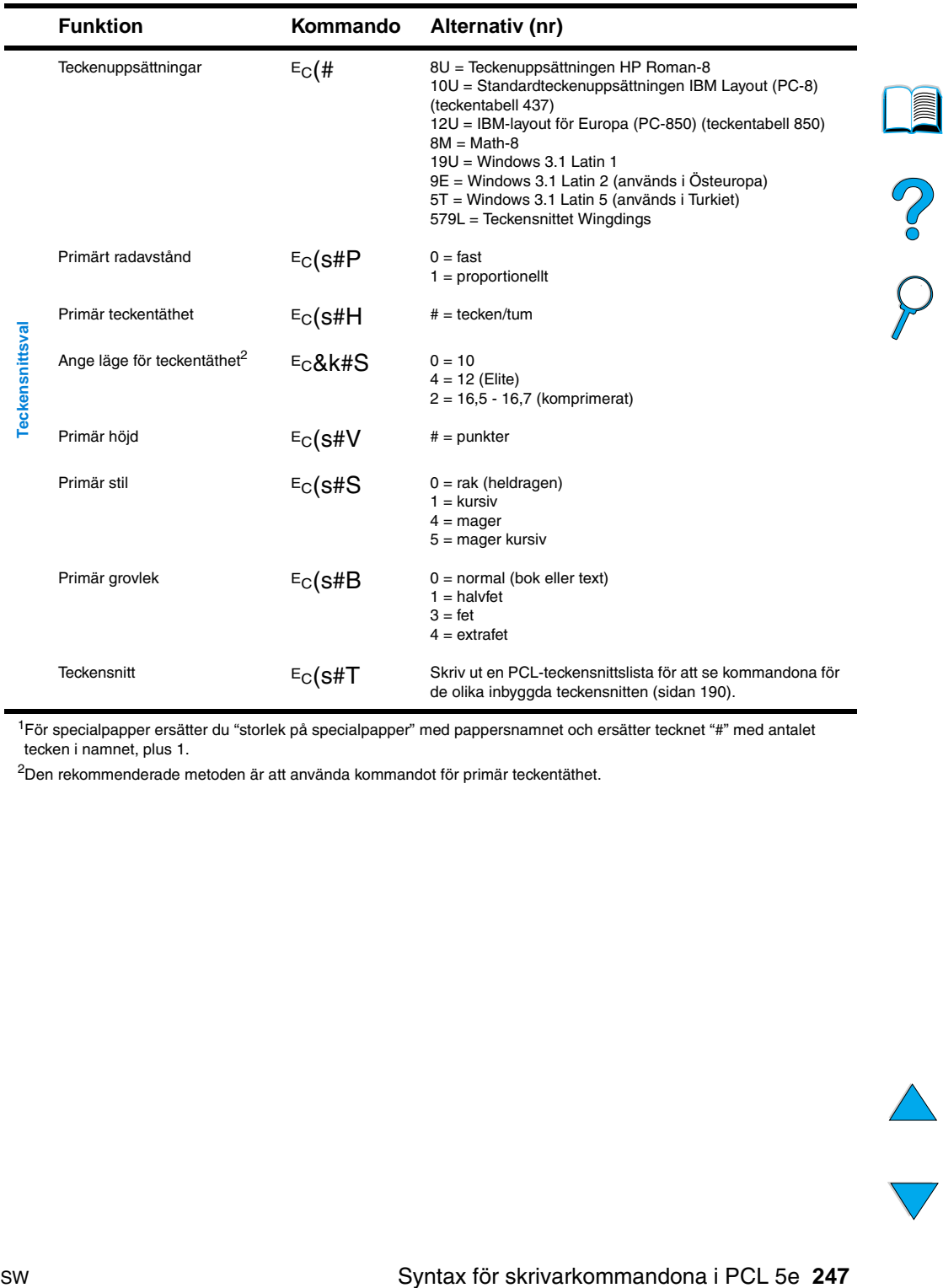

#### **Vanliga PCL 5e-skrivarkommandon (forts.)**

1För specialpapper ersätter du "storlek på specialpapper" med pappersnamnet och ersätter tecknet "#" med antalet tecken i namnet, plus 1.

<sup>2</sup>Den rekommenderade metoden är att använda kommandot för primär teckentäthet.

 $\overline{\mathbf{\nabla}}$ 

PO CO

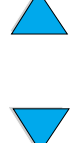

# **Regler**

# **FCC-regler**

Denna utrustning har testats och befunnits uppfylla kraven för digital utrustning i klass B, enligt del 15 i FCC-reglerna. Dessa krav är avsedda att ge skäligt skydd mot skadliga störningar vid installationer i bostadsområden. Denna utrustning genererar, använder och kan utstråla radiofrekvent energi. Om utrustningen inte installeras enligt anvisningarna, kan den orsaka skadliga störningar av radiokommunikation. Det finns dock inga garantier för att störningar ej kan förekomma i en viss installation. Om denna utrustning skulle förorsaka skadliga störningar i radio- eller tv-mottagningen, vilket kan avgöras genom att du stänger av utrustningen och sedan slår på den igen, uppmanas användaren att försöka rätta till störningarna genom att vidta någon av följande åtgärder:

- Vänd eller flytta mottagarantennen.
- Öka avståndet mellan utrustningen och mottagaren.
- Anslut utrustningen till ett uttag på en annan krets än den krets till vilken mottagaren är ansluten.
- Rådfråga återförsäljaren eller en erfaren radio- och tv-tekniker.

**Obs!** Ändringar i skrivaren som inte har godkänts uttryckligen av Hewlett-Packard kan medföra att användarens rättighet att nyttja utrustningen upphävs.

> En skärmad gränssnittskabel måste användas för att uppfylla klass B-begränsningarna i del 15 av FCC-reglerna.

2000

# **Miljövänlig produkthantering**

## **Skydda miljön**

Hewlett-Packard Company vill tillhandahålla kvalitetsprodukter på ett miljövänligt sätt. Den här HP LaserJet-skrivaren är utrustad med ett flertal attribut som bidrar till att minska dess miljöpåverkan.

HP LaserJet-skrivaren eliminerar:

#### **Ozonproduktion**

I skrivaren används laddningsvalsar i den elektrofotografiska processen och genererar därmed ingen mätbar ozongas  $(O_3)$ .

HP LaserJet-skrivarens utförande minskar:

#### ● **Energiförbrukning**

Energiförbrukningen sjunker markant när skrivaren befinner sig i lågenergiläge (Sparläge). På det här sättet sparas inte bara naturresurser utan även kostnader. Det sker utan att kompromissa med skrivarens höga prestanda. Den här produkten uppfyller kraven för ENERGY STAR. ENERGY STAR är ett frivilligt program som startats för att främja utveckling av energisnåla kontorsprodukter.

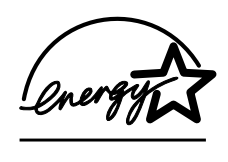

ENERGY STAR är ett registrerat servicemärke som tillhör USA:s miljöskyddsmyndighet, EPA. I egenskap av ENERGY STAR -partner, har Hewlett-Packard Company fastställt att den här produkten uppfyller riktlinjerna för ENERGY STAR -programmet, beträffande effektiv energianvändning.

#### ● **Tonerförbrukning**

I EconoMode används avsevärt mindre mängd toner, vilket kan öka tonerkassettens användningstid.

#### ● **Pappersanvändning**

Beroende på vilken typ av program du använder kan du begära att ett visst antal dokumentsidor ska skrivas ut på samma pappersark. Denna utskriftsfunktion (sidor per ark) och den automatiska funktionen för dubbelsidig utskrift i skrivaren kan minska pappersförbrukningen och därmed påfrestningarna på naturtillgångarna.

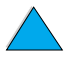

E

 $\infty$
Den här HP LaserJet-skrivaren bidrar också till att skydda miljön på följande sätt:

### ● **Plastmärkning för återvinning**

<span id="page-252-3"></span>Plastdelar över 25 gram är märkta enligt internationell standard, vilket förbättrar möjligheten att identifiera plasten för återvinning när skrivaren kasseras.

### ● **HP Planet Partners – återvinningsprogram för tonerkassetter**

I över 25 länder kan den här produktens tonerkassetter returneras till HP genom HP Planet Partners - återvinningsprogrammet Print Cartridge Recycling Program för tonerkassetter. Flerspråkig information om programmet och

anvisningar medföljer i förpackningen till alla nya HP LaserJettonerkassetter och -förbrukningsartiklar.

Sedan 1990 har man i HP Planet Partners återvinningsprogram för tonerkassetter samlat in mer än 39 miljoner förbrukade LaserJet-tonerkassetter, som i annat fall kanske skulle ha hamnat på soptippar världen över. HP LaserJet-tonerkassetterna går till en insamlingscentral varifrån de fraktas i stora partier till våra återvinningspartner, som tar isär kassettdelarna för återvinning. Återstående material sorteras och omvandlas till råmaterial, vilka sedan används i annan industri vid tillverkning av en lång rad nyttiga produkter.

<span id="page-252-2"></span>Mer information om Planet Partners återvinningsprogram finns på [http://www.ljsupplies.com/planetpartners](http://www.hp.com/ljsupplies.com/planetpartners).

### ● **Återvinning i USA**

<span id="page-252-0"></span>För återvinning i USA har HP Planet Partners ett enkelt, avgiftsfritt sätt att återvinna HP LaserJet tonerkassetter. Om du bara använder några få kassetter om året, behöver du bara använda den portofria returetiketten och anvisningarna som finns i alla kartonger till HP LaserJet-tonerkassetter. Om du returnerar flera kassetter, uppmuntrar HP returer i större partier. Lägg helt enkelt två eller flera kassetter tillsammans i ett paket och använd den portofria, föradresserade UPS-etiketten som medföljer förpackningen.

Om du returnerar ett stort antal kassetter samtidigt, och vill ha fler postetiketter eller mer information, ring 1-800-340-2445 i USA eller besök webbplatsen för HP LaserJets förbrukningmaterial på <http://www.ljsupplies.com/planetpartners>.

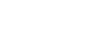

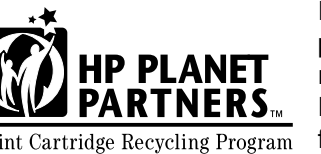

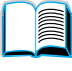

<span id="page-252-1"></span> $O$   $O$ 

### ● **Återvinning utanför USA**

<span id="page-253-1"></span>För återvinning utanför USA, kontrollerar du återvinningsinformationen i kartongen för anvisningar om återvinning i ditt land. Om ditt land inte finns med i listan eller om du vill ha mer information om Planet Partners-programmet, kontaktar du ett lokalt HP återförsäljnings- och servicekontor.

### ● **Återvinningspaper**

<span id="page-253-4"></span>Du kan använda återvinningspapper som uppfyller kraven på papper som anges i HP LaserJet Printer Family Paper Specification Guide i den här skrivaren. Information om hur du beställer handboken finns i ["Beställningsinformation" på sidan 22.](#page-23-0) Den här skrivaren lämpar sig för användning av återvinningspapper enligt DIN 19309.

HP tillhandahåller följande för att du ska kunna använda din HP LaserJet-skrivare så länge som möjligt:

### ● **Utökad garanti**

<span id="page-253-2"></span>HP SupportPack ger täckning för maskinvaran från HP och alla interna komponenter från HP. Underhållet av maskinvaran täcker en period på tre år från inköpsdagen för HP-produkten. Kunden måste köpa HP SupportPack inom 90 dagar från inköpet av HP-produkten. Mer information om HP SupportPack finns i ["HP Customer Care – service och support" på sidan 159.](#page-160-0)

### ● **Reservdelar och förbrukningsartiklar**

<span id="page-253-3"></span><span id="page-253-0"></span>Reservdelar och förbrukningsartiklar för denna produkt kommer att finnas på marknaden i minst fem år sedan tillverkningen upphört.

# **Informationsblad om materialsäkerhet**

Informationsblad om materialsäkerhet för tonerkassetten och trumman (MSDS) kan hämtas genom att gå till <http://www.hp.com/go/msds>och klicka på HP LaserJetikonen.

Om du inte har tillgång till Internet, kan du ringa HP FIRST (fax-ondemand service) för informationsblad om datasäkerhet (Material Safety Data Sheets):

- inom USA och Kanada (800) 231-9300
- utanför USA och Kanada (404) 329-2009

Välj ett index och visa en lista över tillgängliga dokument. Index 7 innehåller informationsblad för materialsäkerhet (material safety data sheets) för skrivarprodukter.

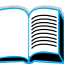

Po 0

# <span id="page-254-0"></span>**Överensstämmelseförklaring**

i enlighet med ISO/IEC Guide 22 och EN 45014

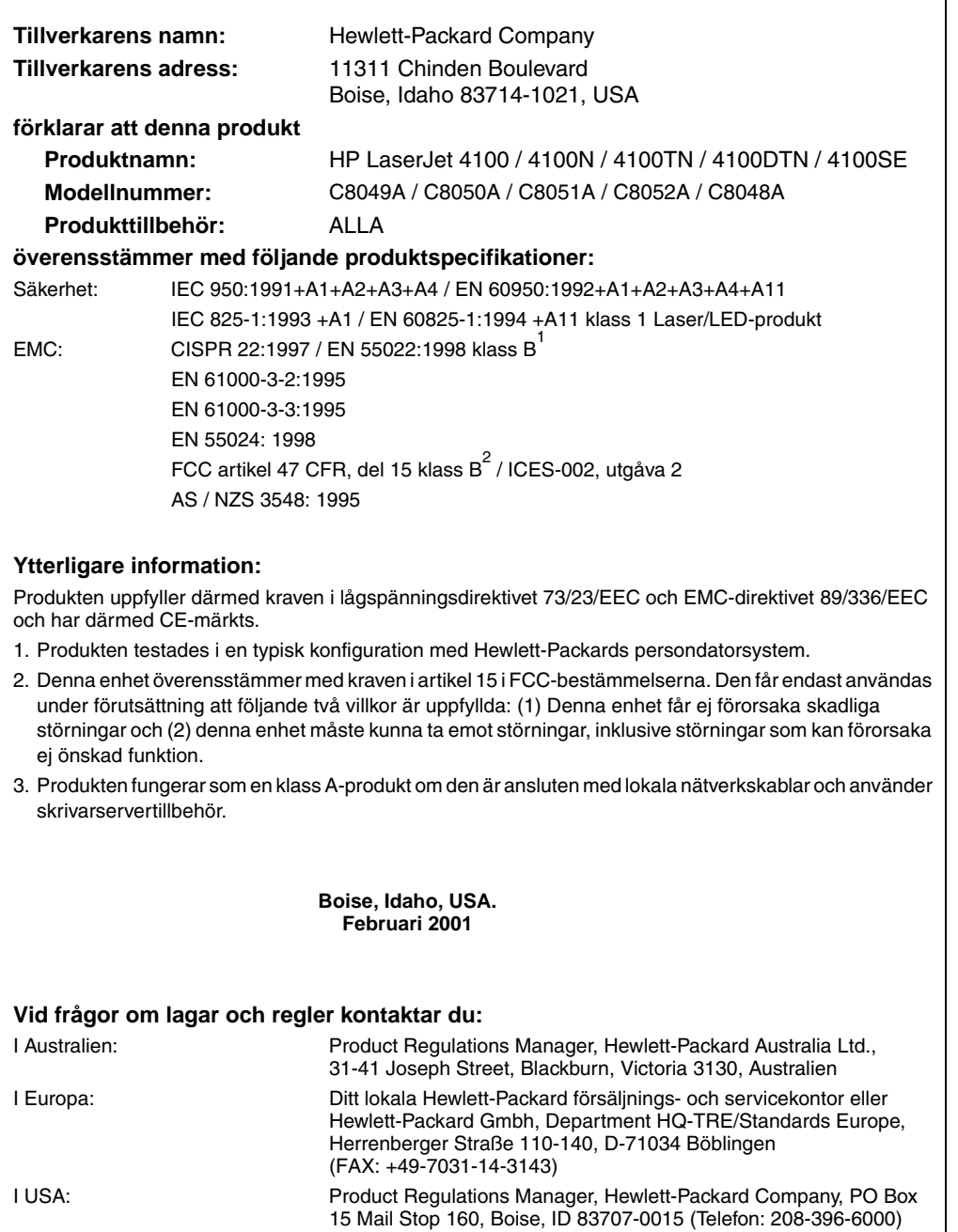

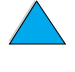

Co O

# <span id="page-255-1"></span>**Säkerhetsinformation**

# **Information om lasersäkerhet**

Centret för enheter och radiologisk hälsa (CDRH) i det amerikanska livsmedels- och läkemedelsdepartementet har infört regler för laserprodukter som är tillverkade efter 1 augusti 1976. Dessa krav måste uppfyllas av produkter som marknadsförs i USA. Skrivaren är godkänd som en laserprodukt klass 1 under det amerikanska hälsooch personaldepartementets (DHHS) strålningstandard enligt lagen om strålningskontroll för hälsa och säkerhet från 1968. Eftersom strålningen som avges inom skrivaren fullständigt är avskärmad inom skyddande kåpor och externa höljen, kan laserstrålen inte tränga ut under någon del av normal användning.

**VARNING!** Användning av skrivaren, justeringar på den eller användning av andra procedurer än de som anges i denna användarhandbok kan utsätta användaren för skadlig strålning.

# **Kanadensiska överensstämmelseregler**

Complies with Canadian EMC Class B requirements.

Conforme à la classe B des normes canadiennes de compatibilité électromagnétique CEM.

# **EMI-information (Korea)**

사용자 안내문 (B급 기기)

이 기기는 비업무용으로 전자파장해 검정을 받은 기 기로서, 주거지역에서는 물론 모든지역에서 사용할 수 있읍니다.

# **VCCI-information, Japan**

この装置は、情報処理装置等電波障害自主規制協議会(VCCI)の基 準に基づくクラスB情報技術装置です。この装置は、家庭環境で使用す ることを目的としていますが、この装置がラジオやテレビジョン受信機 に近接して使用されると、受信障害を引き起こすことがあります。 取り扱い説明書に従って正しい取り扱いをして下さい。

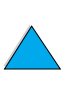

<span id="page-255-2"></span>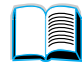

<span id="page-255-0"></span>2

# <span id="page-256-0"></span>**Laserinformation för Finland**

## **Luokan 1 laserlaite**

## **Klass 1 Laser Apparat**

<span id="page-256-1"></span>HP LaserJet 4100, 4100N, 4100TN, 4100DTN laserkirjoitin on käyttäjän kannalta turvallinen luokan 1 laserlaite. Normaalissa käytössä kirjoittimen suojakotelointi estää lasersäteen pääsyn laitteen ulkopuolelle. Laitteen turvallisuusluokka on määritetty standardin EN 60825-1 (1994) mukaisesti.

### **Varoitus!**

Laitteen käyttäminen muulla kuin käyttöohjeessa mainitulla tavalla saattaa altistaa käyttäjän turvallisuusluokan 1 ylittävälle näkymättömälle lasersäteilylle.

## **Varning!**

Om apparaten används på annat sätt än vad som specificerats i bruksanvisningen, kan användaren utsättas för osynlig laserstrålning, som överskrider gränsen för laserklass 1.

### HUOLTO

HP LaserJet 4100, 4100N, 4100TN, 4100DTN -kirjoittimen sisällä ei ole käyttäjän huollettavissa olevia kohteita. Laitteen saa avata ja huoltaa ainoastaan sen huoltamiseen koulutettu henkilö. Tällaiseksi huoltotoimenpiteeksi ei katsota väriainekasetin vaihtamista, paperiradan puhdistusta tai muita käyttäjän käsikirjassa lueteltuja, käyttäjän tehtäväksi tarkoitettuja ylläpitotoimia, jotka voidaan suorittaa ilman erikoistyökaluja.

### **Varo!**

Mikäli kirjoittimen suojakotelo avataan, olet alttiina näkymättömälle lasersäteilylle laitteen ollessa toiminnassa. Älä katso säteeseen.

### **Varning!**

Om laserprinterns skyddshölje öppnas då apparaten är i funktion, utsätts användaren för osynlig laserstrålning. Betrakta ej strålen.

Tiedot laitteessa käytettävän laserdiodin säteilyominaisuuksista:

Aallonpituus 775-795 nm Teho 5 mW Luokan 3B laser

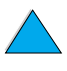

**Register** 

200

P Co Co

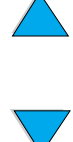

# F Inbäddad webbserver

# Po O

# <span id="page-258-0"></span>**Översikt**

Den här skrivaren är utrustad med en inbäddad webbserver. Genom att använda den inbäddade webbservern från datorns webbläsare kan du hämta information om skrivaren inklusive följande

- **•** meddelanden på kontrollpanelen
- nivåer för förbrukningsmaterial
- konfiguration av fack
- konfiguration av menyer på skrivarens kontrollpanel
- **•** skrivarens konfigurationssida
- **•** skrivarens händelselogg
- skrivaranvändning (utskriftstyper)
- nätverksinformation.

Du kan även använda den inbäddade webbservern för att utföra de funktioner för hantering av utskrifter som vanligtvis görs från skrivarens kontrollpanel. Dessa funktioner omfattar hur du

- ändrar skrivarinställningar
- **•** ändrar skrivarkonfiguration
- avbryter utskrifter.

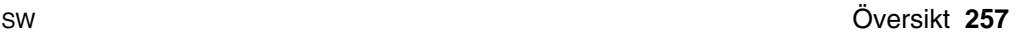

# **Använda den inbäddade webbservern**

**Obs!** För att använda den inbäddade webbservern måste du ha ett IP-baserat nätverk och en webbläsare.

> Skriv IP-adressen som skrivaren har tilldelats i webbläsaren när du vill använda den inbäddade webbservern. Om skrivarens IP-adress är 123.456.789.123, skriver du t.ex. http://123.456.789.123 i webbläsaren.

Om du inte vet skrivarens IP-adress, visas den på skrivarens konfigurationssida. Mer information om hur du skriver ut en konfigurationssida finns i ["Konfigurationssida"](#page-154-0) [på sidan 153](#page-154-0).

<span id="page-259-0"></span>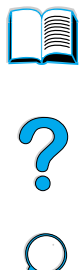

# **Sidor i den inbäddade webbservern**

Den inbäddade webbservern har tre olika avsnitt som ger detaljerad information om skrivaren:

- **Hemsidor**
- Enhetssidor
- **Nätverkssidor**

De olika avsnitten för den inbäddade webbservern finns till höger på skärmen i webbläsaren. Klicka på det avsnitt som du vill visa. Under varje avsnitt finns en lista över ytterligare webbsidor som du kan använda ofta.

**Obs!** Alla sidor i den inbäddade webbservern ger åtkomst till Internet Hjälp. Om du vill ha hjälp om en särskild sida, klickar du på Hjälp-ikonen.

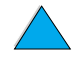

# <span id="page-260-4"></span>**Hemsidor**

Hemsidorna i den inbäddade webbservern är skrivarens informationssidor. De omfattar följande:

### ● **Sidan Skrivarstatus**

<span id="page-260-10"></span>På den här sidan visas skrivarens kontrollpanel och det aktuella meddelandet som visas på panelen. Kontrollpanelens olika statuslampor och knappar visas också, så du kan ändra menyinställningarna på skrivarens kontrollpanel från den här sidan. Förbrukningsnivåer för förbrukningsartiklar och mediekonfigurationen i inmatningsfack visas också.

### ● **Sidan Konfiguration**

<span id="page-260-8"></span>Skrivarens konfigurationssida visas från den här webbplatsen i den inbäddade webbservern. Mer information finns i avsnittet ["Konfigurationssida" på sidan 153](#page-154-0).

### ● **Sidan Händelselogg**

<span id="page-260-5"></span><span id="page-260-3"></span>På den här sidan visas skrivarens händelselogg. Mer information finns i avsnittet ["Händelselogg \(Event Log\)" på sidan 154.](#page-155-0)

### ● **Sidan Förbrukningsmaterial** På den här sidan visas nivå för skrivarens förbrukningsmaterial.

● **Sidan Information om användning**

<span id="page-260-6"></span>På den här sidan visas hur mycket som har använts av varje medietyp i skrivaren.

### **Sidan Enhetsidentifikation**

<span id="page-260-1"></span><span id="page-260-0"></span>På den här sidan kan du namnge enheten för nätverksanvändning och se skrivarens IP-adress och server.

# **Enhetssidor**

På den inbäddade webbserverns enhetssidor kan du konfigurera skrivaren från datorn. De här sidorna kan skyddas genom lösenord. Tala alltid med nätverksadministratören innan du ändrar skrivarens konfiguration.

### ● **Sidan Konfigurera skrivare**

<span id="page-260-9"></span><span id="page-260-7"></span>På den här sidan kan du konfigurera skrivarens alla inställningar.

### ● **Sidan Meddelanden**

<span id="page-260-2"></span>På den här sidan kan du ange om du vill bli underrättad om en rad olika skrivarhändelser.

### ● **Sidan E-post**

På den här sidan kan du ange e-postadresser till personer som ska underrättas elektroniskt om skrivarhändelser.

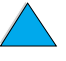

**RESERVE** 

2000

### ● **Sidan Beställ förbrukningsmaterial**

På den här sidan visas den återstående användningstiden för förbrukningsartiklar. Dessutom visas länkarna till HP:s webbplats där du kan beställa förbrukningsmaterial.

### **Sidan Kontaktinformation**

<span id="page-261-6"></span>På den här sidan anger du namnet och e-postadressen till den primära kontaktpersonen för information om skrivaren. Den primära kontaktpersonen är vanligtvis nätverksadministratören.

### ● **Sidan Säkerhet**

<span id="page-261-7"></span>På den här sidan konfigureras lösenordsinformation för den inbäddade webbservern. Lösenordsinformation ska endast konfigureras av nätverksadministratören.

### ● **Sidan Andra länkar**

<span id="page-261-0"></span>Den här sidan används för att ange andra webbplatser i den inbäddade webbservern. De här sidorna visas i navigeringsfältet på sidorna i den inbäddade webbservern.

### ● **Sidan Uppdateringsfrekvens**

<span id="page-261-5"></span>På den här sidan anges hur ofta den inbäddade webbservern hämtar information från skrivaren om skrivarens status.

### ● **Sidan Språk**

<span id="page-261-4"></span>På den här sidan anges vilket språk som visas i den inbäddade webbservern.

### ● **Sidan Enhetsidentifikation**

<span id="page-261-3"></span><span id="page-261-2"></span>På den här sidan kan du namnge enheten för nätverksanvändning och se skrivarens IP-adress och server.

# **Nätverkssidor**

I det här avsnittet i den inbäddade webbservern kan nätverksadministratören konfigurera HP JetDirect-kortet för skrivaren. <span id="page-261-1"></span>**Second** 

Co Q

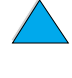

# Sakregister

### **Symboler** ?

[på kontrollpanel 29](#page-30-0)

### **Sifferuttryck**

[10Base-T-kort, beställa 22](#page-23-0) [10Base-TX-kort, beställa 22](#page-23-0) [1200 dpi, ange upplösning till 222](#page-223-0) [2 sidor per ark, skriva ut 67](#page-68-0) [300 dpi, ange upplösning till 222](#page-223-0) [4 hål, papper med 51](#page-52-0) [600 dpi, ange upplösning till 222](#page-223-0)

### **A**

A4-papper [ange antal tecken på en rad 221](#page-222-0) [ersätta med letter-papper 221](#page-222-1) [administrationsprogram på skrivar-cd 33](#page-34-0) Administratörshandbok till skrivarservern HP JetDirect [13](#page-14-0) Adobe Acrobat [använda dokument 9](#page-10-0) [Reader 10](#page-11-0) [webbplats 12](#page-13-0) [aktuella skrivarinställningar,](#page-33-0)  [kontrollera 32,](#page-33-0) [152](#page-153-0) [akustisk emission 204](#page-205-0) [andra länkar, sida \(inbäddad](#page-261-0)  webbserver) 260 ange [antal rader per sida 219](#page-220-0) [antal tecken per rad för A4-papper 221](#page-222-0) [bindningssida 216](#page-217-0) [Courier-teckensnitt 221](#page-222-2) [CR/LF \(vagnretur/radmatning\),](#page-222-3)  alternativ 221 [dimensioner för kort- och långsidor på](#page-220-1) specialpapper 219 [dubbelsidigt alternativ 216](#page-217-1) [fack 1 till magasin 214](#page-215-0) [fack 1, alternativ 69](#page-70-0) [fack 1, läge 214](#page-215-0) [fack 1, storlek 215](#page-216-0) [fack 1, typ 215](#page-216-1) [fack 2, typ 215](#page-216-2) [fack 3, typ 215](#page-216-3) [fack 4, typ 215](#page-216-4) [fixeringsläge 217](#page-218-0)

[kuverttyp 214](#page-215-1) [litet papper, hastighet 216](#page-217-2) [manuell matning 215](#page-216-5) [måttenhet 219](#page-220-2) [PCL teckensnittsnummer 220](#page-221-0) [PCL teckenstorlek 220](#page-221-1) [PCL-teckensnitt 219](#page-220-3) [PCL-teckentäthet 220](#page-221-2) [PCL-teckenuppsättning 220](#page-221-3) [rengöringssida körs automatiskt 223](#page-224-0) [specialpapper, alternativ 218](#page-219-0) [specialstorlek, papper 63](#page-64-0) [standard antal kopior 218](#page-219-1) [standard pappersstorlek 218](#page-219-2) [stående eller liggande orientering 219](#page-220-4) [svar på låg toner 87](#page-88-0) [utkastkvalitet för utskrift vid 300-dpi](#page-223-0)  upplösning 222 anpassa [fack 1, använda 69](#page-70-0) [fack om används för utskrift 68](#page-69-0) [Se även](#page-15-0) konfigurera. [anpassa bredd 10](#page-11-1) [anpassa sida 10](#page-11-1) [Anpassningsprogram 36](#page-37-0) [använda tonerkassett 20](#page-21-0) Användarbok för HP Fast InfraRed Receiver [14](#page-15-1) användarhandbok [använda online 9](#page-10-0) [bläddra genom 11](#page-12-0) [bläddra med hjälp av miniatyrer 11](#page-12-1) [förstora sidvyn 10](#page-11-1) [navigera 9](#page-10-1) [onlinehjälp 14](#page-15-2) [skriva ut 11](#page-12-2) [söka efter information 10](#page-11-2) [söka efter ord 11](#page-12-3) [användarhandböcker till tillbehör 14](#page-15-3) [användningsrapport 155](#page-156-0) användningssida [skriva ut från kontrollpanelen 212](#page-213-0) [Apple EtherTalk-inställning 231](#page-232-0) [Apple LaserWriter-skrivardrivrutin 40](#page-41-0) [Apple Mac OS-skrivardrivrutin 34](#page-35-0) artiklar [frakta och packa 167](#page-168-0) [information på cd 162](#page-163-0) [returnera 167](#page-168-0)

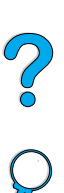

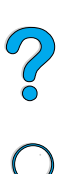

[sedan tillverkningen upphört 252](#page-253-0) [webbsida för identifiering och](#page-163-0)  priser 162 [auktoriserade återförsäljare 162](#page-163-1) [AutoCAD-skrivardrivrutiner 34](#page-35-0) [automatisk rengöringssida, ange 223](#page-224-0) [Avbryt utskrift, knapp 30](#page-31-0) avbryta utskrifter [från kontrollpanelen 30](#page-31-1) [med inbäddad webbserver 257](#page-258-0) [avsluta kontrollpanelens menyer 30](#page-31-2)

[avtal för service 162](#page-163-2)

### **B**

[bakgrundsljus, stänga av 225](#page-226-0) [bakgrundsutskrift \(Macintosh\) 145](#page-146-0) bakre utmatningsfack [använda 45](#page-46-0) [använda med tillbehör för dubbelsidig](#page-51-0)  utskrift 50 [placering 19,](#page-20-0) [20](#page-21-0) [åtgärda papperstrassel 106](#page-107-0) [bearbeta rengöringssida, ange 224](#page-225-0) [bedrägerier, speciallinje 163](#page-164-0) [behålla utskrift 72](#page-73-0) bekräfta [aktuella inställningar 152](#page-153-0) [installation av tillbehör 153](#page-154-0) [minnesinstallation 238](#page-239-0) [beställ förbrukningsmaterial, sida](#page-261-1)  (inbäddad webbserver) 260 beställa [förbrukningsmaterial genom inbäddad](#page-261-1)  webbserver 260 [tillbehör och förbrukningsmaterial 21](#page-22-0) [bindningsalternativ för dubbelsidig](#page-53-0)  utskrift 52 [bindningssida, ange 216](#page-217-0) [blankett, serviceinformation 168](#page-169-0) [bläckpatroner.](#page-15-4) Se tonerkassetter [bläddra i användarhandboken 9,](#page-10-1) [11](#page-12-0) [bläddra med hjälp av miniatyrer i](#page-12-1)  onlineanvändarhandboken 11 bortfall [i utskrift 194](#page-195-0) [borttagningsbara varningar,](#page-112-0)  [inställning 111,](#page-112-0) [226](#page-227-0) [bred A4, inställning 221](#page-222-0) brevpapper [dubbelsidig utskrift 51](#page-52-0) [skriva ut 53](#page-54-0) [bromsspår på sida, fel 137](#page-138-0) buktat [kuvert 199](#page-200-0) [papper 194,](#page-195-0) [200](#page-201-0)

**D** dammskydd [fack 2 och enhet för dubbelsidig](#page-50-0)  utskrift 49 [placering 20](#page-21-0) [Data, lampa 29](#page-30-1) [data, överföringshastighet 228](#page-229-0) [dBase, ange styrkoder i 243](#page-244-0) [del av sida, utskrift 131](#page-132-0) delar [placering på skrivare 19](#page-20-0) delar av tecken saknas [på sidan 132](#page-133-0) [diabilder.](#page-15-5) Se OH-film dimensioner [ange för papperets långsida 219](#page-220-5) [ange kortsida för specialpapper 219](#page-220-1) [skrivare 202](#page-203-0) [som stöds för kuvert i kuvertmatare 193](#page-194-0) [som stöds för papper i fack 2, 3, 4 192](#page-193-0) [som stöds i enhet för dubbelsidig](#page-194-1)  utskrift 193 [som stöds i fack 1 191](#page-192-0) DIMM-kort [beskrivning 235](#page-236-0) [beställa 22](#page-23-0) [bild 21](#page-22-0) [hantera statisk elektricitet 236](#page-237-0) [installera 235](#page-236-1) [skriva ut teckensnittslista 157](#page-158-0) [utöka 235](#page-236-1) disk [filsystem fullt 113](#page-114-0) [filsystem fullt \(RAM\) 117](#page-118-0) [fungerar ej 113](#page-114-1) [fungerar ej \(RAM\) 117](#page-118-1) [skrivskyddad 113](#page-114-2) [åtgärd misslyckades 113](#page-114-3) [åtgärd misslyckades \(RAM\) 117](#page-118-2) [disk för dokumentlagring, felsida 127](#page-128-0) [distribuera skrivardrivrutiner](#page-37-1)[36](#page-37-1)

[DLC/LLC-inställning 231](#page-232-1)

[byta namn på skrivaren för Macintosh 146](#page-147-0)

cd för program och dokumentation

[program som medföljer 33](#page-34-0)

[för HP Supportassistent 162](#page-163-3) [för information om serviceartiklar 162](#page-163-0)

[CR/LF \(vagnretur/radmatning\), ange 221](#page-222-3)

[Courier-teckensnitt, ange 221](#page-222-2) [CR efter LF, ange 221](#page-222-3)

[böjt papper, fel 136](#page-137-0)

[beställa 22,](#page-23-0) [33](#page-34-0)

**C**

cd-skiva

DOC, överensstämmelseförklaring [kanadensisk 254](#page-255-0) [USA 253](#page-254-0) [dokument, kommandon för 245](#page-246-0) dokumentation Administratörshandbok till skrivarservern HP JetDirect [13](#page-14-0) [använda onlineanvändarhandboken 9](#page-10-0) Användarbok för HP Fast InfraRed Receiver [14](#page-15-1) [användarhandböcker till tillbehör 14](#page-15-3) [beställa 22](#page-23-0) [mer information 13](#page-14-0) [onlinehjälp 14](#page-15-2) Startbok [13](#page-14-0) [DOS Edit, ange styrkoder i 243](#page-244-1) [DOS Edlin, ange styrkoder i 243](#page-244-2) [DOS, skriva in styrkoder 243](#page-244-3) [DRAMM DIMM-kort, beställa 22](#page-23-0) [driftstemperatur 204](#page-205-0) [drivrutiner, skrivare.](#page-15-6) Se skrivardrivrutiner [dubbelriktad parallell kommunikation,](#page-229-1)  inställning 228 dubbelsidig [placering på kontrollpanelens](#page-217-1)  menyer 216 dubbelsidig utskrift [beskrivning 49](#page-50-0) [bindningsalternativ 52](#page-53-0) [häften 66](#page-67-0) [riktlinjer 50](#page-51-1) dubbelsidig utskrift, enhet för [använda med bakre utmatningsfack 50](#page-51-0) [beställa 22](#page-23-0) [bild 21](#page-22-0) [felsökning 110](#page-111-0) [installera 49](#page-50-0) [kapacitet 193](#page-194-1) [meddelande om dålig anslutning 112](#page-113-0) [pappersorientering 51](#page-52-0) [pappersstorlekar och vikter som](#page-194-1)  stöds 193 [pappersstorlekar som stöds 49](#page-50-0) [åtgärda trassel 104](#page-105-0) [dubbla sidsömmar, kuvert 199](#page-200-1) [dålig anslutning till enhet för dubbelsidig](#page-113-0)  utskrift, meddelande 112

### **E**

[EconoMode, inställning 223](#page-224-1) [Edlin, ange styrkoder i 243](#page-244-2) [EIO, meny 231](#page-232-2) EIO-kort [beskrivning 21](#page-22-1) [beställa 22](#page-23-0) [installera 239](#page-240-0)

EIO-platser [beskrivning 235](#page-236-2) [placering 20](#page-21-0) [se vad som är installerat 235](#page-236-3) [elektriska specifikationer 203](#page-204-0) [EMI-information för Korea 254](#page-255-1) [emission, akustisk 204](#page-205-0) [energiförbrukning 203,](#page-204-1) [250](#page-251-0) [Energy Star 250](#page-251-1) [enhet för dubbelsidig utskrift.](#page-15-7) Se dubbelsidig utskrift, enhet för [enhetsidentifikation, sida \(inbäddad](#page-260-0)  [webbserver\) 259,](#page-260-0) [260](#page-261-2) [enhetssidor \(inbäddad webbserver\) 259](#page-260-1) [e-post, sida \(inbäddad webbserver\) 259](#page-260-2) [ersätt A4 med Letter, inställning 221](#page-222-1) [Etalk-inställning 231](#page-232-0) [Ethernet-kort, beställa 22](#page-23-0) [EtherTalk-inställning 231](#page-232-0) etiketter [orientering av ark 61](#page-62-0) [skriva ut 61](#page-62-0) [skriva ut till det bakre](#page-46-0)  utmatningsfacket 45 [specifikationer 198](#page-199-0) [åtgärda upprepat trassel 110](#page-111-1)

### **F**

fack [beställa 22](#page-23-0) [hämta konfigurationsinformation med](#page-258-0)  inbäddad webbläsare 257 [placering 19](#page-20-0) [åtgärda trassel 102](#page-103-0) fack 1 [ange hur skrivaren används \(läge\) 214](#page-215-0) [ange storlek 215](#page-216-0) [ange storlek från kontrollpanel 70](#page-71-0) [ange typ 215](#page-216-1) [anpassa användning 69](#page-70-0) [beskrivning 46](#page-47-0) [fyll på, meddelande 118](#page-119-0) [fylla på](#page-47-0) 46 [kapacitet 191](#page-192-0) [kuvertspecifikationer 199](#page-200-2) [magasin mot första läge 69](#page-70-0) mata papper [ange för manuell 215](#page-216-5) [orientering för specialpapper 54](#page-55-0) [pappersorientering för dubbelsidig](#page-52-0)  utskrift 51 [pappersstorlekar och vikter som](#page-192-0)  stöds 191 [placering 19](#page-20-0) [skriva ut kuvert 55](#page-56-0) [åtgärda papperstrassel](#page-103-0)[102](#page-103-0)

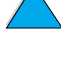

 $\mathcal{O}$ 

fack 2 [ange storlek från kontrollpanel 70](#page-71-0) [ange typ 215](#page-216-2) [beskrivning 47](#page-48-0) [fyll på, meddelande 119](#page-120-0) [fylla på](#page-48-0) 47 [justera för papper 47](#page-48-0) [meddelande om dålig anslutning 112](#page-113-1) [orientering för specialpapper 54](#page-55-0) [pappersorientering för dubbelsidig](#page-52-0)  utskrift 51 [pappersstorlekar och vikter som](#page-193-0)  stöds 192 [placering 19](#page-20-0) [åtgärda papperstrassel 102](#page-103-0) fack 3 [ange storlek från kontrollpanel 70](#page-71-0) [ange typ 215](#page-216-3) [beskrivning 47](#page-48-0) [fyll på, meddelande 119](#page-120-0) [fylla på](#page-48-0) 47 [justera för papper 47](#page-48-0) [meddelande om dålig anslutning 112](#page-113-1) [orientering för specialpapper 54](#page-55-0) [pappersorientering för dubbelsidig](#page-52-0)  utskrift 51 [pappersstorlekar och vikter som](#page-193-0)  stöds 192 [åtgärda papperstrassel 102](#page-103-0) fack 4 [ange storlek från kontrollpanel 70](#page-71-0) [ange typ 215](#page-216-4) [beskrivning 47](#page-48-0) [fyll på, meddelande 119](#page-120-0) [fylla på](#page-48-0) 47 [justera för papper 47](#page-48-0) [meddelande om dålig anslutning 112](#page-113-1) [orientering för specialpapper 54](#page-55-0) [pappersorientering för dubbelsidig](#page-52-0)  utskrift 51 [pappersstorlekar och vikter som](#page-193-0)  stöds 192 [åtgärda papperstrassel 102](#page-103-0) [fack.](#page-15-8) Se utmatningsfack; bakre utmatningsfack; övre utmatningsfack [fackordning, förstå](#page-69-0) 68 [fast breddsteg, teckensnitt 244](#page-245-0) Fast InfraRed (FIR) [beskrivning av mottagare 80](#page-81-0) [beställa mottagare 22](#page-23-0) [felsökning av mottagare 149](#page-150-0) [IRDA-kompatibilitet 149](#page-150-1) [placering av mottagarport 20](#page-21-0) [skriva ut med 80](#page-81-0) [FastRes 1200 222](#page-223-0) [FastRes-upplösning 16](#page-17-0)

[FCC-regler 249](#page-250-0) [fel fack används för utskrift 143](#page-144-0) [fel skrivare vald för Macintosh 145](#page-146-0) [fel teckensnitt 145](#page-146-0) [fel.](#page-15-9) Se felsökning [felaktigt formade tecken 135](#page-136-0) [fellogg.](#page-15-10) Se händelselogg [felmatade sidor 142](#page-143-0) [felmeddelanden.](#page-15-11) Se meddelanden [felsida för PS 227](#page-228-0) felsökning [använda informationsidor 152](#page-153-0) [fel på utskriftskvalitet 129](#page-130-0) [flödesschema 138](#page-139-0) [HP Fast InfraRed Receiver 149](#page-150-0) [kommunikation med HP JetDirect](#page-152-0)  skrivarserver 151 [meddelanden på kontrollpanelen 111](#page-112-1) [papperstrassel 96](#page-97-0) [upprepat papperstrassel 110](#page-111-0) [utskriftsfel 194](#page-195-0) [översikt över tekniker 95](#page-96-0) [felupprepning 134](#page-135-0) [filkatalog, skriva ut 212](#page-213-1) [finländsk laserinformation 255](#page-256-0) [FIR \(Fast InfraRed\).](#page-15-0) Se Fast InfraRed (FIR) fixering [ange för grovt eller tjockt papper 217](#page-218-0) [ange för OH-film 217](#page-218-0) [konfigureringsläge 216](#page-217-3) fixeringsenhet [byta ut 93](#page-94-0) [felmeddelande 122](#page-123-0) [hastighet 16](#page-17-1) [inlindat i papper 116](#page-117-0) [placering 20](#page-21-0) [rengöra 91](#page-92-0) [ta bort 107](#page-108-0) [åtgärda trassel 107](#page-108-0) [fjärrskrivarhantering och felsökning 41](#page-42-0) flash-DIMM-kort [beskrivning 235](#page-236-0) [beställa 22](#page-23-0) [fungerar ej 114](#page-115-0) [skrivskyddad 114](#page-115-1) flashfil [full 114](#page-115-2) [åtgärd misslyckades 114](#page-115-3) flashminne [initiera 37](#page-38-0) [ladda ner 37](#page-38-0) flera original (sortera) [använda 65](#page-66-0) [flera sidor per ark, skriva ut 67](#page-68-0) [flerfunktionsfack.](#page-15-12) Se fack 1 [flikar på kuvert 199](#page-200-3)

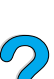

[fläckar på sidan, fel 131](#page-132-1) [flödesschema för felsökning av](#page-139-0)  skrivaren 138 [fortsätt automatiskt, inställning 111,](#page-112-0) [226](#page-227-1) [fortsätt efter papperstrassel,](#page-227-2)  inställning 226 [fortsättning efter papperstrassel,](#page-227-2)  konfigurera 226 [frakta utrustning 167](#page-168-1) [framsidespanel.](#page-15-6) Se kontrollpanel [freoner 250](#page-251-1) frågetecken (?) [etikett på kontrollpanel 29](#page-30-2) [funktioner i skrivaren 16](#page-17-2) fylla på [fack 1 46](#page-47-0) [fack 2, 3, 4 47](#page-48-0) [kuvert i fack 1 56](#page-57-0) [kuvert i kuvertmatare 57](#page-58-0) [kuvertmatare 59](#page-60-0) [fysiska dimensioner för skrivare 202](#page-203-0) förbrukning [spara energi 250](#page-251-0) [spara papper 250](#page-251-2) [spara toner 250](#page-251-3) [ström 203](#page-204-1) förbrukningsmaterial [användningsrapport 155](#page-156-0) [beställa 22](#page-23-0) [direktbeställning 162](#page-163-4) [hämta information med inbäddad](#page-258-0)  webbserver 257 [lista och bild 21](#page-22-0) [nivåer för förbrukning 259](#page-260-3) [sedan tillverkningen upphört 252](#page-253-0) [skriva ut statussida 155](#page-156-0) [webbplats 251](#page-252-0) [återvinning i USA 251](#page-252-0) [återvinning utanför USA 252](#page-253-1) [förbrukningsmaterial, sida \(inbäddad](#page-260-3)  webbserver) 259 [fördelar med skrivaren 16](#page-17-2) [förebyggande underhåll 93](#page-94-0) [förflytta sig i användarhandboken 9](#page-10-1) [förlängningsdel till fack 1 46](#page-47-0) [förminska sidvyn 10](#page-11-1) [förpacka utrustning 167](#page-168-0) [första sida, skriva ut annorlunda 67](#page-68-1) [förstora sidvyn 10](#page-11-1) [försäljnings- och servicekontor 174](#page-175-0) [försäljnings- och servicekontor över hela](#page-175-0)  världen 174 förtryckt och hålat papper [dubbelsidig utskrift 51](#page-52-0) [skriva ut 53](#page-54-0)

förvara [kuvert 200](#page-201-0) [tonerkassetter 85](#page-86-0) [förvaringslivslängd för tonerkassetter 85](#page-86-0)

### **G**

garanti [information 167](#page-168-1) [maskinvaruunderhåll 252](#page-253-2) [skrivare 169](#page-170-0) [tonerkassett 171](#page-172-0) [utökad 252](#page-253-2) [glättat papper, beställa 22](#page-23-0) grafik [minne för att skriva ut komplicerad 235](#page-236-4) [vektor 241](#page-242-0) grovt papper [ange fixeringsläge för 217](#page-218-0) [skriva ut 45](#page-46-0) grå bakgrund [fel 133](#page-134-0) [felsökning 194](#page-195-0) [gränssnittsportar 20](#page-21-0) [gå till sidor i användarhandboken 11](#page-12-0)

### **H**

[handböcker.](#page-15-13) Se dokumentation [hantera utskrifter 72](#page-73-0) hastighet [ange för litet papper 216](#page-217-2) [långsammare än förväntat 141](#page-142-0) [skriva ut 222](#page-223-0) [skrivare 16](#page-17-1) [överföra data 228](#page-229-0) [hemsidor \(inbäddad webbserver\) 259](#page-260-4) hjälp ? [etikett på kontrollpanel 29](#page-30-0) [bedrägerier, speciallinje 163](#page-164-0) [försäljnings- och servicekontor över hela](#page-175-0)  världen 174 [HP Support Assistant 162](#page-163-3) [inbäddad webbserver 258](#page-259-0) [knapp i skrivardrivrutin 37](#page-38-1) [onlineanvändarhandbok 14](#page-15-2) [onlinetjänster 159](#page-160-1) [produktreparationer 164](#page-165-0) [skrivardrivrutin 37](#page-38-1) [skärmar 37](#page-38-1) [språk och inhemska alternativ 165](#page-166-0) [support över hela världen 164](#page-165-1) [hjälpprogram till program 160](#page-161-0) [hoppa till sidor i användarhandboken 11](#page-12-0) HP JetAdmin [använda för att ange inställningar för typ](#page-72-0)  och storlek 71

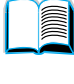

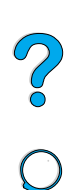

HP JetDirect skrivarserver [beställa kort 22](#page-23-0) [bild 21](#page-22-0) [installera 239](#page-240-0) [kommunicera med 151](#page-152-0) HP JetDirect-skrivarserverkort [konfigurera med inbäddad](#page-261-3)  webbserver 260 [konfigurera nätverksparametrar 231](#page-232-2) HP JetSend [beskrivning 38](#page-39-0) [installera 38](#page-39-0) [webbplats 38](#page-39-0) HP LaserJet Hjälpprogram [beskrivning 40](#page-41-1) [på skrivar-cd 33](#page-34-0) [HP LaserJet Utskriftssystem 34](#page-35-0) [HP LaserJet-papper 22](#page-23-0) HP Planet Partners, program [beskrivning 251](#page-252-1) [webbplats 251](#page-252-2) [HP programlicensavtal 172](#page-173-0) HP Resurshanterare [beskrivning 37](#page-38-0) [tillgänglighet i Macintosh 37](#page-38-0) [var den ska installeras 33](#page-34-0) [HP Support Assistant 162](#page-163-3) [HP SupportPack 163,](#page-164-1) [252](#page-253-2) [HP UltraPrecise, toner 16](#page-17-0) [HP Underhållsavtal 167](#page-168-1) [HP Web JetAdmin 33](#page-34-0) [använda för att konfigurera](#page-95-0)  varningar 94 [använda för att kontrollera tonernivå](#page-87-0) 86 [installera 41](#page-42-1) [webbplats 41](#page-42-2) [HP:s speciallinje för bedrägerier 163](#page-164-0) [HP-auktoriserade återförsäljare 162](#page-163-1) [HP-GL/2-kommandon 241](#page-242-0) [HP-UX-skrivarprogram 41](#page-42-3) [hålat papper, skriva ut 53](#page-54-0) [håll utskrift, ange tidsutlösning 227](#page-228-1) [hålla en utskrift 74](#page-75-0) hållen utskrift [skriva ut 74](#page-75-1) [ta bort 75](#page-76-0) hårddisk, tillbehör [beställa 22](#page-23-0) [bild 21](#page-22-0) [installera 239](#page-240-0) [häften 66](#page-67-0) [händelselogg 154](#page-155-1) [placering på kontrollpanelens](#page-213-2)  menyer 212 [skriva ut med inbäddad](#page-258-0)  webbserver 257 [visa 212](#page-213-3)

[händelselogg, sida \(inbäddad](#page-260-5)  webbserver) 259 [hög 1 och hög 2, inställningar av](#page-218-0)  fixeringsläge 217 högsta [pappersstorlek 191](#page-192-0) [skrivartemperatur 195](#page-196-0)

**I** [I/O-kommunikation, inställningar 228](#page-229-2) I/O-kort [beskrivning 21](#page-22-1) [installera 239](#page-240-0) I/O-platser [beskrivning 235](#page-236-2) [placering 20](#page-21-0) [se vad som är installerat 235](#page-236-3) [I/O-timeout, inställning 228](#page-229-3) [IBM OS/2-skrivardrivrutin 34](#page-35-0) inbäddad webbserver [använda 258](#page-259-0) [använda för att beställa delar och](#page-23-1)  tillbehör 22 [använda för att konfigurera](#page-95-0)  varningar 94 [använda för att kontrollera tonernivå](#page-86-1) 85 [beskrivning 257](#page-258-0) [enhetssidor 259](#page-260-1) [hemsidor 259](#page-260-4) hiälp 258 [konfigurera språket som visas 260](#page-261-4) [konfigurera uppdateringsfrekvens 260](#page-261-5) [nätverkssidor 260](#page-261-3) indata/utdata, [kommunikationsinställningar 228](#page-229-2) [indikator för pappersnivå](#page-20-0) 19 information om användning, sida [visa från inbäddad webbserver 259](#page-260-6) [Information, meny 212](#page-213-4) [informationsblad om materialsäkerhet](#page-253-3)  (MSDS) 252 infraröd [installera programvaran 80](#page-81-0) [skriva ut med 80](#page-81-0) inmatningsfack [förstå ordning som används 68](#page-69-0) [går inte att mata papper 112](#page-113-2) [låsa 70](#page-71-1) [meddelande om dålig anslutning 112](#page-113-1) [pappersorientering för dubbelsidig](#page-52-0)  utskrift 51 [placering 19](#page-20-0) [tomt, meddelande 117](#page-118-3) [åtgärda papperstrassel](#page-103-0)[102](#page-103-0) installera [EIO-kort 239](#page-240-0)

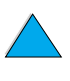

# $\sum_{i=1}^{n}$

[HP JetSend 38](#page-39-0) [HP Resurshanterare 37](#page-38-0) [HP Web JetAdmin 41](#page-42-1) [kuvertmatare 58](#page-59-0) [masslagringsenheter 239](#page-240-0) [minne \(DIMM-kort\) 236](#page-237-1) [program 33](#page-34-0) [programvara för infraröd överföring 80](#page-81-0) [skrivardrivrutiner 35](#page-36-0) [skrivare som anslutits till nätverk med](#page-42-4)  HP JetDirect skrivarserver 41 [UNIX-skrivarprogram 41](#page-42-3) [installera skrivaren 13](#page-14-1) [installerade typer och tillbehör som visas](#page-155-1)  på konfigurationssida 154 inställningar [antalet snabbkopieringsdokument 227](#page-228-2) [bekräfta aktuella 152](#page-153-0) [borttagningsbara varningar 226](#page-227-0) [flytta igenom och välja på](#page-31-3) kontrollpanelen 30 [fortsätt automatiskt 226](#page-227-1) [fortsätt efter papperstrassel 226](#page-227-2) [indata/utdata, kommunikation 228](#page-229-2) [konfigurera 259](#page-260-7) [kontrollpanel 209](#page-210-0) [kuvertstorlek 214](#page-215-2) [protokoll 231](#page-232-2) [PS-felsida 227](#page-228-0) [på kontrollpanelen som åsidosätts av](#page-210-1)  skrivardrivrutinen och programkommandon 209 [påverka skrivarmeddelanden 111](#page-112-0) [RAM-disk 227](#page-228-3) [skrivardrivrutin mot program 32](#page-33-1) [skrivartyp \(språk\) 227](#page-228-4) [spara på kontrollpanelen 30](#page-31-4) [spara skrivare 66](#page-67-1) [toner låg och toner slut 225](#page-226-1) [underhållsmeddelande 226](#page-227-3) [visa kontrollpanelen 32](#page-33-0) [ändra kontrollpanel 32](#page-33-1) [ändra med inbäddad webbserver 257](#page-258-0) [ändra skrivardrivrutin 36](#page-37-2) [ändra skrivare 40](#page-41-1) [interna teckensnitt 157](#page-158-0) [IP-adress, visa med inbäddad](#page-260-0)  webbserver 259 [IP-adresser, aktuella 154](#page-155-2) [IP-utskrift, konfigurera 40](#page-41-1) [IPX/SPX-inställning 231](#page-232-3) [IRDA-kompatibilitet för Fast InfraRed](#page-150-1)  (FIR) Receiver 149

### **J**

[Japan, VCCI-information 254](#page-255-1) [JetAdmin.](#page-15-0) Se HP Web JetAdmin [JetDirect skrivarserver.](#page-15-14) Se HP JetDirect skrivarserver [JetSend.](#page-15-6) Se HP JetSend [justera fack 2, 3, 4 47](#page-48-0) [jämföra vikter med US-papper 196](#page-197-0)

### **K**

kablar [beställa 22](#page-23-0) [felsöka seriella 140](#page-141-0) kanadensiska [överensstämmelseregler 254](#page-255-1) kapacitet [dubbelsidig utskrift, enhet för 193](#page-194-1) [fack 1 191](#page-192-0) [fack 2, 3, 4 192](#page-193-1) [krets 203](#page-204-2) [kuvertmatare 193](#page-194-2) [pappersfack för 500 ark 192](#page-193-1) [karta över kontrollpanelens menyer.](#page-15-15) Se menykarta [kartongpapper 200](#page-201-1) [kassetter.](#page-15-13) Se tonerkassetter [katalog över filer, skriva ut 212](#page-213-1) KFG-inställningar [IPX/SPX 232](#page-233-0) [nätverk 231](#page-232-4) [TCP/IP 232](#page-233-1) klister [på etiketter 198](#page-199-1) [på kuvert 199](#page-200-3) [klorväte, användning 250](#page-251-1) [kläder, rengöra från toner 89](#page-90-0) [knappar på kontrollpanel 30](#page-31-0) [kombinera styrkoder 243](#page-244-3) kommandon för skrivare [beskrivning 241](#page-242-1) [dokument 245](#page-246-0) [HP-GL/2 241](#page-242-0) [markörplacering 246](#page-247-0) [PCL 241,](#page-242-2) [245](#page-246-1) [PJL 241](#page-242-3) [programmeringstips 246](#page-247-1) [språkval 246](#page-247-2) [syntax 242](#page-243-0) [teckensnittsval 247](#page-248-0) [utskrift 245](#page-246-2) [välja PCL-teckensnitt 244](#page-245-0) kompatibilitet [mellan skrivare 205](#page-206-0) [SIMM 235](#page-236-5)

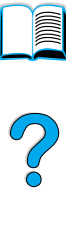

konfiguration [aktuell skrivare 209](#page-210-0) [hämta information med inbäddad](#page-258-0)  webbläsare 257 [tillgängliga för skrivaren 18](#page-19-0) [Konfiguration, meny 111,](#page-112-0) [225](#page-226-2) [konfiguration, sida \(inbäddad](#page-260-8)  webbserver) 259 [konfigurationer för skrivaren 18](#page-19-0) konfigurationssida [beskrivning 154](#page-155-2) [går inte att skriva ut 139](#page-140-0) [placering på kontrollpanelens](#page-213-5)  menyer 212 [skriva ut 153](#page-154-0) [skriva ut med inbäddad](#page-258-0)  webbserver 257 [tom sida matas ut 139](#page-140-0) konfigurera [antalet snabbkopieringsdokument 227](#page-228-2) [fixeringsläge 216](#page-217-3) [HP JetDirect-kort med inbäddad](#page-261-3)  webbserver 260 [meddelanden på kontrollpanelen 40](#page-41-1) [Novell NetWare-parametrar 41](#page-42-5) [nätverksparametrar 231](#page-232-2) [RAM-diskinställningar 227](#page-228-3) [skrivardrivrutiner 36](#page-37-0) [skrivare 13](#page-14-1) [skrivare för IP-utskrift 40](#page-41-1) [skrivare som anslutits till nätverk med](#page-42-5)  HP JetDirect skrivarserver 41 [skrivarlösenord 40](#page-41-1) [skrivarreaktion på fel 226](#page-227-1) [skrivartyp \(språk\) 227](#page-228-4) [specialpapper 218](#page-219-0) [språk i inbäddad webbserver 260](#page-261-4) [svar på låg toner 87](#page-88-0) [svar på toner slut 87](#page-88-1) [toner låg och toner slut,](#page-226-1)  inställningar 225 [varningar 94](#page-95-0) [konfigurera skrivare, sida \(inbäddad](#page-260-7)  webbserver) 259 [konsumtionsvaror.](#page-15-0) Se förbrukningsartiklar [kontaktinformation, sida \(inbäddad](#page-261-6)  webbserver) 260 kontor över hela världen för [kundförsäljning och service 174](#page-175-0) kontrollera [tonerkassettens användningstid 85](#page-86-2) [tonernivå](#page-86-3) 85 kontrollpanel ? [etikett 29](#page-30-0) [beskrivning 209](#page-210-0) [beskrivning och bild 29](#page-30-2)

[fel språk 138](#page-139-1) [felsökning 138](#page-139-1) [inställningar som åsidosätts av](#page-210-1)  skrivardrivrutinen och programkommandon 209 [knappar 30](#page-31-0) [konfigurera meddelanden 40](#page-41-1) [lampor 29,](#page-30-2) [225](#page-226-0) [låsa funktioner 40](#page-41-1) [meddelande 111](#page-112-1) [menykarta 32](#page-33-2) [placering 19](#page-20-0) [spara inställningar 30](#page-31-4) [utskrift av menykarta 32](#page-33-0) [visar inte meddelandet REDO 138](#page-139-2) [åsidosätta inställningar 32](#page-33-0) [ändra inställningar 32](#page-33-1) kontrollpanelens menyer [använda 32](#page-33-3) [avsluta 30](#page-31-2) [EIO 231](#page-232-2) [flytta igenom på kontrollpanelen 30](#page-31-3) [Information 212](#page-213-4) [Konfiguration 225](#page-226-2) [Pappershantering 214](#page-215-3) [Privat/Lagrad dokument, meny 211](#page-212-0) [Snabbkopiering dokument, meny 210](#page-211-0) [Utskrift 218](#page-219-3) [Utskriftskvalitet 222](#page-223-1) [Val för I/O 228](#page-229-2) [Återställning 229](#page-230-0) [åtkomst nekad 32](#page-33-4) [konvertera pappersvikter 196](#page-197-0) kopior [ange antal privata/lagrade](#page-212-1)  utskrifter 211 [ange antal snabb- 210](#page-211-1) [ange standardantal 218](#page-219-1) [skriva ut ytterligare 72](#page-73-1) [snabbkopierade dokument 72](#page-73-1) [koppla från skrivare 30](#page-31-2) [koppla in skrivare, återgå](#page-31-2) 30 [koreansk EMI-information 254](#page-255-1) [korrektur och vänta, funktion 74](#page-75-0) [korrekturläsa en utskrift 74](#page-75-0) krav miliö 203 [ström 203](#page-204-2) [utrymme 202](#page-203-0) [kretskapacitet 203](#page-204-2) kundservice [kontor över hela världen 174](#page-175-0) kundsupport [artikelinformation 162](#page-163-0) [bedrägerier, speciallinje 163](#page-164-0)

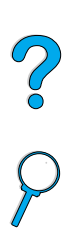

[direktbeställning av tillbehör och](#page-163-4)  förbrukningsmaterial 162 [försäljnings- och servicekontor över hela](#page-175-0)  världen 174 [HP SupportPack 163](#page-164-1) [online produktinformation 162](#page-163-3) [onlinetjänster 159](#page-160-1) [serviceavtal 162](#page-163-2) [språk och inhemska alternativ 165](#page-166-0) [support över hela världen 164](#page-165-1) [under och efter garantiperioden 167](#page-168-1) kuvert [ange storlek 214](#page-215-2) [ange typ 214](#page-215-1) [buktat 199](#page-200-0) [dubbla sidsömmar 199](#page-200-1) [felsöka papperstrassel 199](#page-200-0) [fylla på i kuvertmatare 59](#page-60-0) [förvara 200](#page-201-0) [hantera flikar 199](#page-200-3) [marginaler 55,](#page-56-0) [200](#page-201-0) [riktlinjer 55](#page-56-0) [självhäftande remsor eller flikar 199](#page-200-3) [skriva ut 55](#page-56-0) [skriva ut från fack 1 56](#page-57-0) [skriva ut från kuvertmatare 57](#page-58-0) [skriva ut till det bakre](#page-46-0)  utmatningsfacket 45 [skrynklade 55](#page-56-0) [som stöds av kuvertmatare 193](#page-194-0) [specifikationer 55,](#page-56-0) [57,](#page-58-1) [199](#page-200-2) [åtgärda upprepat trassel 110](#page-111-1) kuvertmatare [ange kuvertstorlek 214](#page-215-2) [ange storlek från kontrollpanel 71](#page-72-1) [ange typ 214](#page-215-1) [använda 57](#page-58-0) [beställa 22](#page-23-0) [bild 21](#page-22-0) [fylla på](#page-60-0) 59 [kapacitet 193](#page-194-0) [kuvertspecifikationer 57](#page-58-1) [meddelande om dålig anslutning 112](#page-113-3) [pappersstorlekar och vikter som](#page-194-2)  stöds 193 [påfyllningsfel 113](#page-114-4) [specifikationer 55](#page-56-0) [sätta in och ta bort 58](#page-59-0) [åtgärda papperstrassel 100](#page-101-0) [köra rengöringssida manuellt 91](#page-92-1)

### **L**

ladda ner [flashminne genom nätverk 37](#page-38-0) [makron 37](#page-38-0) [teckensnitt 37](#page-38-0)

[laddningsbara teckensnitt 157](#page-158-0) [laddningsbara teckensnitt, ange 219](#page-220-3) lagra [utskrifter 78](#page-79-0) lagrade utskrifter [skriva ut 211](#page-212-0) [ta bort 211](#page-212-0) lampor [på kontrollpanel 29](#page-30-2) [stänga av \(sparläge\) 225](#page-226-0) [LaserJet Hjälpprogram.](#page-15-16) Se HP LaserJet Hjälpprogram [LaserJet-papper.](#page-15-6) Se HP LaserJet-papper lasersäkerhet, information [Finland 255](#page-256-0) [USA 254](#page-255-2) [LaserWriter-skrivardrivrutin 40](#page-41-2) layoutalternativ [dubbelsidig utskrift 52](#page-53-0) [skriva ut flera sidor på ett ark 67](#page-68-2) [leta upp papperstrassel 97](#page-98-0) [letter-papper, skriva ut i stället för A4 221](#page-222-1) [licens för program 172](#page-173-0) [liggande orientering, ange 219](#page-220-4) linier [på papper, fel 136](#page-137-1) [på sida, fel 132](#page-133-1) litet papper [ange hastighet 216](#page-217-2) [skriva ut 45,](#page-46-0) [53](#page-54-1) liudemission 204 ljus utskrift [ange tonertäthet 223](#page-224-2) [utmatningsfel 131](#page-132-0) [LocalTalk-kort, beställa 22](#page-23-0) [lodräta vita linjer, fel 136](#page-137-1) [Lotus 1-2-3, ange styrkoder i 243](#page-244-4) [luftfuktighet, specifikationer 204](#page-205-1) [lysdioder på kontrollpanel 29](#page-30-2) [låg utskriftshastighet, ange 216](#page-217-2) [långsam utskriftshastighet, fel 141](#page-142-0) låsa [fack 70](#page-71-1) [funktioner på kontrollpanelen 40](#page-41-1) [låsta menyer, meddelande 112](#page-113-4) lägga till [minne 235](#page-236-5) [skrivardrivrutiner 33](#page-34-0) [länka till andra sidor från inbäddad](#page-261-0)  webbserver 260 lös toner [fel 134](#page-135-1) [felsökning 194](#page-195-0) lösenord [inbäddad webbserver 260](#page-164-0) [skrivare 40](#page-41-1)

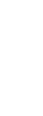

 $\frac{1}{2}$ 

### **M**

Macintosh [byta namn på skrivaren 146](#page-147-0) [felsökning med flödesschema 144](#page-145-0) [HP LaserJet Hjälpprogram 40](#page-41-1) [PPD-filer 35,](#page-36-0) [40,](#page-41-0) [146](#page-147-1) [program 40](#page-41-2) [program på skrivar-cd 33](#page-34-0) [skriva ut med infraröd överföring 80](#page-81-1) [skrivardrivrutiner 37,](#page-38-2) [40](#page-41-2) tillgänglighet av HP [Resurshanterare 37](#page-38-0) [välja annan PPD 146](#page-147-1) magasinläge [ange för fack 1 214](#page-215-0) [beskrivning 69](#page-70-0) [manuell matning, ange 215](#page-216-5) [manuell pappersmatning 71](#page-72-2) manuell rengöringssida [ange 223](#page-224-3) [köra 91](#page-92-1) [manuellt rengöra fixeringsenhet 91](#page-92-1) marginaler [kuvert 55,](#page-56-0) [200](#page-201-0) [specialstorlek, papper 63](#page-64-1) [markörplacering, kommandon för](#page-247-0)  skrivare 246 maskinvara [frakta 167](#page-168-1) [garanti 169,](#page-170-0) [252](#page-253-2) [packa 167](#page-168-0) [returnera 167](#page-168-0) [skador 169](#page-170-0) masslagringsenheter [installera 239](#page-240-0) [skriva ut filkatalog 212](#page-213-1) mata papper [fel 194](#page-195-0) [manuellt från fack 1 71](#page-72-2) [mata papper manuellt 215](#page-216-5) [matningsvalsar, byta ut 93](#page-94-0) meddelande [anpassa 40](#page-41-1) [förstå](#page-112-1) 111 [lista, förklaring och rekommenderad](#page-113-5)  åtgärd 112 [åtgärda återkommande 111](#page-112-1) [meddelanden, sida \(inbäddad](#page-260-9)  webbserver) 259 [medier.](#page-15-17) Se förtryckt/hålat papper; specialpapper; OH-film; kartongpapper; egen pappersstorlek; kuvert; HP LaserJet-papper; registerkort; etiketter; brevhuvudspapper; papper;

[Meny, knapp 30](#page-31-0) [menyer.](#page-15-4) Se kontrollpanelens menyer menykarta [placering på kontrollpanelens](#page-213-6)  menyer 212 [skriva ut 32,](#page-33-0) [152](#page-153-1) [menyträd.](#page-15-18) Se menykarta Microsoft Windows [konfigurera drivrutiner 36](#page-37-0) [nätverksprogram 33](#page-34-0) [program på skrivar-cd 33](#page-34-0) [skriva ut med infraröd överföring 80](#page-81-1) [skrivardrivrutiner 35](#page-36-0) [skrivarteckensnitt 16](#page-17-3) [Microsoft Word för DOS, ange](#page-244-5)  styrkoder i 243 [miljöspecifikationer 203](#page-204-0) [miljövänlig produkthantering 250](#page-251-1) [millimeter, ange för egna](#page-220-6)  pappersstorlekar 219 [miniatyrer, använda för att bläddra i](#page-12-1)  onlineanvändarhandboken 11 minne [beskrivning 235](#page-236-0) [DIMM-bild 21](#page-22-0) [expandera 235](#page-236-1) [fullt, meddelande 115](#page-116-0) [för att skriva ut komplicerad grafik 235](#page-236-4) [hantera inställningar 238](#page-239-1) [initiera 37](#page-38-0) [installationsplacering 19](#page-20-0) [installera DIMM-kort 236](#page-237-1) [installera EIO-kort/masslagring 239](#page-240-0) [kontrollera installation 238](#page-239-0) [otillräckligt 121](#page-122-0) [otillräckligt minne, meddelande 115](#page-116-1) [se hur mycket som är installerat 235](#page-236-3) [specifikationer 204](#page-205-1) [uppgradera 235](#page-236-0) [ändrade inställningar, meddelande 115](#page-116-2) [minsta pappersstorlek 191](#page-192-0) [mjukt glättat papper, beställa 22](#page-23-0) [modellnummer på skrivaren 20](#page-21-0) mopy (flera original), sortera [felmeddelanden 127](#page-128-0) [mottagningsvalsar, byta ut 93](#page-94-0) [MS-DOS.](#page-15-19) Se DOS [MSDS \(informationsblad om](#page-253-3)  materialsäkerhet) 252 [mått, ange enheter för 219](#page-220-2) [måttenhet, ange 219](#page-220-2) [märken på sida, fel 137](#page-138-0) [mörk utskrift, ange tonertäthet 223](#page-224-2)

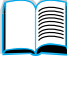

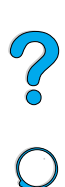

### **N**

namnge [enheter med inbäddad webbserver 259](#page-260-0) [skrivare 40](#page-41-1) [navigera i onlineanvändarhandboken 9](#page-10-1) **NetWare** [ange 231](#page-232-3) [konfigurera parametrar 41](#page-42-5) [nätverk 36](#page-37-0) Novell NetWare [ange 231](#page-232-3) [konfigurera parametrar 41](#page-42-5) [nätverk 36](#page-37-0) [nummer på skrivare, serie och modell 20](#page-21-0) [Nästa val, knapp 30](#page-31-0) [nätspänning 203](#page-204-2) nätverk [felsökning \(Macintosh\) 144](#page-145-1) [HP Web JetAdmin 33](#page-34-0) [HP Web JetAdmin, program för 41](#page-42-1) [konfigurera parametrar 231](#page-232-2) [program 33](#page-34-0) [program för 41](#page-42-1) [tilldela zon 40](#page-41-1) [nätverksadministration, program på](#page-34-0) skrivar-cd 33 [nätverkssidor \(inbäddad webbserver\) 260](#page-261-3)

### **O**

[obehörig åtkomst, förhindra 40](#page-41-1) OH-film [beställa 22](#page-23-0) [fixeringsläge för 217](#page-218-0) [skriva ut 44,](#page-45-0) [62](#page-63-0) [specifikationer 198](#page-199-2) [åtgärda upprepat trassel 110](#page-111-1) [omfördela toner i kassetten 86](#page-87-1) onlineanvändarhandbok [använda online 9](#page-10-0) [bläddra genom 11](#page-12-0) [bläddra med hjälp av miniatyrer 11](#page-12-1) [förstora sidvyn 10](#page-11-1) [navigera 9](#page-10-1) [onlinehjälp 14](#page-15-2) [skriva ut 11](#page-12-2) [söka efter information 10](#page-11-2) [söka efter ord 11](#page-12-3) onlinehjälp [skrivare 37](#page-38-1) onlinetjänster [artikelinformation 162](#page-163-5) [beskrivning 159](#page-160-1) [direktbeställning 162](#page-163-4) [hjälpprogram 160](#page-161-0) [HP Support Assistant 162](#page-163-3)

[skrivardrivrutiner, skrivarprogram,](#page-160-2)  produkt- och supportinformation 159 operativsystem [Red Hat Linux 41](#page-42-6) [som stöds 35](#page-36-0) [Sun Solaris 41](#page-42-6) [SuSE Linux 41](#page-42-6) [webbplats för dem som stöds 41](#page-42-7) [ordning som fack används 68](#page-69-0) orientering [etikettark 61](#page-62-0) [för dubbelsidig utkrift 51](#page-52-0) [OH-film 62](#page-63-0) [specialpapper 54](#page-55-0) [OS/2-skrivardrivrutiner 35](#page-36-0) [overhead-film.](#page-15-5) Se OH-film [ozonproduktion 250](#page-251-1)

### **P**

[packa utrustning 167](#page-168-0) papper [ange för grovt eller tjockt 217](#page-218-0) [beställa 22](#page-23-0) [felsymtom, orsaker och åtgärder 194](#page-195-0) [kartongpapper 200](#page-201-1) [manuell matning 71](#page-72-2) [riktlinjer för att använda 194](#page-195-0) [skriva ut specialstorlek 63](#page-64-2) [spara 250](#page-251-2) [specialstorlek 45](#page-46-0) [specifikationer 190](#page-191-0) [tjockt 200](#page-201-1) [typer att undvika 195](#page-196-1) [typer som stöds 194](#page-195-1) [vikter och storlekar som stöds 191](#page-192-0) [viktjämförelse 196](#page-197-0) [återvinning 252](#page-253-4) [papper för allmänt bruk, beställa 22](#page-23-0) papper i egen storlek [ange dimensioner för kort- och](#page-220-1)  långsidor 219 [ange måttenheter 219](#page-220-6) pappersbana [rengöra 91](#page-92-1) [test 213](#page-214-0) pappersfack [beställa 22](#page-23-0) [fylla på](#page-48-0) 47 [fylla på papper i fack 1 46](#page-47-0) [går inte att mata papper 112](#page-113-2) [justeringar](#page-48-0)[47](#page-48-0) [låsa 70](#page-71-1) [meddelande om dålig anslutning 112](#page-113-1) [pappersorientering för dubbelsidig](#page-52-0)  utskrift 51

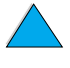

 $\bigcirc$ 

[placering 19](#page-20-0) [tomt, meddelande 117](#page-118-3) [åtgärda trassel 96,](#page-97-0) [102](#page-103-0) [pappersfack för 100 ark.](#page-15-0) Se fack 1 pappersfack för 500 ark [beställa 22](#page-23-0) [bild 21](#page-22-0) [kapacitet 192](#page-193-1) [meddelande om dålig anslutning 112](#page-113-1) [orientering för specialpapper 54](#page-55-0) [pappersorientering för dubbelsidig](#page-52-0)  utskrift 51 [pappersstorlekar och vikter som](#page-193-1)  stöds 192 [placering 19](#page-20-0) [pappersfack, förlängningsdel 46](#page-47-0) pappershantering [beställa tillbehör 22](#page-23-0) [funktioner 16](#page-17-4) [tillgängliga tillbehör 17](#page-18-0) [Pappershantering, meny 214](#page-215-3) [papperskvadd.](#page-15-9) Se pappertrassel papperstrassel [konfigurera fortsättning efter](#page-227-2)  papperstrassel 226 [konfigurera varningar 94](#page-95-0) [leta upp 97](#page-98-0) [åtgärda i enhet för dubbelsidig](#page-105-0)  utskrift 104 [åtgärda i inmatningsområdena 102](#page-103-0) [åtgärda i kuvertmatare 100](#page-101-0) [åtgärda i område kring övre lucka 98](#page-99-0) [åtgärda i området kring](#page-108-0)  fixeringsenheten 107 [åtgärda i upprepat 110](#page-111-0) [åtgärda i utmatningsområden 106](#page-107-0) [parallell hög hastighet, inställning 228](#page-229-0) [parallell kommunikation, ange 228](#page-229-1) [parallellport 20](#page-21-0) [PC-850-teckenuppsättning 220](#page-221-3) [PC-8-teckenuppsättning 220](#page-221-3) PCL ange inställning för [teckenuppsättning 220](#page-221-3) [ange källa för teckensnitt 219](#page-220-3) [ange som skrivarspråk 227](#page-228-4) [ange teckensnittsnummer 220](#page-221-0) [ange teckenstorlek 220](#page-221-1) [ange teckentäthet 220](#page-221-2) [kommandon 241](#page-242-2) [skriva ut teckensnittslista 157](#page-158-0) [välja teckensnitt 244](#page-245-0) PCL 5e-skrivardrivrutiner [när de ska användas 37](#page-38-2) [som följer med skrivaren 35](#page-36-0)

PCL 6-skrivardrivrutiner [när de ska användas 37](#page-38-2) [som följer med skrivaren 35](#page-36-0) [PCL bitmappade teckensnitt 37](#page-38-0) [PCL-kommando 245](#page-246-1) PCL-teckensnittslista [beskrivning 157](#page-158-0) [placering på kontrollpanelens](#page-213-7)  menyer 212 [skriva ut 157](#page-158-0) PDF (Portable Document Format) dokument [använda 9](#page-10-0) [bläddra med hjälp av miniatyrer 11](#page-12-1) [ikoner 9](#page-10-1) [minska och öka förstoring 10](#page-11-1) [navigera 9](#page-10-1) [skriva ut 11](#page-12-2) [söka efter information 10](#page-11-2) [söka efter ord 11](#page-12-3) [visa 10](#page-11-3) [permanenta resurser för skrivaren 238](#page-239-1) [permanenta teckensnitt 157](#page-158-0) [PhoneNET-gränssnitt, beställa 22](#page-23-0) [PIN-kod \(sifferkod\) för att skriva ut privata/](#page-212-2) lagrade utskrifter 211 [PJL \(Printer Job Language\)](#page-242-3) kommandon 241 Planet Partners, program [beskrivning 251](#page-252-1) [webbplats 251](#page-252-2) [plast, återvinning 251](#page-252-3) portar [dubbelriktad parallell inställning 228](#page-229-1) [FIR \(Fast Infrared\)-mottagare 20](#page-21-0) [parallellport 20](#page-21-0) [placering 20](#page-21-0) [tillbehörsgränssnitt 20](#page-21-0) postkort [pappersvikter, jämförelse 196](#page-197-0) [skriva ut 63](#page-64-2) [specifikationer 200](#page-201-1) [PostScript nivå 2-emulering 35](#page-36-0) [PostScript skrivarbeskrivningsfiler \(PPD](#page-15-18)[filer\).](#page-15-18) Se PPD-filer (PostScript skrivarbeskrivningsfiler) [PostScript Type 1 37](#page-38-0) [PostScript Type 42 37](#page-38-0) [PostScript.](#page-15-20) Se PS PPD-filer (PostScript Printer Description) [Macintosh 40](#page-41-0) [på skrivar-cd 33](#page-34-0) [välja annan 146](#page-147-1) [prestanda genom skrivaren 16](#page-17-1) [prickar på sida, fel 137](#page-138-1) [priser på artiklar 162](#page-52-0)

 $\begin{matrix} 0 \\ 0 \end{matrix}$ 

privat dokument [ange 76](#page-77-0) [skriva ut 76](#page-77-1) [släppa 76](#page-77-2) [ta bort 77](#page-78-0) [Privat/Lagrad dokument, meny 211](#page-212-0) [problem.](#page-15-9) Se felsökning produkt [hanteringsprogram 250](#page-251-1) [kompatibilitetstabell 205](#page-206-0) [reparation 164](#page-165-0) [returnera 168](#page-169-0) program [för Windows 36](#page-37-0) [hjälp för skrivardrivrutiner 37](#page-38-1) [hjälpprogram 160](#page-161-0) [licens 172](#page-173-0) [Macintosh 40](#page-41-2) [nätverk 33,](#page-34-0) [41](#page-42-1) [som ingår på skrivar-cd 33](#page-34-0) program-cd [beställa 22](#page-23-0) [för skrivare 33](#page-34-0) [programmeringstips, kommandon för](#page-247-1)  skrivare 246 [proportionella teckensnitt 244](#page-245-0) [ProRes-upplösning 16](#page-17-0) [protokollinställningar 231](#page-232-2) PS [ange som skrivarspråk 227](#page-228-4) [ange utskrift av felsida 227](#page-228-0) [skriva ut teckensnittslista 157](#page-158-0) [utskrift av felsida 140](#page-141-0) PS-skrivardrivrutiner [när de ska användas 37](#page-38-2) [som följer med skrivaren 35](#page-36-0) PS-teckensnittslista [beskrivning 157](#page-158-0) [placering på kontrollpanelens](#page-213-8)  menyer 212 [skriva ut 157](#page-158-0)

### **R**

rader [ange antal på sida 219](#page-220-0) [radmatning/vagnretur, ange 221](#page-222-3) [rak pappersbana 45](#page-46-0) RAM [diskfel 117](#page-118-1) [diskinställningar 227](#page-228-3) [rapport över användning av](#page-156-0)  förbrukningsmaterial 155 Reader [webbplats 12](#page-13-0) [Reader för Adobe Acrobat 10](#page-11-0) [ReadMe.txt, fil 33](#page-34-1)

[ReadMe.wri, fil 33](#page-34-2) [Red Hat Linux 41](#page-42-6) [Redo, lampa 29](#page-30-3) [registerkort 200](#page-201-1) regler [FCC 249](#page-250-0) Kanada, [överensstämmelseförklaring 254](#page-255-1) [USA, överensstämmelseförklaring 253](#page-254-0) [regler, information 249](#page-250-0) [relativ luftfuktighet, specifikationer 204](#page-205-0) rengöra [fixeringsenhet automatiskt 92](#page-93-0) [fixeringsenhet manuellt 91](#page-92-1) [pappersbana 91](#page-92-1) [skrivare 88](#page-89-0) [toner från kläder 89](#page-90-0) [rengöringssida 91](#page-92-0) [ange att köra automatiskt 223](#page-224-0) [ange att köra manuellt 223](#page-224-3) [reparationer 164](#page-165-0) [reservdelar sedan tillverkningen](#page-253-0)  upphört 252 [Resolution Enhancement technology](#page-223-2)  (REt), inställning 222 [resurser, spara 238](#page-239-1) [Resurshanterare.](#page-15-21) Se HP Resurshanterare [REt, inställning 222](#page-223-2) returnera [tonerkassetter i USA 251](#page-252-0) [tonerkassetter utanför USA 252](#page-253-1) [utrustning 167](#page-168-0) riktlinjer [dubbelsidig utskrift 50](#page-51-1) [etiketter 61,](#page-62-0) [198](#page-199-0) [kartongpapper 63,](#page-64-2) [201](#page-202-0) [kuvert 55,](#page-56-0) [199](#page-200-2) [OH-film 62,](#page-63-0) [198](#page-199-2) [papper 190,](#page-191-0) [194](#page-195-0) [specialstorlek, papper 63](#page-64-1) [RIP ONCE 65](#page-66-1)

LE CO

### **S**

sats för skrivarunderhåll [använda 93](#page-94-0) [beställa 22](#page-23-0) [senaste skrivardrivrutiner 33](#page-34-0) [seriella kablar, felsökning 140](#page-141-0) [seriella kort, beställa 22](#page-23-0) serienummer [på konfigurationssida 154](#page-155-2) serienummer på skrivaren [placering 20](#page-21-0) service [artikelinformation på cd 162](#page-163-0) [avtal 162](#page-163-2)

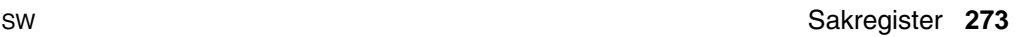

[HP SupportPack 163](#page-164-1) [kontor över hela världen 174](#page-175-0) [Se](#page-15-22) kundsupport [serviceinformation, blankett 168](#page-169-0) [Sidan 135](#page-136-1) [sidantal för skrivare 154](#page-155-2) [sidlängd 219](#page-220-0) [sifferkod \(PIN-kod\) för att skriva ut privata/](#page-212-2) lagrade utskrifter 211 [SIMM-kort, kompatibilitet med](#page-236-5)  skrivare 235 [skaka tonerkassetter 86](#page-87-1) [skala sidbilder 66](#page-67-2) [skapa rengöringssida, ange 223](#page-224-3) [skev sida, fel 135](#page-136-1) skriva ut [annorlunda första sida 67](#page-68-1) [användningssida 212](#page-213-0) [enligt papperstyp och storlek 70](#page-71-1) [etiketter 61](#page-62-0) [filkatalog 212](#page-213-1) [flera sidor på ett ark 67](#page-68-0) [för IP 40](#page-41-1) [hastighet 204,](#page-205-2) [222](#page-223-0) [hållna utskrifter 74](#page-75-1) [häften 66](#page-67-0) [konfigurationssida 153](#page-154-0) [kontrollpanelens menykarta 32](#page-33-2) [kuvert 55](#page-56-0) [kuvert från fack 1 56,](#page-57-0) [199](#page-200-4) [lagrade utskrifter 78,](#page-79-1) [211](#page-212-0) [litet eller smalt papper 53](#page-54-1) [mata papper manuellt 71](#page-72-2) [med infraröd mottagare 80](#page-81-0) [menykarta 32,](#page-33-0) [152](#page-153-1) [OH-film 62](#page-63-0) [onlineanvändarhandbok 11](#page-12-2) [pappersbana, test 213](#page-214-0) [snabbkopieringsutskrifter 210](#page-211-1) [statussida för förbrukningsmaterial 155](#page-156-0) [stopp i mitten 141](#page-142-0) [teckensnittslista 157](#page-158-0) [tjockt papper 63,](#page-64-2) [200](#page-201-1) [vattenstämplar 66](#page-67-3) skrivardrivrutiner [Apple LaserWriter 8 37,](#page-38-2) [40](#page-41-0) [beskrivning 35](#page-36-0) [distribuera 36](#page-37-1) [felsökning \(Macintosh\) 144](#page-145-1) [hjälpprogram 37](#page-38-1) [infraröd 80](#page-81-0) [inställningar mot program 32](#page-33-1) [konfigurera 36](#page-37-0) [konfigurera för dubbelsidig utskrift 50](#page-51-0) [Macintosh 40](#page-41-2) [Microsoft Windows 36](#page-37-0)

[onlinehjälp 14](#page-15-2) [OS/2 35](#page-36-0) [PCL 5e 37](#page-38-2) [PCL 6 37](#page-38-2) [PS 37](#page-38-2) [som följer med skrivaren 35](#page-36-0) [som ingår på skrivar-cd 33](#page-34-0) [välja rätt 37](#page-38-3) [webbplats 159](#page-160-2) skrivare [aktuella inställningar 152](#page-153-0) [beskrivning och bild av kontrollpanel 29](#page-30-2) [beställa förbrukningsmaterial 22](#page-23-0) [byta namn för Macintosh 146](#page-147-0) [delar och placering 19](#page-20-0) [dimensioner 202](#page-203-0) [driftstemperatur 204](#page-205-0) [fjärrhantera och fjärrfelsöka 41](#page-42-0) [funktioner och fördelar 16](#page-17-2) [hantera i nätverk 41](#page-42-1) [hantera interna resurser 238](#page-239-1) [hjälpprogram 37](#page-38-1) [hämta information med inbäddad](#page-258-0)  webbläsare 257 [hämtar från fel fack 143](#page-144-0) [installera 13](#page-14-1) [kompatibilitetstabell 205](#page-206-0) [konfigurationer 18](#page-19-0) [konfigurera skrivarinställningar med](#page-260-7)  inbäddad webbserver 259 [koppla in eller koppla från skrivaren 30](#page-31-2) [lösenord 40](#page-41-1) [maximal temperatur 195](#page-196-0) [minne och utökning 235](#page-236-1) [namnge 40](#page-41-1) [operativsystem som stöds 35](#page-36-0) [program som ingår på cd 33](#page-34-0) [relativ 204](#page-205-0) [rengöra 88](#page-89-0) [spara inställningar 66](#page-67-1) [specifikationer 202](#page-203-0) [ställa in underrättelse om](#page-260-2)  händelser 259 [underhåll 93](#page-94-0) [utrymmeskrav 202](#page-203-0) [vikt 203](#page-204-3) [åsidosätta inställningar på](#page-37-0) kontrollpanelen 36 [återställa 229](#page-230-0) skrivarkommandon [beskrivning 241](#page-242-1) [markörplacering 246](#page-247-0) [PCL 241,](#page-242-2) [245](#page-246-1) [programmeringstips 246](#page-247-1) [språkval 246](#page-247-2)

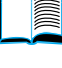

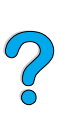

[syntax 242](#page-243-0) [teckensnittsval 247](#page-248-0) skrivarprogram [tillgängliga skrivar-cd 33](#page-34-0) [webbplats 159](#page-160-2) [skrivarservrar, kommunicera med](#page-152-0)  HP JetDirect 151 [skrivarspråk \(typ\), välja](#page-228-4)  standardinställning 227 [skrivarstatus, sida \(inbäddad](#page-260-10)  webbserver) 259 skrivarunderhållssats [använda 93](#page-94-0) [beställa 22](#page-23-0) [skrivbordsskrivare, hjälpprogram 33](#page-34-0) [skrynklat papper, fel 136](#page-137-2) [skydda miljön 250](#page-251-1) [smalt papper, skriva ut 53](#page-54-1) [smetning på papper, fel 133](#page-134-1) [snabbinställningar 66](#page-67-1) snabbkopia [beskrivning 72](#page-73-2) [förvara 72](#page-73-2) [skriva ut 72](#page-73-1) [ta bort 73](#page-74-0) [ytterligare kopior 72](#page-73-1) snabbkopiering [konfigurera antalet lagrade](#page-228-2)  dokument 227 [Snabbkopiering dokument, meny 210](#page-211-0) [sned sida, fel 135](#page-136-1) Solaris [använda med HP Web JetAdmin 41](#page-42-6) [installera skrivarprogram 41](#page-42-3) sortera (flera original) [använda 65](#page-66-0) [felmeddelanden 127](#page-128-0) [sortering i skrivaren, felsida 127](#page-128-0) spara [inställningar på kontrollpanelen 30](#page-31-4) [interna skrivarresurser 238](#page-239-1) [papper 250](#page-251-2) [skrivarinställningar 66](#page-67-1) [snabbkopierade dokument 72](#page-73-2) [ström 225,](#page-226-0) [250](#page-251-0) [toner 223,](#page-224-1) [250](#page-251-3) sparläge [ange 225](#page-226-0) [läge 250](#page-251-1) [strömförbrukning 203](#page-204-2) specialpapper [ange alternativ 218](#page-219-0) [beställa 21](#page-22-2) [manuell matning 71](#page-72-2) specialstorlek [skriva ut 63](#page-64-2)

[skriva ut till det bakre](#page-46-0)  utmatningsfacket 45 [storlekar och vikter som stöds](#page-192-0)  i fack 1 191 [storlekar och vikter som stöds](#page-193-1)  i fack 2, 3, 4 192 specialstorlek, papper [ange pappersstorlek 63](#page-64-0) [marginaler 63](#page-64-1) [riktlinjer för utskrift 63](#page-64-1) specifikationer [akustisk emission 204](#page-205-0) [allmänna 204](#page-205-2) [elektriska 203](#page-204-0) [etiketter 198](#page-199-0) [kartongpapper 200](#page-201-1) [kuvert 199](#page-200-2) [kuvertmatare 199](#page-200-4) [luftfuktighet 204](#page-205-1) [miljö](#page-204-0) 203 [minne 204](#page-205-1) [OH-film 198](#page-199-2) [papper 190](#page-191-0) [skrivare 202](#page-203-0) [tjockt papper 200](#page-201-1) språk [alternativ för kundservice 165](#page-166-0) [ange för skrivare 227](#page-228-4) [bekräfta installerade i skrivaren 154](#page-155-3) [ej tillgängligt för skrivaren 116](#page-117-1) [fel på kontrollpanel 138](#page-139-1) [fel språk visas 138](#page-139-2) [skrivarfunktioner 16](#page-17-3) [skrivarval, kommandon 246](#page-247-2) [välja standardinställning för](#page-228-4)  skrivartyp 227 [växla skrivare 37](#page-38-3) [språk, sida \(inbäddad webbserver\) 260](#page-261-4) [spår på sida, fel 137](#page-138-0) standardvärden [antal kopior 218](#page-219-1) [bildstorlek för papper 218](#page-219-2) [skrivartyp \(språk\) 227](#page-228-4) [visa inställningar 209](#page-210-0) [återställa inställningar 229](#page-230-0) [ändra skrivardrivrutin 36](#page-37-2) [Start, knapp 30](#page-31-0) Startbok [13](#page-14-0) [statisk elektricitet vid installation av](#page-237-0)  minne 236 statussida för förbrukningsmaterial [beskrivning 156](#page-157-0) [placering på kontrollpanelens](#page-214-1)  menyer 213 [skriva ut 155](#page-247-2)

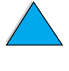

 $\bigcirc$ 

[storlekar 191](#page-192-0) [ange för fack 1 215](#page-216-0) [ange för kort- och långsidor på](#page-220-1) specialpapper 219 [ange för kuvert 214](#page-215-2) [ange standardbildstorlek för](#page-219-2)  papper 218 [skala sidor 66](#page-67-2) [skriva ut enligt 70](#page-71-1) [som stöds för papper i enhet för](#page-194-3)  dubbelsidig utskrift 193 [som stöds för papper i fack 1 191](#page-192-0) [som stöds för papper i fack 2, 3, 4 192](#page-193-1) [som stöds för papper i](#page-194-2)  kuvertmatare 193 ström [förbrukning 203](#page-204-0) [krav 203](#page-204-2) [placering av kontakt 20](#page-21-0) [placering av omkopplare 19](#page-20-0) [spara 225,](#page-226-0) [250](#page-251-0) [vänteläge 203](#page-204-2) styrkoder [exempel 242](#page-243-0) [kombinera 243](#page-244-3) [skriva in i DOS 243](#page-244-3) [välja 157](#page-158-0) [stående orientering 219](#page-220-4) [stående orientering, ange 219](#page-220-4) Sun Solaris [använda med HP Web JetAdmin 41](#page-42-6) [installera skrivarprogram 41](#page-42-3) [Support Assistant 162](#page-163-3) [support.](#page-15-22) Se kundsupport [SupportPack 163,](#page-164-1) [252](#page-253-2) [SuSE Linux 41](#page-42-6) [svart med vita prickar, fel 137](#page-138-1) [Symphony, ange styrkoder i 243](#page-244-4) [symtom på fel på utskriftskvalitet 129](#page-130-0) [säkerhet, sida \(inbäddad](#page-261-7)  webbserver) 260 säkerhetsinformation [laserprodukter 254](#page-255-1) [laserprodukter i Finland 255](#page-256-1) säkerhetsinformation på [konfigurationssidan 154](#page-155-4) [sätta in kuvertmatare 58](#page-59-0) söka efter ord i [onlineanvändarhandboken 11](#page-12-3)

### **T**

ta bort [fixeringsenhet 107](#page-108-0) [hållna utskrifter 75](#page-76-0) [kuvertmatare 58](#page-59-0) [lagrade utskrifter 79](#page-80-0) [privat/lagrad utskrift 211](#page-212-0)

[privata dokument 77](#page-78-0) [snabbkopia 73](#page-74-0) [snabbkopieringsutskrifter 210](#page-211-1) [tabell över kompatibilitet 205](#page-206-0) [TCP/IP-inställning 231](#page-232-5) [TCP/IP-protokoll, inställning 232](#page-233-1) tecken [felaktigt formade 135](#page-136-0) [skräptecken på skärmen 138](#page-139-2) [styr 243](#page-244-3) teckensnitt [ange Courier 221](#page-222-2) [ange källa 219](#page-220-3) [ange nummer för PCL 220](#page-221-0) [ange PCL teckenstorlek 220](#page-221-1) [ange teckentäthet för PCL 220](#page-221-2) [bekräfta installerade i skrivaren 154](#page-155-3) [beställa DIMM-kort 22](#page-23-0) [fast bredd 244](#page-245-0) [felsökning för Macintosh 145](#page-146-0) [information om 157](#page-158-0) [interna 157](#page-158-0) [laddningsbara 157](#page-158-0) [PCL-bitmapp 37](#page-38-0) [proportionella 244](#page-245-0) [på skrivar-cd 33](#page-34-0) [skriva ut lista 157](#page-158-0) [skrivarfunktioner 16](#page-17-3) [stöds inte 33](#page-34-0) [symboluppsättningar 244](#page-245-0) [teckenstorlekar 244](#page-245-0) [TrueType 37](#page-38-0) [valkommandon för skrivare 247](#page-248-0) [välja PCL 244](#page-245-0) teckensnittslista [beskrivning 157](#page-158-0) [skriva ut 157](#page-158-0) [teckensnittslistor.](#page-15-23) Se PCLteckensnittslista; PSteckensnittslista [teckentäthet/teckenstorlek,](#page-158-0)  information 157 [teckenuppsättning för PCL 220](#page-221-3) [teknisk support.](#page-15-4) Se kundsupport temperatur [maximal i skrivare 195](#page-196-0) [under drift 204](#page-205-0) [testa pappersbanan 213](#page-214-0) [textsidan nedåt, utmatningsfack 44](#page-45-0) [textsidan upp, utmatningsfack 45](#page-46-0) tidsutlösningar [för hållna utskrifter 227](#page-228-1) tillbehör [bekräfta installation 153](#page-154-0) [beställa 22](#page-156-0) [direktbeställning 162](#page-163-4) [lista och bild 21](#page-22-0)

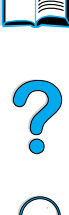

[tilldela en zon i n](#page-41-1) ätverket 40 timeout [för indata/utdata 228](#page-229-3) tjockt papper [fixeringsl](#page-218-0) äge 217 [skriva ut 45,](#page-46-0) [63](#page-64-2) [specifikationer 200](#page-201-1) [Token Ring-kort, konfigurera 232](#page-233-0) [tomt teckenf](#page-139-2) önster 138 toner [fel med l](#page-135-1) ös 134 fels [ökning 194](#page-195-0) fixeringsl äge f ör b ästa m öjliga [fixering 217](#page-218-0) [HP UltraPrecise 16](#page-17-0) [icke HP uppt](#page-117-2) äckt 116 [kontrollera niv](#page-86-3) å 85 omf [ördela i kassett 86](#page-87-1) reng öra fr ån kl [äder 89,](#page-90-0) [98](#page-99-0) [smetning, fel 133](#page-134-1) som återst [år i skrivaren efter](#page-98-0)  papperstrassel 97 [spara 250](#page-251-3) [täthet 223](#page-224-2) toner l å g [beskrivning 87](#page-88-0) [konfigurera svar 87](#page-88-0) [konfigurera varningar 94](#page-95-0) toner l åg, inst [ällning 225](#page-226-1) toner slut [beskrivning 87](#page-88-1) [konfigurera svar 87](#page-88-1) [konfigurera varningar 94](#page-95-0) [toner slut, inst](#page-226-3) ällning 225 tonerkassettens anv ändningstid [beskrivning 85](#page-86-2) [kontrollera 85](#page-86-2) tonerkassetter anv [ändningstid 85](#page-86-2) best [älla 22](#page-23-0) [funktioner 16](#page-17-5) [förvara 85](#page-86-0) [förvaringslivsl](#page-86-0) ängd 85 [garanti 171](#page-172-0) information om f [örbrukningsmaterial](#page-85-0)  med äkta HP 84 [informationsblad om materials](#page-253-3) äkerhet (MSDS) 252 [installera 14](#page-15-3) konfiguring inst ällningar f ör tonerniv å l [åg och toner slut 225](#page-226-1) [kontrollera tonerniv](#page-86-3) å 85 [nackdelar med ej HP 84](#page-85-1) [placering 20](#page-21-0) [skaka 86](#page-87-1) skriva ut anv [ändningsrapport 155](#page-156-0)

speciallinje f [ör att rapportera](#page-164-0)  bedr ägerier 163 [återvinning 251](#page-252-1) [åtgärda papperstrassel 98](#page-99-0) [äkthetsbevisning 84](#page-85-2) tonert [äthet, ange 223](#page-224-2) [TrueType-teckensnitt 37](#page-38-0) tum, ange f [ör egna pappersstorlekar 219](#page-220-6) tv [å sidor per ark, skriva ut 67](#page-68-0) tv [åsidig utskrift.](#page-15-24) Se dubbelsidig utskrift typ (spr åk), ange f [ör skrivare 227](#page-228-4) typ, inst [ällning 227](#page-228-4) typinst [ällningar, skriva ut enligt 70](#page-71-1)

### **U**

[UltraPrecise, toner 16](#page-17-0) underh åll [avtal 167](#page-168-1) best [älla delar 22](#page-23-0) best [älla sats 22](#page-23-0) [reparationer 164](#page-165-0) [skrivare 93](#page-94-0) underh [ållsmeddelande, inst](#page-227-3) ällning 226 underr ätta om h [ändelser, st](#page-260-2) älla in 259 [UNIX-skrivare, installationsprogram 41](#page-42-3) [uppdateringsfrekvens, sida \(inb](#page-261-5) äddad webbserver) 260 [uppgradera minne 235](#page-236-0) uppl ösning [dpi-funktioner 16](#page-17-0) [FastRes 16](#page-17-0) gr åniv [åer 16](#page-17-0) [ProRes 16](#page-17-0) uppl [ösning, ange 222](#page-223-0) upprepat [bildfel 135](#page-136-2) [fel 134](#page-135-0) [papperstrassel 110](#page-111-0) [upprepat papperstrassel,](#page-111-0)  åtg ärda 110 [USB-kort, best](#page-23-0) älla 22 utf ör skrivarunderh [åll, meddelande 93](#page-94-0) utkastkvalitet, utskrift [ange 222](#page-223-0) [genom EconoMode 223](#page-224-1) utmatningsfack anv [ända 44](#page-45-0) [placering 20](#page-21-0) [åtgärda papperstrassel 106](#page-107-0) utrustning [frakta 167](#page-168-1) [garanti 169,](#page-170-0) [252](#page-253-2) [packa 167](#page-168-0) [returnera 167](#page-168-0) [skador 169](#page-170-0) [utrymmeskrav 202](#page-203-0)

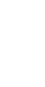

E

2000

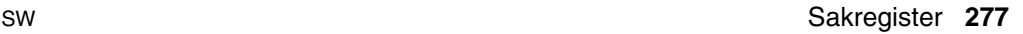

[utskrift på båda sidorna.](#page-15-24) Se dubbelsidig utskrift [Utskrift, meny 218](#page-219-3) utskrifter [ange antal privata/lagrade 211](#page-212-1) [ange antal snabb- 210](#page-211-1) [ange privata 76](#page-77-0) [avbryta 30](#page-31-1) [avbryta med inbäddad webbserver 257](#page-258-0) [behålla 72](#page-73-0) [felaktigt formaterade 142](#page-143-1) [hantera 72](#page-73-0) [infraröd 81](#page-82-0) [konfigurera tidsutlösning för hållna 227](#page-228-1) [korrekturläsa och hålla 74](#page-75-0) [skriva ut lagrade 78](#page-79-1) [skriva ut och ta bort lagrade 211](#page-212-0) [skriva ut privata 76](#page-77-1) [skriver inte ut som förväntat 141](#page-142-0) [skrivs inte ut 140](#page-141-0) [släppa privata 76](#page-77-2) [snabbkopiering 72](#page-73-2) [stopp mitt under utskriften 141](#page-142-0) [ta bort hållna 75](#page-76-0) [ta bort lagrade 79](#page-80-0) [ta bort privata 77](#page-78-0) [utskriftsdrivrutiner.](#page-15-18) Se skrivardrivrutiner utskriftsfel [symtom, orsaker och åtgärder 194](#page-195-0) [utskriftshastighet 204,](#page-205-1) [222](#page-223-0) [utskriftskontrollkommandon för](#page-246-2)  skrivare 245 utskriftskvalitet, fel [åtgärda 129](#page-130-0) [Utskriftskvalitet, meny 222](#page-223-1) [utskriftslängd på sida 219](#page-220-0) [utskriftsupplösning 222](#page-223-0) [utvidga sidvyn 10](#page-11-1) utöka [minne 235](#page-236-1) [skrivarfunktioner 235](#page-236-2)

### **V**

[utökad garanti 252](#page-253-2)

[vagnretur/radmatning, ange 221](#page-222-3) [Val för I/O, meny 228](#page-229-2) [valsar, byta ut 93](#page-94-0) [varningar, inställning 226](#page-227-0) [varningar, konfigurera 94](#page-95-0) vattenstämplar [pappersorientering för dubbelsidig](#page-52-0)  utskrift 51 [skriva ut 66](#page-67-3) [VCCI-information, Japan 254](#page-255-1) [veckat papper, fel 136](#page-137-2) [vektorgrafik 241](#page-242-0)

[verklig storlek 10](#page-11-1) [vertikalt radavstånd, ange på sida 219](#page-220-0) vikt [kuvert i kuvertmatare 193](#page-194-0) [papper 191](#page-192-0) [papper i enhet för dubbelsidig](#page-194-3)  utskrift 193 [papper i fack 1 191](#page-192-1) [papper i fack 2, 3, 4 192](#page-193-0) [pappersjämförelse 196](#page-197-0) [skrivare 203](#page-204-3) visa [onlineanvändarhandbok 10](#page-11-3) [PDF \(Portable Document Format\)](#page-11-3) filer 10 [visningspanel.](#page-15-6) Se kontrollpanel [vita linjer, fel 136](#page-137-1) [vita prickar på svart botten 137](#page-138-1) [vågigt papper, fel 136](#page-137-0) [Välj, knapp 30](#page-31-0) [välja rätt skrivardrivrutin 37](#page-38-3) [Väljaren, felsökning 144](#page-145-1) Vänd sidorna uppåt, [bindningsalternativ 52](#page-53-1) [vänteläge, strömförbrukning 203](#page-204-2) [–Värde+, knapp 30](#page-31-0) [värdsystem 41](#page-42-7) [växla skrivarspråk 37,](#page-38-3) [227](#page-228-4)

### **W**

[Web JetAdmin.](#page-15-0) Se HP Web JetAdmin webbplatser [Adobe Acrobat Reader 12](#page-13-0) [artikelidentifiering och priser 162](#page-163-0) [förbrukningsmaterial 251](#page-252-0) [HP JetSend 38](#page-39-0) [HP Planet Partners, program 251](#page-252-2) [HP SupportPack 163](#page-164-1) [HP Web JetAdmin 41](#page-42-2) [informationsblad om materialsäkerhet](#page-253-3)  (MSDS) 252 [länka med inbäddad webbserver 260](#page-261-0) [skrivarprogram 159](#page-160-2) [värdsystem som stöds 41](#page-42-7) [webbserver.](#page-15-25) Se inbäddad webbserver [Windows.](#page-15-10) Se Microsoft Windows [Word Perfect för DOS, ange](#page-244-6)  styrkoder i 243

### **X**

[x-dimension \(kortsida\) av](#page-220-1)  specialpapper 219

2000

### **Y**

[y-dimension \(långsida\) på papper 219](#page-220-5) [ytterligare drivrutiner, erhålla 33](#page-34-0)

### **Z**

[zon, tilldela i nätverket 40](#page-41-1) [zooma in och ut på sidor 10](#page-11-1) [ZoomSmart 66](#page-67-2)

### **Å**

[åsidosätta skrivarinställningar 36](#page-37-0) [återförsäljare, HP-auktoriserade 162](#page-163-1) [återkommande papperstrassel,](#page-111-0)  åtgärda 110 [återställ leveransinställningar 229](#page-230-1) [återställ minne, inställning 229](#page-230-2) [återställa skrivaren 229](#page-230-0) [återställa standardinställningar 229](#page-230-0) [Återställning, meny 229](#page-230-0) [återta utskrift 30](#page-31-2) återvinning [i USA 251](#page-252-0) [papper 252](#page-253-4) [plast 251](#page-252-3) [tonerkassetter 251](#page-252-1) [utanför USA 252](#page-253-1) [återvinningspapper, beställa 22](#page-23-0) åtgärda [papperstrassel, meddelande på](#page-97-0) kontrollpanelen 96 [återkommande meddelanden 111](#page-112-1) åtgärda papperstrassel [från områden kring övre lucka och](#page-99-0)  tonerkassett 98 [från upprepat trassel 110](#page-111-0) [i enhet för dubbelsidig utskrift 104](#page-105-0) [i inmatningsområdena 102](#page-103-0) [i kuvertmatare 100](#page-101-0) [i området kring fixeringsenheten 107](#page-108-0) [i utmatningsområden 106](#page-107-0) [leta upp källa 97](#page-98-0) [åtgärda, lampa 29](#page-30-4) [åtkomst nekad menyer låsta,](#page-33-4)  [meddelande 32,](#page-33-4) [112](#page-113-4)

### **Ä**

[äkta HP tonerkassetter 84](#page-85-2) ändra [inställningar för skrivardrivutin 36](#page-37-2) [meddelanden på kontrollpanelen 40](#page-41-1) [skrivarinställningar 40](#page-41-1) [skrivarinställningar med inbäddad](#page-258-0)  webbserver 257 [skrivarspråk 227](#page-228-4) [skrivarupplösning 222](#page-223-0)

### **Ö**

[öka sidvyn 10](#page-11-1) överensstämmelseförklaring [USA 253](#page-254-0) överensstämmelseförklaring (DOC) [kanadensisk 254](#page-255-0) [överföra data, hastighet 228](#page-229-0) [överföringsvalsar, byta ut 93](#page-94-0) övre lucka [placering 19](#page-20-0) [åtgärda papperstrassel under 98](#page-99-0) övre utmatningsfack [placering 19](#page-20-0) [åtgärda papperstrassel 106](#page-107-0)

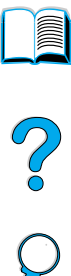

P Co Co

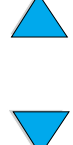

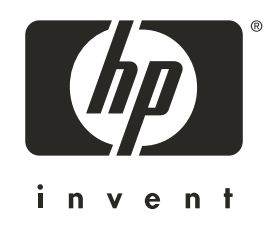

Copyright© 2001 Hewlett-Packard company

http://www.hp.com/support/lj4100